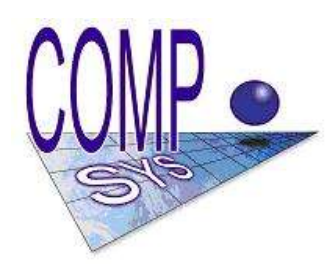

# **COMP- SYS Számítástechnikai Szolgáltató és Kereskedelmi Kft**

9028 Győr, Szent Imre út 113/B. Telefon: 96-517-799, +36209723-694 Fax: 96-439-652 Web: [www.compsys.hu](http://www.extra.hu/compsys) e-mail: compsys@compsys.hu

# **Bér-, SZJA számfejtő, elszámoló és nyilvántartó program Felhasználói dokumentáció**

2013.

# TARTALOMJEGYZÉK

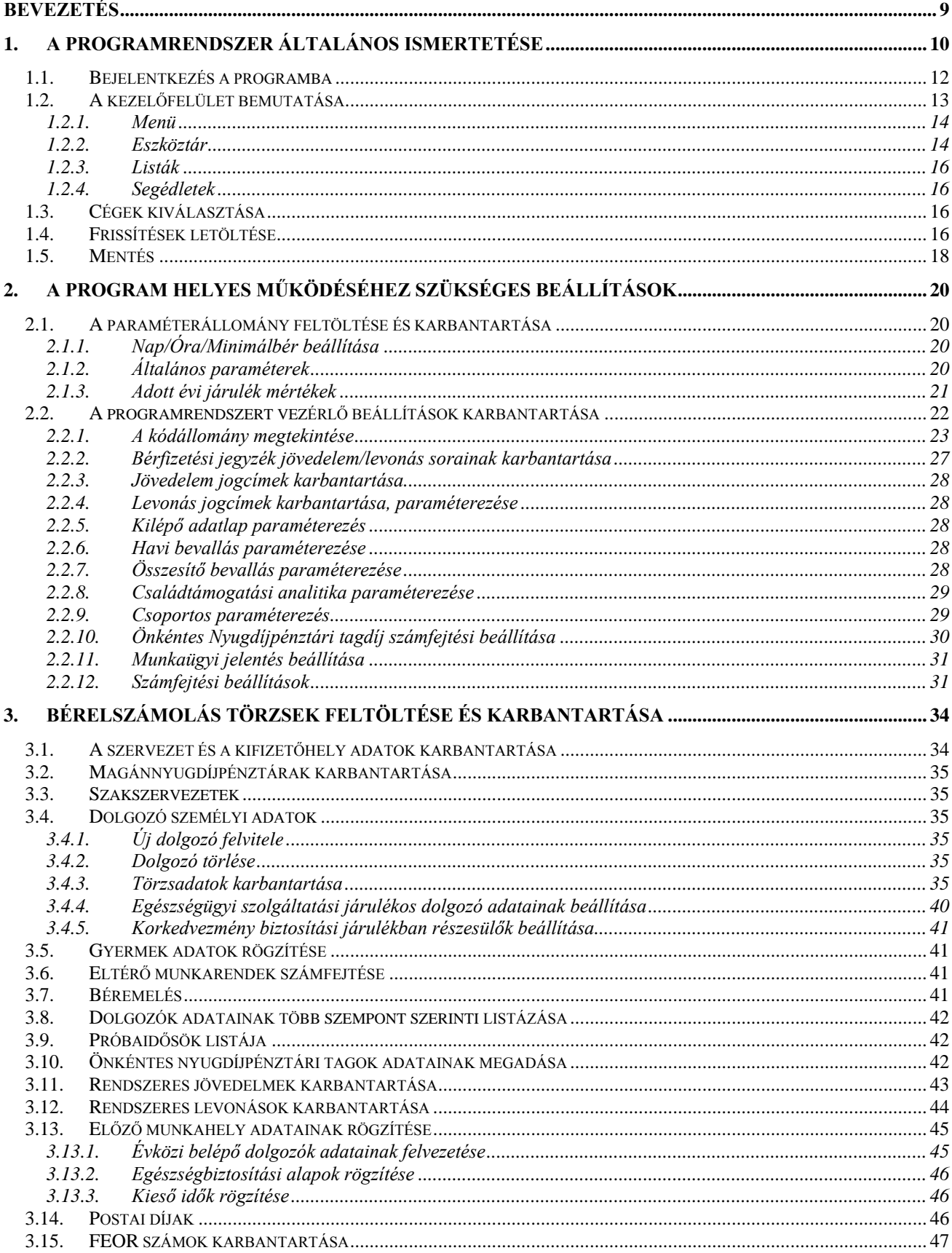

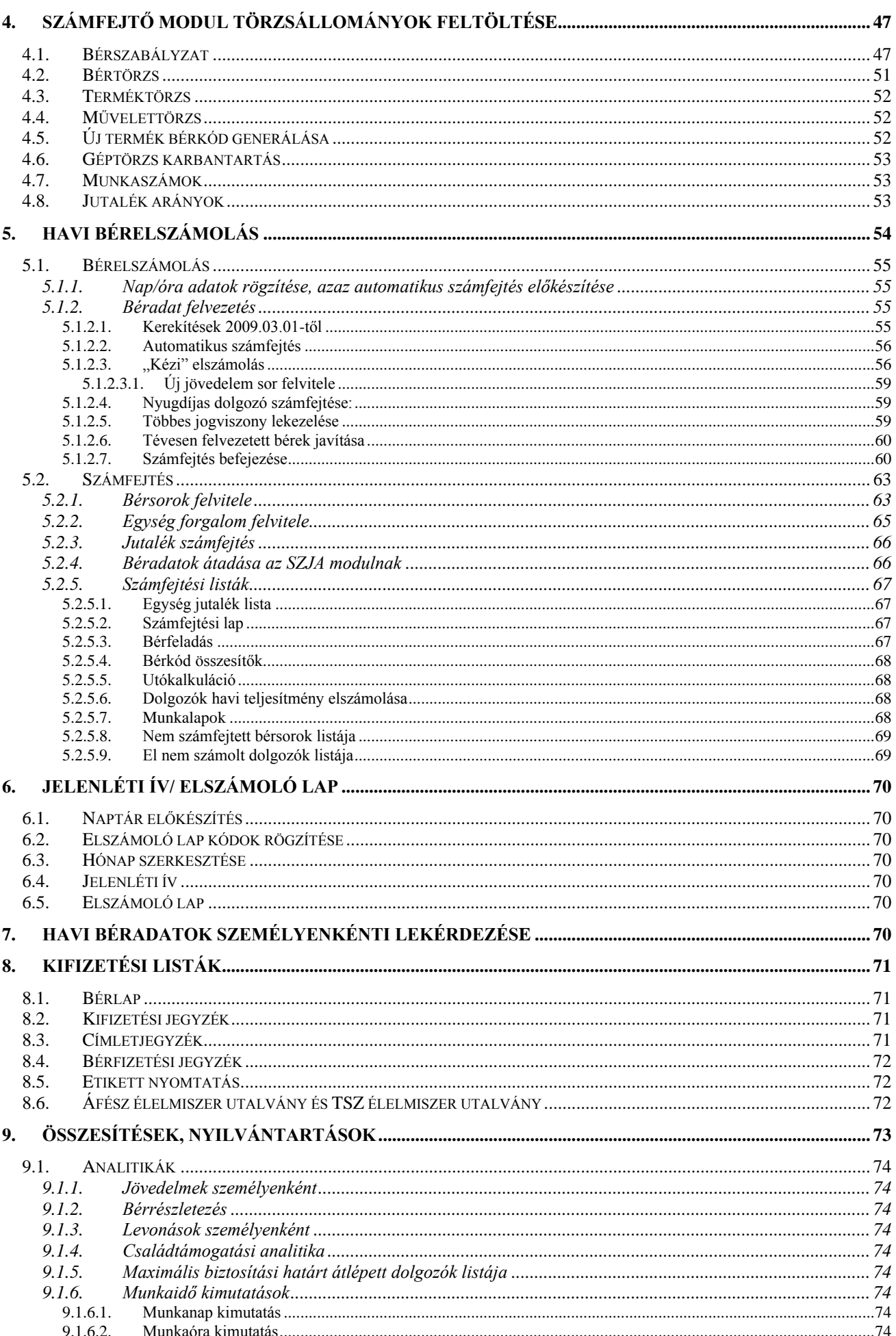

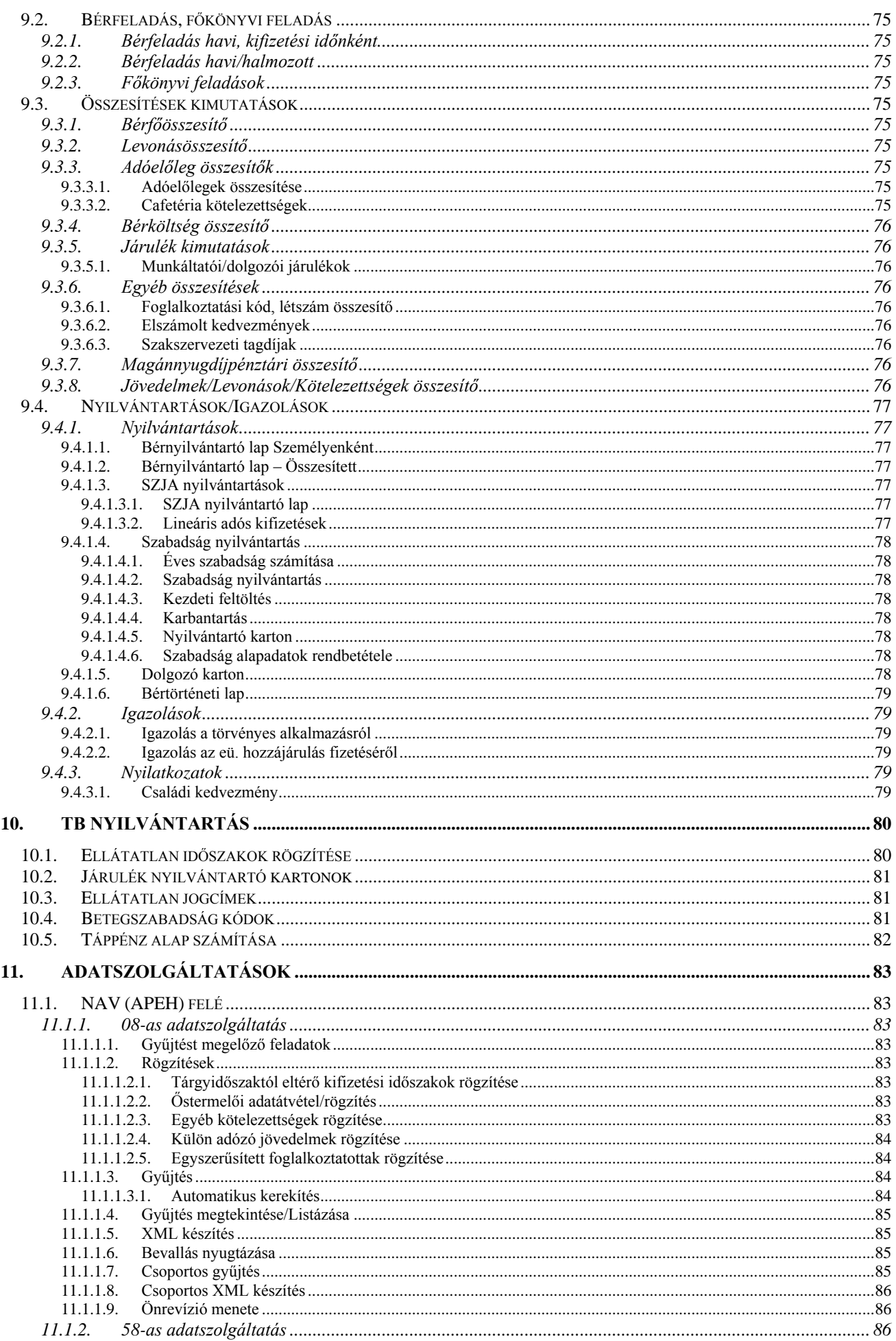

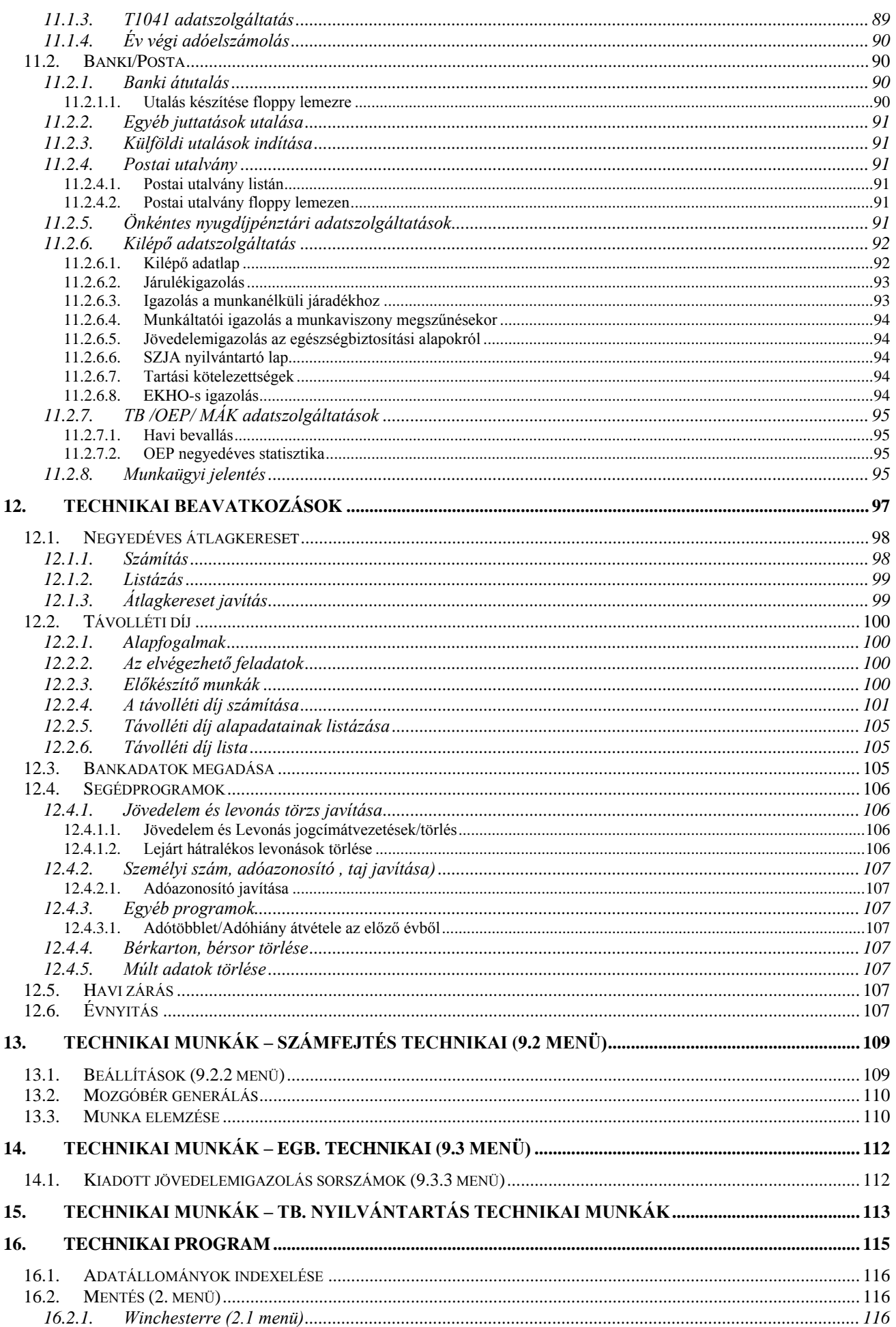

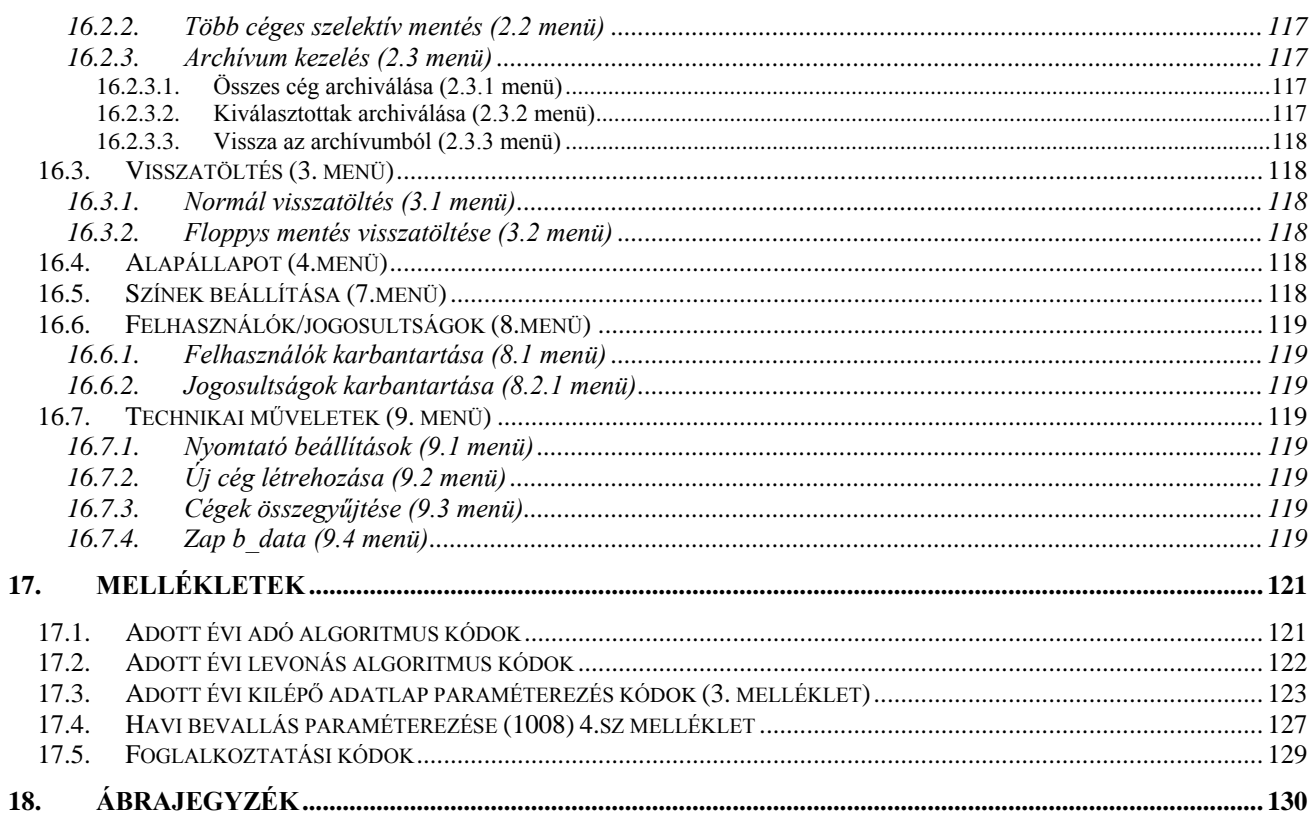

# **Bevezetés**

1988. január 1-jével bevezetésre került a magánszemélyek jövedelemadóztatása, melyet az 1987. évi VI. törvény szabályoz. Az ismertetésre kerülő programrendszer WINDOWS operációs rendszerek felügyelete alatt működő számítógépeken fut. A program elvégzi a gazdálkodó szervezetek munkavállalóinak, dolgozóinak bér-, személyi jövedelem adó- , járulékok számfejtésével az adatszolgáltatásokkal, nyilvántartásokkal, a statisztikákkal, a könyvelésre való feladással kapcsolatos teendőit.

A programrendszer alapfilozófiája:

- használatával párhuzamosan semmilyen kézi nyilvántartást ne kelljen vezetni,
- az adatszolgáltatások minden szervezet, hatóság felé teljes körűek legyenek,
- az adatszolgáltatások:
- mágneses adathordozóra is elkészüljenek, amennyiben az adott szervezetek, -APEH, Társadalombiztosítás, Bankok, stb.- arra felkészültek,
- közvetlenül az internet alkalmazásával kapcsolódjanak az adatszolgáltatást kérő szervezet programjához
- közvetlenül adjanak át adatokat az adatszolgáltatást kérő szervezet által letöltött programok részére.
- az összes kimutatás abban az esetben, ha arra kész jogszabályi nyomtatvány rendelkezésre áll a nyomtatvánnyal megegyező formátumban készüljön el,
- a programrendszer paraméterezhetősége révén legyen az adott évi jogszabályi környezethez alakítható,
- a paraméterezhetőség alapján a Felhasználó a program működését, a Fejlesztő cégtől függetlenül is tudja - bizonyos mértékben - rugalmasan alakítani, a saját specialitásainak, a jogszabályi változásoknak megfelelően.

A programrendszer üzembeállításától kezdve minden év béradata és a jogszabályi környezetet megtestesítő programrendszer a háttértárolón marad, bármikor elindítható, az adatok lekérdezhetők, listázhatók, több évre vonatkozó visszamenőleges adatszolgáltatáshoz az adathalmaz felhasználható.

A programrendszer könnyen kezelhető menüstruktúrából épül fel. A menüstruktúra pontjainak kiválasztásával lehet az egyes funkciókat meghívni, a feladatokat elvégezni. A program kezelését megkönnyíti a képernyő alsó részén folyamatosan megjelenő tájékoztató információ. A program kezelése nem igényel különösebb számítástechnikai ismeretet, bárki nyugodtan vállalkozhat rá.

A továbbiakban a program biztonságos kezeléséhez szükséges legfontosabb tudnivalókat ismerteti a dokumentáció. Ez az ismertetés igyekszik minden olyan tudást rögzíteni, ami a programrendszer használatához szükséges. A programban működik egy ún. HELP funkció. Ennek segítségével az F1 billentyű leütésére a program tetszőleges eleménél /adatbevitel/ rövid tájékoztatást kapunk a végrehajtandó feladatról, illetve a Felhasználó maga is tud az adott ablakban szövegeket elhelyezni. A programrendszer HELP funkciója többszintű. Egyrészt a fentebb ismertetett, másrészt F5-el előhívhatók a tárolt adatok, nevek, szervezetek stb. adott adatmezőből, harmadrészt F3-al a keresést segítő, sorrendbe állíthatunk adatokat és a sorrendnek megfelelő adatok rögzítésével a program automatikusan a keresett elemre áll.

# **1. A programrendszer általános ismertetése**

Az ismertetett programrendszer egy komplett Bér-, Munkaügyi programcsomag egyik eleme. Ezek az elemek: Bérszámfejtő program, Munkaügyi nyilvántartó és statisztikai adatszolgáltatásokat elkészítő program. A programrendszerek közös adatállományokat használnak, egymástól függetlenül is képesek dolgozni. Jelen program teljes körűen tartalmazza a bérelemek számfejtésével-, a bérek elszámolásával-, kifizetésével-, a gazdálkodó szervezeten belüli nyilvántartásával-, a statisztikai adatszolgáltatásokkal-, a könyveléssel-, az adóelszámolással-, a járulék elszámolásokkal-, az egyéb kimutatásokkal kapcsolatos feladatok támogatását. A programban nagy hangsúlyt kapott a járulékok elszámolása, számfejtése, nyilvántartása, az azokkal kapcsolatos adatszolgáltatások.

A programrendszerhez opcionálisan csatolhatók a WORD és EXCEL kapcsolatok. A program továbbfejlesztését elővetítő egyik eleme a grafikus kimutatásokat és statisztikákat készítő VISUAL BASIC modul, ami MSDE adatbázist használ, grafikonokat készít, adatai átadhatók az EXCEL program részére.

A rendszer alapadatait a törzsállományok szolgáltatják, mint a Dolgozó törzs, Jövedelem törzs, Levonás törzs, Családtámogatási kifizetések, stb. Az adatokból a számfejtett bér adatokat vagy a Számfejtő program szolgáltatja, szervezetre kontírozás, munkaszámra gyűjtés, teljesítménybéres norma adatok miatt,- vagy a jelen program számolja ki. A programrendszerhez szervesen kapcsolódik a Bérszámfejtő program. (leírását ld. Bérszámfejtő program Felhasználói dokumentációjában.) Amennyiben Bérszámfejtő program használatban van, akkor a napelszámolás, az óraelszámolás, a számfejtett bérek, mint induló adatok a jelen programrendszerben a Havi béradatok felvezetése menüpontban megjelennek. Ha a Bérszámfejtő program nincs használatban, akkor a jelen program is képes az alapadatokból, - napok, órák- elvégezni a bérszámfejtést, ekkor nincs lehetőség a szervezetek, illetve a munkaszámok közötti kontírozásra.

#### Minimális rendszerigény

#### **A programban adatbemenetei a következők lehetnek:**

- Külső beléptető rendszer adat importja,
- Termelés irányítási rendszer munkaelszámolása,
- Bolt elszámoltatási rendszer havi összesítője,
- Számfejtő programban rögzített, vagy oda beimportált adatok,
- SZJA programban rögzített munkanapok, munkaórák,
- SZJA programban felvezetett jövedelem, levonás adatok,
- SZJA program dolgozóhoz rendelt jövedelem/levonás törzs adatok,
- TB programrészben rögzített kieső idő adatok.

# **A programban rögzíteni kell még:**

- Belépés, kilépés adatokat,
- Nyilatkozott jövedelem, járulék adatokat,

# **A programrendszer kiszámítja és levonja:**

- az adó-, illetve adóalap kedvezményeket,
- az Önkéntes nyugdíj-, egészség-, önsegélyező pénztári tagdíjakat mind a munkáltatói, mind a dolgozói részről,
- kiszámolja a % eho-t,
- a maximum járulék alap és a dolgozó nyilatkozatai alapján a magán nyugdíjpénztári tagdíjat és kiegészítő tagdíjakat,
- a maximum járulékalap és a dolgozó nyilatkozatai alapján az egyéni nyugdíjjárulékot,
- a dolgozó nyilatkozatai alapján a pénzbeni és a természetbeni egészségügyi járulékot,
- az érdekképviseleti (szakszervezeti) tagdíjat,
- munkaerő piaci járulékot,
- a különböző jövedelmekből levonandó SZJA előleget vagy forrásadót, ekho-t,
- az adott dolgozóhoz tartozó állandó fix összegű vagy százalékos levonások összegét, és meghatározza a ténylegesen kifizetendő, utalandó bért.

#### **A programrendszer kiszámítja:**

- a munkáltatói nyugdíjjárulékokat,
- a munkáltatói természetbeni és pénzbeni egészségbiztosítási járulékokat,
- a munkáltatót terhelő szja-t,
- EKHO-s SZJA-t,
- a tételes és százalékos egészségügyi hozzájárulást,
- a különadót,
- START-os járulékokat,
- a minimum járulékalapig fizetendő dolgozói és munkáltatói járulékokat,
- munkaerőpiaci járulékot,
- a szakképzési hozzájárulás összegét,
- szolidaritási járulékot.

A fentieket úgy számítja ki a program, hogy közben figyelemmel van az adott évi jogszabályokra, a dolgozói nyilatkozatokra, a foglalkoztatási jogviszonyra, az elért jövedelmekre és a levont adókra és járulékokra.

# **A bevitt és kiszámított adatok alapján az adott hónapra, hónapokra le lehet kérdezni:**

- *a bérek kifizetéséhez szükséges:*
	- bérfizetési jegyzéket, *Dolgozónkénti bérlapokat*, akár titkos bérlapot is,
	- kifizetési listát /aláíró lista/,
	- címletjegyzéket,
	- *Banki utalás listákat*,
	- *a bérkifizetés ellenőrzéséhez, az összesítésekhez:*
		- jövedelem kimutatások, bér főösszesítő, személyenként és/vagy jövedelem jogcímenként,
		- levonás kimutatások, levonás összesítő, személyenként és/vagy levonás kimutatást jogcímenként,
		- *Bérköltség összesítőt*, szervezetenként, személyenként, /mennyi az összes bérköltség, mennyibe kerül egy dolgozó?/
		- járulék kimutatások, személyenként, /a dolgozói és munkáltatói járulékok-, a munkaadói járulék, az eü. hozzájárulás kimutatást./
	- *könyveléshez, adatszolgáltatáshoz:*
		- bérfeladást szervezeti egységenként és üzemáganként, szervezet csoportonként,
		- *Kikontírozott főkönyvi feladást,* /5, 6, 7, főkönyvi számok, munkaszám, szervezet bontásban, szükség szerint átadja a könyvelési adatokat a főkönyvi programrendszernek, elvégzi a szervezetek között a költségek felosztását,
		- havi adóelőleg összesítőt
		- *Összesítő bevallást, havi/éves*,

#### **A havi listákkal párhuzamosan a program vezeti és kívánság szerint bármikor kinyomtatja:**

- a bérnyilvántartó lapot, bérkartont,
- az SZJA nyilvántartó lapot,
- a lineáris adózású kifizetések SZJA nyilvántartó lapjait,
- az egyéb jövedelmek adónyilvántartását,
- a KSH negyedéves munkaügyi jelentést bér-, kereset ill. egyéb adatait,
- kilépő dolgozók adatlapjait,
- járulék nyilvántartó lapokat, éves/havi analitikus bontásban, / TB NYENYI, Magán nyugdíjpénztári karton, Egészségügyi járulék karton./
- az Egészségügyi hozzájárulás jegyzéket
- a család támogatási kifizetések listáját,
- szabadság nyilvántartást.

#### **Havi adatszolgáltatás modul, elkészíti a:**

**1108-as adatszolgáltatást (xml jelentés, helyesbítés, önellenőrzés)**

#### **Az év végi adóelszámolás modul elkészíti a:**

- nyilatkozatokat,
- igazolásokat, jövedelem, járulékok,
- adóbevallásokat,
- adókülönbözet listát, összesített adóbevallást.
- Aktuális jogszabályoknak megfelelő jelentési formátumokat

# **1.1. Bejelentkezés a programba**

A programba való belépéskor ki kell választanunk a kezelni kívánt céget és évet:

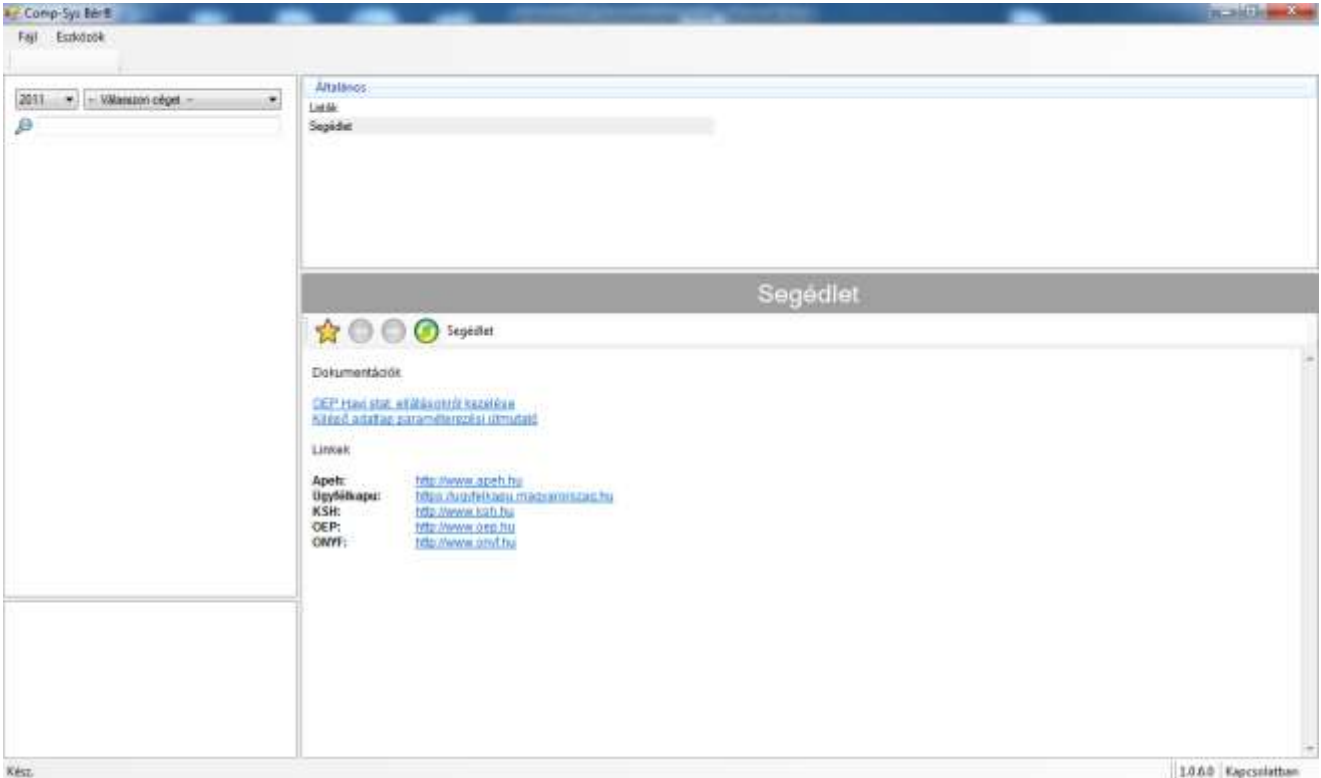

**1. Ábra A program indításakor megjelenő képernyő**

Majd meg kell adni a bejelentkezési nevet és jelszót.

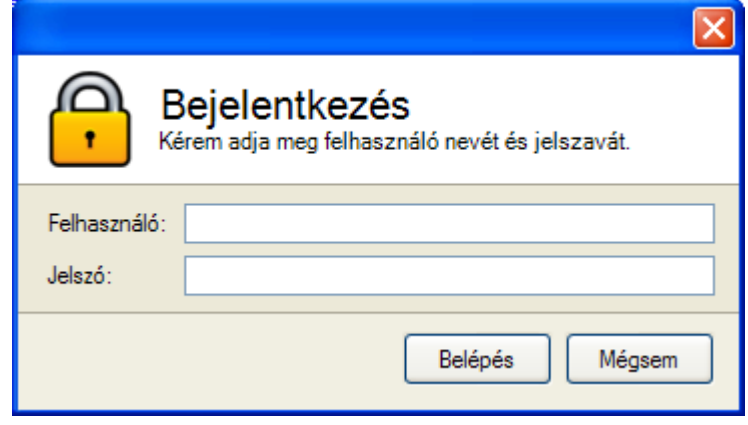

#### **2. ábra Bejelentkezés**

A program használata közben bármikor lehet évet és céget váltani. Az ismételten kiválasztott cégbe megpróbál bejelentkezni a korábban megadott felhasználói névvel és jelszóval. Ha ez nem sikerül, akkor újra bekéri a nevet és jelszót.

A programban működő jogosultság rendszer lényege az, hogy a programmal kapcsolatban elméletileg korlátlan számú kezelőt hozhatunk létre, és személyre szabottan meghatározhatjuk, hogy melyik kezelő mely menüpontokat használhatja.

Ezért a program a telepítésekor tartalmaz 1 db kezelőt, az ún. Rendszergazdát, akinek a kezelői neve "admin", és a jelszava is "admin". Fontos a név és a jelszó megadásakor a kis- és nagybetűk megkülönböztetése!

Ez az alapértelmezett felhasználó mindenhez hozzáférhet, tehát a program összes funkcióját (menüpontját) használhatja, és a többi felhasználó adatait (beleértve a jogosultságaikat is) karbantarthatja. Az "admin" nevű felhasználót - mivel kitüntetett jogosultságokkal rendelkezik - nem célszerű törölni, ez a program használata során komoly bonyodalmakhoz vezethet. Célszerű a jelszavát megváltoztatni, így a továbbiakban illetéktelen személy (aki esetleg elolvassa ezeket a sorokat) nem tud a programba belépni. A kezelők és a hozzájuk tartozó jogosultságok karbantartásáról a Szerviz funkciók ismertetésekor foglalkozunk részletesebben.

Helyes kezelő név és jelszó begépelése után a program menüje jelenik meg.

Amennyiben egy menü az adott valamely menüpontba nem léphet be, az a menü itt elsötétítve jelenik meg, és a nyilak nyomogatásakor a program azt átlépi.

# **1.2. A kezelőfelület bemutatása**

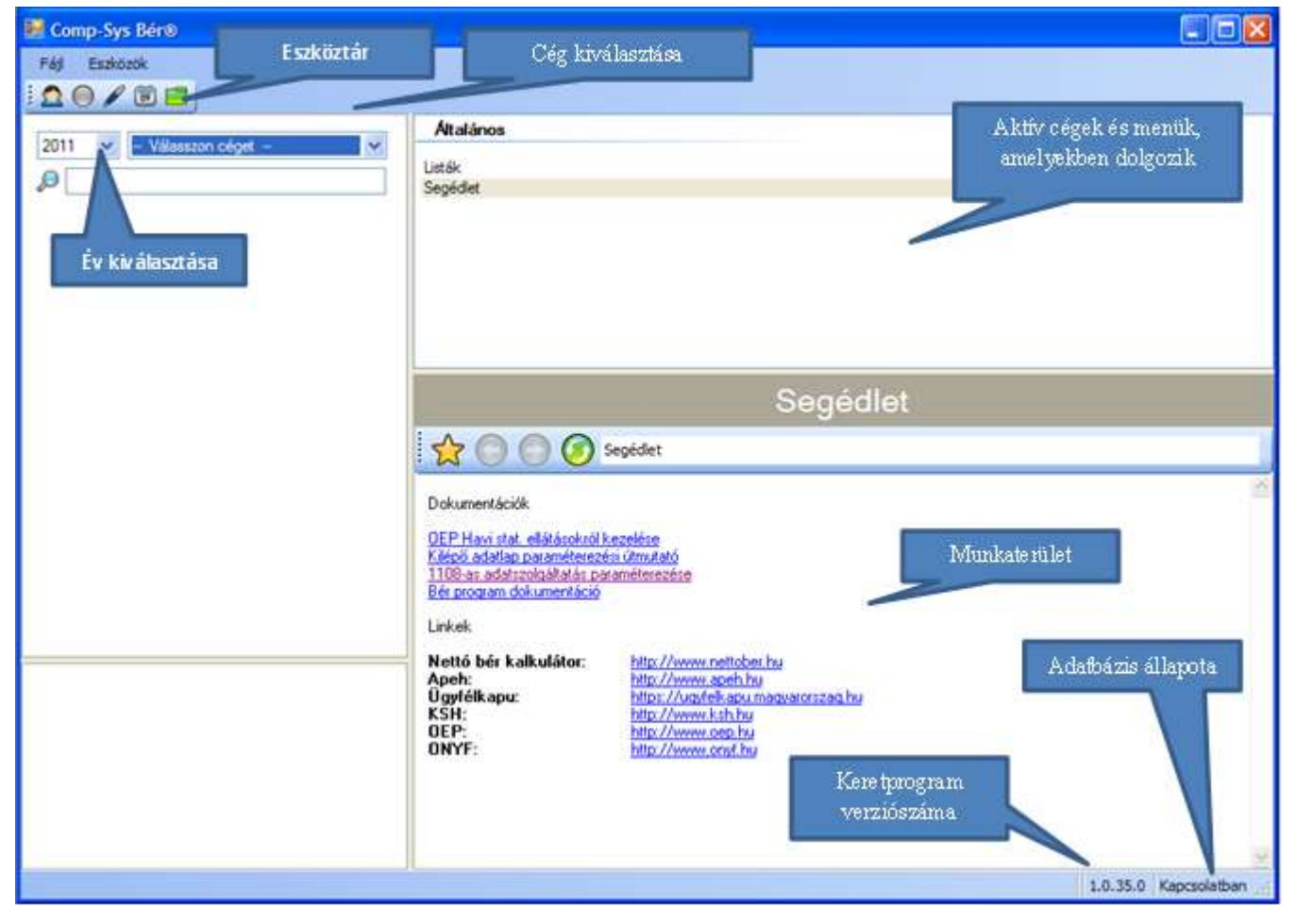

**3. ábra Kezelőfelület bemutatása 1.**

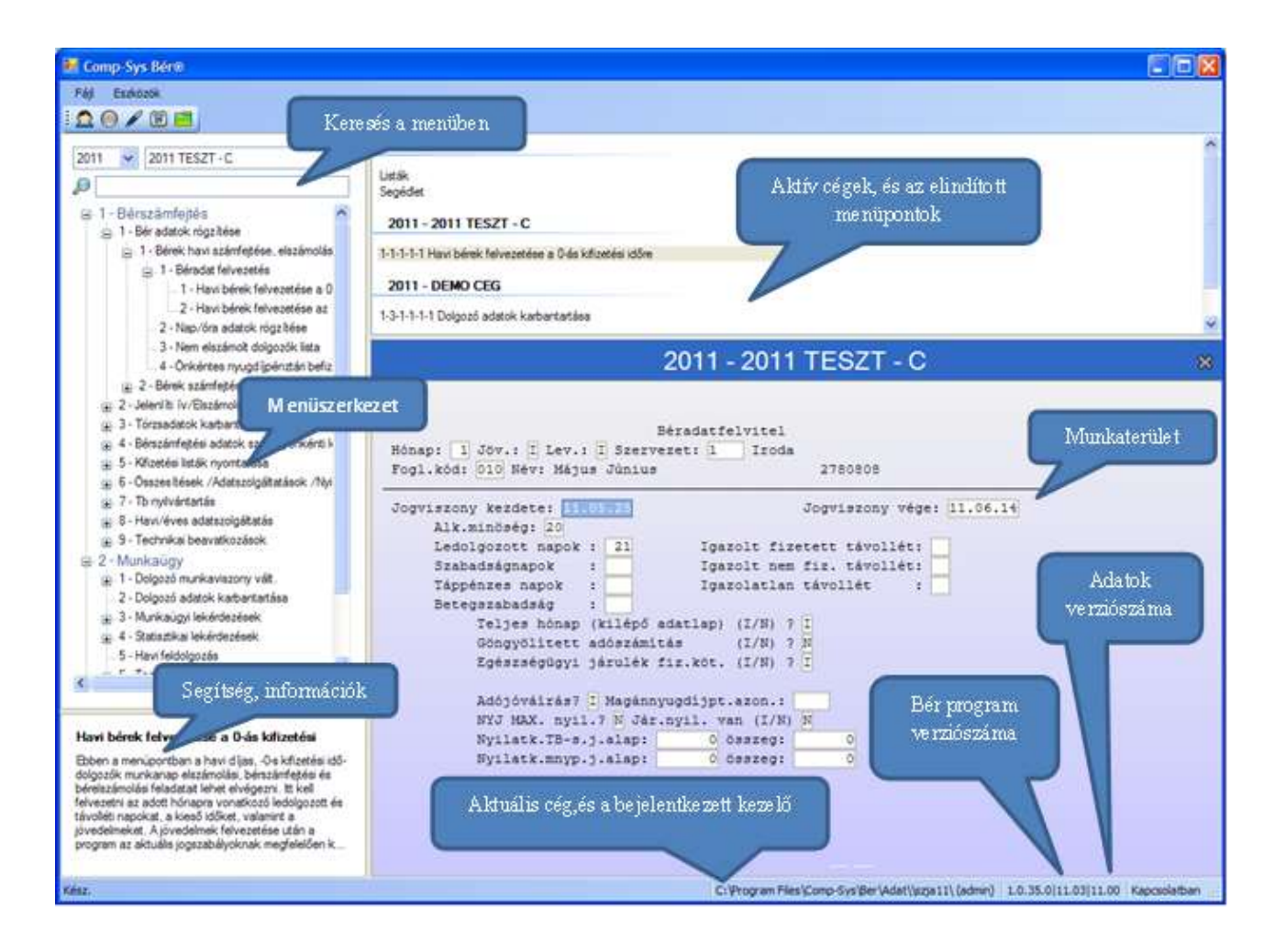

# **4. ábra Kezelőfelület bemutatása – bejelentkezés után**

#### **1.2.1. Menü**

A program menüszerkezete a bal oldalon található, felépítése az ún. fastruktúra, ami pl. Windows intézőből már ismeretes. A fában látható elemek lehetnek szülő- illetve gyermek elemek, ez főcsoportot és adatcsoportot jelent. A szülőelem mellett balra kis + jel látható, erre kattintva jeleníthetjük meg, illetve csukhatjuk össze a fát.

A keresés a menüben mezőbe be lehet gépelni a keresett funkció nevét, névrészletét vagy a menüpont számát. Ekkor a menüszerkezetben már csak azok jelennek meg, amik tartalmazzák a megadott szöveget.

#### **1.2.2. Eszköztár**

Az eszköztár a leggyakrabban használt funkciók elhelyezésére szolgál, teljes mértékben testre szabható. Kialakítása egyszerű és gyors. A bal oldalon megjelenő menüben fogja meg egérrel azt a menüpontot amit a gyors elérési eszköztárra szeretne helyezni és az egér jobb gombját nyomva tartva húzza oda az eszköztárhoz.

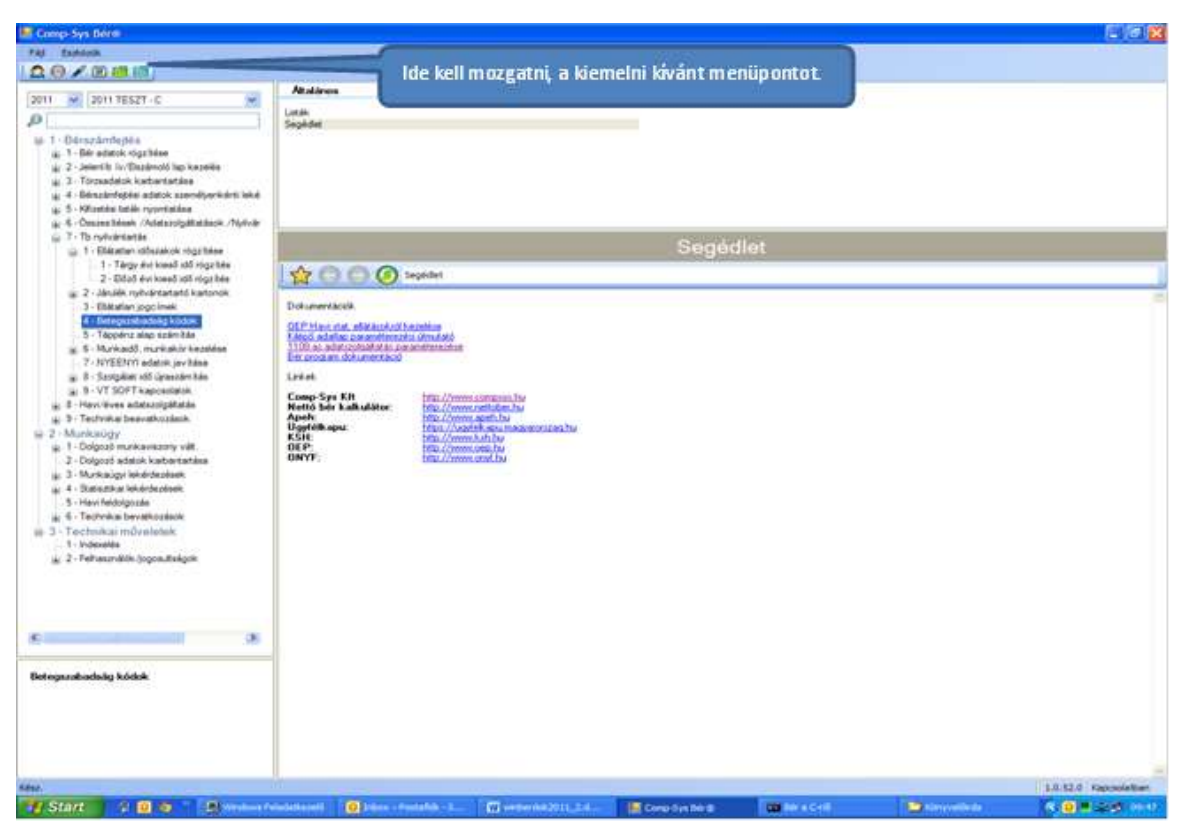

**5. ábra Eszköztár kiegészítése új menüponttal**

Ha sikerült az összes új menüpontot elhelyeznünk az eszközsávon, akkor le lehet cserélni a megjelenítési ikonokat. Ehhez kattintsunk az ESZKÖZÖK menü (felső menüsáv) BEÁLLÍTÁS pontjára. A megjelenő ablakban az az ESZKÖZTÁR funkciót elindítva, a következő ablak jelenik meg. Itt tudjuk az egyes menüpontokhoz tartozó ikonokat megváltoztatni.

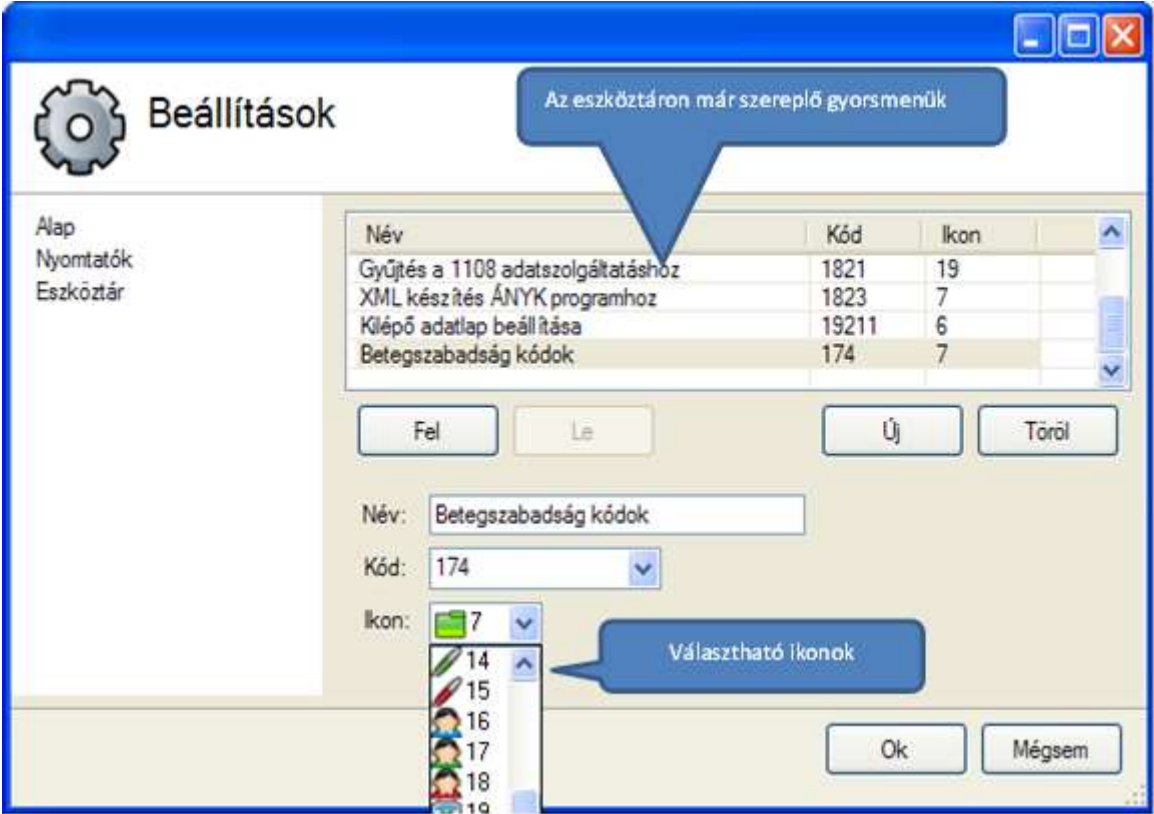

**6. ábra Gyorselérési menüpontokhoz tartozó ikon módosítása**

# **1.2.3. Listák**

A munkaterület fölötti segédablakban a LISTAK feliratra kattintva, megjelennek az elkészült listák. Ezeket meg lehet nézni, nyomtatni, és törölni.

# **1.2.4. Segédletek**

A munkaterület fölötti segédablakban a SEGÉDLETEK feliratra kattintva, elérhetők a program teljes dokumentációja, és a paraméterezési útmutatók.

A keretprogram elhagyása nélkül a bérszámfejtési munkához leggyakrabban használt linkek is elérhetők innek.

# **1.3. Cégek kiválasztása**

A bérszámfejtési év és cég kiválasztása után, az adott cégben kezdhetjük a munkát. Ahhoz, hogy másik cégre váltsunk, sem az első cégből, sem a keretprogramból nem kell kilépni. A képernyő bal felső részén – a legördülő céglistából – ki kell választani a következő céget. A program csak akkor kéri be a bejelentkezési nevet és jelszót, ha a korábban megadottal az újonnan elindított cégbe nem tud belépni. A másodjára elindított céggel is kezdhetjük a munkát.

**7. ábra agust agus an Catharanacha agus a** bhfuil an chuinn an chuinn an chuinn an chuinn a bhfuil a bhfuil **00/0888** Itt mutatja, hogy melyik cégben, épp 2011 V 0ENO CEG Listák<br>Segéde  $\mathcal{P}$ melyik menüpont van elinditva. 1 - Barandestaldo 2011-2011 TESZT-C Átkattintva a másik cégre, 1 - Bêr adatok rögz blue i. 2 - Jeleni b (v/Élanimoló lap kezelés 1-1-1-1-1 Haw berek felvezetőse a Oda kifuetés folytathatjuk az ott félbehagyott 3 - Törzsedetok karbertartása 2011 - DEMO CEG munkát. St. T - Bérelszámolás tórzsek - 1 - Dolgozó adato 1-3-1-1-1-1 Dolgozó adatok kartantatása G: 1 - Kebantania 1 - Dolgozó adatok karbantar 2 - Gyerek adatok kartantata 3 - Ebieň municierandaic failures 2011 - DEMO CEG 22  $\mu$  4 - Bérenville 5 - Dokoo nó kódno nás Dolgozó adatok karbantartása a 6 - Vascoléptetés a TB be Dolo, köd: | Tasser  $= 2 -$ Lutácés Törsst 3 - Činkéntes nyp fetotés - RÁBA 4 - Onkantes nyp feltöltés - HYPO 5 - Ónkéntes nyp feltóltés - HB<br>6 - Ónkéntes nyp feltóltés - OTF  $\mu$  2 - Osigozó rendszeres jövedelmek ka $\mu$  3 - Osigozó rendszeres havi levondezi Aktuális cég 4 - Szervezetek kartantartása Kitzetthelyek kartertetése L 5 - Elfell munkahely benefationals roo -<br>Posai diak  $f$  - FEOR 9 - Magánnyugdígelnatár  $\mathbf{z}$  $\overline{\mathbf{x}}$ Dologyó klónozás Samew added Ber/San adata **Nichols** C: Program Files Comp-System (Adampts 0111 (admin) 1.0.52.0111.031 Kapcsolatba

**Váltás a cégek között**

# **1.4. Frissítések letöltése**

A jobb alsó sarokban megjelenik egy üzenet, amikor a programunkhoz frissítés elérhető. Ha a buborékszövegre vagy – szintén a jobb alsó sarokban látható – a villáskulcsra kattintunk (jobb gomb,majd a megjelenő menüben a frissítések kiválasztása) , akkor a következő ablak jelenik meg. (A termékek, a telepített verziók, az elérhető verzió köre Önöknél eltérhet!)

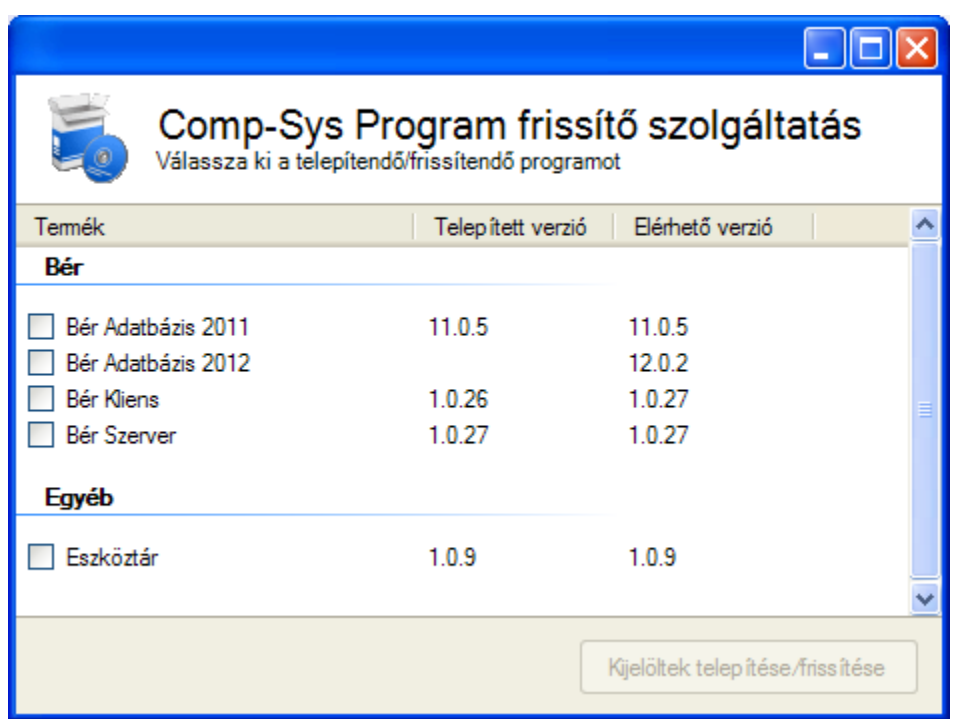

#### **8. ábra Elérhető frissítések**

Itt kell bejelölni, hogy melyik terméket szeretnék frissíteni.

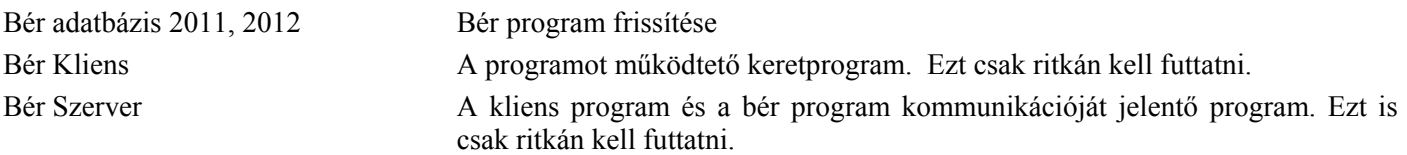

Ha bejelöltük a frissíteni kívánt terméket, akkor a kijelöltek telepítése/frissítése gombra kattintva elindul a frissítés. A program frissítés első lépéseként a frissítő szolgáltatás letölti az Önök gépére az általunk felrakott csomagot és szétmásolja a megfelelő helyekre (9.ábra.) Ha végzett, akkor kiírja, hogy a frissítés sikeresen befejezve.

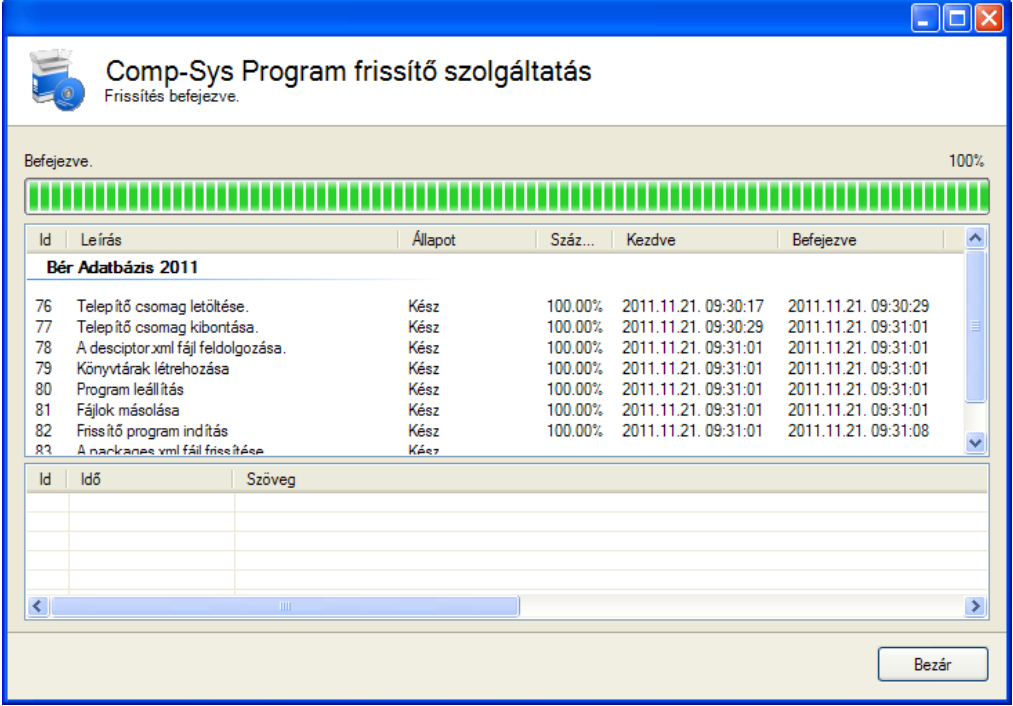

#### **9. ábra Frissítési csomag letöltése**

A Bezár gombra kattintva ki lehet lépni a frissítő szolgáltatásból. Ez után el kell indítani a SysBér'W programot és a következő ablakban nyomon lehet követni, hogy hol tart az adatbázis frissítés. Minden cégre automatikusan végrehajtja a program a szükséges módosításokat. A korábbi gyakorlattól eltérően nem kell minden cégbe belépni ahhoz, hogy a programcserével küldött változások életbe lépjenek.

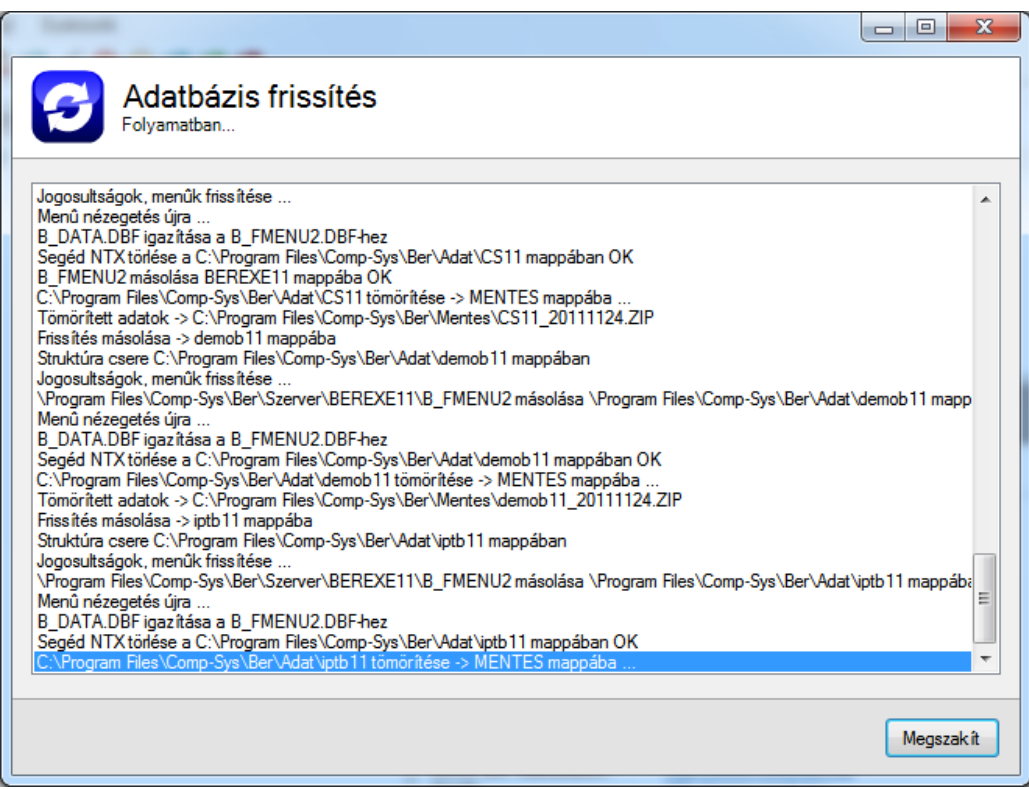

**10. ábra Adatbázis frissítés**

Ha végzett az összes céggel a következő üzenet jelenik meg:

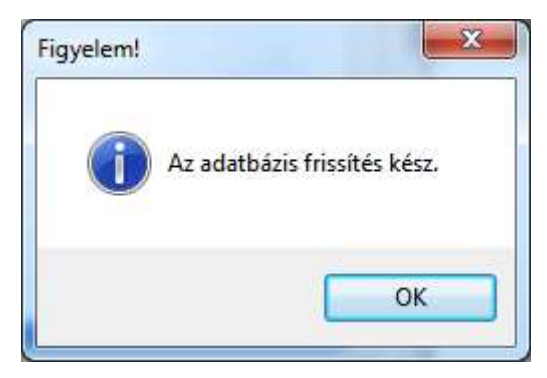

**11. ábra Adatbázis frissítés befejezve**

Az OK gombra kattintva be lehet zárni az ablakot és lehet kezdeni a munkát.

# **1.5. Mentés**

Programunkban a mentés menüpontnak két fontos funkciója van.

- Természetesen az egyik az adatokról készítendő biztonsági másolat készítése
- a másik, a teljes adatok elküldése a Comp-Sys Kft felé, hibakeresés céljára.

Az ESZKÖZÖK menü MENTÉS pontját kiválasztva a következő ablak jelenik meg, ahol egy vagy több céget is kijelölhetnek. Ha mentést küldenek, akkor célszerű csak a konkrét céget kijelölni, ha biztonsági másolatot készítenek, akkor pedig az összes könyvelt céget.

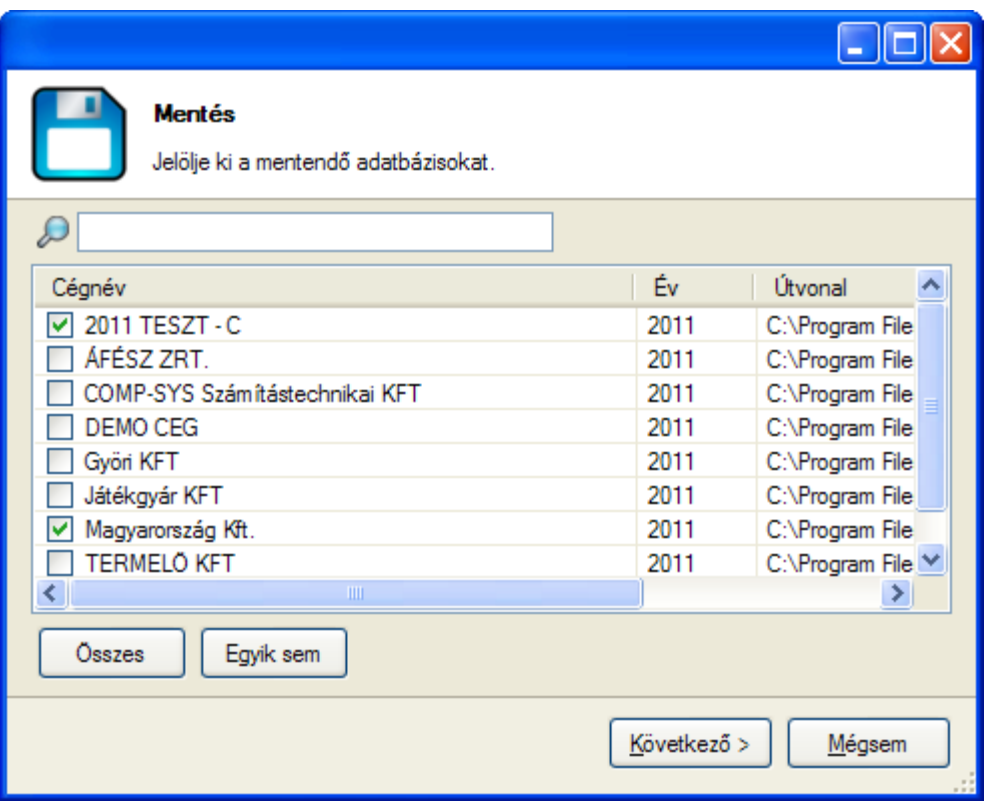

**12. ábra Adatmentés - cégek kiválasztása**

A kijelölés befejezése után a következő képernyő jelenik meg. Ahol mentés esetén a küldés e-mailben mezőt üresen kell hagyni, küldés esetén pedig a 11. ábra szerint kell kitölteni.

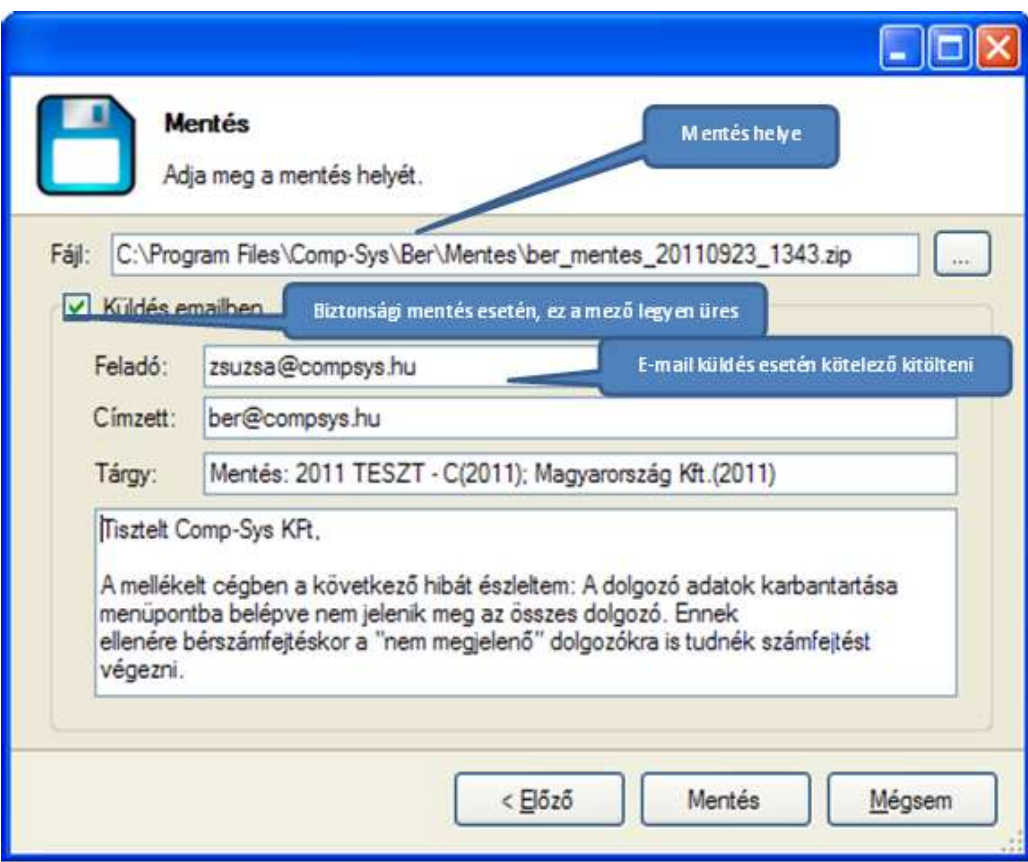

**13. ábra Mentés vagy e-mail küldés**

# **2. A program helyes működéséhez szükséges beállítások**

# **2.1. A paraméterállomány feltöltése és karbantartása**

A menüpontban lehet beállítani azokat a paramétereket, amelyeket a Felhasználó is módosíthat. A paraméterek köre évről évre változhat.

# **2.1.1. Nap/Óra/Minimálbér beállítása**

# **Az első képernyőn módosítható paraméterek:**

- a ledolgozható munkanapok,
- munkaórák,
- fizetett ünnepek száma az adott hónapban
- az adott hónapban érvényes minimálbér összege,
- hogy az adott hónapban a betegszabadság a "T" Távolléti díjból, vagy az "A" Átlagkeresetből került kiszámolásra.

A napoknak nagy jelentősége van a Bérszámfejtés esetén, amikor a ledolgozható napokra járó bért számfejti, illetve a napi Távolléti Díj számításakor, amikor a Havi Távolléti Díjat a havi ledolgozható munkanapokkal elosztja a program. A havi minimálbért a program a Szolgálati idő napok számításához használja.

# **2.1.2. Általános paraméterek**

Itt lehet pl. megadni:

- Szakszervezeti tagdíj határ: alacsonyabb-magasabb % határa, %-ok
- A különböző önkéntes pénztárakba a bejelölt jövedelmek hány százalékát fizeti a munkáltató: ha a munkáltató több dolgozónak is fizet ilyen jogcímen jövedelmet, akkor a dolgozók jövedelemtörzsébe nem kell beírni a %-t - csak azoknak akiknek a többségtől különböző -, az itt beírt vonatkozik mindenkire.
- Havi munkaóra
- Havi átlagos nap: az átlagkereset számításánál az itt megadott nappal számol. (adott évre vonatkozik)
- Szabadságnapok száma: úm. Alapszabadság, Fiatalkorú pótszabadság, 1 gyermekre járó-, 2 gyermekre járó-, Több gyermekre járó pótszabadság
- Kerekítési jogcím/határ :
- Levonások csoportosítása: I válasz esetén a megjelenő ablakban meg lehet adni, hogy az adott levonás milyen csoportba tartozik. A levonás jogcímen ENTER-t kell nyomni, majd F5-re megjelenik a választható csoportok listája. 1- hóközi kifizetés, 2- bírósági végzéssel megállapított tartási kötelezettség.
- Órafelvezetés típusa: a jelző felvehető értékei:
	- 1 a ledolgozott óra tartalmazza a túlórát, első műszak órát, második műszak órát
	- 2 a ledolgozott óra nem tartalmazza a túlórát, első műszak órát, második műszak órát
- Könyvelőiroda: a jelző felvehető értékei:
	- ha a cég saját maga végzi a bérelszámolást, akkor N,
	- ha könyvelőiroda végzi az elszámolást, akkor I. Eben az esetben meg kell adni az iroda adatait, ha még valamelyik másik könyvtárban, cégnél nem adta meg. Ha már rögzítésre kerültek a könyvelőiroda adatai egy másik könyvtárban, akkor az adatok - a jelző I-re állítása után - elővezetésre kerülnek.
- Cégadatok: A kérdésre I-t válaszolva a cég adatai módosíthatóak. Kivétel: a cég neve és adószáma.
- Élelmiszer utalvány értéke
- Egyes Jövedelem és levonás jogcímek kódja: A bér programunk alapvető működési logikája, hogy minden cég/felhasználó saját maga alakítja ki – az igényeiknek megfelelő – jövedelem és levonás jogcímeket. Ennek következtében nincs információnk, hogy ki hányas számú jogcímen számfejti pl. a GYES összegét. Ugyanakkor a GYES-t kiemelten kell kezelni bizonyos adatszolgáltatásokban. Ezért fontos ebben a menüpontban megmondani, hogy az ilyen típusú jövedelem és levonás jogcímek Önöknél milyen kódon szerepel.

Tipikusan ilyen jogcímek:

- GYES / Előzői időszaki GYES
- Ápolási díj
- GYED / Előző időszaki GYED
- **GYET**
- Adó többlet /Adó hiány
- Biztosítás megszűnését követő ellátás kódja
- Mozgóbér
- Kerekítési jogcím

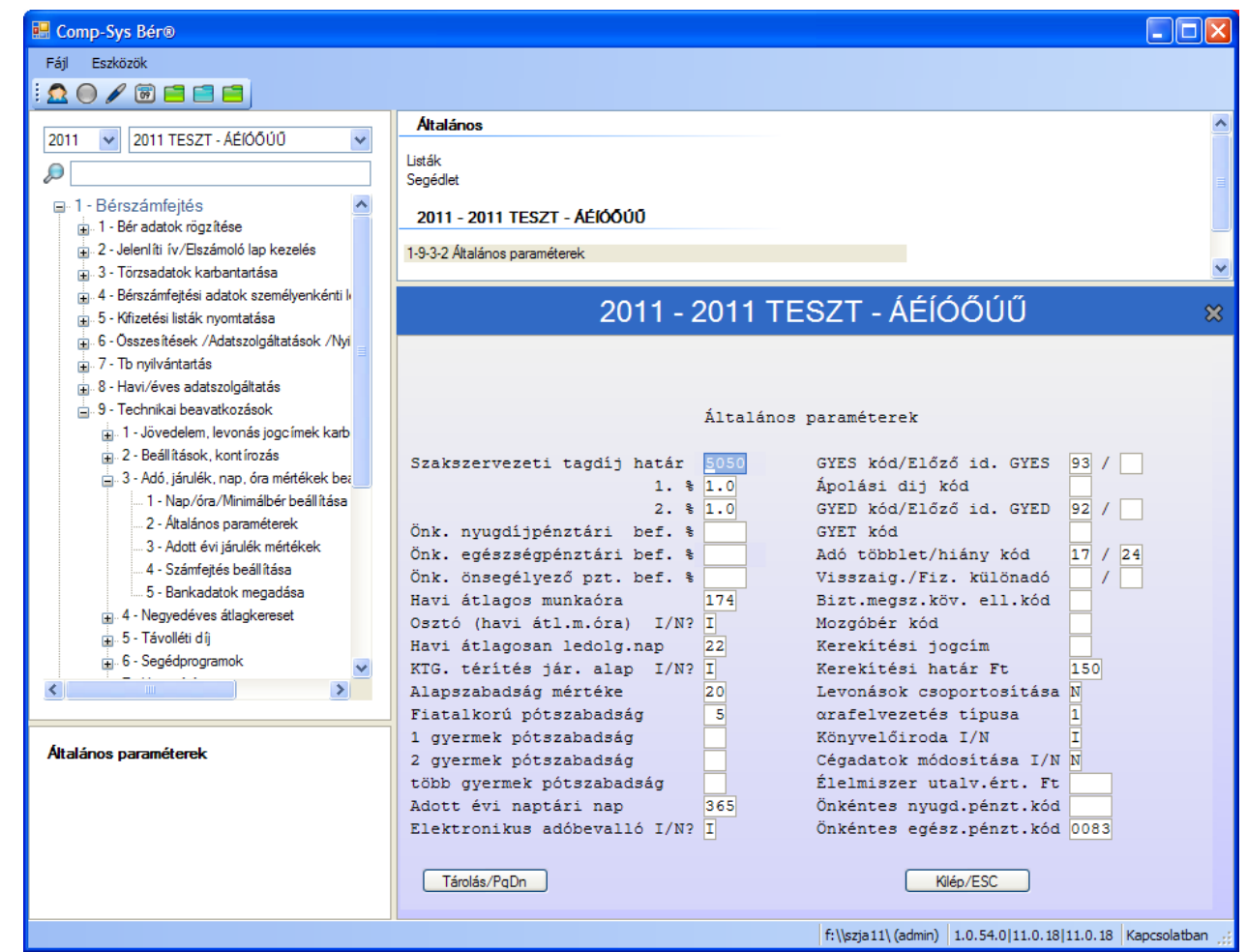

**14. Ábra Általános paraméterek megadása**

# **2.1.3. Adott évi járulék mértékek**

A jövedelmeket terhelő és ezek után fizetendő járulékok mértéke évről évre, sőt év közben is változhat. Ebben a menüpontban lehet megadni ezeket. A változásokat évnyitáskor a program automatikusan elvégzi, az év közbeni – előre nem tervezhető – módosításokat Önöknek kell elvégezni.

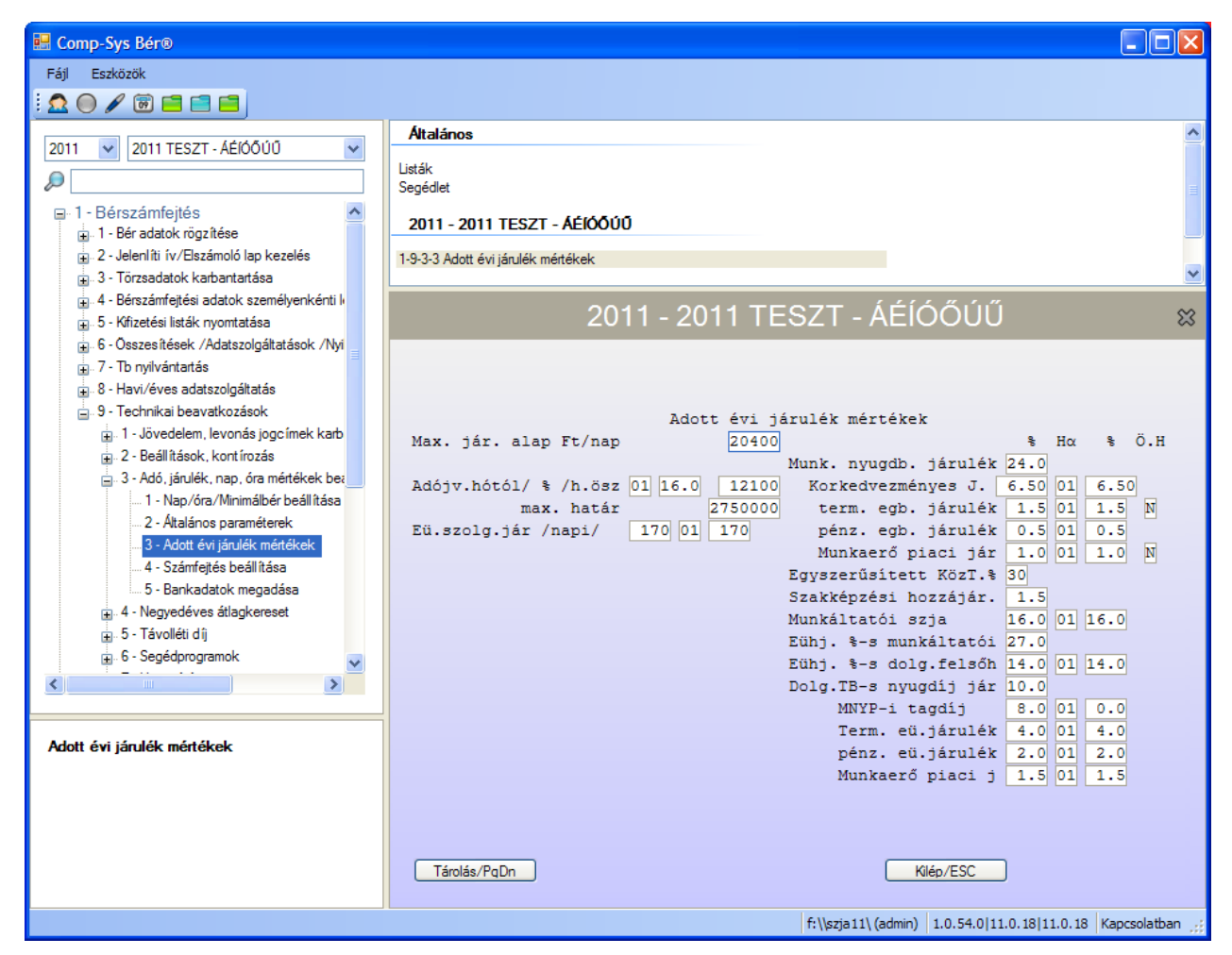

**15. Ábra Felhasználó által módosítható paraméterek 2. képernyő**

# **2.2. A programrendszert vezérlő beállítások karbantartása**

A programrendszerben a jövedelem és levonás kifizetési kódok szabadon alakíthatók ki. A program telepítésekor egy már kialakított állomány kerül átadásra, ami a betanítás során a felhasználó igényei szerint módosításra kerül. A későbbiekben egy új kód megjelenése esetén, annak helyes működésére a Felhasználónak kell figyelemmel lennie.

A beállítások egy részét csak akkor lehet elvégezni, ha az adott évre még nem kerültek rögzítésre béradatok. Ennek megfelelően egy éles üzem esetén, bizonyos beállításokat csak a januári bérek felvezetése előtt lehet módosítani. A módosítások egy részét bármikor el lehet végezni. Törekedni kell arra, hogy egy adott jövedelem működését befolyásoló paraméterezést év közben csak tudatosan módosítsunk. Célszerű adózási, járulék paraméterek változása esetén új jogcímet felvenni.

A dolgozói járulékfizetési kötelezettség beállítások év közbeni megváltoztatása /Dn, De/ azzal járhat, hogy a program automatikusan korrigálja az utolsó belépés óta levont járulékokat a következő bérelszámoláskor. A fentiek miatt is célszerű a működés megváltozása esetén, jogszabályi változás esetén, új kód felvitele.

A karbantartásokra általánosan jellemző, ha a korlátokat nem lépi túl a Felhasználó, új elem felvételére bármikor lehetősége van. Az adatszolgáltatások paraméterezésére, módosítására a Felhasználónak szintén bármikor van lehetősége.

# **2.2.1. A kódállomány megtekintése**

Az 9.1.1.1. menüpontban megtekinthető a programrendszerben használható jövedelem és levonás jogcímek, azok paraméterezése, a bérfeladás, a bérfizetési jegyzék formája, a használható kilépő kódok.

| Comp-Sys Bern                                                                                                    | $ \Box$ $\times$                                                                                                    |
|----------------------------------------------------------------------------------------------------|----------------------------------------------------------------------------------------------------|
| Fall<br>Estidate<br>Lo<br>0/0000                                                                                                    |                                                                                                    |
| 2011 TESZT - AÉIOO00<br>2011                                                                                                    | Attablence                                                                                                    |
| ×<br>B<br>1-Bérszámfeltés<br>(a) 1 - Ber adatok rögz hése<br>(a) 2 - Jeleni'lti řv./Elszámoló lap knoelés<br>(a) 3 - Törzsadatok karbantartása<br>(a) 4 - Bérszánflejtési adatok személyenkénti k<br>(a) 5 - Kilizebási saték nyomtatása<br>(a) 5 - Osszes-bések /Adatszolgáltatások /Nyi<br>7 - Tb m/lvártatás<br>偷<br>4 8 - Havi/éves adatszolgátatás<br>(2) 5 - Technikai beavatkopäsok<br>1 - Jövedelem, levonás jogo imek karb<br>1 - Jövedelem/levonás jogcímek r<br>a: 2 - Bérkaton forma beálitása<br>3 - Jövedelem jogcímek karbantar<br>4 - Levonär jogcimek karbantaták<br>= 2 - Bealthausk, kontinozan<br>3 - Adō, járulék, nap, óra mértékek ber<br>1 - Nap/óra/Minimábér beéllítása<br>2 - Atalénos paraméterek<br>3 - Adott évi járulék mértékek<br>4 - Szánfetés beállítása | ListAk<br>Segédiet<br>2011 - 2011 TESZT - AEIOO00<br>1-9-1-1 Javedelem/levonás jogoimek megtekintése                                                                                                    |
|                                                                                                    | 2011 - 2011 TESZT - ÁÉÍÓŐÚÜ                                                                                                    |
|                                                                                                    | Jövedelen/levonás jogoinek megtekintése<br>litipus+kod<br>T Kód Megnevezés<br>A Sz Mv Ma Szhj BJ Mn Kj Het Mep Jöv Atl.k Dn Det Dep                                                                                                    |
|                                                                                                    | 1 01<br>Alapbér<br>11<br>01.1<br>吞<br>з<br>Ŧ<br>п<br>Fiz. szabadság 10<br>01 1<br>э<br>$\mathbb{T}$<br>$\pm$<br>$\mathcal{I}$<br>:02<br>$-1$<br>11<br>$\mathbf{I}$<br>1                                                                                   |
|                                                                                                    | Szabads, megvált 2 0<br>04.1<br>1<br>а<br>03<br>1<br>$\pm$<br>$\mathbf{1}$<br>ŭ<br>o<br>Táppénz TBI-tôl 1 0<br>$\circ$<br>$\circ$<br>39'0<br>04<br>a<br>ö<br>G<br>Belf. napidlj<br>G<br>$\sigma$<br>38 0<br>$0 - 0$<br>05<br>-0                           |
|                                                                                                    | ۵<br>ö<br>Gk.költségtérit 0 0<br>320<br>ö<br><b>A</b><br>06<br>UD.<br>Betegszabadság<br>30.1<br>1.0<br>1<br>07<br>э<br>R<br>ö<br>b<br>Etkezési utalv. A O<br>99 0<br>o<br>a<br>0.8<br>o                                                                   |
|                                                                                                    | 060<br>ō<br>$\overline{a}$<br>16% pastalék<br>70<br>O<br>ŭ<br>O.<br>09<br><b>D</b><br>ä<br>O-<br>10% obstales<br>B.<br>o<br>ö<br><b>O</b><br>DE O<br>10<br><b>D</b><br>ö<br><b>O</b><br>ž<br>O.<br>11<br>Bérl.dij a.k<br>50<br>o<br>33 0<br>a<br><b>D</b> |
| Jövedelem/levonila jogcímek meglekintése                                                                                                    | ö<br>ö.<br>$-12$<br>Bérleti dij a.m 0.0<br>o<br>330<br>ă<br>o<br>o<br>ö<br>Szerzői adós va 5 0<br>340<br>D.<br>1.13<br>O<br>b<br>o<br>٠<br>Szerzői am. vag 0 0<br>35 0<br>o<br>$\bullet$<br>o<br>۰<br>$1 - 14$                                            |
|                                                                                                    | Bediltán<br>Módosit<br>Listáz<br>Somendi                                                                                                    |

**16. Ábra Teljes kódállomány megtekintése 1.**

A képernyőn a le, fel, nyilakkal a PageUP, PageDown billentyűkkel lehet fel-le mozogni, és a jobbra, balra nyilakkal pedig az adott soron nem látható mezők hívhatók elő.

A menüpontban lehet elvégezni bizonyos automatikus beállításokat, illetve itt lehet a Teljes kódállományt listázni, az F9-es billentyű lenyomása után.

A képernyő fejlécében megjelenő rövidítések

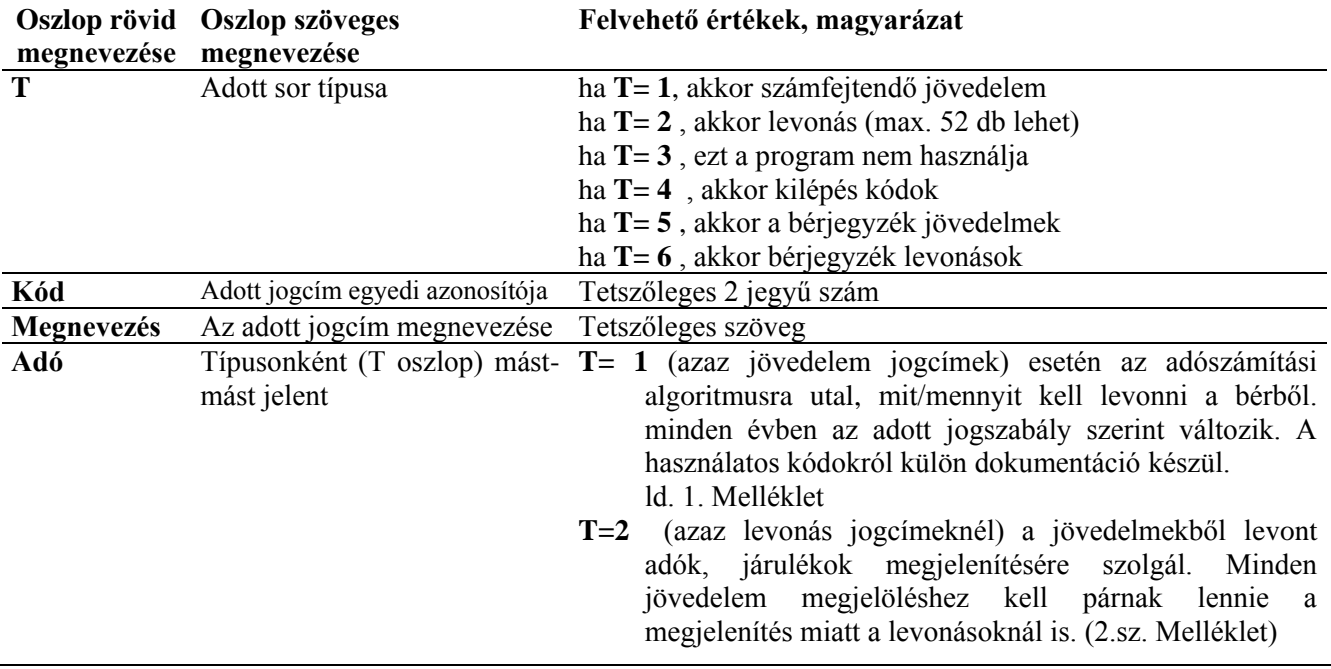

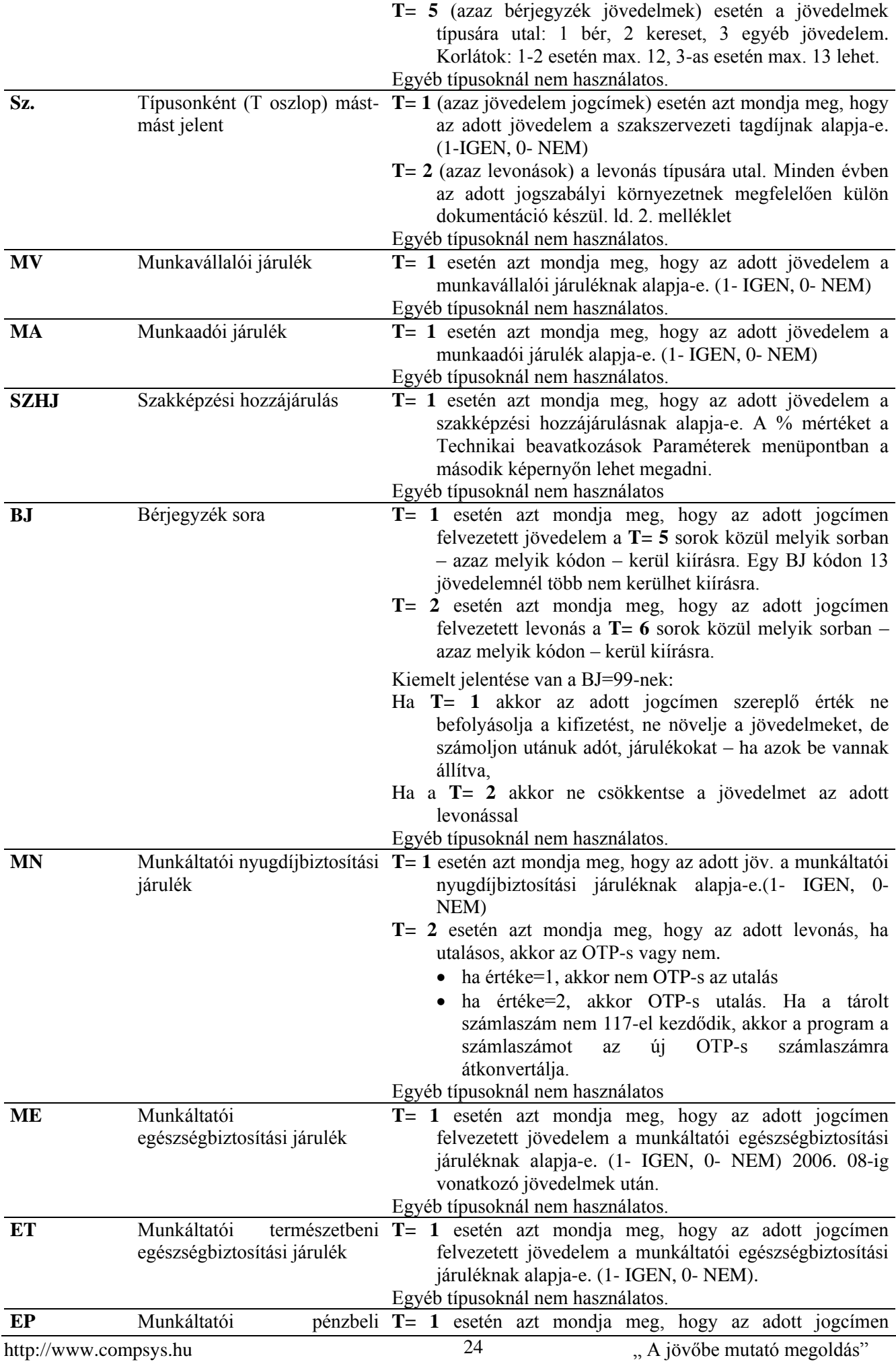

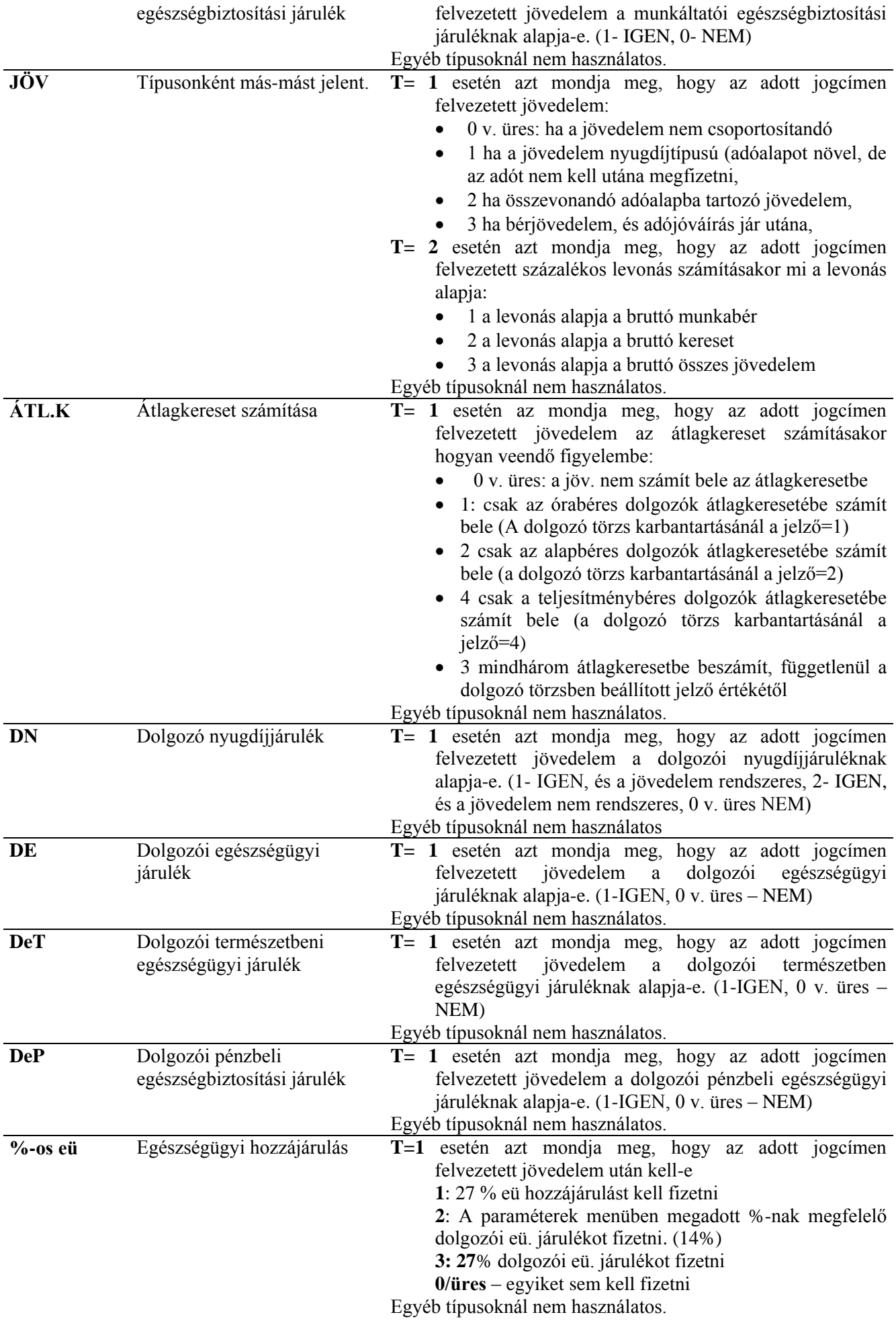

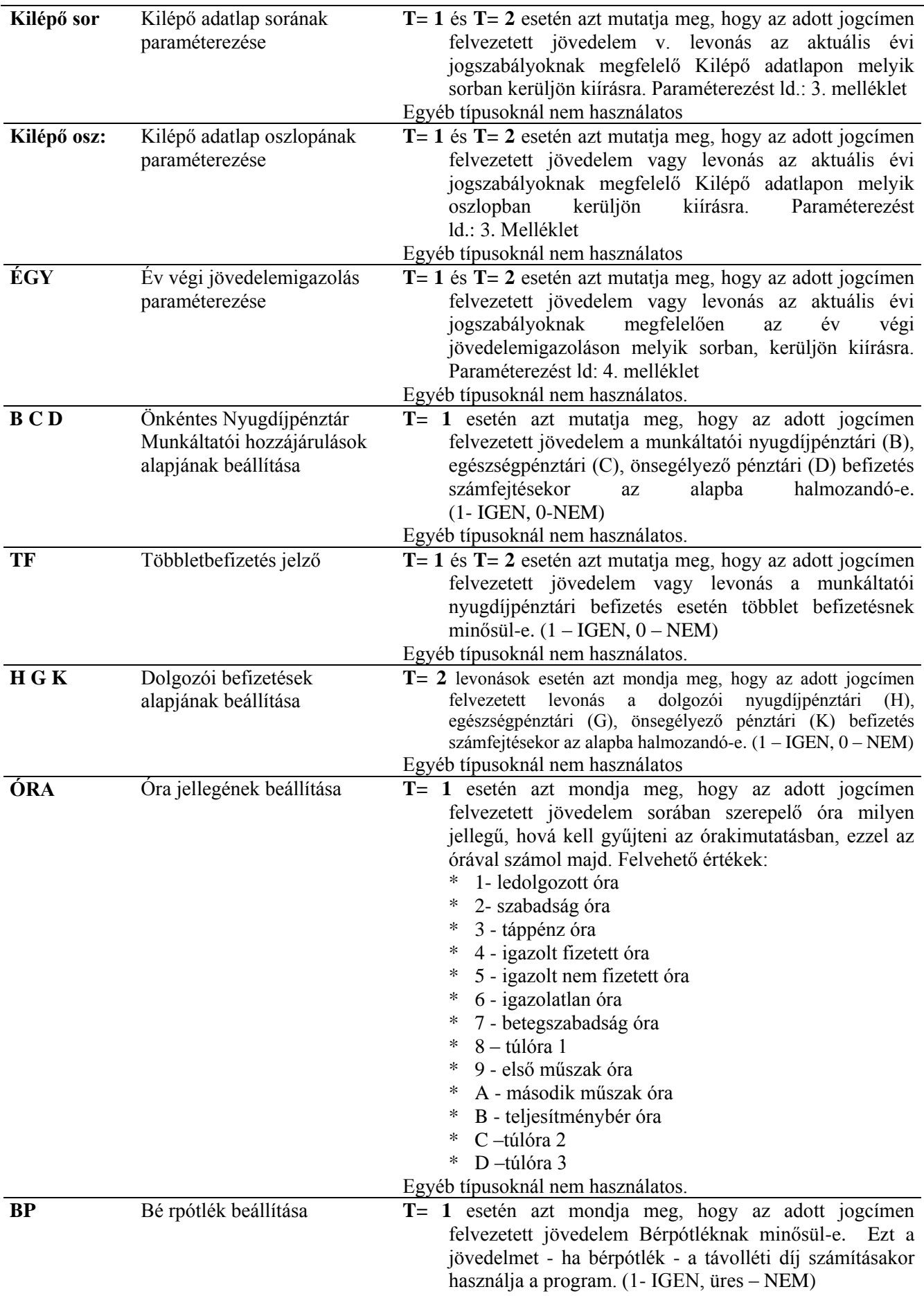

# **2.2.2. Bérfizetési jegyzék jövedelem/levonás sorainak karbantartása**

A menü meghívásával be lehet állítani, hogy a dolgozók részére átadott Bérfizetési jegyzék soraiban milyen gyűjtő mezők szerepeljenek. A beállításnak megfelelően jelenik meg a Bérkarton, Bérnyilvántartó lap, és a Bérfeladás lista. A fentieknek megfelelően a kialakításnál ezen nyilvántartás, feladás elkészítésére is tekintettel kell lenni. Mind a három lista megjelenésére jellemző, hogy három sorban jelennek meg az adatok.

- Az első sorban a jövedelmek közül azok jelennek meg, amelyek olyan BJ kódon kerülnek kiírásra, amelyik sorában a munkabér/kereset/egyéb oszlop alatt 1 szerepel, azaz Bér. Ezek után egy Munkabér összesen oszlop következik. Az összesen után kerülnek kiírásra azok a jövedelmek, amelyek olyan BJ kódon kerülnek kiírásra, ahol a munkabér/kereset/egyéb oszlop alatt 2-es szerepel, azaz kereset.
- A második sorban jelennek meg a levonások.
- A harmadik sorban jelennek meg azok a jövedelmek, amelyek olyan BJ kódon kerülnek kiírásra, amelyeknél a munkabér/kereset/egyéb oszlop alatt 3-as szerepel. Ezek az egyéb jövedelmek.

A listák megjelenésére egy mintát mutat az alábbi képernyő, mely a Bérfeladás egy részletét mutatja, de jól látható a három soros tagolás.

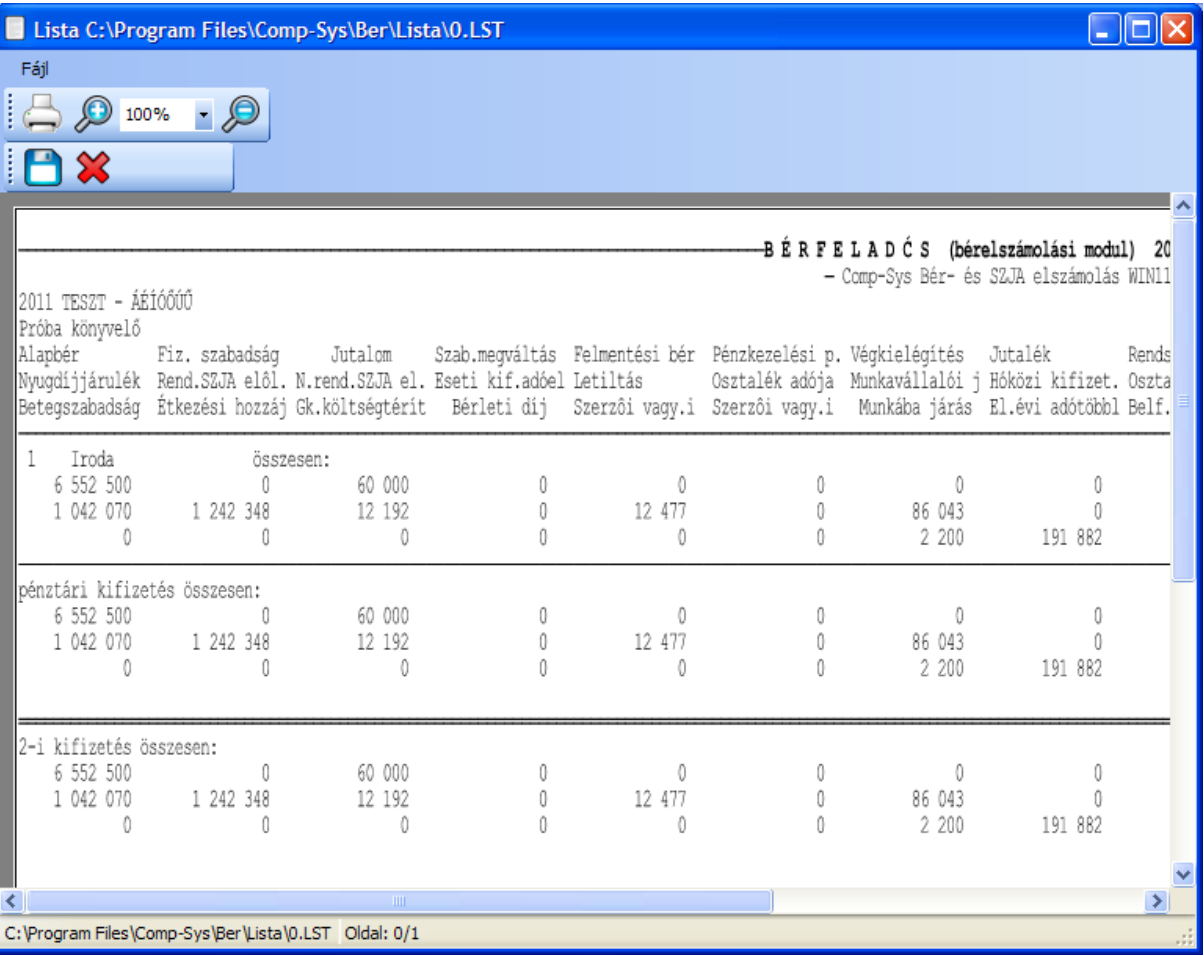

#### **17. Ábra Bérjegyzék, Bérfeladás, Bérkarton szerkezetére minta részlet**

Az első és harmadik sor paraméterezését a Bérkarton jövedelmek menüpontban lehet elvégezni. Ennek szabályai:

- A program a Típus mezőben csak 5-t enged rögzíteni.
- Két azonos kód nem szerepelhet.
- A megnevezés tetszőleges.
- A Munkabér, kereset, egyéb oszlop alatt lehet megadni, hogy milyen típusú jövedelmeket akar kiíratni az adott BJ alatt. /1= Bér, 2=Kereset, 3=Egyéb jövedelem/. Az egyes típusoknál be kell tartani a felvehető maximális mezőszámot. /1 és 2 esetén összesen 12 lehet, 3 esetén 13./

A második sor - megjelenő levonások- paraméterezését a Bérkarton levonások menüpontban lehet elvégezni. Ebben az esetben a Típus=6, a többi mező (kód és megnevezés) kitöltése megegyezik az előbb ismertetett szabályokkal. A kialakításnál figyelni kell arra, hogy a 6 típusú sorból nem lehet több 13-nál.

Az itt felvett jövedelem és levonás sorokra lehet hivatkozni a jövedelmek és levonások karbantartásakor a BJ oszlop alatt.

# **2.2.3. Jövedelem jogcímek karbantartása**

Ebben a menüpontban kell megadni, hogy milyen jogcímeken lehet a jövedelmeket felvezetni bérelszámoláskor. Továbbá itt kell megadni, hogy ezek a jövedelmek az adó, a járulékok, az átlagkereset, stb. szempontjából hogyan működjenek, hol kerüljenek kiírásra a Bérfizetési jegyzéken, Bérkartonon, Bérfeladáson.

Az egyes jövedelmek sorában beállítható kódok, a **fejlécben megjelenő rövidítések jelentése a** Teljes kódállomány megtekintése **fejezetben részletesen ismertetésre került a T=1 hivatkozásoknál**. Egy adott jövedelem sorában nem módosítható az Adó és a Szakszervezet beállítás kódja. A többi kód a megadható értékeken belül szabadon változtatható. A módosításokat nagy körültekintéssel kell elvégezni, mert a Dolgozói Járulékok vonatkozásában kihatásai lehetnek. Rossz kódolás, vagy szabályozó változás esetén célszerű a régi kódot többet nem használni és a jó kódolással felvenni egy új sort, és azt használni a továbbiakban.

Azonos BJ-kódolású jövedelem jogcímből maximálisan 13-lehet. A Bérfeladás, a Bérjegyzék, a Bérkarton vonatkozásában a megjelenítés év közben szabadon módosítható.

Az adott évben használható Adó kódok minden évben külön kerülnek leküldésre. Az adott évben érvényes kódokat a Comp-Sys Bér program SEGÉDLETEK ablakban megtalálható.

A fejlécben szereplő rövidítéseket ld. a teljes kódállomány megtekintése fejezetben.

# **2.2.4. Levonás jogcímek karbantartása, paraméterezése**

Ebben a menüpontban kell definiálni, hogy milyen jogcímeken lehet felvezetni a levonásokat bérelszámoláskor. Itt lehet megadni, hogy az adott levonás a Bérfeladáson, Bérjegyzéken, Bérkartonon milyen megnevezés alatt jelenjen meg. /ld.Bj./

#### **A karbantartó képernyőn megjelenő oszlopok jelentése a teljes kódállomány megtekintése fejezetben leírásra kerültek, ld. T=2 hivatkozásoknál.**

Az adó kódok minden évben külön kerülnek leküldésre. Az adott évben érvényes kódokat a Comp-Sys Bér program® SEGÉDLETEK ablakban megtalálható. Az Adó oszlop alatt mindegyik betű csak egyszer fordulhat elő.

# **2.2.5. Kilépő adatlap paraméterezés**

A menü meg hívásakor megjelenő képernyő lehetőséget ad arra, hogy minden jövedelem és levonás jogcímnél meg lehessen adni, hogy az a *Kilépő Adatlapon* hol jelenjen meg. A program az Adatlap sora és Adatlap oszlopa mezőkben csak olyan értéket fogad el, ami az adott jogszabályi környezetben érvényes.

Adott soron ENTER-t ütve lehet rögzíteni vagy módosítani a paraméterezést. Az "Adatlap sora" oszlopba kell írni a felvehető értékek közül a számokat, az "Adatlap oszlopa" oszlopba pedig az érték mellett található (nem minden esetben fordul elő) betűket.

A kódok általában úgy vannak kialakítva, hogy megfeleljenek az érvényes Kilépő Adatlap sor és Oszlop hivatkozásainak. Az adott évben érvényes kódokat a *SysBér'W ®* SEGÉDLETEK ablakban megtalálható.

# **2.2.6. Havi bevallás paraméterezése**

A menüpontban lehet meghatározni, hogy a jövedelem és levonás adatokat a program az adott jogszabályi előírásoknak megfelelően a nyomtatványokon milyen sorba, oszlopba halmozza össze.

Az adott jogszabályi környezetnek megfelelően használatos kódok felsorolása minden év végén megküldésre kerül. Az adott évben érvényes kódokat a *SysBér'W ®* SEGÉDLETEK ablakban megtalálható. A rögzítés során a program nem érvényes kódot nem fogad el.

# **2.2.7. Összesítő bevallás paraméterezése**

A program elkészíti az APEH részére a havi/éves bevallást az APEH által rendszeresített bevallás nyomtatvány szerkezetének megfelelő listára, valamint a TB és családtámogatási kifizetőhelyek által folyósított ellátások részletezését tartalmazó listát. Ezt az adatszolgáltatást már nem kell beküldeni az APEH részére, ügyfeleink kérésének megfelelően nem szüntettük meg.

Ahhoz, hogy a második lista elkészüljön, a TB kifizetőhelyeknek meg kell adni, hogy milyen jogcímeken vezetik fel a munkáltatót és TB-t terhelő táppénzt, az egyéb a munkáltató által kifizetett társadalombiztosítási ellátásokat a GYES, GYED és az iskoláztatási támogatás - ezeket máshol kell beállítani - kivételével.

Paraméterezés: Az adott jövedelem jogcímkód során ENTER-t ütve megadható, hogy az ezen a jogcímen felvezetett jövedelem a listán melyik sorba kerüljön. Az F5 leütésére a program a lehetséges választékot elővezeti. Az adott sorra állva és ENTER-t ütve a megfelelő érték a Bevallás mezőbe másolódik.

A menü csak TB kifizetőhely esetén hívható meg. Ezt a tényt az Általános paraméterek menüpontban a cégadatok mezőn I-t válaszolva lehet megadni. A havi /éves bevallást az adatszolgáltatások menü, Havi és éves bevallás menüpontban lehet lekérni.

# **2.2.8. Családtámogatási analitika paraméterezése**

A Családtámogatási kifizetésekről jegyzéket kell készíteni, naplót kell vezetni. Ennek a naplónak a vezetését végzi el a program, amennyiben a kifizetett jövedelem és levonáskódok megfelelően vannak paraméterezve. Jelen menü ennek a paraméterezését teszi lehetővé.

A kód lehetséges értékei jövedelmek esetén:

- **0** apákat megillető távolléti díj (munkaidő kedvezmény)
- 1- csp:
- **2** Iskoláztatási támogatás,
- **3** Anyasági támogatás;
- **4** Szociális támogatás;
- **5** GYES;
- **6** Megváltozott munkaképességűek ker. kiegészítése.
- **7**  GYED
- **8** THGY
- **9** baleseti táppénz
- **A** gyermekgondozási táppénz
- **B** táppénz
- **C** -
- **E**  ellátás (08-as adatszolgáltatás passzív ellátások jelentéséhez)
- **G**  betegszabadság
	- **T** -

A kód lehetséges értékei levonások esetén:

- **0** apákat megillető távolléti díj
- **1** családi pótlék visszavonása
- **2** Iskoláztatási támogatás visszavonása
- **3** Anyasági támogatás visszavonása
- **4** Szociális támogatás visszavonása
- **5** GYES visszavonása
- **6** Megváltozott munkaképességűek ker. kiegészítése visszavonása

# **2.2.9. Csoportos paraméterezés**

Több cég esetén a Kilépő Adatlap, a Havi bevallás, a Családtámogatási analitika paraméterezése az aktuális jogszabályi nyomtatványokhoz, hosszú időt vett igénybe. Ezen segít a menüpont azzal, hogy összeszedi a cégek jövedelem- és levonás jogcímeit, ha azonos kódokon azonos értelmű jogcímek szerepelnek a paraméterezést leegyszerűsíti és felgyorsítja.

- a.) A menüpontba belépve a program elővezeti az aktuális évben könyvelt cégeket.
	- Ki kell választani (ENTER), hogy mely cégeket szeretné paraméterezni. Kijelölés után a munkahely azonosítója jelenik meg.
	- Ha befejezte a cégek kijelölését: továbblépés CTRL+ENTER
	- Választani kell, hogy Kilépő adatlapot, Év végi jövedelemigazolást vagy Családtámogatási analitikát akar paraméterezni.
	- A kiválasztása után megjelenik egy ablak, amiben cégenként, azon belül jövedelem kódonként elővezetésre kerülnek a jövedelem és levonás jogcímek az aktuális paraméterezéssel.
- b.) Egy jogcím paraméterezése után (utolsó mezőn ENTER) a program megkérdezi: "Az új érteket minden cégre átvezethetem? I/N"
- c.) Az összes változás átvezetése után ESC-el lehet kilépni, folytatni lehet egy új adatszolgáltatás paraméterezésével, vagy ESC-el ki lehet lépni a csoportos paraméterezés menüből.
- d.) Ekkor megkérdezi a program: "A végrehajtott változásokat visszaírhatom a kiválasztott cégekbe? (I/N)" I- válasz esetén az átvezetés hosszabb időt vehet igénybe, kérjük legyen türelemmel.
- e.) A többi munkahely csak a saját maga által beállított és az üres még nem beállított cégeket látja. Ha azt akaria, hogy a többi munkahely is lássa az adott munkahely által kiválasztott és már paraméterezett cégeket újra be kell lépni és fel kell szabadítani a kijelölést. Adott soron Enter és utána Ctrl+Enter.

# **2.2.10. Önkéntes Nyugdíjpénztári tagdíj számfejtési beállítása**

Ebben a menüpontban lehet az önkéntes nyugdíjpénztári tagdíj befizetések számfejtését beparaméterezni. Adott jövedelem jogcím sorában ahol a megfelelő oszlop alatt 1-est ad, a jogcímen felvezetett összeget behalmozza a program az oszlopnak megfelelő Önkéntes nyugdíjpénztári befizetés számfejtéséhez. A halmozott jövedelem összeget a munkáltatói befizetések esetén - BCD és többlet oszlopok - a paraméterből, vagy a dolgozó jövedelemtörzséből vett százalékkal megszorozva kiszámolja a befizetendő összeget. A HGK oszlopok esetén a halmozott összeget a dolgozó levonástörzséből vett százalékkal megszorozva számfejti le a dolgozó béréből levonandó összeget. A Többl. mező alatti 1-es jelzi, ha a befizetés többlet jellegű.

| Comp-Sys Bér®                                                                  |                                                                           | $\  \Box \  \times$ |
|--------------------------------------------------------------------------------|---------------------------------------------------------------------------|---------------------|
| Eszközök<br>Fáil                                                               |                                                                           |                     |
| <b>AO/®BBB</b>                                                                 |                                                                           |                     |
|                                                                                | Általános                                                                 |                     |
| 2011 TESZT - ÁÉIÓŐÚŰ<br>$\checkmark$<br>2011                                   |                                                                           |                     |
| O                                                                              | Listák<br>Segédiet                                                        |                     |
| □ 1 - Bérszámfejtés<br>۸                                                       |                                                                           |                     |
| in. 1 - Bér adatok rögzítése                                                   | 2011 - 2011 TESZT - ÁÉIÓŐÚŰ                                               |                     |
| 2 - Jelenlíti ív/Elszámoló lap kezelés                                         | 1-9-2-3 Nyugdíjpénztár munkáltatói befizetés beállítása                   |                     |
| 3 - Törzsadatok karbantartása                                                  |                                                                           |                     |
| + 1 - Bérelszámolás törzsek                                                    | 2011 - 2011 TESZT - ÁÉÍÓŐÚŰ                                               |                     |
| 2 - Számfejtés törzsek                                                         |                                                                           | 窓                   |
| 4 - Bérszámfejtési adatok személyenkénti k<br>5 - Kifizetési listák nyomtatása |                                                                           |                     |
| 6 - Összesítések /Adatszolgáltatások /Nyi                                      |                                                                           |                     |
| - 7 - Tb nyilvántartás                                                         |                                                                           |                     |
| 8 - Havi/éves adatszolgáltatás                                                 | Nyugdíjpénztár munkáltatói befizetés beállít1:tipus+kod                   |                     |
| 5. 9 - Technikai beavatkozások                                                 | Típus Kód Megnevezés<br>B C D Többl.f H G K                               |                     |
| in 1 - Jövedelem, levonás jogofmek karb                                        |                                                                           |                     |
| 1 - Jövedelem/levonás jogcímek r                                               | I<br>01 Alapbér<br>1                                                      |                     |
| n. 2 - Bérkarton forma beállítása<br>3 - Jövedelem jogcímek karbantar          | $\mathbf{1}$<br>02 Fiz. szabadság                                         |                     |
| 4 - Levonás jogcímek karbantartá:                                              | 03 Szabads.megvált<br>$\mathbf{1}$                                        |                     |
| 2 - Beállítások, kontírozás                                                    | 04 Táppénz TBI-tôl<br>$\mathbf{1}$<br>05 Belf. napidíj                    |                     |
| in 1 - Adatszolgáltatások beállítások                                          | $\mathbf{1}$<br>06 Gk.költségtérít<br>$\mathbf{1}$                        |                     |
| 1 - Kilépő adatlap beállítása                                                  | 07 Betegszabadság<br>$\mathbf{1}$                                         |                     |
| 2 - Havi bevallás beállítása                                                   | 08 Étkezési utalv.<br>$\mathbf{1}$                                        |                     |
| ≯                                                                              | 09 16% osztalék<br>$\mathbf{1}$                                           |                     |
|                                                                                | $\mathbf{1}$<br>10 10% osztalék                                           |                     |
| Nyugdíjpénztár munkáltatói befizetés                                           | 11 Bérl.díj a.k<br>$\mathbf{1}$                                           |                     |
|                                                                                | 12 Bérleti díj a.m<br>$\mathbf{1}$<br>Szerzôi adós vagyoni<br>1<br>$13-1$ |                     |
|                                                                                | 14 Szerzôi am. vagyoni<br>$\mathbf{1}$                                    |                     |
|                                                                                |                                                                           |                     |
|                                                                                | <b>Módosít</b><br>Tárolás<br>Listáz<br>Sorrend                            |                     |
|                                                                                |                                                                           |                     |
|                                                                                |                                                                           |                     |
|                                                                                | f:\\szja11\(admin) 1.0.54.0 11.0.18 11.0.18 Kapcsolatban                  |                     |
|                                                                                |                                                                           |                     |

**18. Ábra Nyugdíjpénztári befizetések számfejtésének beállítása**

# **2.2.11. Munkaügyi jelentés beállítása**

A program a jövedelem adatok, a foglalkoztatási kód, a FEOR számok alapján a paraméterezésnek megfelelően gyűjti az adatokat. A kieső idő adatok alapján számított létszámot számol. A jelentés lekérhető egy adott hónapra, vagy hónapokra.

# **A felvehető értékek a következők:**

- 1 az adott jövedelem jogcím egyéb munkajövedelemnek minősül (Statisztika "C" oszlop)
- 2 az adott jövedelem olyan egyéb munkajövedelemnek minősül, amely nem a tárgyhónap teljesítéséhez kapcsolódik (Statisztika "C" oszlop)
- 3 *vagy üres az adott jövedelem munkaviszonyból származó keresetnek minősül (Statisztika "B" oszlop)*
- 4 az adott jövedelem olyan munkaviszonyból származó keresetnek minősül, amely nem a tárgyhónap teljesítéséhez kapcsolódik Statisztika "D" oszlop)
- 5 az adott jövedelem jogcímnek nem kell szerepelnie a munkaügyi jelentésben

# **2.2.12. Számfejtési beállítások**

Ha a béreket nem kell Munkaszámokra, illetve a dolgozó nyilvántartási szervezetétől eltérő szervezetre, költséghelyre kontírozni, akkor célszerű használni az SZJA program számfejtési funkcióját. (Egyéb esetekben az SZJA programhoz szervesen kapcsolódó bérszámfejési programot kell használni).

Számfejthető jövedelem jogcímek:

- **Havi bér, ALG kód=1:** a dolgozó törzsben a dolgozónak az Alapbér mezőben tárolt alapbérét osztja az Általános paraméterek menüpontban felvezetett havi ledolgozható napokkal és szorozza a Havi béradatok felvezetése menüpontban rögzített ledolgozott napjaival. Ha a dolgozó munkarendje nem felel meg az SZTK naptár szerintinek, akkor a program a Paramétereknél lévő ledolgozható napok helyett az eltérő munkarendnek megfelelően az Eltérő munkarendek felvezetése menüpontban rögzített adott havi ledolgozható napokkal osztja a dolgozó Alapbérét.
- **Órabér, ALG kód=2:** a dolgozó törzsben a dolgozónak az Órabér mezőben tárolt órabérét szorozza a Havi béradatok felvezetése menüpontban rögzített ledolgozott órájával. Mivel a számított értéket a program szorozza egy százalék értékkel (jövedelem jogcímenként megadható), ezért a program képes számfejteni a túlórákra és műszakpótlék órákra jutó béreket is.
- **Átlagkereset, Alg kód=3:** a dolgozó törzsben tárolt egy napra jutó átlagkeresetet szorozza a Havi béradatok felvezetése menüpontban rögzített napokkal.
- **Órabér havi bérből, Alg kód=8:** a dolgozó törzsben a dolgozónak az Alapbér mezőben tárolt alapbérét osztja a 9.1.2.2 Általános paraméterek menüpontban felvezetett havi ledolgozható napokkal és a dolgozó napi munkaórájával és az így kapott értéket szorozza a Havi béradatok felvezetése menüpontban rögzített ledolgozott órával.
- **Táppénz számfejtés, Alg. Kód=T**: a dolgozó törzsben tárolt napi Táppénz alapot, szorozza a táppénzes napok számával és a megadott %-al. Az így kapott összeget 5 Ft-ra felfelé kerekíti.
- **Távolléti díj, Alg kód=V:** a dolgozó törzsben tárolt aktuális havi alapbérből kiszámítja a havi távolléti díjat, osztja a ledolgozható napokkal és szorozza a Havi béradatok felvezetése menüpontban rögzített távolléti díj napokkal. (az aktuális havi alapbérhez hozzáadja a munkarendi pótlékot, az előző évi túlórák alapján számított túlóra pótlékot, az előző évi teljesítménybérek és órák alapján január elején kiszámított teljesítmény százalékkal korrigálja az aktuális havi alapbért, hozzáadja a rendszeres bérpótlékot.)
- **Távolléti díj Alg kód=W:** a dolgozó törzsben tárolt besorolás szerinti órabért szorozza a munkarend, a túlóra, szerint számított pótlék százalékokkal, a teljesítmény százalékkal és hozzáadja a rendszeres bérpótlék egy órára eső összegét.
- **O – Adott összeg felosztása, órák alapján** (Pl. mozgóbért ledolgozott óra alapján kapnak a dolgozók) Számfejtésnél erre az összegre kell számfejteni. Ekkor a(z) (számfejtési beállítások menüben megadott) ÖSSZEG-et osztja a (paraméterek menüben megadott) havi ledolgozható napok és (a dolgozó törzsben megadott) napi munkaidő szorzatával (vagy az eltérő munkarendben megadott órával), ez az 1 órára jutó felosztandó összeg, majd ezt **szorozza a számfejtésnél megadott órával**.
- **N – Adott összeg felosztása, napok alapján.** Működése hasonló az O-s algoritmus kódhoz, csak itt órák helyett napokkal számol
- **M -** a Dolgozó törzsben tárolt mozgó órabér értékével megszorozza az összegyűjtött órákat Helyes működéshez szükséges beállítások:
	- a Dolgozó törzs adatok karbantartása menüpontban a második képernyőn adja meg a Dolgozó mozgó órabérének értékét.
	- a Jövedelem kifizetési jogcímek karbantartása menüpontban vegye fel a mozgó órabért egy szabad jogcímre, állítsa be az adózási, járulék számfejtési adatszolgáltatási paramétereket.
	- a Számfejtési beállítások menüpontban a Mozgó órabér jogcím kódjánál állítsa be az Algoritmus kódot 'M'-re a Százalékot a megfelelő értékre.
	- a Számfejtési beállítások menüpontban azon jogcímeknél, melyeknél a felvezetett órákat halmozni szeretnénk a mozgó órabéres számfejtéshez, (halmozott óra\*mozgó órabér) az Óra.H –óra halmozás mezőbe írjon 'I' betűt.
	- a Dolgozó jövedelem adatok menüpontban fel kell venni azon dolgozóknál, akik kapnak Mozgó órabért a Mozgó órabéres jogcímkódot.
	- A Bérelszámolás, automatikus számfejtés, menüpont futtatása során a program összegyűjti a megfelelő órákat és szorozza a mozgó órabér értékével.

#### A funkció működéséhez szükséges beállítások:

**Nap tip:** itt lehet megadni, hogy a Havi béradatok felvezetése menüpontban rögzített napokat a program az adott jövedelem számfejtésénél használja-e. Ha az alábbi választék közül valamelyiket a Nap mezőbe rögzíti, akkor a program a számfejtésnél a fenti napot elővezeti (amennyiben Ön, a havi béradatok felvezetésekor rögzítette a napok számát) és a számfejtésnél használja. Beírható naptíp

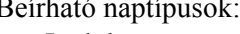

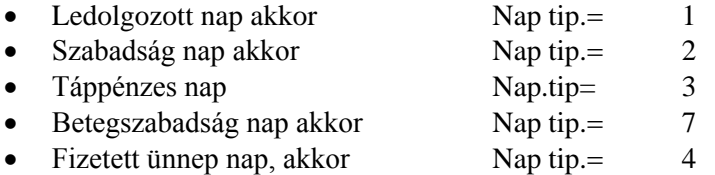

**Alg.kod:** itt lehet megadni, hogy milyen algoritmus szerint számfejtse a program az adott jövedelem jogcímet.

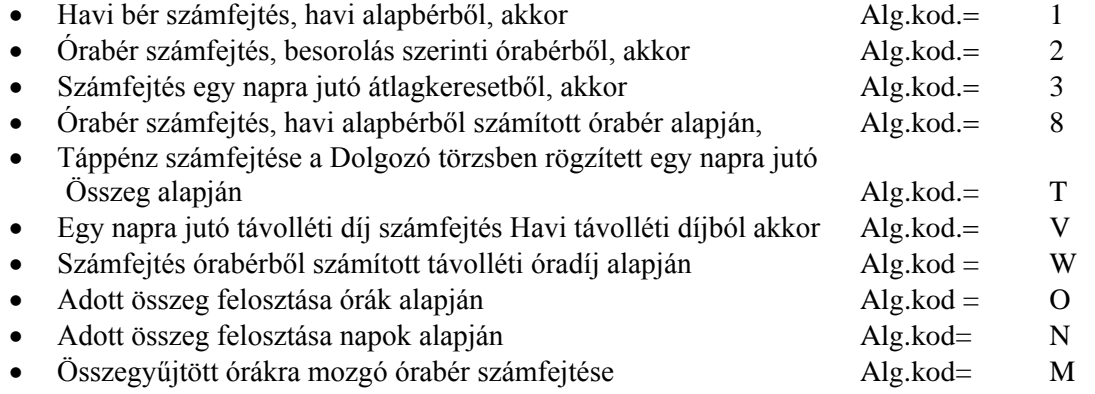

**%:** itt lehet megadni, hogy a kiszámolt összeg hány százaléka legyen számfejtve.

**Összeg:** itt lehet megadni az O-s és N-es algoritmus kód esetén felosztandó összeget

**Óra.**H: I-t kell adni azon soroknál ahol a felvezetett órákat halmozni kell a mozgó órabérrel való szorzáshoz.

# *Minta beállítás:*

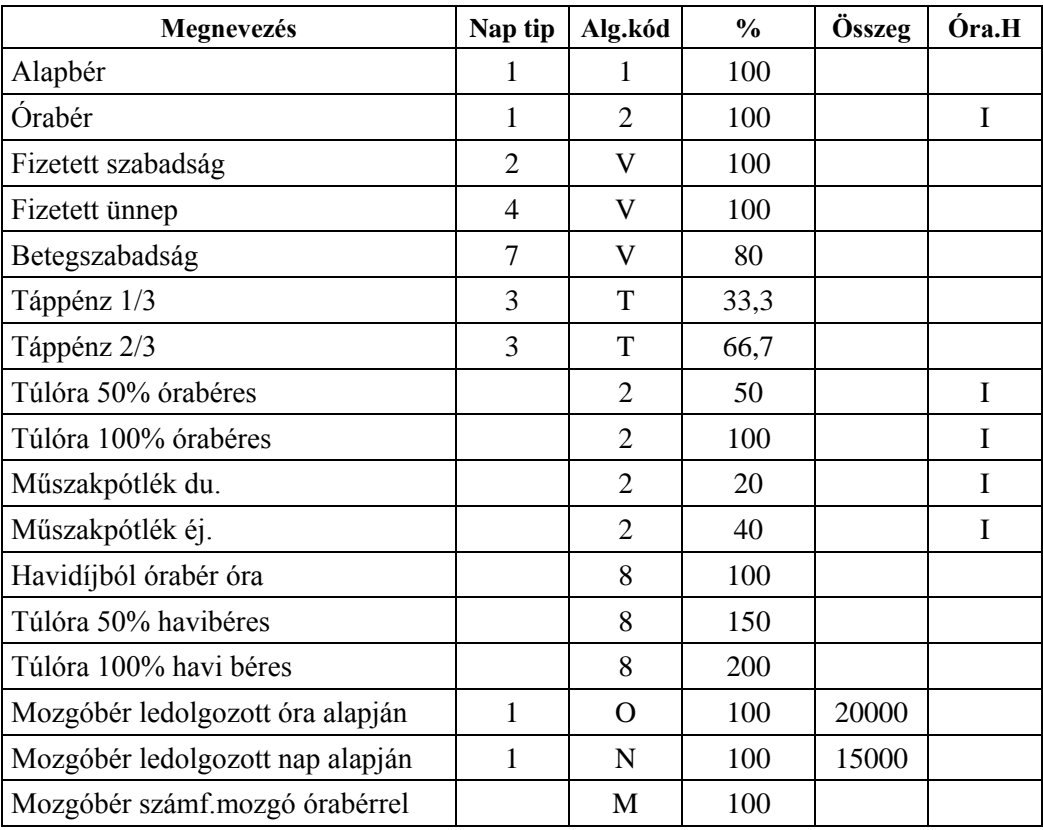

# **3. Bérelszámolás törzsek feltöltése és karbantartása**

A Paraméterek beállítása a Jövedelem és Levonás kódok beállítása után, - melyet a telepítés során a Fejlesztő és a Felhasználó közösen alakít ki- a ritkán módosuló ú.n. Törzs adatokat tartalmazó állományok adatait kell rögzíteni. A törzsállományok feltöltését és karbantartását a Bérelszámolás törzsek menüpontokban lehet elvégezni. A törzsadatok feltöltésénél a következő sorrendet kell betartani:

- 1) [Szervezettörzs](#page-33-0)
- 2) [Kifizetőhely törzs](#page-33-0)
- 3) [Magán-nyugdíjpénztárak](#page-34-0) mindig küldjük az aktuális nyugdíjpénztárakat
- 4) [Szakszervezetek](#page-34-1)
- 5) Dolgozó törzs
	- a) [Karbantartás](#page-34-2)
		- Dolgozói adatok rögzítése
		- [Gyerek adatok rögzítése](#page-39-0)
		- [Eltérő munkarendek felvezetése](#page-40-0)
		- [Béremelés](#page-40-1)
			- <sup>o</sup> Egyénileg
			- <sup>o</sup> Csoportosan
		- Dolgozó klónozás
	- b) [Listázás](#page-41-0)
		- Szervezetenként
		- Névsor szerint
		- Személyi szám szerint
		- [Próbaidősök listája](#page-41-1)
		- Dolgozó bankszámla adatai
	- c) [Önkéntes nyugdíjpénztári adatok feltöltése](#page-41-2)
- 6) Dolgozó rendszeres havi [jövedelmek](#page-42-0) karbantartása
	- a) Karbantartás
	- b) Listázás
- 7) Dolgozó rendszeres havi [levonások](#page-43-0) karbantartása
	- a) Karbantartás
	- b) Listázás
- 8) Előző munkahely adatainak rögzítése
	- a) [Évközi belépők béradatainak felvezetése](#page-44-0)
	- b) [Egészségbiztosítási alapok rögzítése](#page-45-0)
	- c) [Kieső idők rögzítése](#page-45-1)
- 9) [Postai díjak](#page-45-2)
- 10) FEOR törzs mindig megküldjük az érvényben lévő kódokat

<span id="page-33-0"></span>Ezt a szigorú sorrendet a különböző kódellenőrzések miatt kell betartani.

# **3.1. A szervezet és a kifizetőhely adatok karbantartása**

A szervezet és kifizetőhely adatok feltöltésénél egy négyjegyű kódot és egy max. 15 pozícióból álló megnevezést kell megadni.

Szervezetek karbantartásánál a kódon és a megnevezésen kívül meg kell még adni:

- Pénztár: meg kell adni, hogy az adott egység a fizetéskor a készpénzt a központi pénztárból kapja (I), vagy nem (N). A válasz alapján a program a Bérfeladáson a Pénztár elszámolására külön összesent nyomtat.
- kirend: a szervezeteket csoportosítani lehet kirendeltségekbe. Erre akkor lehet szükség, ha kihelyezett bérszámfejtés van és az adatok telefon postázásra kerülnek a központtól a kirendeltség felé, illetve fordítva.
- Jutalékkulcsot: Azoknál, amelyek jutalék-elszámolásos rendszerben dolgoznak, az alkalmazott jutalékkulcsot lehet megadni %-ban.

A rendszer indításakor meg kell adni, hogy a bérfőösszesítőt és a levonásösszesítőt szervezet vagy kifizetőhely bontásban készítse el a program. A választól függően vagy a szervezettörzsben, vagy a kifizetőhely törzsben kell kitölteni a kétjegyű csoportkódokat (pl. üzemágak szerinti csoportosítás). Azokra a szervezetekre ill. kifizetőhelyekre, amelyek csoportkódjai megegyeznek a bérfőösszesítőn és a levonásösszesítőn, összesen sorokat nyomtat a program.

Sem szervezetet, sem kifizetőhelyet nem lehet törölni abban az esetben, ha már elkezdtük a béradatok felvitelét. A szervezet adatok között fel lehet venni fiktív költséghelyeket. Erre akkor lehet szükség, ha a bérszámfejtéskor a nyilvántartási szervezettől eltérő költséghelyre is akar béreket kontírozni. Munkaszámos, költséghelyes, termékes kontírozási lehetőséget a Bérszámfejtő program biztosít.

# <span id="page-34-0"></span>**3.2. Magánnyugdíjpénztárak karbantartása**

A menüpontban lehet felvezetni a választható Magánnyugdíjpénztárakat a Pénztárfelügyelet által megadott 4 jegyű azonosító számmal, megnevezéssel és számlaszámmal, illetve egyéb azonosító adatokkal.

# <span id="page-34-1"></span>**3.3. Szakszervezetek**

Ha a cégnél több szakszervezet működik, akkor mindegyiket fel kell venni itt a törzskarbantartás menüpontban. Ez után lehet a dolgozókat besorolni szakszervezetekbe. A program készít szakszervezetenkénti összesítő listát, ahol havonta, szakszervezetenként lehet látni az oda befizetett tagdíjakat.

# <span id="page-34-2"></span>**3.4. Dolgozó személyi adatok**

# **3.4.1. Új dolgozó felvitele**

Ki kell tölteni a dolgozó kódot – szabályok ismertetését ld. később – ha olyan kódot adnak meg, ami még nem szerepel a törzsben, akkor a az "Ismeretlen személyi szám! Felveszi? I/N" üzenet jelenik meg. Igen, esetén lehet elkezdeni a mezők rögzítését.

#### **3.4.2. Dolgozó törlése**

A dolgozó kód megadása után (ami történhet közvetlen rögzítéssel, vagy az F5 gomb megnyomása után tallózással) a program kitölti a dolgozó nevét és törzsszámát. Ekkor a képernyő alsó részén a DOLGOZÓ TÖRZS törlése nyomógombot kiválasztva törlődik a munkavállaló, ha még nem volt neki egyik hónapban sem számfejtve jövedelem.

#### **3.4.3. Törzsadatok karbantartása**

A dolgozói adatok három képernyőn rögzíthetők. A képernyők között CTRL+F1, CTRL+F2, CTRL+F3 billentyűkkel, a képernyő utolsó mezőjében leütött ENTER-rel vagy a képernyő alsó részén látható nyomógombokkal lehet átváltani egy másik képernyőre.

Kilépés gombra kattintva a program megkérdezi, hogy "Letárolhatom a változásokat? I/N" N- válasz esetén a berögzített módosítások elvesznek!

#### **Dolgozó azonosító:**

- Az azonosító **kialakításakor** célszerű úgy eljárni, hogy az első hét jegyen a személyi szám képzésének megfelelő számsorozatot használjunk.
	- Első jegy: a nemre utaljon, (1- férfi, 2- nő)
	- 2.-7. jegy: a születési dátum (éé, hh, nn) legyen.
	- 8.-11. jegy: nem kötelező kitölteni, használható az ugyanakkor született azonos nemű dolgozók megkülönbözetésére

A program az állományból való válogatáskor az első jegy alapján dönti el, hogy az illető férfi, nő, illetve a szabadság számításakor a következő hat jegy alapján számolja ki a jogos szabadságnapok számát. A beütött dolgozó azonosító szám alapján a program megnézi, hogy a személyi törzsben a beütött azonosító szám már szerepel-e. Ha igen, akkor az adott dolgozó összes adata megjelenik a képernyőn, és lehetőség nyílik azok módosítására. Ha mégis új dolgozót szeretne felvenni, akkor a begépelt számsorozat után egy olyan számot kell négy helyértéken megadni, amelyen még nem szerepel Dolgozó.

**Név:** A dolgozó nevét 3 részben kell berögzíteni. Arab számokat nem tartalmazhat.

- Előnév: csak olyan értékeket lehet beírni, amit az ÁNYK program elfogad. A választási lista F5-el előhívható.
- Vezetéknév: értelemszerűen töltendő
- Keresztnév: értelemszerűen töltendő

**Törzsszám**: dolgozó belső azonosítója. Kitöltése nem kötelező. Kiírjuk a személyi törzs listára.

# **1. KÉPERNYŐ : SZEMÉLYI ADATOK – KITÖLTENDŐ ADATOK:**

- **Szervezet:** négyjegyű kódszám F5 -el behívhatók a rögzített szervezetek kódja és megnevezése, Csak olyan szervezet kód adható meg, ami létezik a szervezet törzsben.
- **Kifizetőhely:** négyjegyű kódszám, Csak olyan kifizetőhely kód adható meg, ami létezik a kifizetőhely törzsben.
- **Leánykori név:** értelemszerűen töltendő
- **Anyja neve:** értelemszerűen töltendő
- **Születési helye:** értelemszerűen töltendő
- **Adóazonosító:** a Dolgozó Adóazonosító Jele, a program ellenőrzi, de a hibásat is elfogadja.

Adószáma és születési dátuma nem egyeztethető! Mehet? I/N (J)avít?

- I- válasz esetén tovább mehet a hibás értékkel
- N- válasz esetén Ön javíthatja ki
- J- válasz esetén megkérdezi: Születési dátum jó? I/N

N – Ön javíthatja a születési dátumot

- I a program javítja az adóazonosítót
- **TAJ:** Dolgozó Társadalombiztosítási Azonosító Jele. A program ellenőrzi, rossz számot nem fogad el.
- **FEOR:** a dolgozó munkakörének FEOR besorolási kódja. Az első jegy kitöltése kötelező, ez alapján készül a negyedéves/havi bérstatisztika szellemi/fizikai bontása. A FEOR megadásával a program automatikusan hozza létre a munkakör rekordokat a NYENYI-hez. Az adatmezőn F5-t ütve megjelennek a FEOR kódok ABC sorrendben.
- **Korkedvezményre jogosító munkakör kódja:** értelemszerűen töltendő, választási lista: F5
- **Személyi igazolvány száma:** értelemszerűen töltendő, nem kötelező.
- **Nyugdíjas törzsszám:** nyugdíjasok esetén kötelező kitölteni.
- **Belépés dátuma:** a céggel kapcsolatos jogviszony kezdő időpontja,
- **P.I. Vég**: próbaidő vége. A lejárt vagy a még érvényben lévő próbaidősökről lista készíthető, a próbaidősök listája c. menüpontban.
- **Jogviszony vége:** a céggel kapcsolatos jogviszony végének időpontja. A havi béradatok felvezetésekor kell megadni, mivel járulékalappal kapcsolatos elszámolási kötelezettsége van a munkáltatónak. A havi béradatok felvezetése menüpontban felvezetett dátum automatikusan kitölti.
- **Kifizetési idő:** két kifizetési időbe sorolhatók a kifizetések. 0 ha hó eleji, 1 ha hó közepi. (Egy dolgozóhoz több hóközi kifizetés is tartozhat. A hóközi kifizetéseket a program egy adott elszámolási időszakban összevonja.)
- **Foglalkoztatási kód**: a statisztikához és adóelszámoláshoz szükséges **Alk.Min:** a TB által kiadott alkalmazási minőség kódokat lehet itt megadni. A NYENYI kartont alkalmazási minőségenként kell vezetni. Választási lista: F5
- **M.idő típus:** T teljes, R rész.
- **Heti munkaidő:** értelemszerűen töltendő. A munkaidő típus és heti munkaidő adatok megadásával automatikusan hozza létre a program a munkaidő rekordokat a NYENYI-hez.
- **N.munkaid:** napi munkaidő
- **M.sz.óra:** munkaszerződés szerinti napi munkaidő
- **Nyugdíjas státusz**
	- kitöltése kötelező a 08-as adatszolgáltatásban szereplő alkalmazási minőség helyes képzése miatt.
	- Csak akkor kell kitölteni, ha a dolgozó foglalkoztatási kódja nyugdíjas (azaz a foglalkoztatási kód utolsó két jegye: 30, 31, 32, 33, 34, 71) vagy a dolgozó rehabilitációs járadékban részesül
	- Felvehető értékeket az adott mezőn F5-t nyomva lehet megtekinteni
	- A 08-as adatszolgáltatás gyűjtését nem lehet addig elvégezni, amíg minden nyugdíjas dolgozónál ki nincs töltve ez a státusz!
- **Elvárt emelés**: I-t kell adni, ha a 2012-es jogszabályok szerint megadta az elvárt béremelést és az adott dolgozóra elszámolható a szociális hozzájárulási adó kedvezménye.
- **Adóalap kiegészítés** nyilatkozat: választható értékek F5.
- **Állandó lakcíme:** értelemszerűen töltendő. /irányító szám, város, Utca neve, jellege, házszám.
- **Ideiglenes lakcíme:** értelemszerűen töltendő. /irányító szám, város, Utca neve, jellege, házszám.
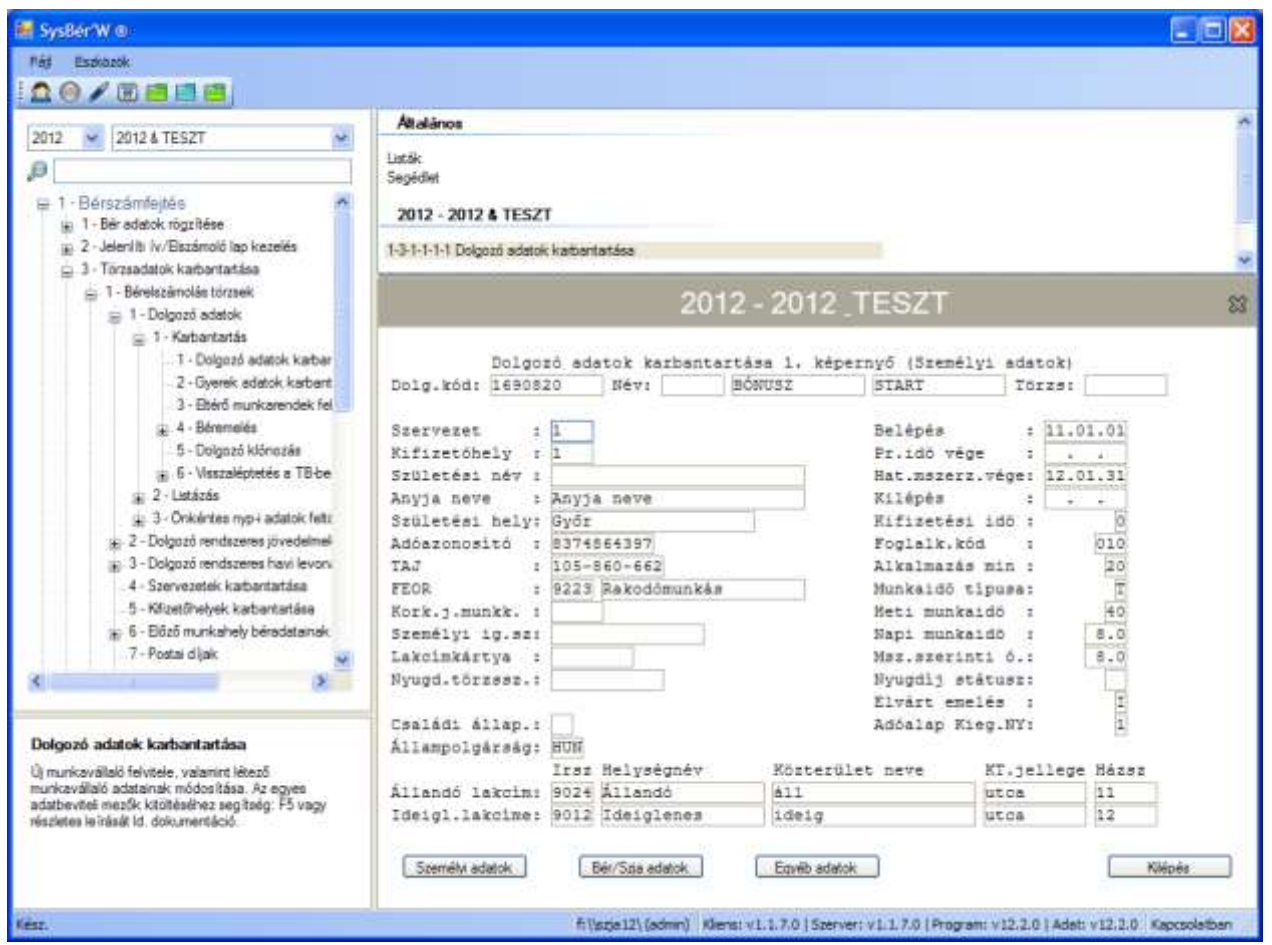

**19. Ábra Dolgozó adatok karbantartása 1. képernyő**

### **2. KÉPERNYŐ: BÉR/SZJA ADATOK – KITÖLTENDŐ ADATOK**

- **Alapbér:** a Dolgozó besorolás szerinti alapbére. Ha a Dolgozó órabéres, akkor is kell képezni az órabér\*havi átlagosan ledolgozható óra szorzataként, mert a Távolléti Díj számításához szükséges ez az adat. A számfejtéskor a ledolgozott napokra járó bért ez alapján számolja a program.
- **Jan.1-i bér:** a Dolgozó január elseji alapbére. A Távolléti Díj számításához szükséges. Az Évnyitás automatikusan helyezi ide el a december 31-i Alapbért. A Távolléti Díj számításakor a két Alapbér közül a magasabbal kell számolni. Kivéve a teljesítménybért, mert azt rögzíteni kell a január 1.-i állapot szerint.
- **Órabér:** órabéres Dolgozó esetén a besorolás szerinti órabér. A számfejtés a ledolgozott órákra járó bért ez alapján számolja.
- **Rendszeres adóalap növelő juttatás:** az itt szereplő érték 12 szeresét adja hozzá a havi bérek felvezetésekor beírt jövedelemhez és úgy adóztatja. Ez után a jövedelem után fizetendő adót a program visszavonja, nem kell megfizetni, mert valaki már megfizette, vagy nyugdíj típusú. (pl.: nyugdíj)
- **Napi átlagkereset összege:** a program automatikusan számolja. Órabéres, Havibéres dolgozóknál a mezőben csak a növekmény szerepel.!!
- **Átlagórabér:** a program automatikusan számolja. Ld. előzőekben leírtak.
- **Jelző:** a Dolgozó átlagkereset számítására utal. Kötelező kitölteni.
	- $\Rightarrow$  ha értéke 1 akkor a dolgozó az órabéres. Napi átlagkereset: (aktuális órabér \* napi ledolgozható óra) + (negyedéves átlagnövelők egy órára jutó átlaga \* napi ledolgozható óra)
	- $\Rightarrow$  ha értéke 2 akkor a dolgozó havibéres Napi átlagkereset: aktuális havibér/22+negyedéves átlagnövelők egy napra jutó átlaga
	- $\Rightarrow$  Ha értéke 4, akkor a dolgozó teljesítménybéres Napi átlagkereset: negyedéves jövedelmek egy napra jutó átlaga
- **TP. Alap:** 1 napra jutó táppénz

 **Ell. Típus**: A táppénz alapjaként figyelembe vehető összegének kiszámítása milyen irányadó időszak jövedelme alapján történt.

Felvehető értékek:

- 1: a tp. alapja a táppénzre jogosultság kezdő napját közvetlenül megelőző naptári évben elért, 3 %-os egészségbiztosítási járulék alapot képező jövedelem egy naptári napra jutó összege.
- 2: a táppénz. alapja a táppénzre jogosultság kezdő napját megelőző naptól visszafelé számított 180 naptári napi jövedelem átlaga
- 3: a táppénz. Alapja a jogosultság kezdő napján érvényes minimálbér
- 4: a táppénz. Alapja egyéb jövedelem
- 5: "közölt" jövedelem
- **Bérforma:** 
	- 01 havibéres
	- 02 órabéres
		- 11 teljesítménybéres
- **Munkarend**:
	- 01 egyműszakos
	- 02 kettő műszakos
	- 03 három műszakos
	- 04 folyamatos
- **EKHO**-s I/N: I-re kell állítani, ha a dolgozó az Egyszerűsített közteherviselési hozzájárulás szerint adózik.
- **Felsőfokú végzettség**: I/N, a START kártyával rendelkezőknél használja a program
- **Start típusa**:
	- N Nem startos
	- I Pályakezdő (A kártya első évében 15%, másodikban 25%-os munkáltatói járulékot számol a program, felsőfokú végzettségűeknek max. a minimálbér 2 x – ig, egyébként 1.5 x-ig)
	- P Start Plusz (A kártya első évében 15%, másodikban 25%-os munkáltatói járulékot számol a program, végzettségtől függetlenül a minimálbér 2x-ig.)
	- E Start Extra (A kártya első évében 0%, másodikban 15%-os munkáltatói járulékot számol a program, végzettségtől függetlenül a minimálbér 2x-ig.)
	- B Start Bónusz (A kártya egy évig érvényes. Ebben az időszakban 0% munkáltatói járulékot számol a program.)
- **Kezdet/vége**: Start kártya érvényességi időszaka. Fontos helyesen kitölteni, mert a program ezek alapján számolja ki, hogy mennyi a munkáltatói közteher.
- **Biztosított** I/N: N-re kell állítani, amennyiben a jogviszonya alapján nem biztosított a munkavállaló
- Pénzbeli Eü.járulék fiz. kötelezett: "I" ha a dolgozó pénzbeli egészségügyi járulék fizetésére kötelezett, N ha nem.
- **NYJ maxról nyilatkozott I/N:** ha a dolgozó a főmunkaviszonyában elérte a max. járulékalapot. Így Önnél (mint második munkáltatónál) sem kell nyugdíjjárulékot fizetnie. Egyébként "N".
- **Levont előleg alapjának számítása a magánszemély nyilatkozata alapján**: ezt a nyilatkozatot a havi bevallásban kell jelenteni: Felvehető értékeit ld. F5 billentyűre
- Szakszervezet kód: kötelező kitölteni. "N" ha nem szakszervezeti tag a Dolgozó, "I" ha szakszervezeti tag. "I" esetén a következő két mezőt is lehet tölteni, egyébként ezeket a program átlépi.
- **Fix díj.:** ha a szakszervezeti tagdíj fix összegű. Ha üres és a szakszervezeti kód 'I' -, a program a bejelölt jövedelmek összegének a paraméter állományban meghatározott százalékát fogja szakszervezeti tagdíjként beállítani a havi bérelszámoláskor.
- **Max.díj.:** ha a szakszervezeti tagdíjat százalékos módszer alapján számolja, akkor az ide beírt összeget mint maximális szakszervezeti tagdíjat fogja a program az adott hónapban venni. Ennél nagyobb számfejtett tagdíjösszeget nem állít be az adott hónapban a program.
- **Járulékkedvezményes I/N:** I, ha a dolgozó után a munkáltatót megilleti a legalább három hónapja nyilvántartott álláskereső foglalkoztatásával összefüggő járulékkedvezmény
- **Kedvezmény max**: A munkaügyi központtal kötött szerződésben meghatározott összeg, azaz a kedvezmény alapja.

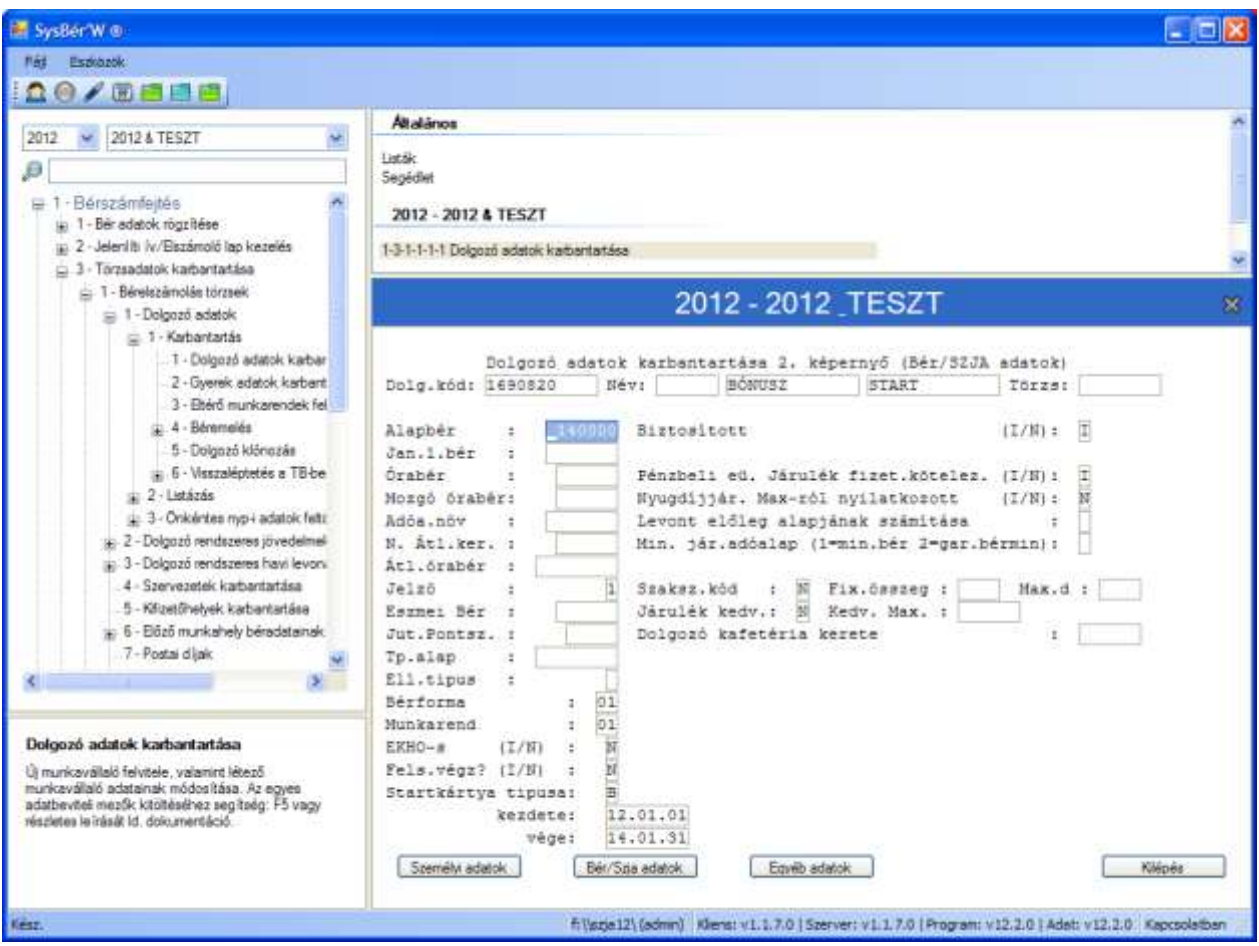

**20. Ábra Dolgozó adatok karbantartása 2. képernyő**

# **3.KÉPERNYŐ – EGYÉB ADATOK – KITÖLTENDŐ ADATOK**

- **Magánnyp.azon.:** magánnyugdíjpénztár 4 jegyű, a Pénztárfelügyelet által kiadott azonosító száma, ha a dolgozó tagja valamelyik magánnyugdíjpénztárnak.
- **Tag azonosító:** a dolgozó Magánnyugdíjpénztári azonosító száma, ha kapott.
- **Fizetési kötelezettség dátuma:** ettől az időponttól kezdve kell a dolgozótól magánnyugdíjpénztári tagdíjat vonni.
- **Jogcíme:** a Magánnyugdíjpénztárba felvétel jogcíme. Felvehető értékeket ld. F5 gombra
- **Felvétel dátuma:** a Magánnyugdíjpénztárba felvétel dátuma.
- **Munkáltatói kiegészítő tagdíj %:** ha a munkáltató fizet kiegészítő tagdíjat, akkor annak %-a.
- **Dolgozói kiegészítő tagdíj %:** ha a dolgozó fizet kiegészítő tagdíjat a Magánnyugdíjpénztár részére, annak %-a. A nyugdíjjárulék és a két kiegészítés %-a összesen 10 lehet.
- **Önkéntes nyugdíjp.belépés dátuma:** adatszolgáltatáshoz használja a program, értelemszerűen töltendő EEHHNN formában.
- **Típus:** az adatszolgáltatás jellegére utal. U új, M módosítás.
- **Adatszolgáltatás dátuma:** azt kell megadni EEHH formában, hogy mikori adatszolgáltatásban szerepeljen az adatsor.
- **50% v. kedv. Dátuma, összege:** rögzíteni lehet az 50 % vasúti kedvezmény igénybevételének dátumát, összegét.
- **Munkaszám**
- **Gyermekek száma:** csak akkor kell kitölteni, ha a Dolgozó a gyermekek száma alapján pótszabadságra jogosult.
- **Éves szabadság:** a program automatikusan számolja, egyrészt a Dolgozó Azonosító második-hetedik jegyén szereplő születési dátumból, másrészt a gyermekek számából.
- **Tanulmányi szabadság**
- **Egyéb pótszabadság**
- **Előző évről áthozott szabadság:** a program automatikusan számolja évnyitáskor, felülírható
- **Családi kedvezmény:** Amennyiben a dolgozót családi kedvezmény illeti meg, ebbe a mezőbe kell beírni annak összegét. (Kiszámítás: az eltartottak és fogyatékos eltartottak számával kell szorozni a kedvezmény mindenkori alapösszegét.)
- **Eltartottak száma:** Azon gyermekek száma, akik után a dolgozó családi pótlékot kap.
- **Fogyatékos eltartottak száma:** Azon gyermekek száma, akiknek állapotára tekintettel emelt családi pótlékot folyósítanak.

| Comp-Sys Bern                                                                                                    |                                                                                                    |              |
|----------------------------------------------------------------------------------------------------|----------------------------------------------------------------------------------------------------|--------------|
| Eszközök<br>Fat:<br><b>QO/WARE</b>                                                                                                    |                                                                                                    |              |
| $-2011$ TESZT - AEKOOU<br>2011                                                                                                    | <b>Altalános</b>                                                                                                    |              |
| ø<br>□ 1-Berszámfejlés                                                                                                    | ListAk<br>Segédiet                                                                                                    |              |
| L 1 - Bêr adatok rögzítése<br>(z) 2 - Jeleni Iti iv / Elszámoló lap koszelés<br>(2) 3 - Tórzsadatok karbantartása                                                                                                    | 2011 - 2011 TESZT - AÉKŐŐÜŰ<br>1-3-1-1-1-1 Dolgozó adatok karbantatása                                                                                                    |              |
| . 1 - Bérelszámolás törzsek<br>= 1 - Dolgozó adatok                                                                                                    | 2011 - 2011 TESZT - ÁÉÍÓŐÚŰ                                                                                                    | $\mathbf{x}$ |
| = 1 - Karbantartás<br>1 - Dolgozó adatok karbantartá<br>2 - Gyerek adatok karbantartás<br>3 - Ebérő munkarendek felveze<br>u. 4 - Béremelée<br>5 - Dolgozó kiónozás<br>(a) 6 - Visszaléptetés a TB-be<br>a 2-Listánie<br>3 - Onkentes myp feltilbés - RÁBA<br>4 - Onkentes nyp feltable - HYPO<br>5 - Onkentes nyp feltaltés - HB<br>6 - Onkentes nyp feltöltés - OTP.<br>(a) 2 - Dolgozó rendszeres jóvedelmek kart<br>a 3 - Dolgozó rendszeres havi levonások.<br>4 - Spervezetek karbartartása<br>5 - Křizetőhelyek karbantartása<br>m. E .- Elford an orientals balondatainals piece | Dolgozó adatok karbantartása 3. képernyő (Egyéb<br>adatoki<br>Dolg.kód: 2800101<br>Nev:<br>V Sima<br>Törzs:<br>Dolgozó<br>Gyerekek szána<br>Mnyp kód<br>0006<br>12<br>Tagazonositô<br>Eves szabadság<br>Fizetési köt.kezd. :<br>10.01.01<br>Tanulmanyi pótszabi:<br>Joscime<br>Egyéb pótszabadság :<br>01<br>Felv.dátuma<br>Előző évi szabadság:<br>10.01.01<br>44<br>78.vissz.d<br>16.<br>Munk.kieg. \<br>Családi kedv. teljes<br>Dolg.kieg. \<br>adóslap csökk össz:<br>62500<br>Ebből nyil. elszám.:<br>62500<br>Eltertottak száms :<br>Onk.ny.penz.kodja<br>Onk.nyp.helep datum:<br>Fogyatékom eltart, :<br>Selépés tipusa<br>Adatszclg.Dátuma<br>Munkaszám.<br>Onk. NyP. tagsson. : |              |
| Dolgozó adatok karbartartása                                                                                                    | Onk. ed. penz. kod :<br>Szakmakód<br>Onk. ed.heiép dátum:<br>$+$ $-$<br>Cak. EP. tagazon. !<br>AFEH bejelent.datum:<br>$4 - 104$<br>APEH kijelent.dåtun:                                                                                                    |              |

**21. Ábra Dolgozó adatok karbantartása 3. képernyő**

# **3.4.4. Egészségügyi szolgáltatási járulékos dolgozó adatainak beállítása**

Foglalkoztatási kód:

1 jegye: 1-es legyen, tehát tag

2-3 jegye: A következő értékeket veheti fel: 30,31, 32, 34, 71

Alkalmazás minősége: 16, 21, 26, 30, 35, 39, 53, 75

Ha az így beparaméterezett dolgozók után a program egészségügyi szolgáltatási járulékot számol, az aktuális jogszabályok szerint.

# **3.4.5. Korkedvezmény biztosítási járulékban részesülők beállítása**

- Paraméterek menüpontban meg kell adni a %- t és az érvényességi hónapot
- Jövedelem kifizetési kódoknál fel kell venni olyan jogcímeket, ami a korkedvezmény biztosítási járuléknak az alapja. KJ oszlopba 1-t kell írni. (Az új jogcímet be kell paraméterezni a havi bevallásra és a kilépő adatlapra).
- Személyi adatoknál be kell írni a korkedvezményre jogosító munkakör kódját.
- Számfejtés után a kiszámított járulék megjelenik a bérlap igazolás részén, a bérköltség összesítőn, a munkáltatói/dolgozói járulékok listán valamint a 0908-as adatszolgáltatásban.

# **3.5. Gyermek adatok rögzítése**

A családtámogatási kifizetőhelyeknek minden hónapban jelentést kell készíteni, az általuk kifizetett ellátásokról. Ahhoz, hogy ezt a program automatikusan el tudja készíteni, az ellátásra jogosítók adatait fel kell tüntetni.

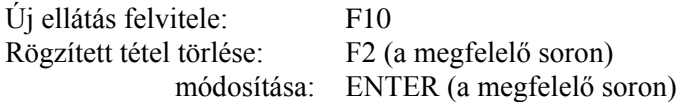

#### **A rögzítendő adatok a következők:**

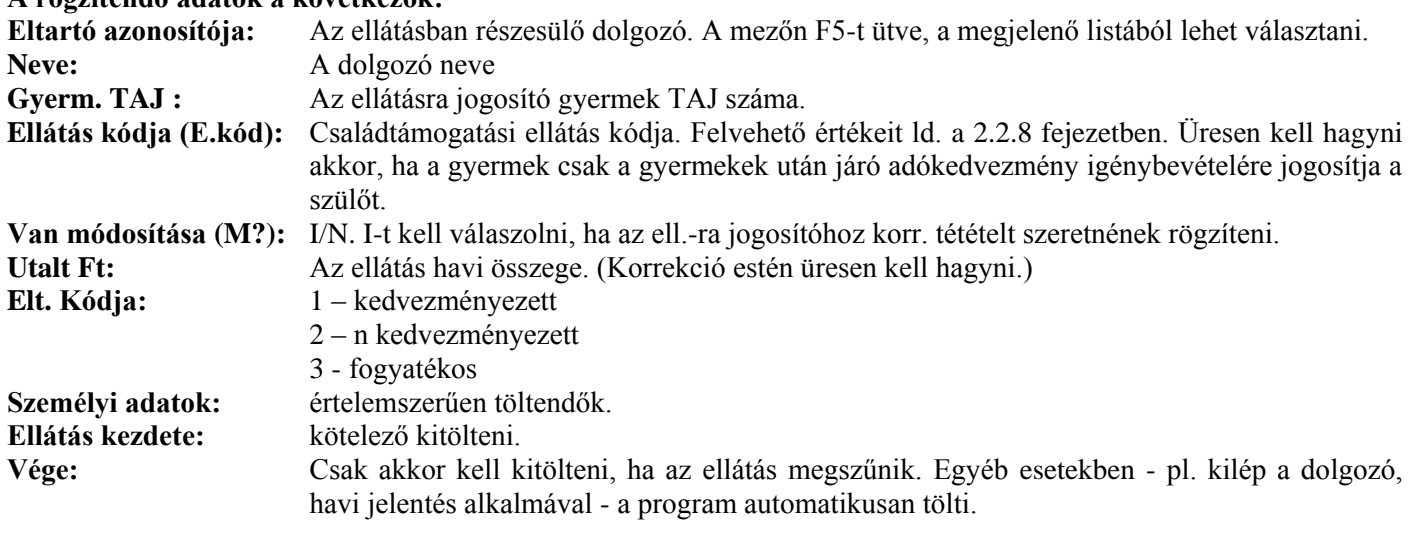

#### **Korrekció rögzítése:**

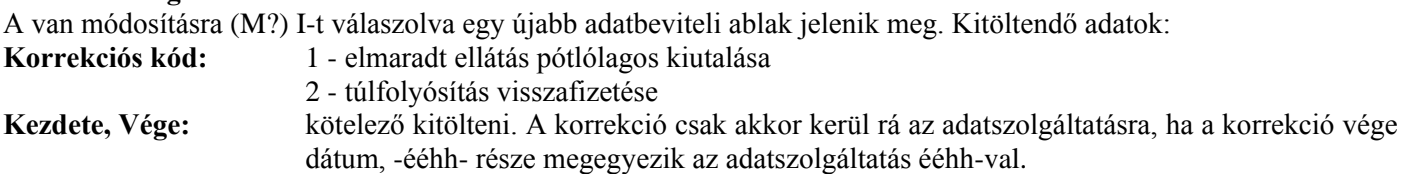

### **3.6. Eltérő munkarendek számfejtése**

Amennyiben olyan dolgozónak akar bért számfejteni, aki nem az SZTK naptár szerinti munkarendben dolgozza le a havi munkaidőt és nem a számfejtő programban számfejt, akkor be kell állítani, hogy hány nap a munkarend szerinti ledolgozható napja a dolgozónak a számfejtendő hónapban.

F10-el lehet új sort felvinni, ekkor meg kell adni a dolgozó azonosítóját, szervezetet, a számfejtési hónapot és a ledolgozható munkanapok számát. Működése: a program az Alg.kod=1 esetén az Alapbért nem a Paraméterek szerinti havi ledolgozható nappal osztja el, hanem az itt felvezetettel, és azt szorozza a ledolgozott nappal.

# **3.7. Béremelés**

A menüpontba belépve választani lehet, hogy az emelést személyenként rögzítve, vagy csoportokba szedve szeretnénk elvégezni.

- Egyénileg: rögzítés során csak azok a mezők jelennek meg, melyek szükségesek a béremelések rögzítéséhez.
- Csoportosan :
	- o Szervezet: ha kitölti a szervezetet, akkor a megadott szervezetre végzi el a program a béremelést, ha üresen hagyja, akkor az egész cégre vonatkozóan
- o Órabér változás mértéke: Ide azt az összeget vagy % kell beírni, amennyivel meg kell emelni az órabéres dolgozók órabérét
- o Alapbér változás mértéke: Ide azt az összeget vagy % kell beírni, amennyivel meg kell emelni az alapbéres dolgozók alapbérét
- o Ft vagy %: Meg kell adni, hogy az órabér változás vagy alapbér változás mezőbe beírt érték mit jelent pontosan. Ft-os emelést, vagy % -os emelést.
- o Célszerű egyszerre vagy csak az Alapbéresek, vagy csak az Órabéresek emelését elvégeztetni. A program nem tiltja le, hogy mind a két mezőbe írjunk értéket, de akkor a felhasználónak nagy körültekintéssel kell eljárnia nehogy hibát kövessen el. Amennyiben mind a két mezőbe ír értéket akkor azoknak vagy %-os, vagy összeg szerűnek kell lennie mind a két sorban.
- o Válogat? I/N: Lehetőség van emberek kiválogatására. Ilyenkor az emelést csak a kijelölt dolgozókon végzi el a program. Így lehet pl. gyorsan a minimálbéres dolgozók bérét megemelni

# **3.8. Dolgozók adatainak több szempont szerinti listázása**

**LISTÁZÁS menüpontban** választani lehet, hogy a Dolgozó adatokat milyen formában szeretné megjeleníteni. A következő szempontok közül lehet választani:

1. **Szervezetenként:** a menüpontban az egyedi igényeknek megfelelően kérhető le a dolgozó törzs tartalma. Kitöltendő adatok:

- *Rendezettség*: F5-re bejön a választható sorrend
	- 1. dolgozó azonosító
	- 2. szervezet kód és azon belül névsor
	- 3. kifizetési idő azon belül szervezetkód és foglalkoztatási kód illetve névsor
	- 4. névsor
	- 5. Taj
	- 6. Adóazonosító
	- 7. Törzsszám
- *Szervezet*: ha kitöltik akkor csak az adott szervezet dolgozói szerepelnek a listán
- *Áll.-ban lévők:* I/N/üres. Üres válasz esetén az összes dolgozó szerepelni fog a listán. N válasz esetén csak a kilépettek, I esetén pedig az állományban lévők kerülnek listázásra
- *Foglalkoztatási forma szűrések:* úm. STARTOS, EKHO-s, Tartósan álláskeresők, Normál I-t kell válaszolni annál a csoportnál, akiket szerepeltetni szeretnénk a listán.

*(S)zemélyi, (B)ér, (E)gyéb adatok:* S,B,E betű megadásával lehet a listázandó adatok körét kiválasztani *Lakcím*: a dolgozó törzsből az ideiglenes vagy állandó lakcím kerüljön a listára

- 2. N**évsor** szerinti listában a vállalatnál foglalkoztatott összes dolgozót kinyomtatja ABC sorrendben a dolgozó azonosító szám és a szervezeti egység megjelölésével.
- 3.**Dolgozó azonosító** szám szerinti listában dolgozó azonosító szám növekvő sorrendben nyomtatja ki a program a vállalat összes dolgozóját a név és a szervezeti egység megjelölésével.

Az utóbbi két lista arra szolgál, ha egy dolgozónak vagy csak a nevét, vagy csak az azonosítóját ismeri akkor is könnyen megtalálhassuk az adatait, a másik azonosítóját is.

# **3.9. Próbaidősök listája**

- Hónap megadása után azok kerülnek listázásra, akik próbaideje az adott hónapban jár le
- Hónap üresen hagyása és L betű leütése után, azokat listázza ki, akiknek a próbaideje a gépi (napi) dátum hónap részéhez viszonyítva már lejárt
- Hónap üresen hagyása és R betű leütése után, azokat listázza ki, akiknek a próbaideje a gépi (napi) dátum hónap részéhez viszonyítva még érvényben van
- Hónap üresen hagyása és M betű leütése után, azokat listázza ki, akik a cégnél próbaidőn voltak függetlenül attól, hogy lejárt vagy nem járt le a próbaidejük

# **3.10. Önkéntes nyugdíjpénztári tagok adatainak megadása**

A program több önkéntes nyugdíjpénztár felé tud adatszolgáltatást készíteni. Ahhoz, hogy tartalmilag is megfelelő legyen, a dolgozóra tagságára vonatkozóan egyéb adatokat is rögzíteni kell, melyek nem tartoznak a törzsadatai közé. A rögzítendő adatok köre pénztáranként más és más lehet.

Általában rögzítendő pl:

- tagsági azonosító
- belépés kezdete

szüneteltetés kezdete, vége

# <span id="page-42-0"></span>**3.11. Rendszeres jövedelmek karbantartása**

A jövedelemtörzsben felvett sorokat a program a Havi Béradatok Felvezetése menüpontban az adott dolgozónál automatikusan elővezeti. A jövedelem törzsben lehet tárolni azokat az állandó jövedelem összegeket, amelyeket a dolgozó minden hónapban nagy valószínűséggel megkap, pl. családi pótlék, pénzben nem megjelenő étkezési utalvány, Önkéntes Nyugdíjpénztári befizetés a munkáltató részéről, stb.

Célszerű itt megadni pl. alapbért is (% és összeg mező üres), ekkor a havi bérek számfejtésekor ez elővezetésre kerül, majd a program – megfelelő beállítások esetén ld. [számfejtési beállítások–](#page-30-0) az összeget kiszámítja.

A "Karbantartás" menüpontot kiválasztva a dolgozót az azonosító száma alapján adjuk meg. F5-el elővezethetők a Dolgozók, adott dolgozóra ráállva és ENTER-t ütve az azonosító számot a program beemeli az adat mezőbe, F3, F4 billentyűkkel pedig a dolgozók pörgethetők előre/hátra.

Ha olyan dolgozó adatait akarjuk felvenni, aki a személyi törzsben még nem szerepel, akkor a dolgozó azonosító szám beütésekor a program hibajelzést ad. Amennyiben a dolgozó a személyi törzsben szerepel, a dolgozó azonosító szám mellé kiíródik a dolgozó neve.

Jogcímek felvezetése:

- A háromjegyű kód mezőben csak a Jövedelem kifizetési kódok között létező jövedelem jogcím kódot fogad el a program.
- % mezőbe: pl. önkéntes nyp-i befizetés esetén a munkáltató által vállalt % megadása
- Az Összeg mezőbe a havi fix jövedelem összeget kell megadni.
- A Havi, ill. Maradék oszlopba (pl. az OMB esetében) meg lehet adni a havonta visszavonandó ill. a teljes OMB összegét negatív előjellel.
- A kezelőbillentyűk leírása a képernyő alsó részében látható.

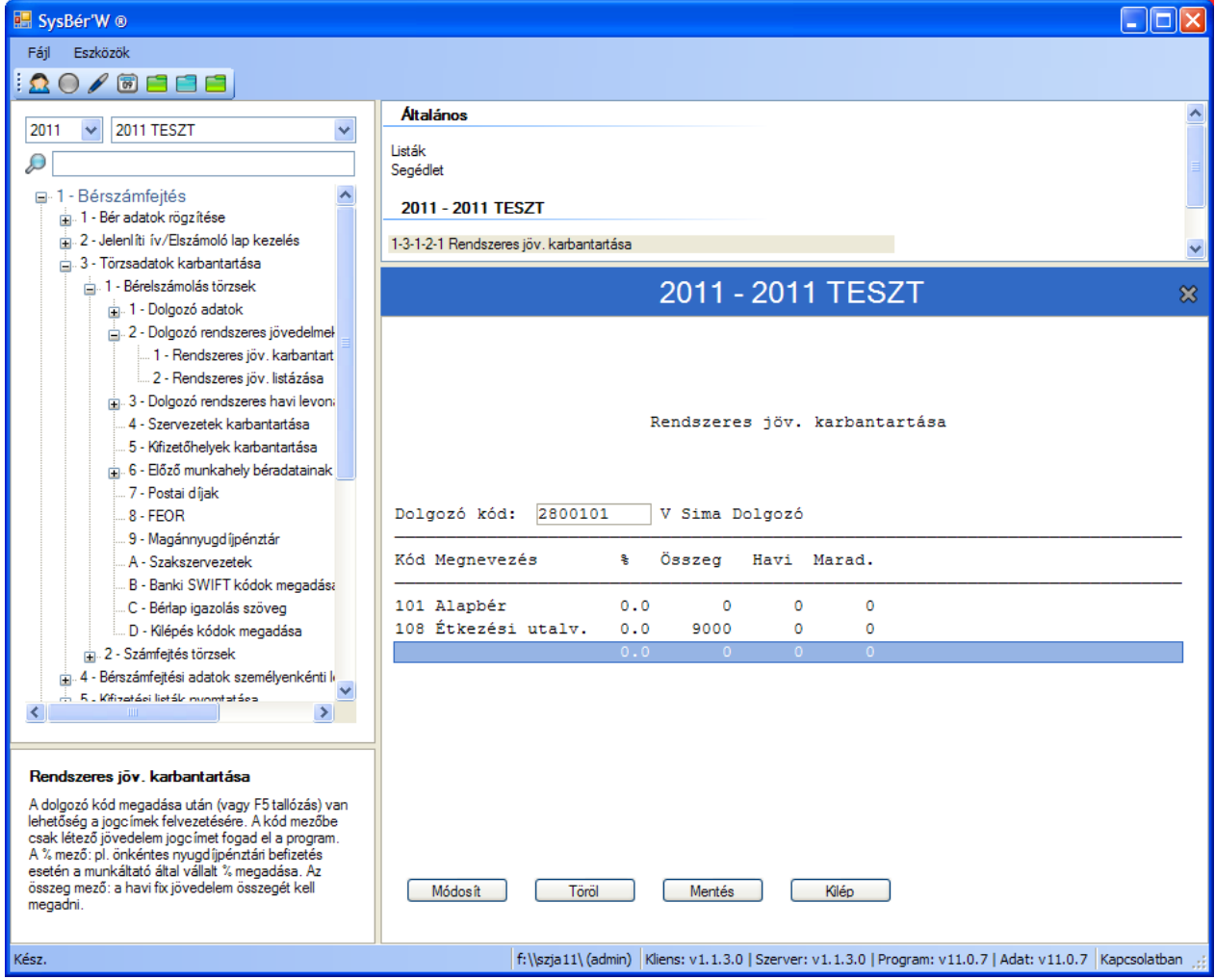

#### **22. Ábra Rendszeres jövedelmek karbantartása**

Abban az esetben, ha a munkáltató az Önkéntes nyugdíjpénztárakba a dolgozó javára a havonta számfejtett jövedelmek dolgozónként eltérő százalékát fizeti be, a befizetés kódját és a százalékot kell megadni, az összeget a bérelszámoláskor a program számolja ki.

Azonos százalék esetén csak a jogcímet kell felvenni és az összegyűjtött jövedelmek paramétereknél megadott százalékát fogja a program számfejteni mindenkinél.

Ha a % mellett az összeget is kitölti, akkor a program a számfejtett befizetés összegét ezzel összehasonlítja, és a nagyobbat számolja el az adott hónapra.

A "Listázás" menü az aktuális jövedelem törzsről dolgozónkénti listát készít. Ha megad egy konkrét kódot, akkor azokat a dolgozókat listázza, akiknek azon van jövedelemtörzs adatuk, ha a Jogcímkód mezőt üresen elengedi akkor az összes felvezetett jogcímet listázza függetlenül attól, hogy van hozzá érték felvezetve vagy nem.

#### <span id="page-43-0"></span>**3.12. Rendszeres levonások karbantartása**

A levonás törzsállomány a dolgozónkénti állandó százalékos, vagy fix összegű levonásokat illetve a hátralékos, adott összeghatárig vonandó levonásokat tárolja.

A levonástörzsbe azokat a levonás jogcímeket célszerű felvenni, amelyek az adott dolgozónál minden hónapban megismétlődnek. Így ezeket a havi béradatok felvitelekor nem kell megadni, ezeket a sorokat a Havi Béradatok felvezetése menüpontban a program a levonások oldalán automatikusan elővezeti és számol az értékükkel.

A levonás törzsbe nem szabad (nem is lehet felvenni azokat a levonásokat), amelyeket a bérelszámoláskor a program számít ki, pl. nyugdíjjárulék, szakszervezeti tagdíj, adóelőlegek, munkavállalói járulék.

A levonásnál a kód 3-jegyű szám. Az első jegy minden esetben "1". A 2.-3. jegye meg kell, hogy egyezzen a Levonás jogcímek valamelyikével. Hibás kód esetén a program hibajelzést ad.

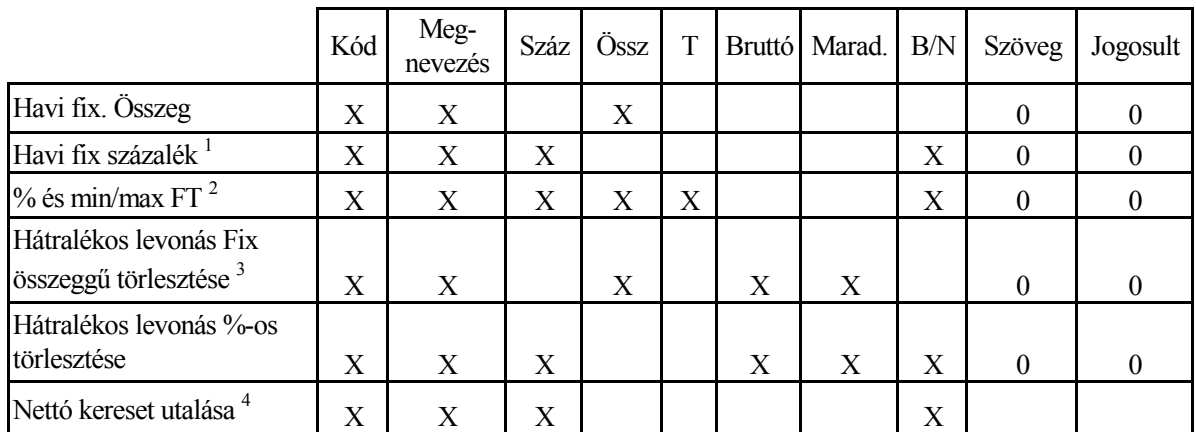

#### **Levonás típusok, kitöltendő mezők:**

#### **Jelmagyarázat:**

- **X** kitöltése kötelező
- **0** kitöltése nem kötelező,

#### **Megjegyzések:**

- 1 B/N mező felvehető értékei: (B)ruttó keresetből- vagy (N)ettó keresetből számolja a megadott százalékot. Bruttó levonás alap esetén az adott levonás kódnál a Levonás jogcímek karbantartásban a "Bérjegyzék" utáni "Bruttó" oszlopban meg kell adni, hogy mi legyen a levonás alapja
- 2 T mező kitöltése: ha százalék, de min X Ft levonás, akkor mi(N)-t kell írni ha százalék, de max X Ft levonás, akkor ma(X)-t kell írni
- 3 Hátralékos levonás: a "Bruttó" oszlopba a hátralékos levonás teljes összegét, az "Összeg", ill. "Száz." mezőbe a havi részlet fix összegét vagy százalékát, a "Maradék" mezőbe pedig a még hátralévő összeget kell beírni.
- 4 Száz mező: 100 és a B/N mező tartalma ebben az egy esetben (T)
- 5 Önkéntes nyugdíjpénztári jogcímek számfejtése: A levonástörzsbe fel kell vinni dolgozónként a dolgozó által befizetett tagdíjak havi százalékát a "Száz" oszlopba vagy összegét az "Összeg" oszlopba. Százalékos levonás esetén a B/N oszlopba egy B-t kell ütni. A program a Jövedelem jogcímek sorában

a H,G,K mezőkbe írt 1-es alapján ki fogja számolni a levonás alapját, összegzi a jövedelmeket, és a megfelelő százalék alapján kiszámolja a tagdíj összegét.

- 6 Fontos, hogy a levonástörzsbe a százalékos levonásokat a levonási sorrendjükben kell felvinni, tehát pl. előbb kell szerepelnie a gyerektartásnak és utána az átutalási betétnek.
- 7 Azoknál a levonásoknál amelyeket bankszámlára utalnak, meg kell adni a bankszámla számát is.

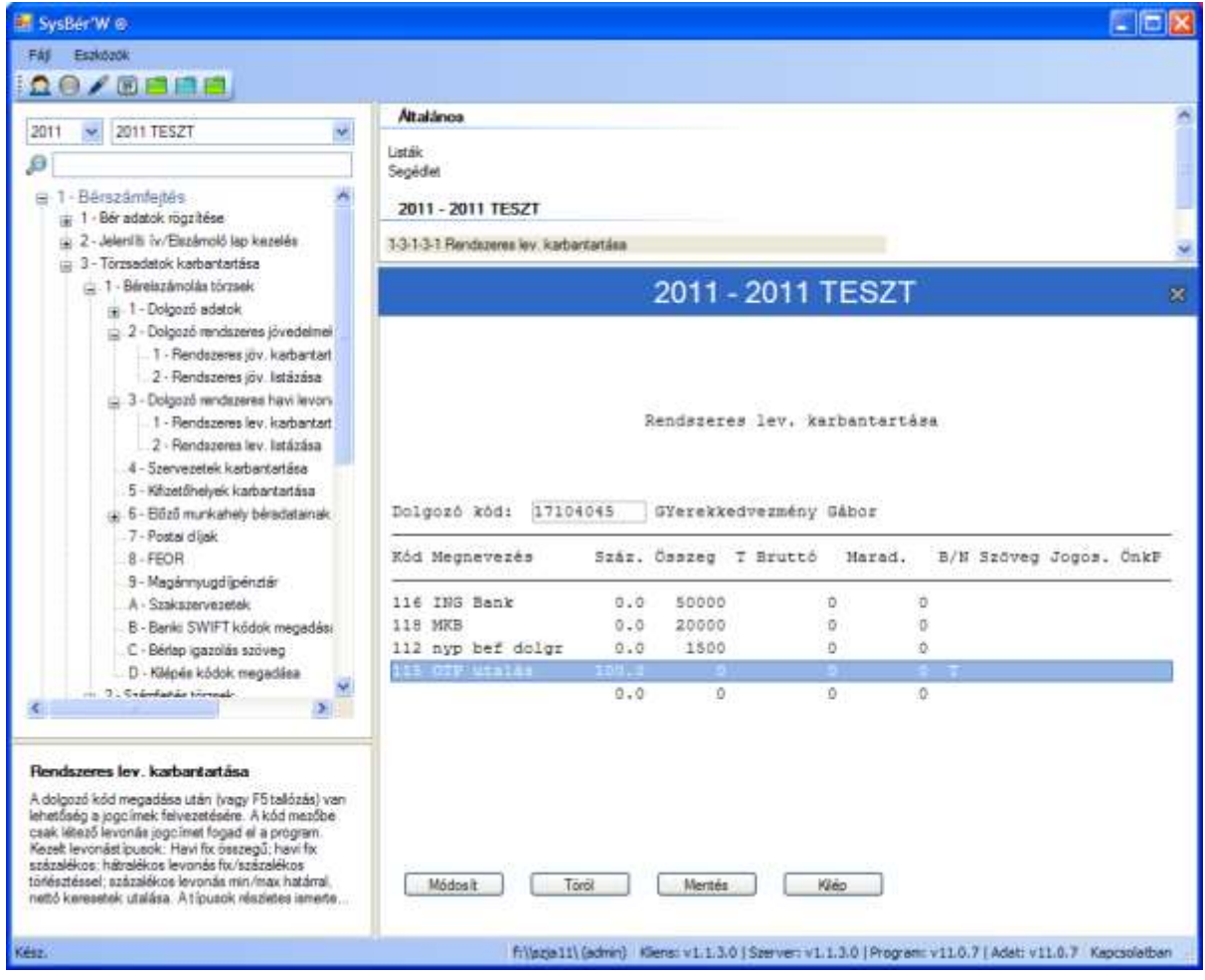

**23. Ábra Levonás törzs adatok karbantartása**

A "Listázás" menüpontot kiválasztva a program dolgozónként listát készít az aktuális levonás törzs adatokról. Ha megadja a levonás jogcímkódját, akkor azokat listázza ki akiknek adott jogcímen szerepel levonás soruk, ha a jogcímkódot üresen elengedi akkor minden törzsbeli sort listáz függetlenül attól, hogy szerepel-e érték a levonástörzsbeli sornál, illetve ha hátralékos levonás akkor elfogyott-e vagy sem a levonandó összeg.

Adott levonás sorában meg lehet adni, hogy a levonást milyen határozat alapján végzi el a munkáltató és ki a levonás kedvezményezettje. Ezek a mezők értelemszerűen töltendők, kitöltésük nem kötelező.

# **3.13. Előző munkahely adatainak rögzítése**

### **3.13.1. Évközi belépő dolgozók adatainak felvezetése**

Az évközi belépő dolgozó esetén először a törzskarbantartás "DOLGOZÓK" menüpontban kell a személyi adatokat rögzíteni, s csak utána tölthető ki a dolgozó előző munkahelyéről hozott adatai. A képernyő formája és adattartalma a mindenkori szabályozó rendszer előírásainak felel meg.

| SysBér'W ®                                                     |                                                                                                    |              |                            |          |
|----------------------------------------------------------------|----------------------------------------------------------------------------------------------------|--------------|----------------------------|----------|
| Eszközök<br>Fáil                                               |                                                                                                    |              |                            |          |
| $20/7$ eee                                                     |                                                                                                    |              |                            |          |
|                                                                | Általános                                                                                                    |              |                            |          |
| <b>2011 TESZT</b><br>2011<br>$\checkmark$                      | Listák                                                                                                    |              |                            |          |
| ₽                                                              | Segédlet                                                                                                    |              |                            |          |
| ⊟-1 - Bérszámfeités                                            |                                                                                                    |              |                            |          |
| in 1 - Bér adatok rögzítése                                    | 2011 - 2011 TESZT                                                                                            |              |                            |          |
| ij. 2 - Jelenlíti ív/Elszámoló lap kezelés                     | 1-3-1-6-1 Évközi belépő dolgozó béradatai                                                                    |              |                            |          |
| 3 - Törzsadatok karbantartása                                  |                                                                                                    |              |                            |          |
| - 1 - Bérelszámolás törzsek                                    | 2011 - 2011 TESZT                                                                                            |              |                            | ☎        |
| m. 1 - Dolgozó adatok                                          |                                                                                                    |              |                            |          |
| -. 2 - Dolgozó rendszeres jövedelmel-                          |                                                                                                    |              |                            |          |
| 1 - Rendszeres jöv, karbantart                                 |                                                                                                    |              |                            |          |
| 2 - Rendszeres jöv. listázása                                  | Évközi belépő dolgozó béradatai                                                                              |              |                            |          |
| 3 - Dolgozó rendszeres havi levoni                             |                                                                                                    |              |                            |          |
| 1 - Rendszeres lev, karbantart<br>2 - Rendszeres lev listázása | Dolgozó kód: 2780808<br>Május Június                                                                         | A<br>в       | $(K)$ ezel $(T)$ öröl<br>c | K        |
| 4 - Szervezetek karbantartása                                  | A munkált.által fiz.rendsz.bér és TB<br>1.                                                                   | $\mathbf{O}$ |                            | $\circ$  |
| 5 - Kifizetőhelyek karbantartása                               | Munkaviszonyból származó nemr.bérjöv<br>2.                                                                   |              |                            |          |
| 6 - Előző munkahely béradatainak                               | Mv.tek.kifiz. adók.tb.ellátás, ha a<br>3.                                                                    |              |                            | $\Omega$ |
| 1 - Évközi belépő dolgozó béra                                 | A mv.-al kapcs.költségt. (bev/kség/ad<br>4.                                                                  |              | n<br>o                     | $\Omega$ |
| 2 - Évközi belépő dolgozó egé                                  | Külszolg.tekint.kif.össz.(bev/kség/a<br>5.                                                                   |              | O<br>o                     | $\Omega$ |
| 3 - Évközi belépő dolgozó kies                                 | 6.<br>Más bérjövedelem                                                                                       |              |                            | $\Omega$ |
| 4 - Párhuzamos/előző jogviszo                                  | Más nem önálló tev.szárm.jöved. (tört<br>7.                                                                  | $\Omega$     |                            | $\Omega$ |
| 7 - Postai díiak                                               | 8.<br>Nem önálló tev.kapcs.kségtér. (bev/ks                                                                  |              | o<br>O                     | $\Omega$ |
| 8 - FEOR                                                       | Önálló tevékenyégböl szárm, bev/kség/<br>9.                                                                  |              | ō<br>o                     | $\Omega$ |
| 9 - Magánnyugdíjpénztár                                        | Külföldi kiküld. kapott össz. (bev/ksé<br>10.                                                                |              | o<br>o                     | $\Omega$ |
| A. Szakezanrazatak                                             | Eqyéb jogcímen kapott jövedelem<br>11.                                                                       |              |                            |          |
| ∢                                                              | 12.<br>Kettös adóz.kiz.e.sz.külf.adóköt,adó                                                                  |              | o<br>o                     | n        |
|                                                                | ebböl a bér összege                                                                                          | 0            |                            |          |
| Évközi belépő dolgozó béradatai                                | Kettös adóz.kiz.e.hiány.külf.is adóz<br>13.                                                                  |              | $\Omega$<br>O              | $\Omega$ |
|                                                                | ebböl a bér összege                                                                                          | $\Omega$     |                            |          |
|                                                                |                                                                                                    |              |                            |          |
|                                                                |                                                                                                    |              |                            |          |
|                                                                |                                                                                                    |              |                            |          |
|                                                                |                                                                                                    |              |                            |          |
|                                                                |                                                                                                    |              |                            |          |
|                                                                |                                                                                                    |              |                            |          |
| Kész.                                                          | f:\\szja11\ (admin)   Kliens: v1.1.3.0   Szerver: v1.1.3.0   Program: v11.0.7   Adat: v11.0.7   Kapcsolatban |              |                            |          |

**24. Ábra Évközi belépő dolgozó jövedelem adatainak felvezetése**

# **3.13.2. Egészségbiztosítási alapok rögzítése**

Az év közben belépő dolgozók előző időszakban elért egészségbiztosítási járulék alapjait be kell rögzíteni a hozott igazolás alapján.

Ha a dolgozó egyszer már kilépett az Önök cégétől – elkészítették neki a kilépő listákat – és visszalép, akkor csak azon adatokat kell berögzíteni, amelyeket a másik munkahelyen (helyeken) kapott.

Kilépő adatlap készítésekor a program automatikusan beemeli az adott dolgozó aktuális évi egészségbiztosítási járulék alapjait és kieső időit.

### **3.13.3. Kieső idők rögzítése**

Az év közben belépő dolgozóknál be kell rögzíteni az előző időszakok jövedelemmel el nem látott időtartamait. A menü használta megegyezik az előző fejezetben ismertetett móddal.

Rögzítési szabályok:

- Csak olyan dolgozót lehet rögzíteni, aki már szerepel a dolgozó törzsben.
- Ellátás kezdete és vége adott év, adott hónapján belül lehet.
- Ellátás vége dátum nem lehet nagyobb mint a kezdete.
- Adott időszakra kétféle kieső kódot nem lehet rögzíteni

### **3.14. Postai díjak**

A menüpontban meg lehet adni, hogy Postai utalás esetén az egyes dolgozóknak utalandó összegek esetén milyen postai díjat kell számolni. A program a Postai utalvány menüpontban külön listát ad az utalásért fizetendő díjakról.

# **3.15. FEOR számok karbantartása**

A menüpontban meg lehet nézni a munkakörök FEOR számát és megnevezését. A karbantartást a képernyő alján leírtak szerint lehet elvégezni. A Dolgozó adatok felvezetésekor felvitt FEOR szám amennyiben még nem szerepelt a FEOR-ok között automatikusan kerül felvezetésre az állományba.

# **4. Számfejtő modul törzsállományok feltöltése**

A menüpontban lehet azokat az adatokat karbantartani, amelyek a modul működéséhez szükségesek. Ezek az adatok:

- 1) [Bérszabályzat](#page-46-0) karbantartása
- 2) [Bértörzs](#page-50-0)
- 3) Utókalkulációs törzsek
	- a) Termékek csoportok
	- b) [Termékek](#page-51-0)
	- c) [Géptörzs karbantartása](#page-52-0)
	- d) [Művelet csoportok](#page-51-1)
	- e) Bérkód- termék művelet összerendelése
	- f) [Új termék bérkód generálása](#page-51-2)
- 4) [Munkaszámok](#page-52-1)
- 5) [Jutalék arányok](#page-52-2)
- 6) Bérszabályzat TSZ kieg.
- 7) Dolgozó -> munkaszám karbantartás

# <span id="page-46-0"></span>**4.1. Bérszabályzat**

### **A menüpontban:**

- kell felvenni, hogy milyen jövedelmeket akar számfejteni
- ezeket a jövedelmeket milyen algoritmus szerint kell számolni,
- az adott jogcímen számfejtett összeget az SZJA programban melyik jövedelem jogcímen akarja elszámolni.

**Új jövedelem jogcím felvitelét** az F10 billentyű vagy az [ÚJ] gomb lenyomása után lehet elkezdeni. Ekkor a következő képernyő jelenik meg.

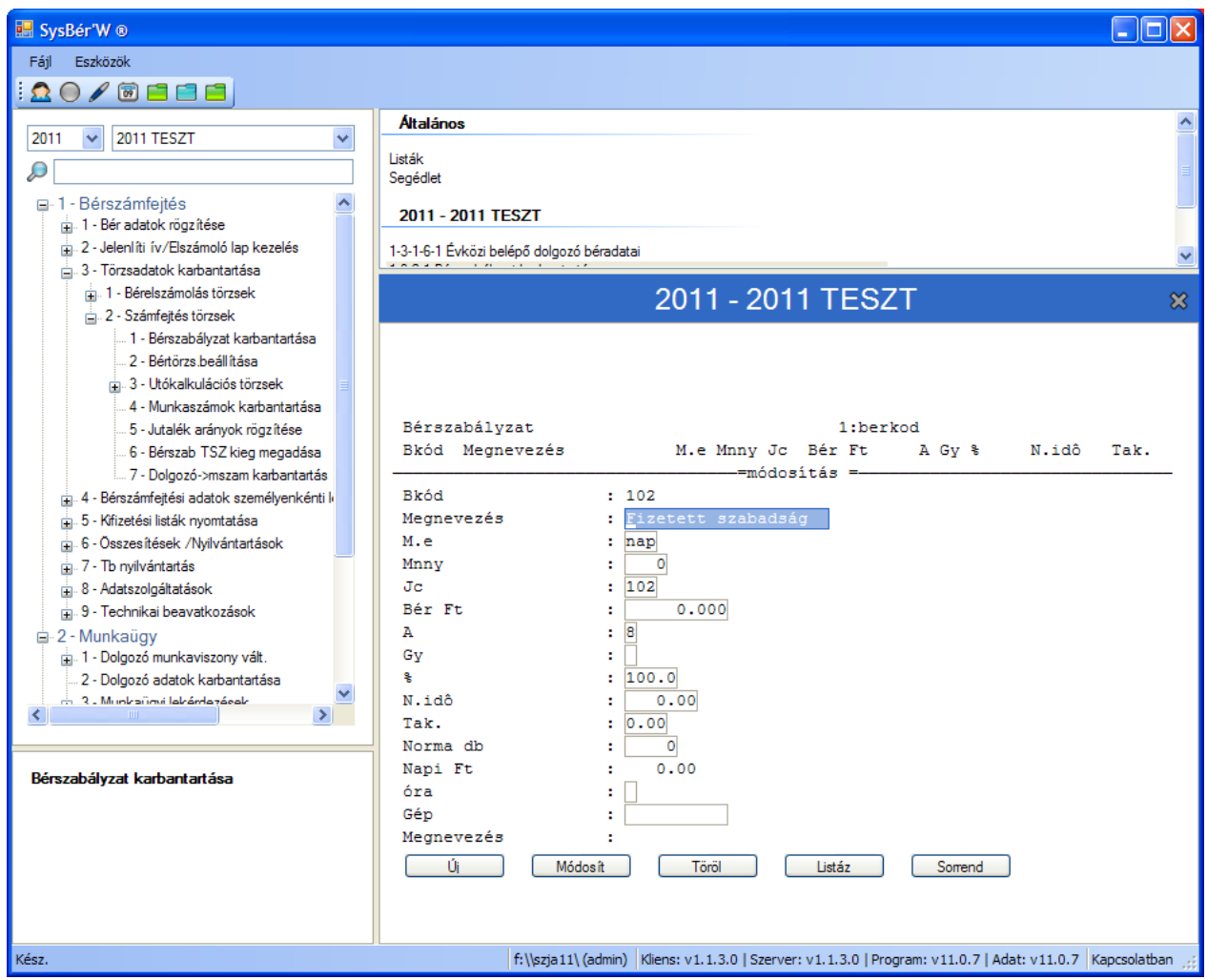

**25. Ábra Új jövedelem jogcím felvitele a bérszabályzatba**

A képernyőn az alábbi adatokat lehet karbantartani:

**Bkód /BÉRKÓD/**: ötjegyű kód, első két jegyen betű és szám is lehet.

Kialakításánál többféleképpen lehet eljárni.

- a) Abban az esetben, ha nem termelő jellegű a cég, nincsenek Termékek, Műveletek, akkor:
	- célszerű úgy kialakítani a Bérkódot, hogy
		- az első két jegye egyezzen meg annak a jövedelem jogcímnek a kódjával, amelyiken majd a számfejtett bért az SZJA program el fogja számolni.
		- a maradék három jegyet pedig célszerű alábontásra használni. Például:
			- ha a jövedelme jogcímkód 118 Túlóra
				- akkor a Bérkód 18001 Túlóra 100%

18002 Túlóra 150%

- b) Abban az esetben, ha a cég termelő jellegű és vannak Termékei és azoknak Műveletei, akkor: célszerű úgy kialakítani a Bérkódot,
	- hogy az első két jegyen a Termék azonosító kódja,
	- a maradék három jegyen a Művelet azonosító kódja szerepeljen.

A Bérszabályzat sor felvételekor a Bérkód rögzítésekor a program nem ellenőrzi, hogy az adott kódon Termék, vagy Művelet lett-e már felvéve. Ld. Terméktörzs és Művelettörzs adatok karbantartása.

c) Abban az esetben, ha a BERKOD megegyezik a Rendszervezérlő állomány jövedelem kódjaival, -pl.: 140 Étkezési utalvány és a BERKOD is 140,- és a dolgozó jövedelem törzsében szerepel ez a jövedelem jogcím, akkor a Számfejtés során a Bérsorok közé automatikusan elővezeti a program ezt a Jövedelem törzs beli rekordot, ezzel segíti a számfejtést, kontírozást.

**Megnevezés**: minden kódhoz egy megnevezés tartozik, mely 20 karakter hosszú lehet.

**M.e:** mennyiségi egység, amiben a Mnny, Mennyiség adat vonatkozik, amire a bérsor rögzítésekor rögzítendő adat meg van adva. Értéke tetszőleges: db, lit, köt, nap, óra, perc, stb. Az első esetben a Teljesítménybér normájának mennyiségi egysége, a második esetben tájékoztató jellegű az adott bérsoron milyen adatot kell rögzíteni a számfejtés elvégzéséhez.

- **Mnny.**: mennyiség az adott mennyiségi egységben. A Teljesítménybér számfejtésénél azt a mennyiséget adja meg amire a Bér vonatkozik. Például: ha 10 db legyártása 50.- Ft, akkor majd a bérsorok rögzítésekor azt kell megadni, adott dolgozó hányszor 10.- darabot gyártott le. Ezt a mezőt csak akkor kell kitölteni, ha az adott bérelemet a teljesítménybér számítás szabálya szerint kell meghatározni. Ekkor a bértétel azt adja meg, hogy a megadott mennyiség egységének elkészítéséhez mennyi bér tartozik.
- **Jc**: Jogcím. Azt a jövedelem jogcímkódot kell minden esetben megadni, hogy a Bérkódon számfejtett Bérsort az SZJA programban milyen Jövedelem jogcímkódon számolja el az SZJA program. Ez mondja meg, hogy az adott bérelem az SZJA modulban melyik jogcímen fut tovább, s ezért meg kell egyeznie a kódállomány 1-es kódtípusai közül valamelyik kóddal, és mindig 1-gyel kell kezdődnie. Ha a bérkódokat a fent leírt -első példa- szerint alakítjuk ki, akkor a jövedelem jogcímkód első jegye 1, a második-harmadik jegye pedig megegyezik a bérkód első két jegyével.
- **Bér Ft:** azt az összeget tartalmazza, amit a Mnny mennyiség elkészítéséért számfejteni kell.
- **A**: A számolási algoritmus kód, ennek megadásával határozhatjuk meg, hogy a kiindulási adatokból hogyan számolja a program a bért.

A következő algoritmus kódok használhatók:

- **0: teljesítmény bér** számfejtése: a program a bérsorban felvezetett mennyiséget szorozza a bérszabályzatban az adott bérkódhoz tartozó bértétellel.
- **1: havi bér, fix bér**: számfejtése: a program a bérsor Nap mezejében felvezetett napok számát osztja a havi maximálisan ledolgozható napok számával és szorozza a dolgozó törzsben szereplő havi alapbér értékével.
- **2: órabér: számfejtése:** a program a bérsor Lora mezejében felvezetett értékét szorozza a dolgozó törzsben szereplő órabérrel.
- **3: átlagkereset alapján** történő számfejtés: bérsor nap mezejében felvezetett napok számát szorozza a dolgozó aktuális átlagkeresetével. Az átlagkereset számítása a következő:
	- ha a személyi törzsben az átlagkereset jelző értéke 1, azaz órabéres a dolgozó: akkor a dolgozó az órabéres.
		- átlagkereset: (aktuális órabér \* napi ledolgozható óra) +
		- (negyedéves átlagnövelők egy órára jutó átlaga \* napi ledolgozható óra)
	- ha a személyi törzsben az átlagkereset jelző értéke 2 akkor a dolgozó havibéres átlagkereset: aktuális havibér/22+negyedéves átlagnövelők egy napra jutó átlaga
	- ha a személyi törzsben az átlagkereset jelző értéke 4, akkor a dolgozó teljesítménybéres átlagkereset:: negyedéves jövedelmek egy napra jutó átlaga
- **4: jutalék számfejtés** a ledolgozott napok arányában: a program a jutalékot a dolgozók között a Nap mezőben rögzített adat alapján osztja fel. A tiszta jutalék: számításhoz a bérsorban a nap mezőt kötelező kitölteni.
- **5: jutalék számfejtés** az alapbérek és a ledolgozott napok arányában: a 4-es és az 5-ös algoritmus kód esetén a bérsorok felvitelekor a program még nem tudja a jutalékot számítani, ezért az összeg mezőben 0 szerepel. A dolgozónkénti jutalék összegét a Jutalékszámfejtés menüpont számolja ki.
- **6: jutalék számfejtés** pontszám alapján
- **7: jutalék számfejtés** az órabérek arányában
- **8: havi bérből számolt órabér** alapján történő számfejtés: a program a bérsorban szereplő mennyiséget szorozza a személyi törzsben levő alapbérrel és osztja a bérsorban megadott maximálisan ledolgozható órák számával.
- **9: a program ebben az esetben bért nem számol**, az összeg mezőbe tetszőleges érték adható meg. Elsősorban akkor használatos, ha a bért kontírozni akarjuk egy másik szervezetre, költséghelyre.
- **P:** Takarítási jogcímen automatikusan számfejtett bérsor. Leírását ld. később.
- **V: X-napra jutó távolléti díj** számítása: a havi távolléti díjat osztja havi ledolgozható munkanapok számával és szorozza a bérsorban a Menny. mezőben felvezetett értékkel.
- **W: távolléti órabér:** a távolléti díjas órákat a dolgozó törzsben tárolt besorolás szerinti órabért szorozza a munkarend, a túlóra szerint számított pótlék százalékokkal, a teljesítmény százalékkal és hozzáadja a rendszeres bérpótlék egy órára eső összegét
- **X: X órára jutó távolléti díj** számfejtése: a havi távolléti díjat osztja a ledolgozható munkanapok értékével, elosztja a dolgozó besorolás szerinti napi munkaidejével és szorozza a bérsorban felvezetett ledolgozott órákkal.
- **Y: X órára jutó átlagórabér** számfejtése: a dolgozó egy napra jutó átlagkeresetét osztja a napi besorolás szerinti munkaidejével és szorozza a bérsorban felvezetett órákkal.
- **Z: X órára jutó átlagórabér** számfejtése: a dolgozó törzsben tárolt átlagórabérét szorozza a bérsorokban felvezetett órákkal.
- **A,B,C stb./**a rendszer telepítésétől függően/-az algoritmus kóddal megegyező gyűjtő kóddal -ld GY mezőbe írt betűk- rendelkező tételeket halmozza, majd a bérszabályzatban levő százalékkal szorozza a program.
- **Gy**: A bértételek csoportosítására, gyűjtésére szolgáló kód. Az azonos gyűjtő kóddal szereplő tételeket a gyűjtő kód mint algoritmus kód megadásakor a program összegzi, majd a megadott százalékkal beszorozza és automatikusan a megadott Algoritmuskódú bérszabályzat sornak megfelelő kódon számfejti. Ehhez az adott sort a Bérsorok felvezetésekor fel kell venni és ENTER -el végig kell lépegetni rajta.
- **%**: A megadott algoritmus alapján kiszámolt bértétel összegének a módosítására szolgáló százalék. A kiszámolt összeg adott százaléka lesz a számfejtett érték.
- **N.idő** Norma idő, csak 0-s algoritmuskódú, azaz teljesítménybér tétel esetén kell kitölteni. Értelme az adott művelet elvégzéséhez megadott normaidő 100% teljesítmény esetén. A Normaidő értékét percben kell megadni. Például: 10 db csomagolása esetén a bér 50.- Ft, a rendelkezésre álló idő 15 perc.
- **Tak:** azt lehet megadni, hogy a nap végi takarításra mennyi időt számolhat el a dolgozó. A program automatikusan számolja ki.
- **Ndb/m:** a program automatikusan számolja ki a napi munkaidőt elosztja a N.idő-vel. Módosítható, módosítás esetén azt az értéket tárolja le a program.
- **Napi Ft:** a program automatikusan számolja ki a Bér\*Ndb/m szorzataként
- **Gép:** a géptörzsből lehet kiválasztani azt a gépet amelyiken az adott műveletet el kell végezni, amire a norma vonatkozik.
- A bérszabályzatban kialakított bérkódokat kell majd alkalmazni havonta a dolgozók bérsorainak felvitelekor.

Ha már vannak jövedelem jogcímeink, akkor a következő képernyő jelenik meg.

| SysBér'W ®                                                     |            |                                                                                                    |           |                    |                   |               |       | II O                   |  |
|----------------------------------------------------------------|------------|----------------------------------------------------------------------------------------------------|-----------|--------------------|-------------------|---------------|-------|------------------------|--|
| Eszközök<br>Fájl                                               |            |                                                                                                    |           |                    |                   |               |       |                        |  |
| $O$ / $G$ e e e<br>$\mathbf{\Omega}$                           |            |                                                                                                    |           |                    |                   |               |       |                        |  |
| 2011 TESZT<br>2011<br>$\checkmark$                             | Általános  |                                                                                                    |           |                    |                   |               |       |                        |  |
|                                                                | Listák     |                                                                                                    |           |                    |                   |               |       |                        |  |
| D                                                              | Segédiet   |                                                                                                    |           |                    |                   |               |       |                        |  |
| ⊟-1 - Bérszámfejtés                                            |            | 2011 - 2011 TESZT                                                                                            |           |                    |                   |               |       |                        |  |
| ij. 1 - Bér adatok rögzítése                                   |            |                                                                                                    |           |                    |                   |               |       |                        |  |
| 2 - Jelenlíti ív/Elszámoló lap kezelés                         |            | 1-3-2-1 Bérszabályzat karbantartása                                                                          |           |                    |                   |               |       |                        |  |
| 3 - Törzsadatok karbantartása<br>+ 1 - Bérelszámolás törzsek   |            |                                                                                                    |           |                    |                   |               |       |                        |  |
| 2 - Számfejtés törzsek                                         |            |                                                                                                    |           |                    | 2011 - 2011 TESZT |               |       | 惢                      |  |
| 1 - Bérszabályzat karbantartása                                |            |                                                                                                    |           |                    |                   |               |       |                        |  |
| 2 - Bértörzs beállítása                                        |            |                                                                                                    |           |                    |                   |               |       |                        |  |
| m. 3 - Utókalkulációs törzsek                                  |            |                                                                                                    |           |                    |                   |               |       |                        |  |
| 4 - Munkaszámok karbantartása                                  |            |                                                                                                    |           |                    |                   |               |       |                        |  |
| 5 - Jutalék arányok rögzítése                                  |            | Bérszabályzat                                                                                                |           |                    | 1:berkod          |               |       |                        |  |
| 6 - Bérszab TSZ kieg megadása                                  |            | Bkód Megnevezés                                                                                              |           | M.e Mnny Jc Bér Ft |                   | A Gy %        | N.idô | Tak.                   |  |
| 7 - Dolgozó->mszam karbantartás                                |            |                                                                                                    |           |                    |                   |               |       |                        |  |
| 4 - Bérszámfejtési adatok személyenkénti k                     | 101        | Alapbér                                                                                                    | Nap       | 0, 101             | 25.125 1          | 100.0         |       | 0.0000.00              |  |
| 5 - Kifizetési listák nyomtatása<br>Ėŀ.                        | 1011       | Korrekció                                                                                                    | Ft        | 0 101              | 0.0009            | 100.0         |       | 0.0000.00              |  |
| 6 - Összesítések /Nvilvántartások<br>Ė.                        | 1015       | Plast próba                                                                                                  | db        | 1 101              | 300,000 0         | 100.0         |       | 0.0000.00              |  |
| 7 - Tb nvilvántartás<br>Ėŀ.                                    | 102        | Fizetett szabadság                                                                                           | nap       | 0, 102             | 0.0008            | 100.0         |       | 0.0000.00              |  |
| a 8 - Adatszolgáltatások                                       | 103        | Szabadság megváltás                                                                                          | nap       | 0, 103             | 0.0002            | 100.0         |       | 0.0000.00              |  |
| 9 - Technikai beavatkozások                                    | 104        | Táppénz a TBV től                                                                                            | Ft        | 0, 104             | 0.0009            | 100.0         |       | 0.0000.00              |  |
| <b>E</b> -2 - Munkaügy                                         | 105        | Belföldi napidij                                                                                             | nap       | 1 105              | 1.125 0           | 100.0         |       | 0.0000.00              |  |
| - 1 - Dolgozó munkaviszony vált.                               | 106        | Gk költségtértés                                                                                             | Ft        | 0, 106             | 0.0009            | 100.0         |       | 0.0000.00              |  |
| 2 - Dolgozó adatok karbantartása<br>- 3. Munkaümi lekémlezések | 107<br>108 | Betegszabadság<br>Étkezési utalvány                                                                          | nap<br>Ft | 0, 107<br>0, 108   | 0.0003<br>0.0009  | 80.0<br>100.0 |       | 0.0000.00<br>0.0000.00 |  |
| $\rightarrow$<br>к                                             | 109        | 20% osztalék                                                                                                 | Ft        | 0, 109             | 0.0009            | 100.0         |       | 0.0000.00              |  |
|                                                                | 110        | 10% osztalék                                                                                                 | Ft        | 0,110              | 0.0009            | 100.0         |       | 0.0000.00              |  |
|                                                                |            | 11111 Próba                                                                                                  |           | 0, 101             | 0.0000            | 0.0           |       | 0.0000.00              |  |
| Bérszabályzat karbantartása                                    | 113        | Szerzői adós 90%                                                                                             | Ft        | 1 1 1 3            | 1,000 0           | 90.0          |       | 0.0000.00              |  |
|                                                                |            |                                                                                                    |           |                    |                   |               |       |                        |  |
|                                                                |            |                                                                                                    |           |                    |                   |               |       |                        |  |
|                                                                | Úi         | Módosít                                                                                                    | Töröl     |                    | Listáz            | Sorrend       |       |                        |  |
|                                                                |            |                                                                                                    |           |                    |                   |               |       |                        |  |
|                                                                |            |                                                                                                    |           |                    |                   |               |       |                        |  |
|                                                                |            |                                                                                                    |           |                    |                   |               |       |                        |  |
| Kész.                                                          |            | f:\\szja11\ (admin)   Kliens: v1.1.3.0   Szerver: v1.1.3.0   Program: v11.0.7   Adat: v11.0.7   Kapcsolatban |           |                    |                   |               |       |                        |  |

**26. Ábra Feltöltött bérszabályzat**

A Bérszabályzatról lista készíthető. Több termékkel rendelkező cég Termék norma katalógusokat is nyomtathat, termékenként új lapra is. A katalógusok lefűzhetők, árajánlatoknál felhasználhatók. A listák az egy Termékre vonatkozó Normaidőt és Bérköltséget a katalógus alján összeadják. A lista az F9 billentyű vagy a [LISTÁZ] gomb lenyomására hívható elő.

# <span id="page-50-0"></span>**4.2. Bértörzs**

Ebben a menüpontban a bérszabályzat sorai közül azokat a jövedelem jogcímeket célszerű kiválasztani, amelyeket az adott havi számfejtés kezdetekor minden dolgozónál használni akarunk.

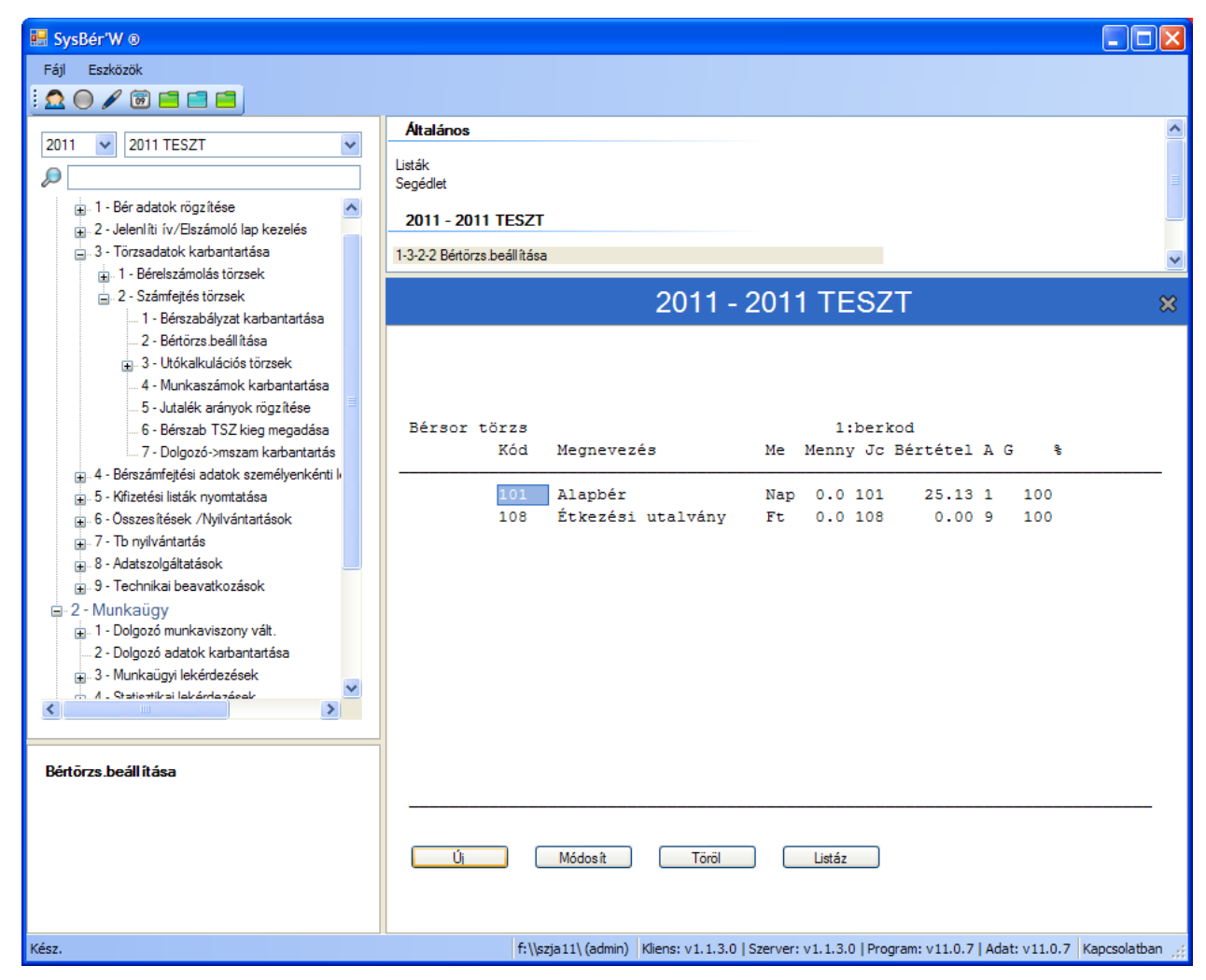

**27. Ábra Bértörzs karbantartása**

A bértörzsben szereplő sorokat a számfejtés gyorsítására használhatjuk fel.

**Ha a Bértörzs ki van töltve, a program nem vezeti elő a Dolgozó Jövedelem törzsbeli rekordját! (ld. Bérkód kitöltési feltételeinél írtakat.)**

# <span id="page-51-0"></span>**4.3. Terméktörzs**

A menüpontban meg lehet adni a bérkódok első két jegyéhez egy megnevezést, ami megfelelő bérszabályzat kialakítás esetén a termékeket azonosítja. A megnevezés a bérkód összesítőkön megjelenik. Termékkódos összesítőket csak akkor lehet lekérni, ha az adott termékkód szerepel a Terméktörzsben, illetve adott kóddal szerepelt bérsor a számfejtések során. Új sor felvétele F10 leütése után van lehetőség. A Termékkód betű, betű szám kombináció is lehet.

# <span id="page-51-1"></span>**4.4. Művelettörzs**

A menüpontban meg lehet adni a bérkódok harmadik, negyedik, ötödik jegyéhez egy megnevezést, ami a megfelelő bérszabályzat kialakítás esetén a műveleteket beazonosítja. A megnevezés a bérkód összesítőkön megjelenik.

Nem kötelező mind a három jegy kitöltése. A harmadik jegyet célszerű művelet változatnak használni.

A művelet összesítőkön csak azok a műveletek kérhetők le, amelyek szerepelnek a Művelettörzsben.

A karbantartás kezelését a Termékek karbantartásához hasonlóan lehet elvégezni.

# <span id="page-51-2"></span>**4.5. Új termék bérkód generálása**

A sok termékkel és művelettel valamint típus terméknormákkal rendelkező cégek esetén szükség lehet a Bérszabályzat csoportos karbantartására. Ennek elmélete: létre kell hozni egy típus normasorozatot, amely minden műveletet tartalmaz ami az adott termékkörbe tartozik. A norma katalógusból kiválasztott műveletsorra, vagy az összesre új normát lehet egy adott termékre létrehozni.

Ennek két lehetséges módja van:

a) ha a Megadja a Műveletkódokat kérdésre N a válasz, akkor a program bekéri:

- a Régi termékkódot, aminek léteznie kell a Bérszabályzatban és a Terméktörzsben
- Új Termékkódot, aminek már léteznie kell a Terméktörzsben de nem létezhet a Bérszabályzatban

ekkor a program a Régi Terméknormát tükrözve létrehozza az új Terméknormát.

Minden egyes Műveletnél a program elővezeti a Régi Művelet adatait és megkérdezi Kell? I/N. Ha Igen, akkor megengedi a Régi Művelet adatainak módosítását majd az adott Műveletet az új normába beépíti. Ha Nem kell a Régi Művelet az Új normába, akkor ezt nem duplázza meg, azaz az új normában ez a Művelet nem fog szerepelni.

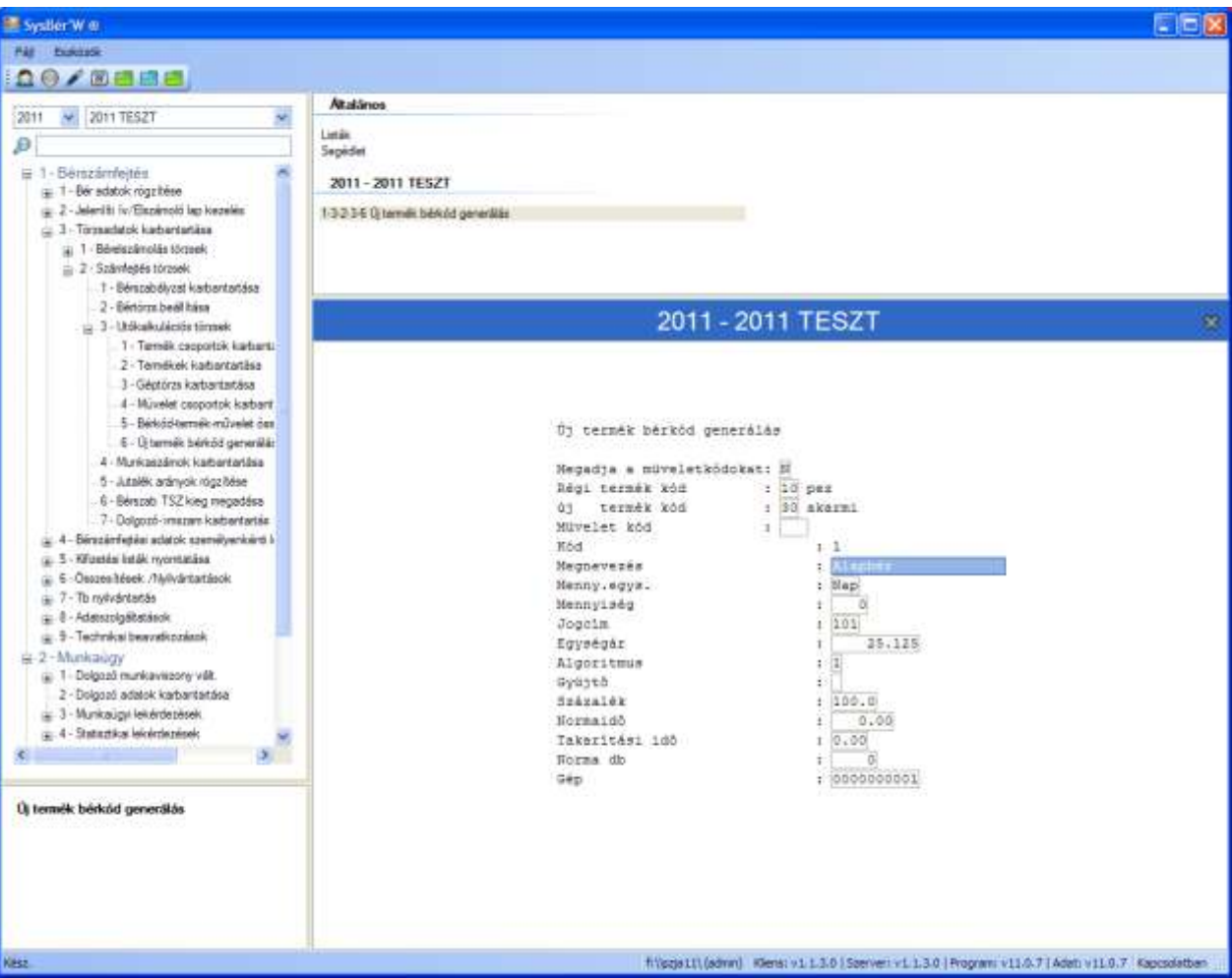

**28. Ábra Új Terméknorma létrehozás műveletkód megadás nélkül**

b) amennyiben a Megadja a Műveletkódokat kérdésre I a válasz, akkor a program a Régi Termékkód és az Új Termékkód megadása után várja a Régi Termékbe szereplő azon Műveletkódokat, melyek az újba is be fognak épülni. Ha rossz kódot ad meg hibaüzenetet ad a program. A program nem ad egyébként visszajelzést a beépülésről.

# <span id="page-52-0"></span>**4.6. Géptörzs karbantartás**

A program lehetőséget ad arra, hogy az egyes Bérszabályzat sorokhoz, Norma sorokhoz meglehessen adni annak a gépnek a számát amelyiken az adott műveletet elvégzik. A Bérszabályzat karbantartásakor azon gépkódokat lehet megadni, melyek a jelen menüpontban felvételre kerültek.

# <span id="page-52-1"></span>**4.7. Munkaszámok**

Amennyiben a bérsorokat munkaszámra szeretnék kontírozni, ebben a menüpontban kell felvezetni a szükséges munkaszámokat. Bérszámfejtésnél csak olyan munkaszámot lehet megadni, ami ebben a törzsben szerepel. F10-el új sort lehet rögzíteni, F2-vel pedig már meglévő munkaszámot lehet törölni. Adott munkaszámon ENTER-t ütve lehet módosítani a megnevezést.

# <span id="page-52-2"></span>**4.8. Jutalék arányok**

Ebben a menüpontban a jutalékszámításhoz szükséges alapadatokat kell beállítani. A jutalék számfejtés alapja a következők lehetnek:

- a dolgozó alapbére. Ekkor nem kell semmit sem megadni ebben a menüpontban, elég csak az SZJA oldalon felvezetni az alapbéreket (5.1.1 menüpontban).
- eszmei bér: lehetőség van az alapbértől eltérő bér, egy ún. eszmei bér megadására. Ha ezt a mezőt kitölti, akkor a jutalék számfejtését az itt megadott bérrel végzi el a program , és figyelmen kívül hagyja a dolgozótörzsben felvezetett bért.
- jutalék pontszám: akkor a pontszámot kell megadni ebben a menüpontban. Ekkor az eszmei bér oszloppal nem kell foglalkozni. A jutalék számfejtése a pontszám alapján történik.

# **5. Havi bérelszámolás**

A menüpontba belépve a következő lehetőségek közül választhatunk.

- 1) Bérek havi számfejtése, elszámolása
	- a) [Béradat felvezetés](#page-54-0)
		- Havi bérek felvezetése 0-s kifizetési időre
		- Havi bérek felvezetése 1-es kifizetési időre
	- b) [Nap/óra adatok rögzítése](#page-54-1)
	- c) Nem elszámolt dolgozók listája
	- d) Önkéntes nyugdíjpénztári befizetés adóköteles része
- 2) Bérek számfejtése munkaszámra, költséghelyre
	- a) [Bérsorok felvitele](#page-62-0)
	- b) [Egység forgalom felvitele](#page-64-0)
	- c) [Jutalék számfejtése](#page-65-0)
	- d) [Adatátadás az SZJA felé](#page-65-1)
	- e) Havi lekérdezések
		- Számfeitési listák
			- [Egység jutalék](#page-66-0)
			- <sup>o</sup> [Számfejtési lap](#page-66-1)
			- <sup>o</sup> [Bérfeladás](#page-66-2)
			- [Bérkód összesítők](#page-67-0)
				- Nyt. szervezet összesítő
				- Kontír szervezet összesítő
				- Termék-művelet összesítő
				- Művelet-termék összesítő
				- Bérkód összesítő
			- Dolgozó elszámolás
				- [Utókalkuláció](#page-67-1)
				- [Dolgozók havi teljesítmény elszámolása](#page-67-2)
				- <sup>o</sup> [Munkalapok](#page-67-3)
					- [Időbéres munkalap](#page-67-4)
					- Teljesítménybéres munkalap
					- [Munkalap analitika](#page-67-5)
						- [Személyenkénti bérkód összesítő](#page-68-0)
				- <sup>o</sup> Teljesítmény % kimutatás
		- Munkaszámos kimutatások
			- Munkaszám-költséghely
			- Költséghely-munkaszám
		- Utókalkulációs listák
			- Havi személyes költségek
			- Termék/termékcsoport költségek
			- Műveletcsoport költségek
		- Egyéb listák
			- TSZ nha lista
			- Egyéb adat lekérdezés
		- Technikai listák
			- [Nem számfejtett bérsorok](#page-68-1)
			- [El nem számolt dolgozók](#page-68-2)

Plast kimutatás

## **Bérelszámolás két módon történhet**

- a.) Automatikus elszámolás Ekkor már nincs lehetőség új jövedelem illetve levonás jogcímek felvitelére
- b.) "Kézi" elszámolás Minden emberen egyesével megy végig, a már berögzített adatok kiegészíthetők

# <span id="page-54-1"></span>**5.1. Bérelszámolás**

## **5.1.1. Nap/óra adatok rögzítése, azaz automatikus számfejtés előkészítése**

A Bér programunkban a számfejtés előkészítésére, egyszerűsítésére több lehetőség van. Az egyik ilyen lehetőség, hogy berögzítjük a különböző nap és óra típusokat, majd elindítjuk az automatikus számfejtést (leírást ld. később) és a program elvégzi a teendőket.

A hónap megadása után elővezetésre kerülnek a dolgozók, ahol a következőket lehet rögzíteni

- a.) Nap adatokat, ahol adott soron enter-t adva lehet módosítani a sorokat
	- Rövidítések jelentése:
		- Ln: Ledolgozott nap
		- SZ: Szabadság
		- B: Táppénz
		- Bsz:: Betegszabadság
		- If: Igazolt fizetett távollét
		- In: Igazolt nem fizetett távollét
		- Ni: Nem fizetett távollét
		- Feltételek ahhoz, hogy automatikus számfejtést lehessen indítani:
			- o jövedelmek között legyen alapbér, fizetett szabadság, fizetett ünnep, stb. (részletes leírást ld. [Jövedelem kifizetési jogcímeknél](#page-27-0) )
			- $\circ$  ezen jövedelmek "naptípusa" jól legyen beállítva, ld. [óra jellegének beállítása részben](#page-25-0)
			- o számfejtési beállítások is készen legyenek, ld. [számfejtési beállítások](#page-30-0) fejezetben
			- o Természetesen a számfejtési alapnak megfelelően a dolgozónak legyen alapbére/órabére, távolléti díja, átlagkeresete

### b.) Óra adatokat

**Óra adatok rögzítése**: Ha a dolgozó még nincs elszámolva, akkor az ALT+O vagy az [óra adatok] gomb lenyomása után lehet kezdeni a rögzítést. Ennek feltételei:

- Dolgozó törzsben a Bérforma=02 (Órabéres)
- Jövedelmek között legyenek műszakpótlék, túlóra jogcímek úgy, hogy az ÓRA típusok a következők lehetnek:

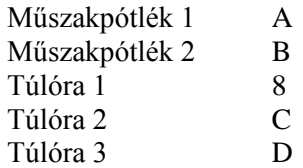

 Számfejtési beállítások menüpontban az algoritmus kód 2 vagy 8 legyen, a százalékba pedig az adott jövedelem jogcímre érvényes %-t kell írni.

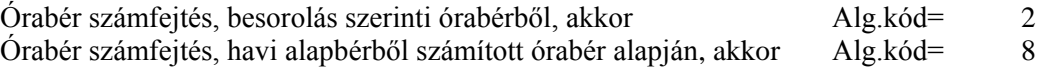

# <span id="page-54-0"></span>**5.1.2. Béradat felvezetés**

# **5.1.2.1. Kerekítések 2009.03.01-től**

Március elsejétől az APEH előírása szerint a készpénz forgalomban, így a pénztári kifizetések esetén a kifizetendő összeget kerekíteni kell 5-el osztható számra. Megszűnik az 1, 2, forintos. A program jelen verziója pénztári kifizetés esetén a kifizetendő összeget kerekíti. A kerekítés összegét ráteszi a Bérlapra, Kifizetési jegyzékre.

Táppénz, GYED összegét kerekíteni kell, az 1, 2, 3, 4 forintra végződő összegeket 5 forintra a 6, 7, 8, 9 forintra végződő összegeket 10 Ft-ra. Ezt akkor tudja a program elvégezni, ha a számfejtéshez a T-s algoritmust használják. Abban az esetben amennyiben az ellátás mellett más is kerül számfejtésre, illetve ha csak ellátás került számfejtésre de a levonás oldalon az adóelőleg és a járulékok mellett más is levonásra kerül, téves számfejtés, vagy tartásdíj kerül levonásra az általános APEH-es kerekítést kell alkalmazni.

Kerekíteni kell a lakcímre utalt összegeket is. A program azért nem tudta kerekíteni, mert e típusú levonások is - egy technikai jellegű - bankszámla utalás jogcímen szerepeltek.

Megoldás:

- A lakcímre utalás jogcímnél az átut.b oszlopba 3-t kell írni a Levonás jogcímek menüpontban.
- Számfejtés során az ilyen típusú levonásokon szereplő összeg a kerekítési szabályok alkalmazásával kerekítésre kerül. Ezt a számfejtés pillanatában nem lehet látni, de a bérlapon, a kifizetési jegyzéket, a levonások személyenként c. listán már látni lehet.

#### **5.1.2.2. Automatikus számfejtés**

Mikor használható:

- Minden szükséges jövedelem és levonás jogcím szerepel a törzsben
- Elvégezték a szükséges beállításokat a [számfejtési beállítások](#page-30-0) menüpontban (ld. [minta beállítást\)](#page-32-0)
- Ha az előbb említett Nap/Óra adatok rögzítése menüpontban elvégezték az összes szükséges rögzítést vagy
- A dolgozó [levonás](#page-43-0) és [jövedelem](#page-42-0) törzsét feltöltötték a megfelelő adatokkal vagy
- Felvezették a bérsorokat az SZMF modulban

Béradatok felvezetése menüpontban a kifizetési idő kiválasztása után, meg kell adni a számfejtési hónapot. Ez után van lehetőség az automatikus számfejtés indítására, a következő módokon:

- Ha a Szervezet mezőbe \*-t ír, akkor minden szervezet, minden dolgozója számfejtésre kerül
- Ha a foglalkoztatási kód mezőbe ír \*-t (előtte a szervezet ki van töltve), akkor az adott szervezet minden dolgozóját számfejti a program
- Ha a név mezőbe ír \*-t (szervezet és foglalkoztatási kód ki van töltve), akkor az adott szervezet, adott foglalkoztatási kódú dolgozók kerülnek számfejtésre

#### **5.1.2.3. "Kézi" elszámolás**

A Havi bérelszámolás menüpontban a havi díjas, -0-s kifizetési idő- ill. fizikai, -1-es kifizetési idő- dolgozók munkanap elszámolási, bérszámfejtési és bérelszámolási feladatait lehet elvégezni.

#### **Hónap**

Annak a hónapnak a sorszáma amelyikben dolgozni szeretne. Ha az Adott hónapban van már befejezett bérszámfejtés/elszámolás és lezárta a hónapot ezt jelzi a program egy üzenettel. *A XX hónap már le van zárva.* Ha Enter-t üt a program tovább megy és lehet rögzíteni, módosítani a béradatokat.

#### **JOV=I/N**

Az elszámolási hónap bekérése után a program felajánlja, hogy a jövedelem- ill. levonástörzsben tárolt adatokat automatikusan kiírja vagy ne írja. JÖV.= I/N. LEV = I/N

- Nem kell kiíratni a törzsek adatait, azaz N-t kell válaszolni, ha pl:
	- a már korábban rögzített adatokat szeretnénk javítani,
	- hóközi kifizetést szeretnénk elvégezni és a tényleges elszámolást majd később végezzük el
- Egyéb esetekben I-t kell válaszolni.

Abban az esetben ha már egyszer elővezette a jövedelem adatokat, a program még egyszer nem vezeti elő azokat a sorokat, így megakadályozza a duplikálást.

A havi béradatok felvitelekor a program a dolgozókat szervezetenként, foglalkoztatási kódonként ABC sorrendben automatikusan vezeti elő. Ennek megfelelően, ha a szervezetkód és a foglalkoztatási kód megadása után a nevet ENTER-rel elengedjük, a program a kiválasztott csoporton belül az első dolgozót adja meg.

#### **Adott dolgozó kiválasztása:**

- Az F3 billentyű leütésére a program a következő dolgozót ajánlja fel.
- Ha a Név mezőben egy betűsorozatot adunk meg, akkor a program arra a dolgozóra áll rá, amelyik az adott karakter sorozathoz a legközelebb áll.

 Ha a név mezőben leüti az F5 billentyűt, a dolgozók szervezet azon belül névsor szerint jelennek meg és lehet közülük választani.

Az adott dolgozó béradatainak felvitele után, a program a foglalkoztatási kód mezőre áll. Ha a foglalkoztatási kódot nem akarja megváltoztatni és ENTER-t üt, a program automatikusan a következő dolgozót adja meg. Ez a megoldás a nagy tömegű adatfelvitel gyorsítását szolgálja.

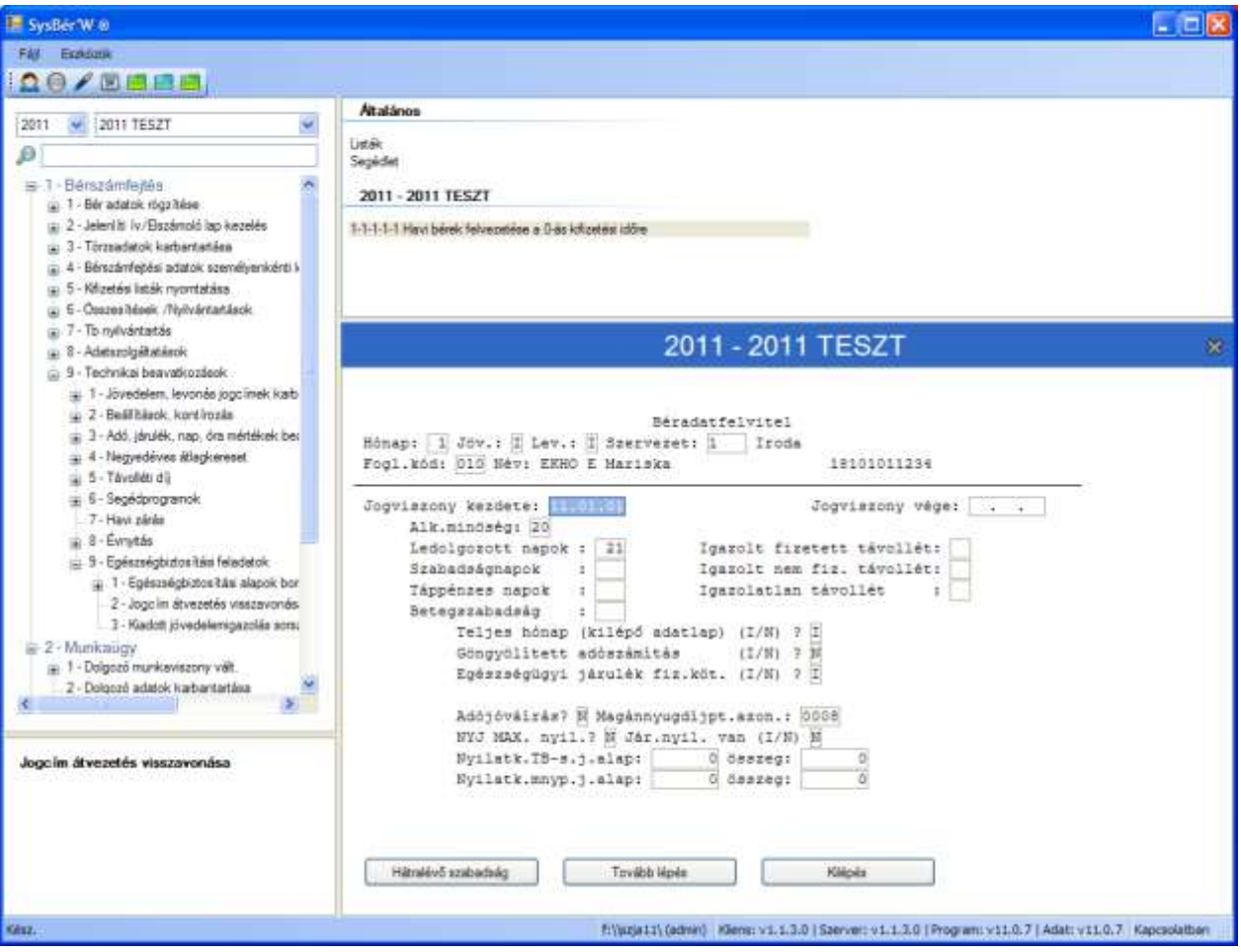

**29. Ábra Bérelszámolás 1. képernyő**

Amennyiben az adott dolgozónak már van felvezetett jövedelem adata az adott hónapra, azt a program: ENNEK A DOLGOZÓNAK MÁR VAN BÉRADATA, MÓDOSÍTJA? I/N kérdéssel jelzi.

Ha a dolgozónak adott hónapra már volt bér számfejtve, akkor a számfejtéshez tartozó adatokat vezeti elő, egyébként a dolgozó törzsben tároltakat. Az elővezetett adatok módosíthatóak. Kitöltendő adatok:

- **Jogviszony kezdete**: Ellenőrzései:
	- **Jogviszonyt kezdeni csak adott hónapban lehet,**
	- → Ha a dolgozó egyszer már kilépett, csak a kilépés dátumánál nagyobb dátummal léphet újra vissza.<br>→ Ha a jogyiszony kezdete nem egyezik meg a dolgozó törzsben lévő belénési dátummal, akkor kii
	- Ha a jogviszony kezdete nem egyezik meg a dolgozó törzsben lévő belépési dátummal, akkor kiírja, hogy a dolgozó belépett: (dátum). Felülírja? I/N. Értelemszerűen nem kell felülírni, ha a dolgozó nem lépett ki, csak másik jogviszonyt kezd. Felül kell írni a belépés dátumát, ha a dolgozó újra belép a céghez.
- **Kilépés dátuma:** Ellenőrzései:
	- Kiléptetni csak adott hónapban lehet.

Ha hiba történt a dátumok megadásánál az adott havi béradatokhoz ismét vissza kell lépni, a jó dátumot megadni, majd a béradatokon végigmenni. Erre azért biztosít csak ilyen módon lehetőséget a program, mert az elszámoláskori járulékvonzatokat csak így lehet elrendezni.

 **Alk. minőség:** Alkalmazás minőség kódja, a TB által kiadottnak megfelelően. A mezőben F5-t ütve, elővezetésre kerülnek az adott évi kódok. Ezek között vannak technikai jogviszony kódok is, ezek értelmezését a dokumentáció megfelelő részeinél ismertetjük.

 **Napok:** ha a bérszámfejtő programot használja, akkor a munkanap adatok kitöltve elővezetésre kerülnek. Az egyes mezők adata értelemszerűen töltendő.

A munkanap elszámolást a főfoglalkozású, a nyugdíjas dolgozó bérelszámolásakor, ill. minden olyan esetben, ahol rendszeres és nem rendszeres jövedelmet is kaphat a dolgozó, célszerű megadni. Egyébként, pl. kisösszegű kifizetéseknél, a mezőkön ENTER-rel végighaladhatunk. Ilyenkor a program figyelmeztetésére az ENTER leütésével tovább haladhatunk.

A program a következő ellenőrzéseket végzi: mindkét esetben figyelmeztet, de engedi a továbblépést.

- Betegszabadság: a berögzített napok száma, meghaladja-e a törvényesen előírt napok számát.
- Szabadság: ha több szabadságot vezet fel mint amennyi az adott dolgozónak jár, akkor figyelmeztetést ír ki.
- **Teljes hónap**: I/N Az elszámolási hónapban kapott rendszeres bér, a kilépő adatlapon szereplő utolsó teljes havi rendszeres bérnek számít vagy nem.
- **Göngyölített adószámítás,** I/N. Ha az önálló tevékenységet végző dolgozó nyilatkozott arról, hogy éves összes jövedelme nem éri el az 1.700.001.- Ft-ot, és az adóelőleg megállapítását a göngyölített módszerrel kéri, akkor I-t kell válaszolni, egyébként N-t.
- **Egészségügyi járulék, Eü Hozzájárulás**: I/N. Ha a dolgozónak van más munkaviszonya, ahol biztosítottként letölti a heti 36 órát, akkor N-t kell válaszolni, egyébként I.
- **Adójóváírás:** Ha a dolgozó úgy nyilatkozott, hogy nem kéri az adójóváírás elszámolását: N. Egyébként. I.
- **Magánnyugdíjpénztári azonosító**: Amennyiben a Dolgozó Magánnyugdíjpénztári tag a program a Dolgozó törzsadataiból elővezeti a Pénztár azonosítóját.
- NYJ MAX. nyil: I/N: "I", ha a dolgozó főmunkaviszonyában elérte a max. járulékalapot, így Önnél (mint második munkáltatónál) sem kell nyugdíjjárulékot fizetnie. Egyébként "N".
- **Járuléknyilatkozata van:** I/N. Az 1997-es évtől kezdve lehetősége van a dolgozónak arra, hogy nyilatkozzon ha más munkáltatótól az adott időszakban nyugdíjjárulék alapot képező kifizetése volt, hogy a maximum járulékalap figyelésénél a munkáltató a kifizetett összeget figyelembe tudja venni. Ezt az összeget a Járuléknyilatkozat van? kérdésre adott "I" válasz esetén lehet rögzíteni. Rögzíthető a kifizetett összeg és a levont járulék. A program a kifizetett összeggel csökkenti a dolgozó max. járulék alapját.

Az első képernyőn megjelenő adatok berögzítés után "A Minden adat rendben?" kérdésre adott "I" válasz esetén rögzíteni lehet az adott havi kieső időket, amivel a járulékalap csökkenthető, illetve amire nem kell Eü. hozzájárulást fizetni.

Ha a dolgozó adott hóban többször ki-be lépett, akkor az adott havi nem foglalkoztatott napokat, mint kieső időket külön fel kell vezetni a járulékok helyes számolásához. /Jogcím=99/

A kieső idő adatok F10-el vihetők fel, törlés az adott soron F2-vel, továbblépés CTRL és az ENTER együttes leütésével lehetséges.

A rögzítendő mezők részletes leírást ld. az [Ellátatlan időszakok rögzítése fejezetben.](#page-79-0)

#### **5.1.2.3.1. Új jövedelem sor felvitele**

Ha a számfejtő programban felvezették a bérsorokat (és megtörtént az adatátadás is) akkor megjelennek a dolgozó számfejtett bérelemei, illetve a bérelemek soraiban a számfejtéskor felvezetett napok, órák. Ezeket nem lehet módosítani. Új jövedelem sorokat természetesen lehet rögzíteni

Az adott sorban a jogcím mezőben leütött **F5** hatására megjelennek a használható jövedelem jogcímek. A kívánt jogcímen ENTER-t ütve meg lehet adni a napot, és az órát, illetve a jövedelem érték. Az adott jogcímnél az órákra szükség van a Távolléti Díj számításához, az óra összesítőkhöz, nyugdíjas dolgozók esetén a munkaügyi program az itt megadott óraszám alapján számolja a havi átlagos statisztikai állományi létszámot.

A jövedelmek között a pénzben nem megjelenő jövedelmeket is fel lehet vezetni. A bevitt összes jövedelmet a program az alsó sorban halmozza.

A százalékos nyugdíjpénztár munkáltatói befizetés, illetve a százalékosan számfejtendő egyéb jövedelmek sorában a megnevezés után megjelenik egy % jel. Az Önkéntes nyugdíjpénztári tagdíjak sorában megjelenik ebben a mezőben a % összege, ami módosítható. A % mező után és az óra mező után a fenti esetben megjelenik a számfejtett tagdíj összege.

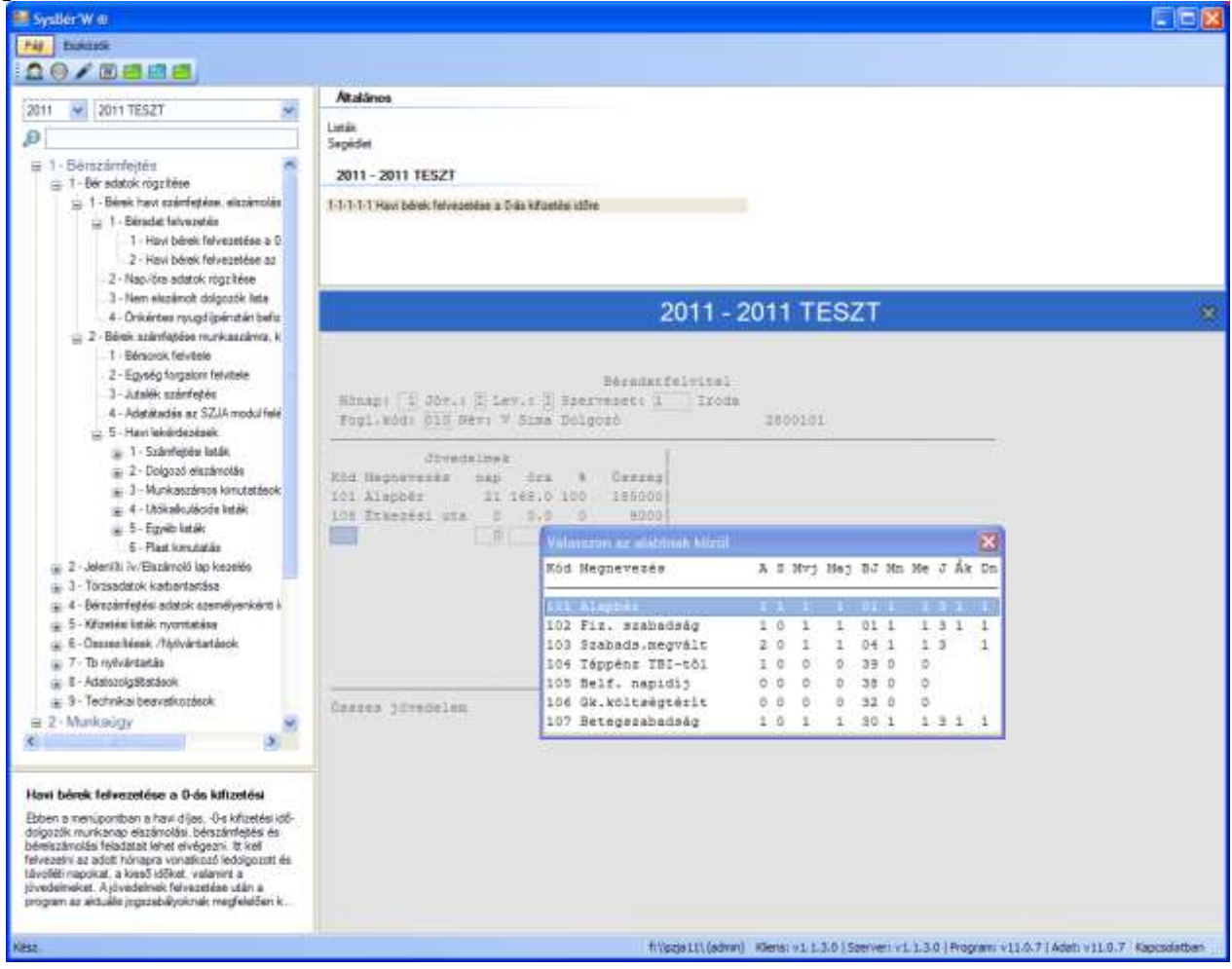

**30. Ábra Bérelszámolás jövedelem adatok felvezetése**

#### **5.1.2.4. Nyugdíjas dolgozó számfejtése:**

Ha nyugdíjas dolgozónak vezet fel bért - foglalkoztatási kód pl. = 030, 130,- és nem tölti ki az órákat a program megkérdezi, hogy az órák kitöltését pótolja-e. Ha igen visszalép a jövedelmek sorához és lehetőséget ad az adatok pótlására, ha nem akkor továbblép.

### **5.1.2.5. Többes jogviszony lekezelése**

#### **Típusai:**

 *A dolgozó hónap végén fejezi be az első jogviszonyt és következő hónapban kezdi meg a másodikat.* Ebben az esetben a dolgozó törzsben módosítani kell az adatokat, ha azokban változás történt. pl. alkalmazás minőség, foglalkoztatási kód. A havi bérek felvezetése menüpontban javítani kell a belépés-, és kitörölni a kilépés dátumát.

 *A dolgozó hónap közben vált fejezi be az egyik jogviszonyát és még ugyanabban a hónapban kezdi a másikat, vagy párhuzamosan két jogviszonyban dolgozik a cégnél.*  Ebben az esetben a második jogviszony felvezetéséhez újra fel kell venni a dolgozót egy "elrontott' dolgozó azonosítóra, és a dolgozó nevét is el kell különíteni, a többi adatot változatlanul kell hagyni. A számfejést mindkét dolgozóra el kell végezni. Az év végi adóigazolásnál, a NYENYI kartonnál, és a kilépő adatalapnál az Adóazonosító jel, valamint a TAJ szám alapján a program elvégzi a lejelentést. Egy adókarton, jogviszonyonként NYENYI kartonok.

#### **5.1.2.6. Tévesen felvezetett bérek javítása**

- Ha még nem történt meg a teljes bérelszámolás: Egy adott jövedelem sort ha **nem a számfejtésből** került át, - akkor törölni is lehet. A törléshez le kell nyomni az ESC és a széles kurzor csíkot a le-fel nyilakkal mozgatva, az adott sorra ráállva és az F2-t lenyomva az adott sort ki lehet törölni.
- Ha még nem történt meg a teljes bérelszámolás de a bérelemek a **számfejtő programban** kerültek felvezetetésre: Azonos kódon felvezetett negatív összeggel lehet javítani, mind az Szja mind a Számfejtő programban. A módosítást csak az egyik programban kell elvégezni. Ha a módosítást a Számfejtő programban végezte el, akkor az adatokat az Szja programnak újra át kell adni.
- Téves bérszámfejtés, bérelszámolás esetén egy következő havi bérelszámoláskor az adott jogcímen negatív összeggel célszerű felvezetni a módosító tételt, ezzel az adott jogcímről az összesítőkön lekerül a helytelen érték, illetve az adóelőlegek, járulékok is visszaadásra kerülnek a dolgozó részére, ezzel az összesítők is a helyes értékeket tartalmazzák. A járulékok korrekcióját a program csak akkor végzi el ha adott hónapban van olyan járulék összeg amivel szemben az elszámolást el lehet végezni.

### **5.1.2.7. Számfejtés befejezése**

- Esc billentyű leütése és Ctrl+Enter tárolja a felvezetett sorokat.
- ESC billentyű többszöri leütésével meg lehet szakítani a dolgozó számfejtését. Ekkor a program megkérdezi Biztos hogy kilép? I/N.
- Első üres soron a kód mezőben ENTER-t ütve, a program megkérdezi: "Minden adat rendben? I/N". Nválasz esetén visszalép és módosítani lehet a jogcímeket. I- válasz esetén program kiírja az adóelőlegek, járulékok számításával kapcsolatos adatokat. A megjelenő adatok segítséget adnak arra, hogy a program számítása követhető, ellenőrizhető legyen. A kiírt adatok köre az adórendszer módosulásával és az adott dolgozónál felvezetett jövedelmektől függően változnak. Az adórendszer sajátosságainak megfelelően a kiírásra egy példát mutat a következő két képernyő

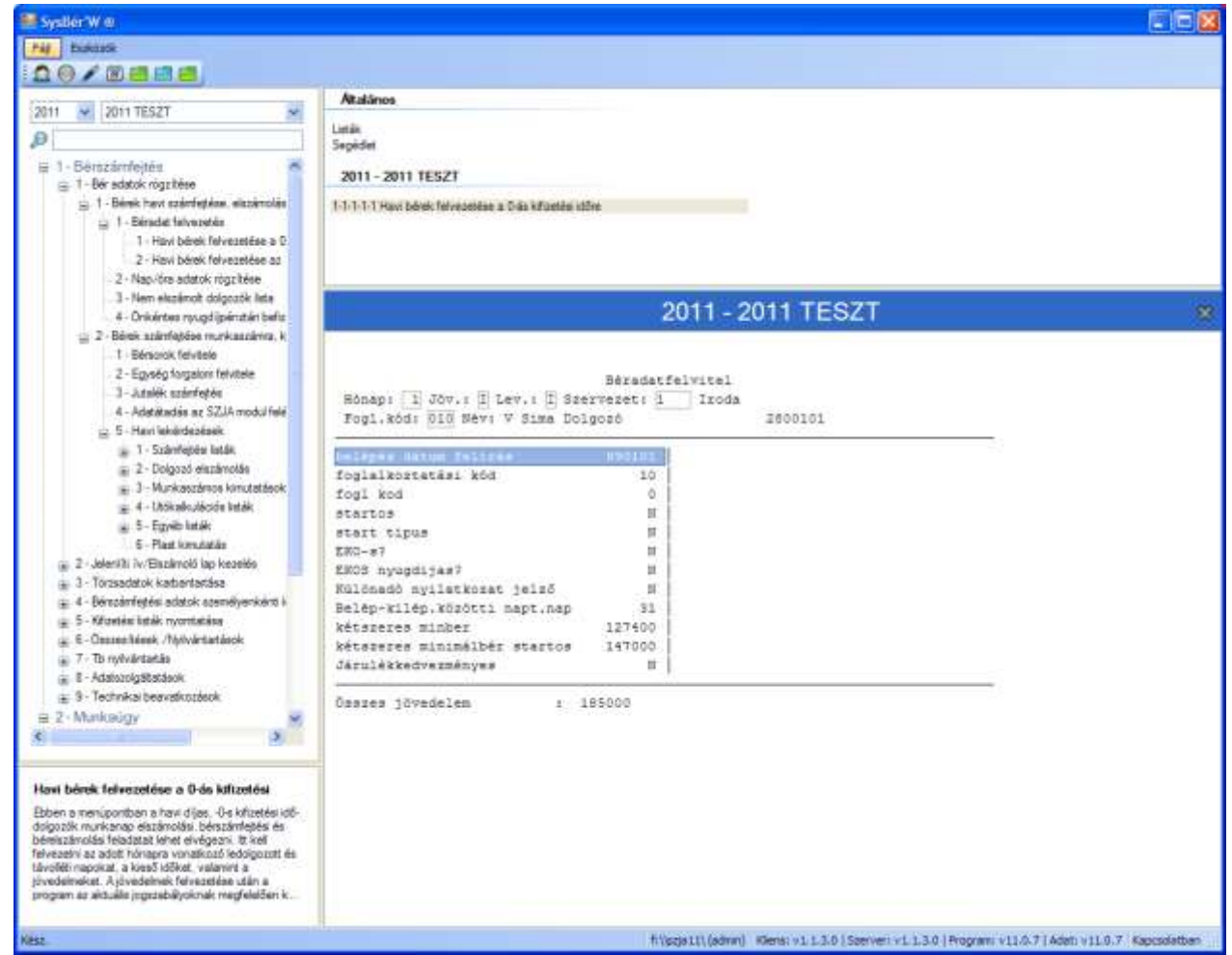

**31. Ábra Bérelszámolás számítási adatokat tartalmazó képernyő részlet**

A képernyőre egyszerre nem fér ki az összes sor, ezért a sorok között a kurzorvezérlő billentyűkkel - nyilak, PgUp, PgDn, Home, End- lehet a megszokott módon lépegetni. Amennyiben a program által kiszámolt adatokat elfogadja az ENTER leütésére és a Minden adat rendben? kérdésre I-t válaszolva a program tovább lép. Ha a kérdésre N választ ad, vagy ESC-t üt le, akkor a program visszalép a jövedelem adatok felvezetéséhez.

Továbblépés esetén megjelennek a képernyő jobb oldalán a ténylegesen levonandó összegek (járulékok, adóelőlegek, munkavállaló által a különböző biztosító pénztárakba befizetendő tagdíjak, stb.). A levonások közül külön jelentősége van a dolgozói nyugdíj és egészségbiztosítási járuléknak, melyet a program a maximális járulékalap automatikus kiszámításával számol, korrigál ki. A program kiszámolja a magánnyugdíjpénztári tagság esetén a járulékokat a munkáltatói és dolgozói kiegészítő tagdíjakat. A fenti levonások egy része módosítható.

A levonások között megjelennek a dolgozónak a Levonás törzsben -3.1.3. menü- felvezetett illetve azok alapján kiszámolt levonás sorai is. Banki utalás esetén a teljes nettó összeg utalása esetén a kifizetendő összeget a program nullára futtatja ki, akkor is ha a levonások között új sort vezetünk fel.

Téves levonás elszámolás esetén célszerű egy következő bérelszámolás esetén ugyanazon jogcímen negatív összeggel felvezetni a módosító tételt.

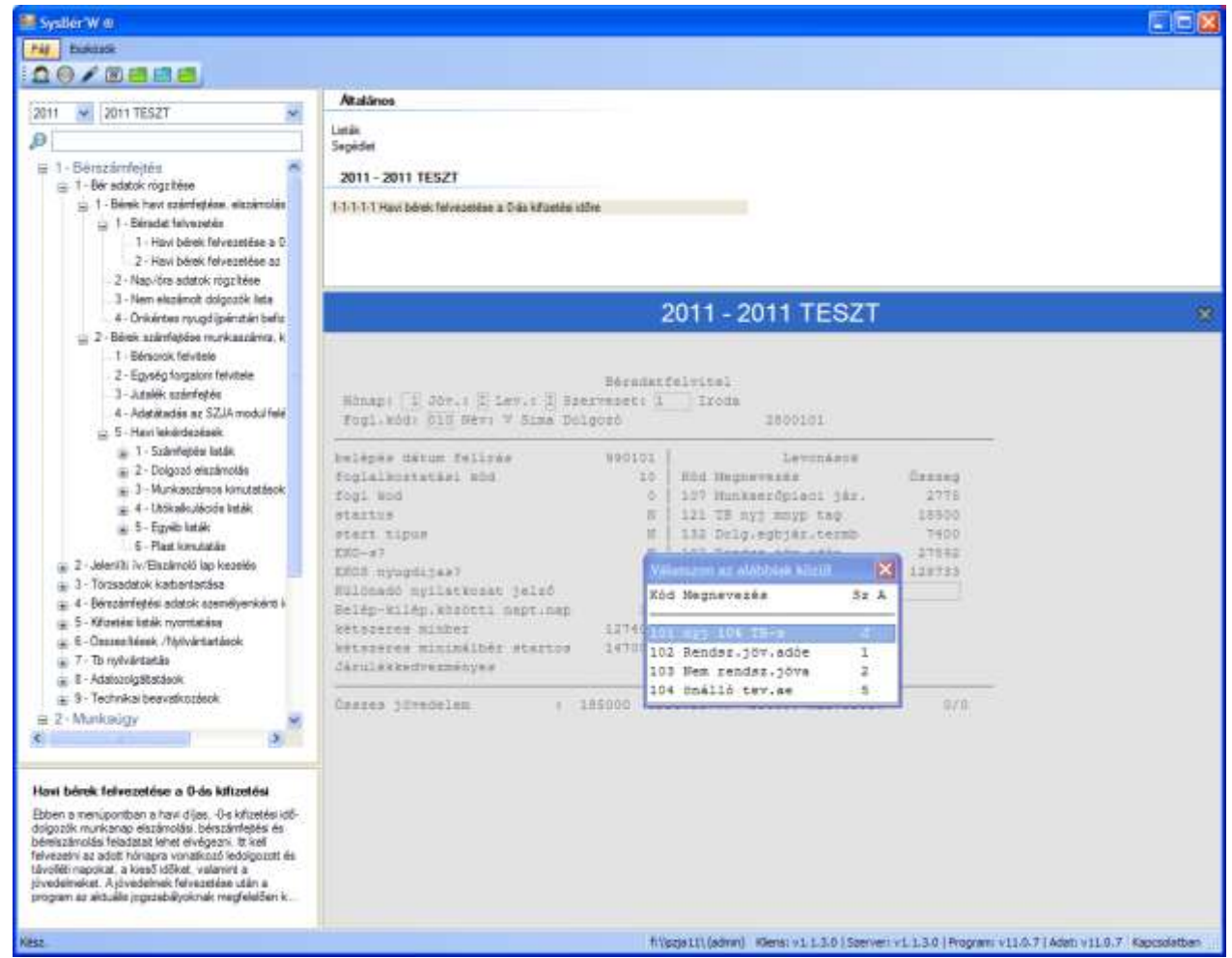

**32. Ábra Bérelszámolás levonások megjelenítése, felvezetése**

Hóközi kifizetés esetén a hóközi kifizetés során felvezetett levonás sor, - amivel nullára futott a kifizetendő összeg, ha be van állítva ez a jogcím a Paraméterek második képernyőjén - automatikusan elővezetésre kerül. Ezzel az elszámolás után a pénztári kifizetendő összeg a helyes értéket tartalmazza.

Mind a jövedelmek mind a levonások vonatkozásában a kód első jegyének értelmezése az alábbi:

Ha a kód első jegye:

- 1-akkor a felvezetett adat alapértelmezés szerinti. Jövedelemnél növelő, levonásnál csökkentő. (ez az általános eset),
- 2-ha a felvitelre váró adat nem alapértelmezés szerinti, jövedelemnél csökkenést, levonásnál növekedést jelent.

A jogcímkód 2.-3. jegye meg kell, hogy egyezzen a jövedelem, illetve a levonás jogcímek között szereplő sorok valamelyikével. Helyes kód esetén a program kiírja a hozzá tartozó megnevezést.

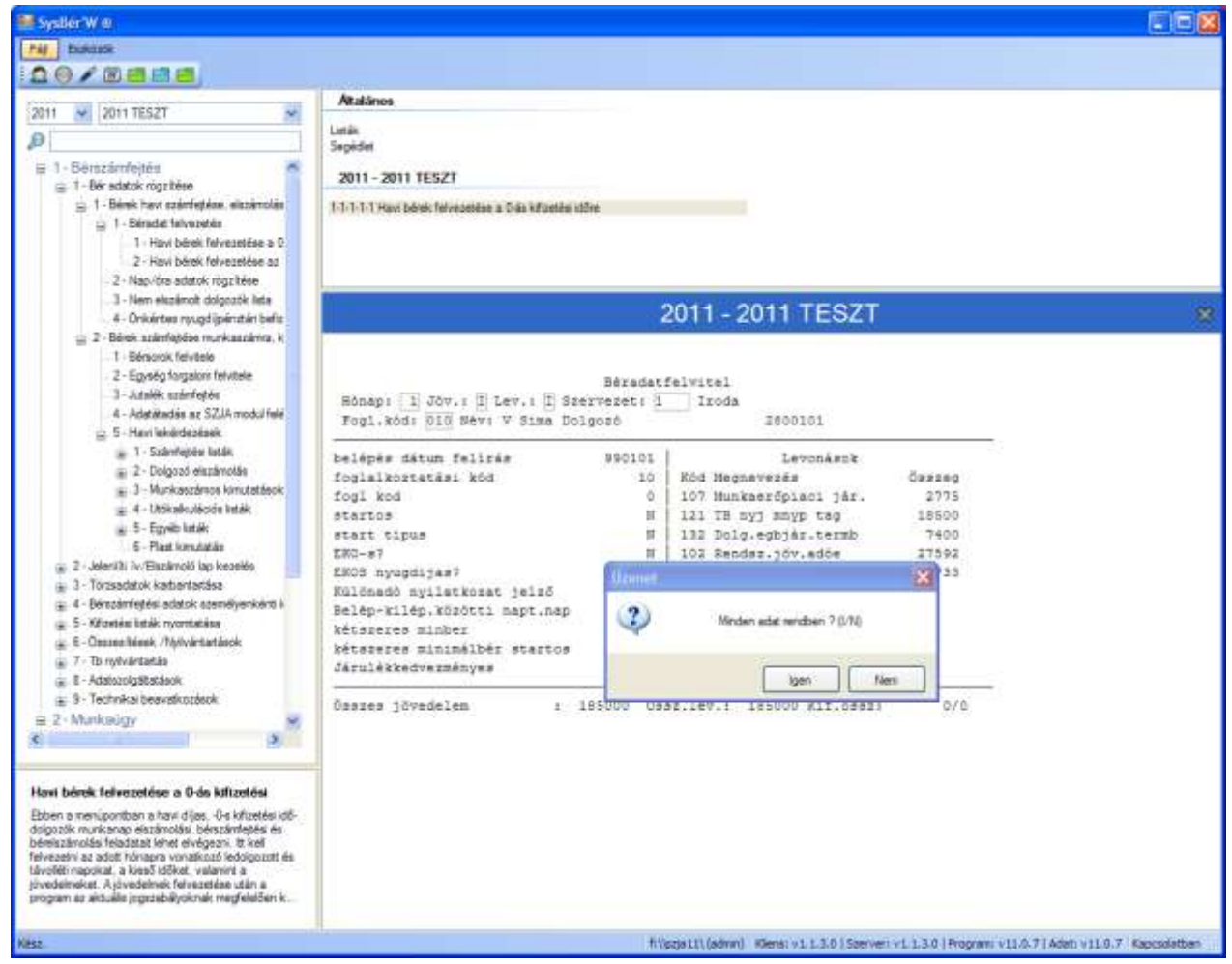

**33. Ábra Bérelszámolás adatfelvitel záró képernyő**

Az adatbevitel alsó sorában az összes jövedelem mellett megjelenik az összes levonás és a kifizetendő összeg is. Ha az adatok helyesek, a program felírja őket a bérkarton állományba, elvégez egy sor egyéb tároló és számoló funkciót és az adatfelvitel első képernyőjét adja vissza.

A program szükség esetén automatikusan karban tartja a munkakör, a munkaidő adatokat, kiszámolja a szolgálati idő napokat, és a fizetendő egészségügyi hozzájárulást.

### **5.2. Számfejtés**

### <span id="page-62-0"></span>**5.2.1. Bérsorok felvitele**

Ebben a menüpontban lehet számfejteni a dolgozó béreit, bérsorait, illetve szervezetre, munkaszámra kontírozni.

#### **A Bérsorok többféleképpen keletkezhetnek:**

- a) F10 vagy [ÚJ] gomb lenyomására fel lehet vezetni,
- b) ha a Bértörzs ki van töltve, a program elővezet egy u.n. üres számfejtési lapot, amit ki kell tölteni. Természetesen az elővezetett tételeken kívül is lehet rögzíteni további bérsorokat.
- c) ha a dolgozó jövedelem törzse ki van töltve, és a Jövedelem jogcímek kódja és a Bérszabályzat kód megegyezik, akkor a jövedelem törzs sort a program mint bérsort elővezeti.

#### **A bérsorok között azokat a tételeket célszerű felvenni:**

- amelyek számítást igényelnek,
- a bérfelosztást pontosítják (pl. ha egy dolgozó az adott hónapban több egységben is dolgozik, több termék gyártásában vesz részt, stb.)
- a béreket munkaszámra kell kontírozni,
- ha egy egységben dolgozók között valamilyen arányban fel kell osztani egy bér tömeget

A bérsorok felvitelében a következő kérdés jelenik meg: "Megálljon a nem kezelt bérsoroknál? I/N" I – válasz esetén a rögzítés lezárása után (CTRL+ENTER), a van olyan sor, amin ENTER-rel nem ment végig, a program egy kérdés után átszámolja. Erre akkor lehet szüksége ha a bérsorok a jövedelemtörzsből kerültek elővezetésre, és a számfejtett összeg kiszámolása ENTER hatására történik. Ha ezt az "enterezést" el szeretné kerülni, akkor a fenti kérdésre I-t kell válaszolnia és a program automatikusan elvégzi a számítást. Amennyiben a dolgozó bére munkaszámra megy, és a munkaszám személyhez köthető és a számfejtő program 6.D menüpontjában megadta a dolgozó munkaszámát, akkor azt átszámított bért, automatikusan munkaszámra is teszi.

#### **A program a következő adatokat kéri be:**

- feldolgozási hónap
- kifizetési idő
- szervezetkód, amelybe a dolgozó a személyi törzsben be van sorolva
- foglalkoztatás kód
- név, (a foglalkoztatási kód megadása után a név mezőben ENTER-t ütve az első dolgozót a pr. automatikusan elővezeti. Léptetés előre/hátra F3/F4 vagy gombok)

#### **Az adatbekérés után automatikusan elővezetésre kerülnek**: a Dolgozó törzsben tárolt besorolási:

- Alapbér
- Órabér
- Átlagkereset
- Távolléti díj

**Ezeket az mezőket – egy paramétertől függően – módosítani lehet, ekkor a program nem a besorolási szerinti értékekkel számol, hanem a felülírt jövedelmekkel, azaz egy ún. mozgó bérrel.**

**Ha adott hónapban a fent felsorolt mezőket már egyszer megváltoztatták, akkor a Mozgó sorba (ld. 10 ábra) a felülírt értékeket jeleníti meg a program.**

#### **Számfejtési jogcímek felvitele:**

- Ha a Bértörzsben vannak kiválasztva bérszabályzat sorok, akkor azokat a program elővezeti, adott soron ENTER-t ütve el lehet kezdeni az adatok rögzítését. (Bérszabályzat kitöltését)
- Ha az elővezetéseken túl akar bérsorokat felvezetni, vagy nincs elővezetés akkor az F10 vagy [ÚJ] gomb lenyomására lehet felvezetni új bérsort. Kód mezőn F5-t ütve megjelenik a bérkód lista

#### **Kitöltendő mezők:**

- **Ktgh**: Költséghely, A program a dolgozó nyilvántartási szervezetét automatikusan elővezeti minden sorban, ez felülírható. F5-re megjelennek a felvehető értékek.
- **Idő**: Lehetőséget ad a napok, dekádok stb. szerint elkülönített adatrögzítésre. Az azonos időszakot ugyanazon számmal lehet jelezni.
- **Kód**: A bérkód megadása, vagy elfogadása után, -melynek léteznie kell a bérszabályzatban- a program kiírja: Me: mennyiségi egységet; az algoritmus kódot; és a rendszervezérlő állomány azon jövedelem jogcím kódját, melyen a bérsor az SZJA modulban szerepelni fog.
- **Nap,Led.ó** mezőket elsősorban abban az esetben kell kitölteni, ha a számításhoz szükséges, vagy egyéb okból a bérkartonon szerepelnie kell. /ld. algoritmus kódok/. A **Led.ó** mezőben szereplő óra érték az SZJA modulnak minden esetben átadásra kerül a megfelelő jogcímre. A **nap** mezőben szereplő érték akkor kerül átadásra, ha a napelszámolás menüpontban erre utasítást ad a felhasználó.
- **Menny.** (Mennyiség) mezőt abban az esetben kell tölteni, ha az adott bértétel számításához szükséges /például teljesítménybér, jutalékszámfejtés/.
- **%** mezőben a program elővezeti azt az értéket, amelyet a bérszabályzatban az adott bérkódnál a **%** oszlopban megadtunk. Ezt az értéket akkor kell módosítani, ha a számítási algoritmus szerint kiszámított bér nem teljes összege illeti meg a dolgozót.
- **MN, MÓ** oszlopokban az adott hónapban az adott dolgozó által maximálisan ledolgozható napok ill. órák számát kell megadni./ld. pl. 1-es ill. 8-as algoritmus kód/ A program elővezeti az SZJA modul paraméter állományában beállított értékeket, melyeket felül lehet írni. /pl. eltérő munkarendben dolgozók/
- **Összeg** oszlopban jelenik meg a bérsor adataiból kiszámított bér összege, vagy a számfejtett bérsorok összeg mezeiben szereplő összegek meghatározott százalék értéke. /ld. bérszabályzat ABC algoritmus kódok./ ami szükség szerint felülírható.

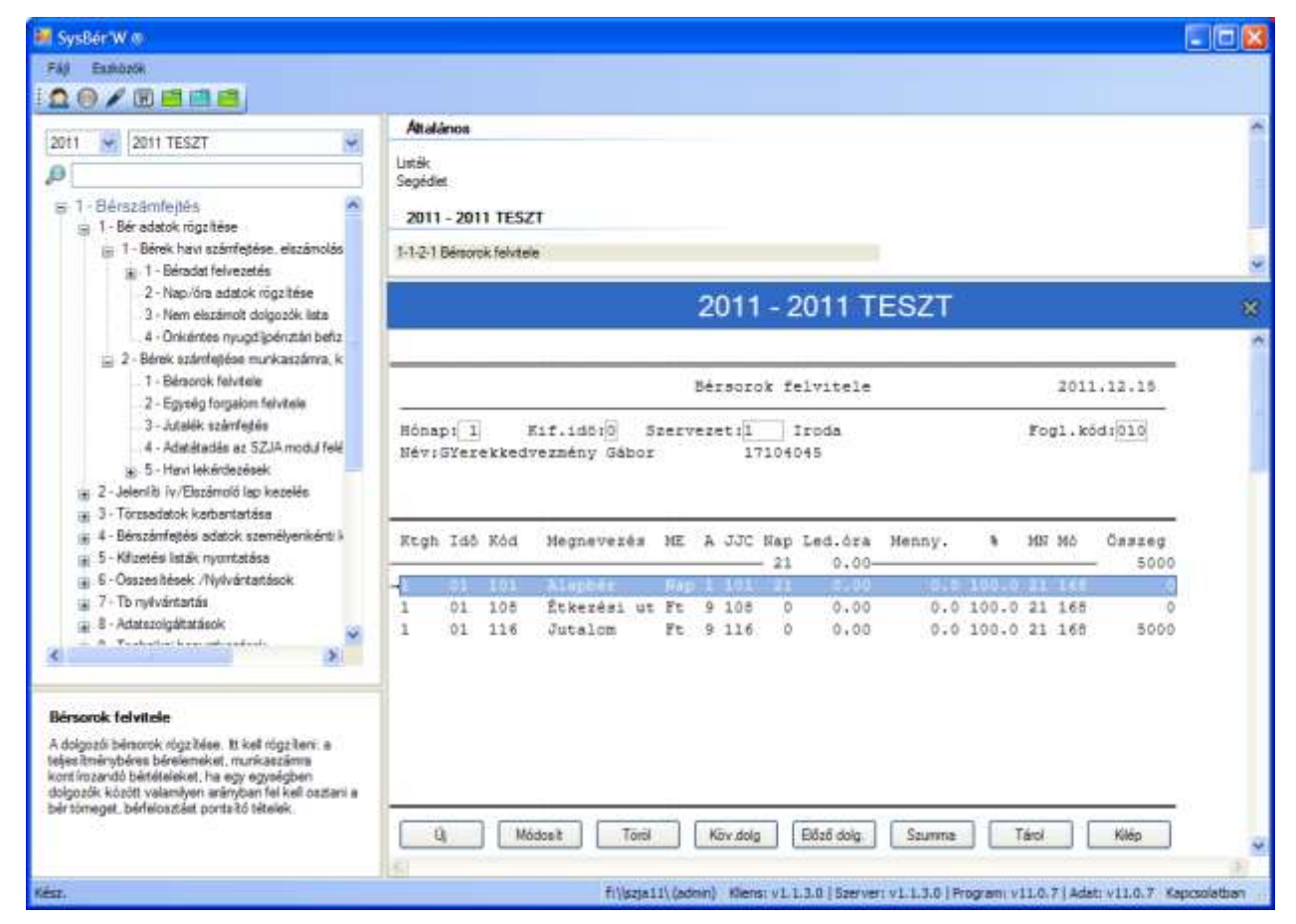

#### **34. Ábra Bérsorok felvezetése**

A már felvett bérsorokban csak akkor tudunk módosítani, ha az adott dolgozó béradatait még nem adtuk át az SZJA modulnak. Ha az adatok átadása már megtörtént, akkor módosító – ugyanazon kódon negatív összegű - bérsorral lehet a már átadott adatokat korrigálni, vagy az SZJA oldalon, a megfelelő jövedelem jogcímen hasonlóan negatív összeg felvezetésével.

A bérsorok tárolása a **CTRL+ENTER** billentyű kombinációval vagy a [TÁROL] gombbal lehetséges. A felvitt bérsorokat a program csak ebben az esetben tárolja le.

Az ESC lenyomása esetén a program a felvitt vagy módosított bérsorokat nem tárolja, a rögzítésből tárolás nélkül kilép.

#### <span id="page-64-0"></span>**5.2.2. Egység forgalom felvitele**

Ebben a menüpontban kell megadni azoknak az egységeknek a havi forgalmát forintban, amelyek jutalék elszámolási rendszerben dolgoznak. A feldolgozási hónap megadása után a program kiírja az adott hónapban már rögzített egységek forgalmát.

Az új egység felvétele esetén a szervezetkód megadása után kiírja a szervezettörzsben szereplő megnevezést és jutalék kulcsot. A havi forgalom megadása után a program a következők szerint számolja ki az egységre jutó jutalék összegét:

## **forgalom \* jutalékkulcs/100**

Az összeg mező után meg kell adni, hogy az adott egységben a dolgozók között az egység jutalék tömegét a 4-es, 5 ös, 6-os, vagy 7-es számítási algoritmus kód szerint kell felosztani.

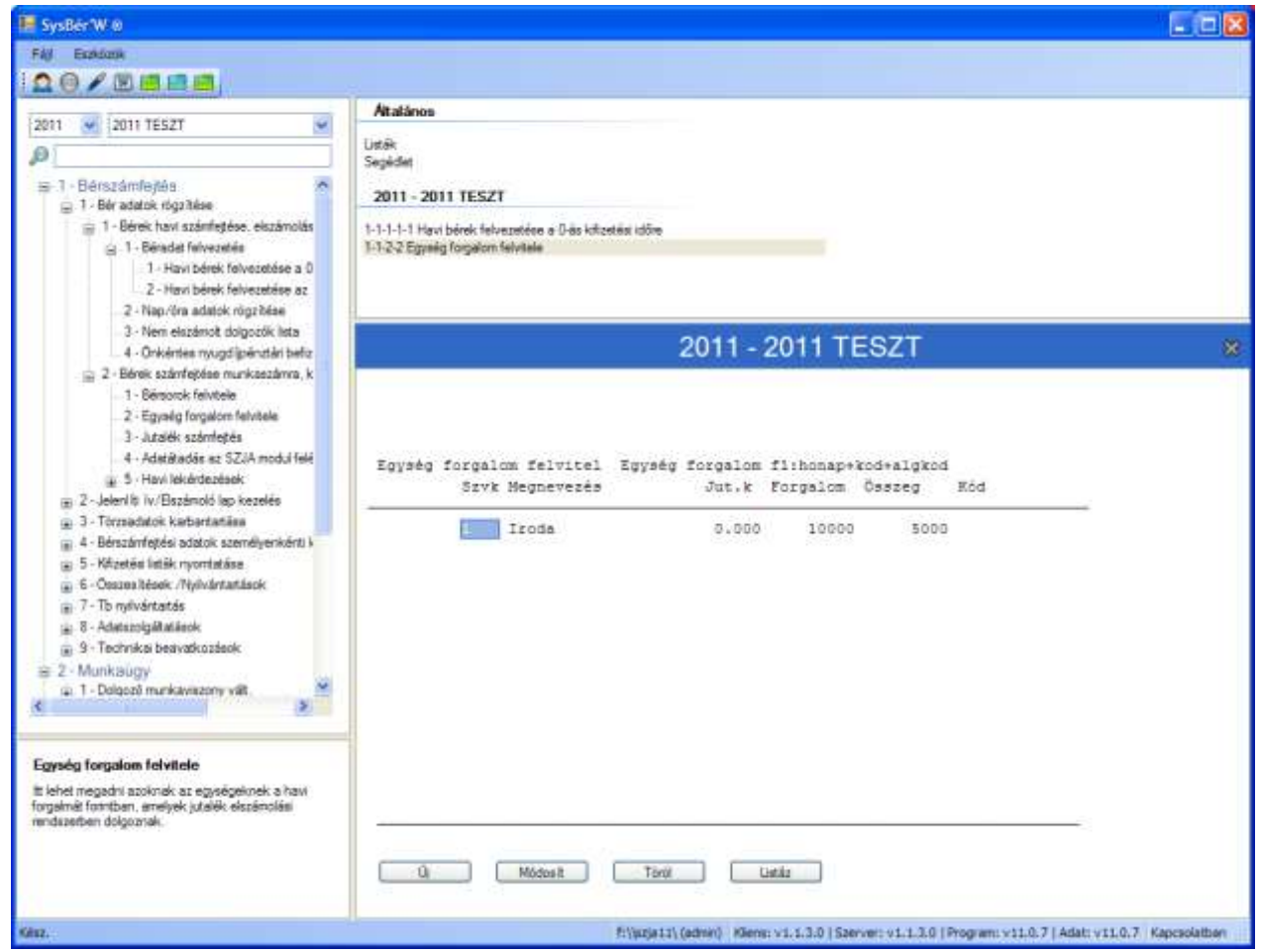

**35. Ábra Egység forgalom/jutaléktömeg megadás**

Ha már korábban felvitt egység forgalom adatát kell módosítani és még nem futott erre az egységre a Jutalék számfejtés menüpont, akkor minden korlátozás nélkül lehet módosítani.

Ha már futott a Jutalék számfejtés menüpont, de a dolgozók béradatai még nem kerültek átadásra az SZJA modulnak, akkor módosítani lehet az egység forgalom adatát, de újra kell futtatnia a Jutalék számfejtés menüpontot.

Ha már futott a Jutalék számfejtés menüpont, és a dolgozók béradatai átadásra kerültek az SZJA modulnak, akkor már nem módosítható az egység forgalma. Ebben az esetben a helyesbítő tételeket kézzel kell kiszámolni, s dolgozónként új bérsorban 9-es algoritmus kóddal felvezetni, majd ezeket az adatokat ismét át kell adnia az SZJA modulnak. Módosítani az SZJA oldalon is lehet.

### <span id="page-65-0"></span>**5.2.3. Jutalék számfejtés**

Az egységek forgalom adatai és jutalékkulcsa alapján számított jutalék tömeget az adott egységben dolgozók között a bérsorokban rögzített adatok alapján a program felosztja és a bérsorokban tárolja.

A menüpont kiválasztása után a program bekéri a feldolgozási hónap számát s annak az egységnek a kódját, amelyikben a jutalék számfejtést el akarjuk végeztetni. Ha a szervezetkód mezőt ENTER -rel lépi át, akkor az összes olyan egység jutalékszámfejtését elvégzi a program, amelyekre a menüpontot még nem futtattuk, az egység havi forgalom adata és a dolgozók bérsor adatai rögzítésre kerültek. Ha az adatok hiányosak, a program hibaüzenetet ír a képernyőre és a számfejtést nem végzi el.

Ha már a dolgozók béradatait átadta az SZJA modulnak, akkor az adott egységre ismételten nem tudja futtatni a számfejtést.

### <span id="page-65-1"></span>**5.2.4. Béradatok átadása az SZJA modulnak**

A menüpont kiválasztása után a program bekéri az átadandó hónapot, az egység számát és a dolgozó azonosítót.

Átadás lehetséges variációi: (a hónapot minden esetben meg kell adni)

Egy adott hónap **minden adatának átadása**: a szervezetet és a dolgozó azonosítót üresen kell hagyni.

- Egy adott hónapra vonatkoztatva **egy szervezet** összes dolgozó béradatának **átadása**: a szervezetet ki kell tölteni, a dolgozó azonosítót pedig üresen kell hagyni.
- Egy dolgozó adott havi bér adatainak átadása: A hónap, szervezet megadása után be kell gépelni a dolgozó azonosítóját.

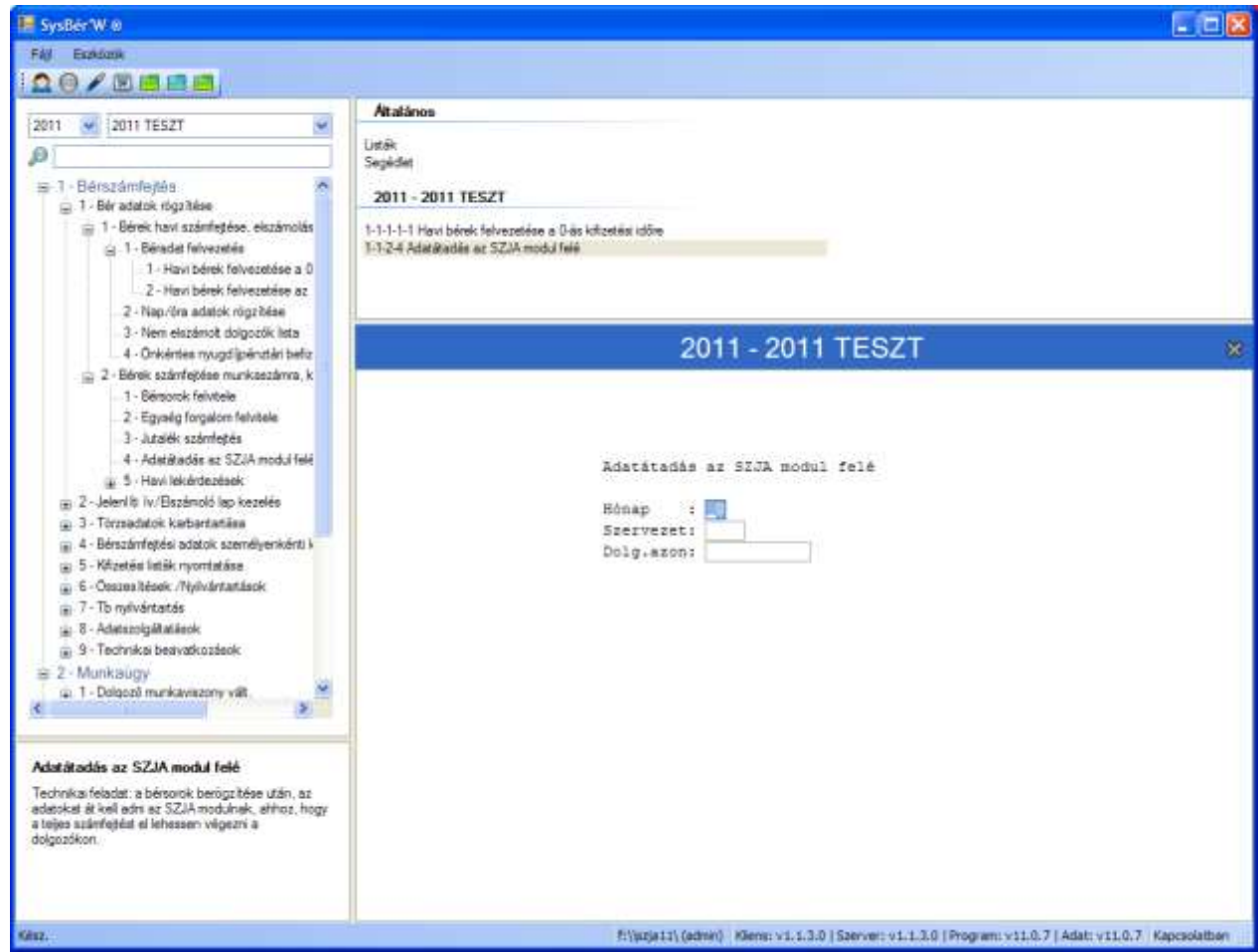

**36. Ábra Adatátadás az SZJA programnak**

Nem kerülnek átadásra azok a bérsorok, amelyeket már korábban átadott az SZJA modulnak vagy amelyekben az összeg mező értéke nulla.

A fenti feltétel beépítésével a menüpont adott hónapra többször is futtatható.

### **5.2.5. Számfejtési listák**

### <span id="page-66-0"></span>**5.2.5.1. Egység jutalék lista**

A listát akkor kell kinyomtatni, ha már futott a jutalékszámfejtés menüpont. A lista ezen egységekben dolgozók jutalékszámfejtésével kapcsolatos alapadatait és az adott havi jutalék adatát tartalmazza.

A program bekéri a hónapszámot és a kinyomtatandó egység kódját. Ha az egységkód mezőt ENTER -rel átlépi, az összes olyan egységre elkészül a lista, amelyekre futott a jutalék számfejtési menüpont.

#### <span id="page-66-1"></span>**5.2.5.2. Számfejtési lap**

A lista tartalmazza a dolgozók adott hónapban rögzített és ennek alapján számított bérsorait. A lista adott hónapban lekérhető egy konkrét dolgozóra, egy adott szervezethez tartozó összes dolgozóra.

#### <span id="page-66-2"></span>**5.2.5.3. Bérfeladás**

A lista formailag megegyezik az **SZJA modulban lekérhető HAVI BÉRFELADÁS** listával, amely a továbbiakban a pénztárral való egyeztetéshez illetve a 2-i és 12-i adatok elkülönített kimutatásához használható. A **Bérszámfejtés**i modulban lekérhető Bérfeladás a béreket abban a szervezetben jeleníti meg, ahol ténylegesen felmerültek. A lista így a **bérfelosztás**t a kiválasztott szempont szerint - a felvezetésnek megfelelően - tartalmazza.

#### <span id="page-67-0"></span>**5.2.5.4. Bérkód összesítők**

A menüpont kiválasztása után választani lehet a felvezetett bérsorokat milyen csoportosítási szempontok szerint kívánja megtekinteni.

A listáknál a program kiírja a felvezetett napokat, órákat, mennyiségeket, összegeket. A teljesítménybéres soroknál kiszámolja a normaidőt.

#### <span id="page-67-1"></span>**5.2.5.5. Utókalkuláció**

A menüpont kiválasztása után választhat, hogy nyilvántartási szervezet ezen belül kontír szervezetre, vagy kontír szervezet és ezen belül nyilvántartási szervezetre készüljön el a lista. A listával kimutatható például, hogy egy adott munkaszámra, vagy főkönyvi számra mely szervezetek adtak fel összegeket.

#### <span id="page-67-2"></span>**5.2.5.6. Dolgozók havi teljesítmény elszámolása**

A lista egy adott hónapra kérhető le. Szervezetenként, dolgozónként kimutatja a ledolgozott órákat, a teljesítménybéreket és ezek hányadosa alapján teljesítmény százalékot számol.

A teljesítményszázalékot kétféleképpen tudja a program elvégezni:

- a ledolgozott napok és a munkarend szerinti óra szorzataként számított teljesített óra, vagy
- a felvezetett órák összesenje alapján számolt teljesített órák alapján.

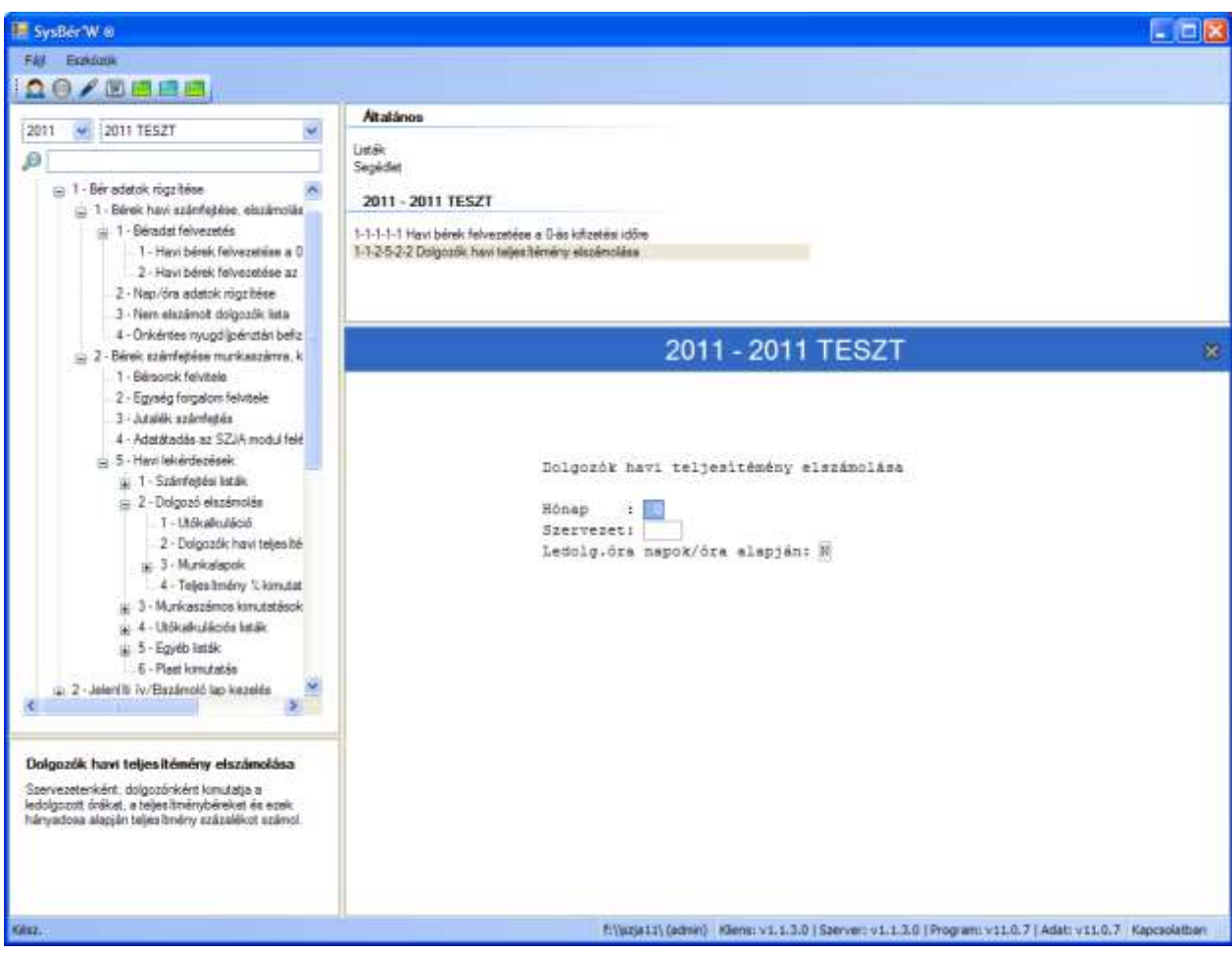

#### **37. Ábra Dolgozók teljesítmény elszámolása**

A két számolás között igen nagy eltérés lehet. A kiválasztott számolási módhoz tartozó adatok felvezetésére oda kell figyelni, illetve a szükséges paramétereket megfelelően kell beállítani.

### <span id="page-67-3"></span>**5.2.5.7. Munkalapok**

<span id="page-67-4"></span>A programban a szellemi és a fizikai dolgozók részére részletes havi teljesítés adatokat tartalmazó munkalapok készíthetők. A munkalapok tartalmazzák az órákat a darabokat a forintokat.

- **Időbéres munkalap**: adott hónapra vonatkoztatva a bérkódonként összesíti a felvezetett órákat
- <span id="page-67-5"></span>**Teljesítménybéres munkalap**
- **Munkalap analitika**: egy adott hónapra kérhető le, hogy egy adott munkalapra mely dolgozók milyen bérsorai lettek rögzítve

<span id="page-68-1"></span><span id="page-68-0"></span> **Személyenkénti bérkód összesítő**: egy időintervallumra vonatkoztatva dolgozónként listázható, hogy egy vagy több bérkódon (amelyeket Ön jelöl ki) összesen hány óra és mennyi összeg lett felvezetve.

#### **5.2.5.8. Nem számfejtett bérsorok listája**

A lista azon dolgozókról ad tájékoztatást, akiknél az adott hónapban valamely bérsorban az összeg mező tartalma nulla. A lista tartalma utalhat tévesen felvett bérsorra vagy olyan egységre, amelyre még nem futtatta a jutalék számfejtés menüpontot.

#### <span id="page-68-2"></span>**5.2.5.9. El nem számolt dolgozók listája**

A lista azon dolgozók adatait tartalmazza, melyekre az adott hónapban az **SZJA** modulban még nem futtatta a **HAVI BÉRADATOK FELVITELE** menüpontot.

# **6. Jelenléti ív/ Elszámoló lap**

# **6.1. Naptár előkészítés**

A 2.1 menüpontba belépve, meg kell adni a hónapot, majd a program háttérben elkészíti a naptárt, bejelölve az ünnepnapokat és szombat, vasárnapokat.

# **6.2. Elszámoló lap kódok rögzítése**

Az elszámoló lapon a túlórákat I,II, III-as számokkal jelöltük. A 2.2 menüpontban fel lehet vinni, hogy a rövidítés mit jelent. Az ide beírt adat az elszámoló lap alsó részében fog megjelenni. Az egyéb oszlopba tetszőleges rövidítéseket lehet írni, ezeket is célszerű itt előre definiálni.

## **6.3. Hónap szerkesztése**

A hónap előkészítés menü elindítása után használható. Csak akkor kell módosítani, ha a program által generálttól eltér az Önök munkaidő naptára. A STÁTUSZ mező a következő értékeket veheti fel:

- MN munkanap
- FÜ fizetett ünnep
- szombat, vasárnap, egyéb pihenőnap

# **6.4. Jelenléti ív**

Itt lehet a jelenléti íveket nyomtatni. Ha szervezet kódot kitölti, akkor Szervezet kódonként és azon belül ABC rendben kerülnek nyomtatásra a dolgozók. Szervezetenként új lapot kezd. A kilépetteket kérdésre N-t válaszolva, csak az állományban lévő dolgozókat nyomtatja ki. Ha egy konkrét dolgozót szeretne listázni (szervezet kódot üresen kell hagyni) akkor csak a dolgozó kódot kell kitölteni.

**A naptár előkészítése, és a hónap szerkesztése menüpontokban beállított naptárnak megfelelően nyomtatja ki a jelenléti ívet, amit a dolgozók aláírhatnak**

# **6.5. Elszámoló lap**

Ha szervezet kódot kitölti, akkor Szervezet kódonként és azon belül ABC rendben kerülnek nyomtatásra a dolgozók. Szervezetenként új lapot kezd. A kilépetteket kérdésre N-t válaszolva, csak az állományban lévő dolgozókat nyomtatja ki. Ha egy konkrét dolgozót szeretne listázni (szervezet kódot üresen kell hagyni) akkor csak a dolgozó kódot kell kitölteni.

A naptár előkészítése, és a hónap szerkesztése menüpontokban beállított naptárnak megfelelően nyomtatja ki az elszámoló lapot, amire **fel lehet vezetni az adott dolgozó ledolgozott óráit/napjait**

A lista alsó részére kiírjuk az elszámoló kódok menüpontban berögzített rövidítéseket

# **7. Havi béradatok személyenkénti lekérdezése**

A dolgozók részére felvezetett havi jövedelem és levonás adatok többféleképpen kérdezhetők le. A lekérdezések lehetőségei: bérkarton listára, bérkarton képernyőre, SZJA karton, Személyenkénti lekérdezés képernyőre. A lekérdezések közül jelen menüpontba képernyőn lehet megtekinteni dolgozónként, havonta a Havi béradatok felvezetésekor megjelenő formában a felvezetett és gépen tárolt nap, jövedelem és levonás adatokat.

Fontos, ha egy dolgozó tárolt jövedelem/levonás adatára van szükség, ne a Havi béradatok felvezetése menüpontban akarja megtekinteni. A Havi béradatok felvezetése menü mindig újra számol, levonásokat aktualizál, Ha belép, akkor elronthatja a már felvezetett és tárolt, lekönyvelt adatokat. Ez a menü - ellentétben a Havi béradatok felvitelével - mindig a korábban letárolt levonásokat hozza ki, nem számolja mindig újra azokat, nem lehet elrontani a tárolt felvezetést.

# **8. Kifizetési listák**

Az adott menüpontban a bérek kifizetéséhez szükséges listákat kérhetjük le. A listák közül a Bérjegyzéken, a Bérlapon a jövedelem illetve a levonás összegek olyan csoportokban jelennek meg, amilyen bontást a programrendszert vezérlő beállítások között, az 5-ös és 6-os kódtípusainál megadtunk. A menüpontba belépve az alábbi listák közül lehet választani:

- [Bérlap](#page-70-0)
- Igazolás a befizetett/levont járulékokról
- [Kifizetési jegyzék](#page-70-1)
- [Címletjegyzék](#page-70-2)
- [Bérfizetési jegyzék](#page-71-0)
- [Etikett nyomtatás](#page-71-1)
- [Élelmiszer utalványok](#page-71-2)

# <span id="page-70-0"></span>**8.1. Bérlap**

A bérlap szinte ugyanazokat az adatokat tartalmazza, mint a bérfizetési jegyzék, eltérés elsősorban a megjelenési formában mutatkozik. Míg a bérfizetési jegyzéket széles leporellóra kell nyomtatni, s egy oldal 6 dolgozó adatait tartalmazza, addig a bérlapot keskeny leporellóra vagy A4-es lapra lehet nyomtatni, s egy oldal csak egy dolgozó adatait tartalmazza. További különbség, hogy a bérlapot egy konkrét dolgozóra is kinyomtathatjuk, míg a bérfizetési jegyzéket csak egy kifizetőhelyre.

## **Kitöltendő adatok:**

- Hónap: minden esetben ki kell tölteni
- Kifizetési idő: 0 v. 1 vagy üres lehet
- Kifizetőhely: ha nem tölti ki, akkor a megadott hónap, és kifizetési időre vonatkoztatva minden dolgozónak kinyomtatja a bérlapját.
- Név: az alábbi szűrési feltételeket lehet megadni
	- 1 dolgozó kinyomtatása: a teljes nevének megadásával lehetséges. (Ilyenkor a kifizető helyet és a kifizetési időt nem muszáj kitölteni)
	- Egy vagy több adott karakterrel kezdődő dolgozó(k) kinyomtatása. A karaktersorozat megadása után **\*** kell írni. **Pl.** Az összes "B" betűvel kezdődőek esetén **B\***, az összes "Kov"-val kezdődőek kinyomtatása Kov\* stb.
	- Egy adott karaktertől kezdődő kinyomtatás: Karaktersorozat megadása után egy **->** jelet kell írni. **pl.** A "C" betűtől kezdje a nyomtatást **C->** vagy. pl. a "Kis" karaktersorozattól kezdje a nyomtatást Kis->

A Bérlapon szerepelnek az adóelszámoláskor figyelembe vett kedvezmények összegei is. A Bérlap alján a dolgozó halmozott és havi járulék adatai szerepelnek, ami igazolásként is használható, illetve kiírásra kerül az elszámolt és befizetett Egészségügyi Hozzájárulás összege is. Magánnyugdíjpénztári tagság esetén azt is kiírja a program, hogy mely pénztárnak lett utalva a járulék a kiegészítő tagdíjak.

# <span id="page-70-1"></span>**8.2. Kifizetési jegyzék**

A kifizetési jegyzéken az adott hónapban kifizetett összegek szerepelnek kifizetőhely, azon belül a dolgozók ABC sorrendben. Az adott dolgozó sorában a dolgozó részére kifizetendő nettó összeg és egy aláírási hely szerepel. A kifizetendő összegek meg kell hogy egyezzenek a bérfizetési jegyzéken szereplő összegekkel. A kifizetési jegyzék nyomtatásához az elszámolási hónapot és a kifizetési idő kódot kötelező megadni. Ha kifizetőhelyet nem adunk meg, a program az összes kifizetőhely kifizetési jegyzékét lehozza, minden kifizetőhelyet új oldalon kezdve.

A program választási lehetőséget biztosít a kifizetési jegyzék sortávolságának megadására.

# <span id="page-70-2"></span>**8.3. Címletjegyzék**

A címletjegyzék elkészítése megkönnyíti a bérek kifizetését (a pénz szétosztását). Akárcsak a kifizetési jegyzék esetében, itt is az elszámolási hónapot és a kifizetési idő kódot kötelezően kell megadni. Ha a kifizetőhelyet ENTERrel elengedjük, akkor a program az összes kifizetőhelyhez tartozó címletjegyzéket lehozza abban az esetben ha a "Csak mindösszesen" kérdésre "N" választ ad. Ha a "Csak mindösszesen kérdésre I" választ ad akkor kifizetőhelyenként nem adja meg a program a címletezést csak mindösszesenben.

A címletjegyzéken szereplő összesen sornak, a kifizetési jegyzék összesen sorának és a bérfizetési jegyzék kifizetőhely összesen sor "kifizetendő" összegének meg kell egyeznie.

# <span id="page-71-0"></span>**8.4. Bérfizetési jegyzék**

A bérfizetési jegyzék nyomtatásához az elszámolási hónapot a kifizetési idő kódot kell megadni. A kifizetőhely kódját nem kötelező kitölteni. Ha kitölti és az adott kifizetőhely létezik akkor azon, ha nincs kitöltve az összes kifizetőhelyen történt kifizetésről nyomtat jegyzéket a program.

A bérfizetési jegyzéket célszerű többpéldányos leporellóra nyomtatni, abban az esetben ha nemcsak nyilvántartási céllal nyomtatjuk ki, hanem szétvágja és egy példányt a dolgozó részére is át szeretnénk adni. Amennyiben a dolgozó a Bérlapok közül kapja meg valamelyiket, akkor elég egy példányban is kinyomtatni a listát.

A bérfizetési jegyzéken egy oldalra 6 dolgozó bérkifizetési adata fér el. Az oldalakat sorszámozzuk. A lista elkészítésénél az elsődleges sorrend a kifizetőhely kód. Kifizetőhely váltáskor a program kifizetőhely összesent számol és az új kifizetőhelyet új oldalon kezdi. Kifizetőhelyen belül a dolgozókat szervezetkód, azon belül ABC sorrendben nyomtatja a program. A lista három soros, szerkezete megfelel a Bérfeladás és a Bérkarton szerkezetének. A lista széles leporellóra kerül nyomtatásra

## <span id="page-71-1"></span>**8.5. Etikett nyomtatás**

Ebben a menüpontban lehetőséget kap a Felhasználó arra, hogy a dolgozók nettó, kifizetendő béréről a név, lakcím, kifizetőhely megjelölésével öntapadós címkét, etikettet lehessen nyomtatni, melyet a dolgozó adott havi kifizetési borítékjára rá lehet ragasztani.

## <span id="page-71-2"></span>**8.6. Áfész élelmiszer utalvány és TSZ élelmiszer utalvány**

Ebben a menüpontban az Áfész üzletek saját cégekben levásárolható étkezési utalványokat tudnak nyomtatni. Választani lehet, hogy a személyi adatokkal vagy azok nélkül készüljön az utalvány.
# **9. Összesítések, nyilvántartások**

- 1) Analitikák
	- a) [Jövedelmek személyenként](#page-73-0)
	- b) [Bérrészletezés](#page-73-1)
	- c) [Levonások személyenként](#page-73-2)
	- d) [Családtámogatási analitika](#page-73-3)
	- e) Munkaidő kimutatás
		- [Munkanap kimutatás](#page-73-4)
		- [Munkaóra kimutatás](#page-73-5)
	- f) [Max. biztosítási határt átlépettek](#page-73-6)
- 2) Nézegetők
	- a) Dolgozó alapadatok megtekintése
	- b) Dolgozó azonosító adatok megtekintése
	- c) Dolgozó besorolás szerinti bér adatok megtekintése
- 3) Bérfeladás/főkönyvi feladás
	- a) [Bérfeladás havi kifizetési időnként](#page-74-0)
	- b) [Bérfeladás havi/halmozott](#page-74-1)
	- c) [Főkönyvi feladás](#page-74-2)
- 4) Összesítések kimutatások
	- a) Bérfőösszesítő
	- b) [Levonásösszesítő](#page-74-3)
	- c) [Adóelölőleg](#page-74-4) összesítő
		- Adóelőlegek összesítése
		- Cafetéria kötelezettségek
		- Adóelőleg kimutatás
	- d) [Bérköltség összesítő](#page-75-0)
	- e) [Munkáltatói/Dolgozói járulékok](#page-75-1)
	- f) Egyéb összesítések
		- [Foglalkoztatási kód, létszám összesítő](#page-75-2)
		- [Elszámolt kedvezmények](#page-75-3)
		- [Szakszervezeti tagdíjak](#page-75-4)
	- g) MNYP [összesítő](#page-75-5)
	- h) [JOV/LEV/KÖT összesítések](#page-75-6)
	- i) Kötelezettségek számlaszámonként
- 5) Nyilvántartások/Igazolások
	- a) Nyilvántartások
		- Bérnyilvántartó lap
			- [Személyenként](#page-76-0)
			- <sup>o</sup> [Összesített](#page-76-1)
		- SZJA nyilvántartások
			- [SZJA nyilvántartó lap](#page-76-2)
			- Lineáris adós kifizetések
		- Szabadság nyilvántartások
			- <sup>o</sup> [Számítás](#page-76-3)
			- [Nyilvántartás](#page-77-0)
			- [Kezdeti feltöltés](#page-77-1)
			- <sup>o</sup> [Karbantartás](#page-77-2)<br><sup>o</sup> Nyilvéntartó
			- <sup>o</sup> [Nyilvántartó karton](#page-77-3)<br><sup>o</sup> Szebedség edetek re
			- [Szabadság adatok rendbetétele](#page-77-4)
		- [Dolgozó karton](#page-77-4)
		- [Bértörténeti lap](#page-78-0)
		- Kafetéria nyilvántartás
	- b) [Igazolás a törvényes alkalmazásról](#page-78-1)
	- c) Nyilatkozatok
		- [Adójóváírás](#page-78-2)
		- [Családi kedvezmény](#page-78-3)

Adóelőleg levonás

# **9.1. Analitikák**

# <span id="page-73-0"></span>**9.1.1. Jövedelmek személyenként**

Az adott listán egy kiválasztott jövedelem jogcímen kifizetett összegeket lehet dolgozónkénti bontásban lekérni, pl. Étkezési utalványok stb. A lista aláírási lehetőséget is tartalmaz, az átvett összeg igazolására. A jövedelem jogcím 2. 3. jegyét kell megadni a listázáshoz.

# <span id="page-73-1"></span>**9.1.2. Bérrészletezés**

A Bérfeladáson a Bérfizetési jegyzéknek megfelelő jogcímenkénti megbontás nem mindig ad elég információt a jövedelmek bérfeladásához. Ebben segít a részletes bérösszesítést készítő programmodul. Indításakor meg kell adni, hogy a Bérfizetési jegyzék jövedelem kódcsoportjai közül melyik nyomtatási jövedelem jogcímkódot szeretnénk részletezni. A bérfőösszesítőhöz hasonlóan ez a lista is szervezetenként vagy kifizetőhelyenként nyomtatja ki az adott csoportkódon belüli béradatokat a megfelelő összegfokozatokkal együtt. A hónap és csoportkód megadása után a program kiírja a csoportkód -5-ös kódtípus- nevét, és megkérdezi Személyenként tételes listát kér? I/N. Amennyiben I a válasz az adott csoportkódon belül megjelenített jövedelem adatokkal rendelkező dolgozók, az adott jövedelemjogcímen felvezetett összeggel együtt részletesen szerepelnek a listán.

Az adott listán egy kiválasztott jövedelem jogcímcsoport (pl. 99) részletezését is ki lehet nyomtatni. Például, az Alapbér mezőben kiírásra kerül az Alapbér, Eseti megbízás, Tiszteletdíj és részletesen mindegyiket külön szeretné látni.

# <span id="page-73-2"></span>**9.1.3. Levonások személyenként**

Az adott listán egy kiválasztott levonás jogcímen kifizetett összegeket lehet dolgozónkénti bontásban lekérni, pl. gyerektartás, átutalási betét, stb. Vannak olyan levonások, amelyeknél pl. az utalás miatt tudnunk kell, hogy név szerint melyik dolgozótól mennyit vontunk le. Ebben az esetben megadjuk a kívánt számfejtési levonás jogcímkódot. Ekkor a program szervezetenként ABC sorrendben kinyomtatja a dolgozók adott havi levonását. A megjegyzés rovatba az utalás címét lehet beírni a gépi listára. A levonás jogcím 2.3.jegyét kell csak megadni a listázáshoz.

# <span id="page-73-3"></span>**9.1.4. Családtámogatási analitika**

Helyes paraméterezés esetén a program elkészíti a dolgozónkénti analitikus listát. A hónap megadása után a lista egy adott szervezetre is lekérdezhető.

# <span id="page-73-6"></span>**9.1.5. Maximális biztosítási határt átlépett dolgozók listája**

A program a hónap, megadása után kilistázza szervezetenként azon dolgozókat akik az adott hónapban átlépték a maximális biztosítási határt. A dolgozó sorában kiírásra kerül az összeg ami még járulék alapot képezett és az összeg is ami már nem képezett járulék alapot.

# **9.1.6. Munkaidő kimutatások**

# <span id="page-73-4"></span>**9.1.6.1. Munkanap kimutatás**

A felvezetett napok kérdezhetők le, szervezetenként, dolgozónként különböző variációkban attól függően mely mezők vannak kitöltve és a megjelenő kérdésekre milyen választ ad.

# <span id="page-73-5"></span>**9.1.6.2. Munkaóra kimutatás**

A munkanapok lekérdezéséhez hasonlóan a felvezetett munkaórák kérdezhetők le. A lekérdezési lehetőségek a munkanapok lekérdezéséhez hasonlóan lehetséges.

# **9.2. Bérfeladás, főkönyvi feladás**

# <span id="page-74-0"></span>**9.2.1. Bérfeladás havi, kifizetési időnként**

A lista kifizetési időnként, szervezetenként összesítve tartalmazza a jövedelem és levonás jogcímek szerinti összegeket a [2.2.2.](#page-26-0) fejezetben leírtak szerinti paraméterezésnek megfelelően. Az adott lista elkészítéséhez a program hónapot és kifizetési időt kér be. A program a megadott kifizetési időre egy ún. pénztárösszesítőt is készít, aminek az alapja a szervezetek vagy a kifizetőhelyek pénztári kifizetés szerinti beosztása.

## <span id="page-74-1"></span>**9.2.2. Bérfeladás havi/halmozott**

Ebben a menüpontban kérhetjük le egy adott hónapra vagy több hónapra összesítve, szervezetenként a kifizetett jövedelmeket, levonásokat. A menü indításakor a program kiírja a hónapok nevét. Annál a hónapnál, amelyiket szerepeltetni akarjuk a listán az ENTER leütésére egy \* jelenik meg. Ha valamennyi szükséges hónapot becsillagozta, a CTRL és ENTER együttes leütésére kezdődik a nyomtatás.

## <span id="page-74-2"></span>**9.2.3. Főkönyvi feladások**

A menüpontban a Főkönyvi számokra kontírozott feladás készíthető el. Ennek feltételeit és működését külön dokumentáció tartalmazza.

**A kikontírozott feladás elkészíthető a fenti listára, floppy lemezre és közvetlenül egy vegyes napló állományba. A listáról rögzíteni kell az adatokat a Főkönyvi programban, a floppylemez feldolgozására fel kell készíteni a Főkönyvi programot, a vegyes naplóba való rögzítés esetén ismerni kell a Főkönyvi program rekordstruktúráját. A program a kontírozásra igen széles körben ad lehetőséget. Számfejtő program használata és munkaszámos feladások rögzítése esetén a program automatikusan költségfelosztást is tud készíteni.**

# **9.3. Összesítések kimutatások**

#### **9.3.1. Bérfőösszesítő**

A bérfőösszesítőn - a rendszer paraméterezésétől függően - szervezetenként vagy kifizetőhelyenként a program kinyomtatja az adott hónapban elszámolt bért jövedelem jogcímenként. A szervezet ill. kifizetőhely törzsben definiált csoportkódonként összesítést készít. Ha kitöltésre kerül a kifizetési idő, akkor az adott hónapon belül, az adott kifizetési időpontban kifizetett jövedelmekről készít összesítést a program.

#### <span id="page-74-3"></span>**9.3.2. Levonásösszesítő**

A levonás-összesítőben a program szervezetenként vagy kifizetőhelyenként gyűjti a bérszámfejtési levonásjogcímek összegét. A bérfőösszesítőnek megfelelő összegzési fokozatokat tartalmaz. Ha a kifizetési idő kitöltésre kerül, akkor az adott hónapon belül az adott kifizetési időpontban levont összegekről készít összesítést a program levonás jogcímenként.

#### <span id="page-74-4"></span>**9.3.3. Adóelőleg összesítők**

#### **9.3.3.1. Adóelőlegek összesítése**

A havi adóelőleg összesítő az adott évi jogszabályoknak megfelelően, a jövedelmekből levonandó adóelőlegek és adók, típusonkénti kigyűjtését végzi el.

Listázási szempontok:

- Több hónapra is lekérhető
- Szűrhető egy konkrét szervezetre / összes szervezetre
- A dolgozók szerepelhetnek személyenként vagy összesítve
- EKHO-s, STARTOS, Tartósan álláskereső, Normál dolgozók tetszőleges kombinációja megadható.

#### **9.3.3.2. Cafetéria kötelezettségek**

A program kilistázza azon jövedelmek összegét, melyeknél a jövedelem adatok kódolásában az adóelőleg kód szerint 54% SZJA-t a munkáltatónak kell befizetni, és az utánuk fizetendő munkáltatói SZJA értékét, amelyek az adott hónapban kifizetésre kerültek. Több hónap halmozott értékét is tudja a program listázni.

# <span id="page-75-0"></span>**9.3.4. Bérköltség összesítő**

A lista adott intervallumra és/vagy adott dolgozóra vonatkoztatva kifizetési időnként csoportosítva az alábbi adatokat tartalmazza:

- a jövedelmeket bér, kereset, egyéb összesítésben ill. részletesen jogcímenként
- a levonásokat összesen illetve jogcímenként részletesen
- a munkáltató közterheit
- befizetési kötelezettségeket

## **9.3.5. Járulék kimutatások**

A menüpontban a járulékok elszámolásához, könyveléséhez, bevallásához, az igazolások kiadásához, a nyilvántartások vezetéséhez szükséges listák találhatók meg. Ezek a következők:

#### <span id="page-75-1"></span>**9.3.5.1. Munkáltatói/dolgozói járulékok**

Mind a munkáltatói, mind a dolgozói járulékokról több szempont szerint készíthető el a lista. Lehetőség van az időszak megadására (egy konkrét hónap vagy időintervallum) valamint csak az EKHO-s, Tartósan álláskeresők, START kártyával rendelkezők, Normál dolgozók valamint ezek tetszőleges kombinációjának szűrésére.

#### **9.3.6. Egyéb összesítések**

#### <span id="page-75-2"></span>**9.3.6.1. Foglalkoztatási kód, létszám összesítő**

A menüpontban foglalkoztatási kódonként ad létszámösszesítőt a program.

#### <span id="page-75-3"></span>**9.3.6.2. Elszámolt kedvezmények**

Ebben a menüpontban lekérhető, hogy év közben milyen adókedvezmények lettek elszámolva a dolgozóknak. Listázási szempontok

- Vállalat összesen: mindkét mezőt üresen kell hagyni
- Szervezet: csak a szervezetet kell letölteni
- Dolgozó: csak a dolgozó kódot kell kitölteni

Havi bontásban a következő kedvezmények kerülnek listázásra: adójóváírás, Önkéntes nyugdíjpénztárba-, Önsegélyező nyugdíjpénztárba befizetett összeg kedvezménye, Magánnyugdíjpénztári dolgozói kiegészítés kedvezménye, Fogyatékos- és családi kedvezmény

#### <span id="page-75-4"></span>**9.3.6.3. Szakszervezeti tagdíjak**

A menü lekérhető a különböző szakszervezetekbe befizetett tagdíjak időszakonként, dolgozónként.

#### <span id="page-75-5"></span>**9.3.7. Magánnyugdíjpénztári összesítő**

A menüpontban elkészíthető lista egy adott hónapra, vagy hónapokra megadja dolgozónként, nyugdíjpénztáranként a levont, utalandó járulékot, kiegészítő tagdíjakat. Minden dolgozó sorában kiírásra kerül a járulékalap is.

# <span id="page-75-6"></span>**9.3.8. Jövedelmek/Levonások/Kötelezettségek összesítő**

**Gyűjtés**: elég egyszer futtatni, ismételni csak akkor kell, ha a gyűjtés után történt bérszámfejtés

**Listázás**: több szempont szerint kérhető

- Jövedelmek részletesen I/N: I esetén a következő oszlopok szerepelnek a listán: BÉR, KERESET, EGYÉB, NEM PÉNZBENI N válasz esetén a 4 csoport egy oszlopban, JÖVEDELEM címszó alatt összesítve szerepel
- Levonások részletesen I/N I esetén, a következő oszlopok szerepelnek a listán: Lev.AdóJ (adók járulékok), Lev.egyéb, Banki utalások N válasz esetén, a 3 csoport egy oszlopban, LEVONÁS címszó alatt összesítve szerepel
- Kötelezettségek részletesen I/N I esetén, a következő oszlopok szerepelnek a listán: Nyugdíjbiztosítási-, egészségbiztosítási-, munkaadói járulék, szakképzési-, tételes és %-os egészségügyi hozzájárulás, munkáltató SZJA, baleseti járulék.

N válasz esetén, a 8 csoport egy oszlopban, KÖTELEZETTSÉGEK címszó alatt összesítve szerepel

# <span id="page-76-0"></span>**9.4. Nyilvántartások/Igazolások**

# **9.4.1. Nyilvántartások**

## **9.4.1.1. Bérnyilvántartó lap Személyenként**

A program szervezetkódot és nevet kér be. Attól függően, hogy ezeknek milyen kombinációját adjuk meg, egy dolgozó, egy szervezet összes dolgozójának ill. a vállalat/szövetkezet összes dolgozójának bérkartonját listázza ki a program.

A bérnyilvántartó lap a dolgozó adatait év elejétől az utolsó elszámolt hónapig tartalmazza. Az adott időpontban utolsó hónap után összesítést nyomtat. Bármikor lekérhető, nyomtatását célszerű évente egyszer teljes körűen elvégezni. A kinyomtatott bérkartonokat évente le kell fűzni. Egy széles leporelló oldalon egy dolgozó mind a 12 havi bérkifizetés adata és az éves összesen adatsor is elfér.

Lekérdezés esetén célszerű a Személyenkénti lekérdezések menüpontot használni, ahol képernyőn megtekinthetők egy dolgozó havi bérelszámolási adatai.

## <span id="page-76-1"></span>**9.4.1.2. Bérnyilvántartó lap – Összesített**

A program lehetőséget ad arra, hogy az elszámolási hónapok adataiból tetszőleges időszakra (pl. negyedév, félév, stb.) szervezetenkénti bontásban, dolgozónkénti részletezéssel összesített adatokat kérjünk le. A bekért szervezetkód megadásával lehet egy szervezetet, elhagyásával pedig az összes szervezetben dolgozók bér adatait nyomtatni. A halmozási időszak megadásához a felkínált hónapokból ki kell választani a kívánt hónapokat az ENTER-rel, majd a kiválasztást a CTRL és az ENTER együttes lenyomásával nyugtázni kell. A lista dolgozónként a bérkarton összesen soraiban tartalmazza a kiválasztott hónap összesen bérelszámolási adatait.

# **9.4.1.3. SZJA nyilvántartások**

## <span id="page-76-2"></span>**9.4.1.3.1. SZJA nyilvántartó lap**

A személyi jövedelemadó nyilvántartó lap az év végi adóelszámoláshoz szükséges formában tartalmazza havonta az adóalapokat, az adókedvezményeket, a levont SZJA előlegeket, SZJA-kat, Az adóelőleg számítások az adott havi adatsornál levezethetők. Ennek megfelelően a lista tartalmazza a figyelembe vett adóalap csökkentő és adó csökkentő kedvezményeket is. Nyugdíjas dolgozók esetén, a listán szerepel a nyugdíj havi összege is. Az adatokból nyomon lehet követni az SZJA előleg kiszámítását. A nyilvántartó lap első oszlopában az évközi belépő előző munkahelyről hozott adatai szerepelnek. A karton dolgozónként eltérő sorokat tartalmazhat. Azon sorok amelyek az adó számítás szempontjából nem tartalmaznak adatokat, a listára nem kerülnek kiírásra.

Az év végi adatszolgáltatás és az évközi kilépő dolgozó adatlapjának ellenőrzését könnyíti meg az SZJA nyilvántartó lapon található költségkimutatás, mely a dolgozó részére kifizetett költségtérítések bruttó és adómentes értékeit tartalmazza havi bontásban.

A nyomtatás elkezdéséhez a program szervezet kódot és nevet kér be. Ha a két mező közül valamelyiket nem adjuk meg, ugyanazt tapasztaljuk, mint a bérnyilvántartó lap nyomtatásakor.

# **9.4.1.3.2. Lineáris adós kifizetések**

<span id="page-76-3"></span>A menüpontban adó típusonként lehet lekérdezni, hogy melyik dolgozó az egyes hónapokban milyen kifizetést kapott és abból mennyi adó lett levonva. A lekérdezhető nyilvántartások köre az adórendszer változásait követi. A családi kedvezmény érvényesítéséhez szükséges adatok nyilvántartása

# **9.4.1.4. Szabadság nyilvántartás**

# **9.4.1.4.1. Éves szabadság számítása**

Az általános paraméterek menüpontban lehet beállítani az alapszabadság, fiatalkorú pótszabadság, gyerekek után járó pótszabadság adatokat a jogszabályoknak megfelelően.

Az éves szabadság kiszámításához szükséges gyerekszámot a Dolgozó adatok karbantartása menüpontban lehet felvezetni.

Ez a menü kiszámolja a dolgozók éves alapszabadságát, a fiatalkorúak pótszabadságát, az egy-, kettő- és többgyerekes pótszabadságot, majd beírja a dolgozó törzsadataiba. Ezt a dolgozó adatok karbantartása menüpontban a második képernyőn meg lehet tekinteni, szükség esetén javítani kell. (pl. a gép által nem számolt egyéb - tanulmányi, rendkívüli, vezetői stb.- szabadság miatt)

Megjegyzések:

- Évközi belépés esetén a program a kiszámított teljes évre járó szabadságot arányosítja a hátralévő időre, és ezt írja be a dolgozó adatai közé.
- Kilépő dolgozóknak átszámolja a kilépés dátumáig érvényes szabadságot
- A program nem számol szabadságot a .50, .51, .60, .61, .70, .71, foglalkoztatási kódú dolgozóknak.
- A program nem figyeli a gyerekek életkorát.

A számolás után a program a szabadság adatokat automatikusan kilistázza.

## <span id="page-77-0"></span>**9.4.1.4.2. Szabadság nyilvántartás**

A menüpontban a dolgozóknak járó szabadság, - melyet a program az előző menüpontban számol ki - a kivett szabadság és a hátralévő szabadság kerül kiíratásra.

## <span id="page-77-1"></span>**9.4.1.4.3. Kezdeti feltöltés**

A menüpontba belépve a program összegyűjti az eddig kivett szabadság adatokat. A bérkartonból a pontos időpontokat nem tudjuk kiemelni, a bérsorból is csak akkor, ha Önök kitöltik az IDŐ mezőt. A gyűjtés után ellenőrizzék az időszakokat, és ha szükséges javítsák.

#### <span id="page-77-2"></span>**9.4.1.4.4. Karbantartás**

Dolgozónként megjelennek ez eddig kivett szabadságok. Az adott dolgozót kiválasztva (ENTER) lehet karbantartani a szabadság időszakait. F2 törlés, F10 új felvitel, ENTER adott sor módosítása.

#### <span id="page-77-3"></span>**9.4.1.4.5. Nyilvántartó karton**

Ebben a menüpontban lehet a szabadság nyilvántartó kartonokat listázni. Ha szervezet kódot kitölti, akkor Szervezet kódonként és azon belül ABC rendben kerülnek nyomtatásra a kartonok. A kilépetteket kérdésre N-t válaszolva, csak az állományban lévő dolgozókat nyomtatja ki. Ha egy konkrét dolgozót szeretne listázni (szervezet kódot üresen kell hagyni) akkor csak a dolgozó kódot kell kitölteni. **A listán időszakonként jelenik meg az eddig kivett szabadság.**

A következő hónapokban – a bérszámfejtés befejezése után – futtatni kell a havi zárás menüpontot. Ekkor a szabadság karton automatikusan töltődik. Ha a szabadság nyilvántartás és a szabadság nyilvántartó karon eltér egymástól, akkor a szabadság analitikát a karbantartás menüpontban lehet rögzíteni! (Ha a havi zárás után visszamenőleg rögzít szabadságot, akkor azt is a karbantartás menüpontban kell javítani.)

#### <span id="page-77-4"></span>**9.4.1.4.6. Szabadság alapadatok rendbetétele**

Egy képernyőn lehet rögzíteni az összes dolgozók különböző szabadságtípusait

- A dolgozók sorrendje F3-al változtatható
- Előző évről áthozott szabadságok egyszerű nullázása: egyik dolgozónál 0-t ír be, ekkor a program megkérdezi: "Mindenki előző évi szabadságát üríti? I/N" I - válasz esetén az értékek minden dolgozónál törlődnek.

#### **9.4.1.5. Dolgozó karton**

Ha szervezet kódot kitölti, akkor Szervezet kódonként és azon belül ABC rendben kerülnek nyomtatásra a kartonok. A kilépetteket kérdésre N-t válaszolva, csak az állományban lévő dolgozókat nyomtatja ki. Ha egy konkrét dolgozót szeretne listázni (szervezet kódot üresen kell hagyni) akkor csak a dolgozó kódot kell kitölteni. **A listázásra kerülnek a dolgozó nyilvántartott adatai, és a rövid bértörténete.**

## <span id="page-78-0"></span>**9.4.1.6. Bértörténeti lap**

Ha szervezet kódot kitölti, akkor Szervezet kódonként és azon belül ABC rendben kerülnek nyomtatásra a kartonok. A kilépetteket kérdésre N-t válaszolva, csak az állományban lévő dolgozókat nyomtatja ki. Ha egy konkrét dolgozót szeretne listázni (szervezet kódot üresen kell hagyni) akkor csak a dolgozó kódot kell kitölteni.

Az Alapbér, órabér, átlagkereset, Távolléti díj értéke megjelenik havi bontásban. Első oszlop : "Besor" adott hónapban a besorolási bére – személyi törzsben felvezetett. Második oszlop: "Szfejt": Számfejéshez használt bér.

<span id="page-78-1"></span>A listából könnyen leolvasható, hogy mikor volt a dolgozónak béremelése

## **9.4.2. Igazolások**

#### **9.4.2.1. Igazolás a törvényes alkalmazásról**

A foglalkoztató a tevékenységében személyesen közreműködő biztosított személyek adatait oly módon köteles nyilvántartásba venni és erről a magánszemélynek igazolást adni, hogy abból a törvényben előírt adatok a munkavégzés (tevékenység) megkezdésétől megállapíthatók legyenek. A nyilvántartásba vétel elmulasztása miatt a foglalkoztatót az Art. szerint megállapítható mulasztási bírság - a nyilvántartásba nem vett személyenként - terheli.

#### **9.4.2.2. Igazolás az eü. hozzájárulás fizetéséről**

Az Igazolás egy adott hónapra és több hónapra is lekérhető. A hónap megadás két karakteren történik. Lekérhető az Igazolás egy adott dolgozóra, egy szervezet összes dolgozójára és az összes szervezetben dolgozóra. A lista az Egészségügyi hozzájárulás jegyzéknek megfelelő formában a megfelelő dolgozó azonosító adatok után havonta írja ki az adatokat.

#### <span id="page-78-2"></span>**9.4.3. Nyilatkozatok**

#### <span id="page-78-3"></span>**9.4.3.1. Családi kedvezmény**

Ezt a nyilatkozatot annak érdekében kell kitölteni, hogy a magányszemély munkáltatója a családi kedvezményt a munkaviszonyból rendszeresen kapott jövedelem adóelőlegének megállapításánál figyelembe vegye. Az a munkáltató ne kérjen nyilatkozatot, aki a nevelési ellátást (családi pótlék, iskoláztatási támogatás) folyósítja, mert ez esetben a családi kedvezményt nyilatkozat nélkül neki annál kell figyelembe vennie, akinek a nevelési ellátást kifizeti. Ettől akkor lehet és kell eltekinteni, ha a nála alkalmazott jogosultnak a házastársa kívánja a kedvezményt érvényesíteni, és ezért e Nyilatkozatot kitöltve, közösen aláírva átadják azért, hogy cégszerű aláírással igazolja annak tudomásulvételét. Itt is kérhető üres és kitöltött nyilatkozat.

# **10. TB nyilvántartás**

A menü kiválasztása után a következő feladatok közül lehet választani:

- 1) [Ellátatlan időszakok rögzítése](#page-79-0)
- 2) [Járulék nyilvántartó kartonok](#page-79-1)
	- a) Éves kartonok, és analitikus kartonok
		- TB NYENYI
		- MNYP járulékok
		- Egészségbiztosítási
- 3) [Ellátatlan jogcímek](#page-80-0)
- 4) [Betegszabadság kódok](#page-80-1)
- 5) [Táppénz alap számítása](#page-80-2)

# <span id="page-79-0"></span>**10.1. Ellátatlan időszakok rögzítése**

Ebben a menüpontban vihetjük fel dolgozónként a munkabérrel ellátatlanság időszakait és jogcímeit. A menü kezelése teljes mértékben megegyezik a már megszokott teljes képernyős adatbeviteli programokéval. F10 leütésére új sor, adott soron ENTER módosítás, F2 törlés

A következő adatokat kéri be a program:

- **személyi szám**: csak az SZJA program dolgozó törzsében szereplő személyi számot lehet megadni. A program felkínálja az utoljára használt személyi számot. Keresés: F5
- a **-tól -ig** mezőkbe a munkabérrel ellátatlanság időszakait vihetjük fel, hónapot és napot megadva, a program ellenőrzi a dátum helyességét. Amennyiben az ellátatlanság időszaka egyik hónapról átcsúszik a következő hónapra, úgy az időszakot két sorban kell felvezetni havi megbontásban (pl. 2007.04.25-2007.05.03 időszak felvezetése 0425-0430 és 0501-0503)
- a **Jc** oszlopba az ellátatlanság jogcímét kell megadni, F5-re a prg.megadja a használható kódok listáját.
- **Lz**: Lezárt vagy nem lezárt keresőképtelenségi esetről van szó.
- **TT**: Táppénz típusa (F5-re bejönnek a felvehető értékek)
	- a) 14 60% táppénz
	- b) 15 70% táppénz
	- c) 16 Kórházi táppénz
- **TJ**: Táppénz jellege (F5-re bejönnek a felvehető értékek)
	- a) 1 üzemi baleset
	- b) 2 foglalkozási megbetegedés
	- c) 3 közúti baleset
	- d) 4 egyéb baleset
	- e) 5 beteg gyermek ápolása
	- f) 6 terhesség- szülés miatti keresőképtelenség
	- g) 7 közegészségügyi okból foglalkozási eltiltás vagy hatósági elkülönítés
	- h) 8 egyéb keresőképtelenség, illetve veszélyeztetett terhesség
	- i) 9 munkabaleset
- Gyerm.Taj: Gyermekápolási táppénz esetén a beteg gyermek TAJ száma
- BSZ. Nap: Betegszabadság naptári napjainak száma
- BSZ.TP. Ft : Betegszabadság, táppénz összege. Ha kitölti, akkor nem a leszámfejtett összeg fog szerepelni az OEP negyedéves statisztikában, hanem az ide bírt összeg.
- <span id="page-79-1"></span>TP. Alap:

# **10.2. Járulék nyilvántartó kartonok**

A menü meghívásakor ki kell választani, hogy éves vagy analitikus kartonokat szeretnénk-e nyomtatni.

Az **éves járulék nyilvántartó karton** menüpontba belépve, a következő kartonokat lehet elkészíteni:

- TB NYEENYI éves karton: a hivatalos formanyomtatványnak megfelelő adatokat tartalmazza.
- MNYP járulékok éves kartonja: a magánnyugdíjpénztári belépés-kilépés és a járulék alap, valamint az abból levont tagdíj (kiegészítő tagdíjakat is) összegét tartalmazza, a TB-s kartonhoz hasonló formátumban.
- Egészségbiztosítási járulékok éves kartonja**:** az egészségügyi, és egészségbiztosítási járulék alapját, járulékát, valamint az egészségügyi hozzájárulás összegét tartalmazza.

Az **analitikus járulék nyilvántartó kartonok** kiválasztása után, a következő kartonokat lehet elkészíteni:

- NYENYI analitikus karton
- Magánnyugdíjpénztári analitikus karton
- Egészségbiztosítási analitikus karton
- Összevont nyugdíjjárulék analitikus karton

Az analitikus kartonok, az éves kartonok adatait tartalmazzák havi bontásban.

Mindegyik program a következő adatokat kéri be:

- Alkalmazás minősége kód: kitöltése kötelező
- TAJ: nem kötelező kitölteni
- Szervezet: nem kötelező kitölteni
- Név: nem kötelező kitölteni

Amennyiben a nem kötelező kitöltendő mezőkőket üresen engedi el, akkor az összes dolgozó kartonját ki lehet nyomtatni.

# <span id="page-80-0"></span>**10.3. Ellátatlan jogcímek**

A menü tartalmazza azokat a munkabérrel ellátatlanság jogcímeit. A rendszer mindazon jogcímet tartalmazza melyeket a TB előír. A jogcímek változása esetén az új ellátatlan kódokat megküldjük.

Az **Ellátatlan** oszlop értéke **I**, ha az adott jogcímnél a kiesett időre a maximum egészségbiztosítás és nyugdíjjárulék alapot csökkenteni kell (pl. táppénzes idő,). Ellenkező esetben, az oszlopban **N** szerepel (pl. betegszabadság).

# <span id="page-80-1"></span>**10.4. Betegszabadság kódok**

<span id="page-80-2"></span>Ebben a menüpontban kell megadni, hogy az SZJA programban az év során a betegszabadságot milyen kódokon vezették fel. Ha Önök több kódot is alkalmaztak, akkor valamennyit szerepeltetni kell. A százalék oszlopban minden esetben meg kell adni, hogy az átlagkereset hány százalékát fizették betegszabadságként

# **10.5. Táppénz alap számítása**

A menüpontba belépve meg kell adni a dolgozó személyi számát és a táppénz kezdetét. ENTER leütése után a program kiszámolja a következőket:

# **Biztosításban töltött napok száma:**

- Ha a dolgozónak a táppénzre jogosultság kezdő napját közvetlenül megelőző naptári évben van legalább 180 naptári napi jövedelme, akkor ebbe a mezőbe a program az előző évi biztosított napokat gyűjti
- Ha a dolgozónak a táppénzre jogosultság kezdő napját közvetlenül megelőző naptári évben nincs legalább 180 naptári napi jövedelme, akkor ebbe a mezőbe a program a táppénzre jogosultság kezdő napját megelőző olyan 180 naptári napot gyűjt amelyekre volt jövedelme
- Ha fenti két módszer közül egyikkel sem talál biztosított napot, akkor 30-t ír be, és a minimálbérrel számol.

# **Kieső napok száma:**

A biztosított napoknál megállapított időszakra vonatkozó kieső napok száma

# **Rendszeres egészségbiztosítási járulék alap:**

 A biztosított napoknál megállapított időszakra vonatkozó rendszeres egészségbiztosítási járulék alap

# **Nem rendszeres egészségbiztosítási járulék alap:**

 A biztosított napoknál megállapított időszakra vonatkozó nem rendszeres egészségbiztosítási járulék alap

# **Nem rendszeres egészségbiztosítási járulék alap osztószáma:**

Rögzíteni kell! A program nem számolja!

# **Táppénz alap:**

 Rendszeres egb. járulék alap / (biztosításban töltött napok száma – kieső napok száma) + Nem rendszeres egb. járulék alap / nem rsz. egb. járulék alap osztószám

# **Megjegyzés:**

- A kiszámolt adatok tetszőleges módosíthatóak
- Ha egy dolgozónak már van számolt táppénz alapja, akkor a program nem számol újra (adott éven belül), de az adatokon lehet módosítani
- A kiszámolt táppénz alapot a program visszaírja a személyi törzsbe
- A beírt adatok alapján kitöltjük a személyi törzsben az Ell.Tip mezőt. Az értékadást ellenőrizzék!

# **11. Adatszolgáltatások**

# **11.1. NAV (APEH) felé**

# **11.1.1. 08-as adatszolgáltatás**

- 1) Rögzítések
	- a) [Tárgyidőszaktól eltérő kifizetések](#page-82-0)
		- GYES/GYED időszak
		- Egyéb kifizetések időszakai
	- b) [Őstermelői adatok](#page-82-1)
		- Importálás a felvásárlási programból
		- Rögzítés
	- c) [Egyéb kötelezettségek](#page-82-2)
	- d) [Különadózó jövedelmek](#page-83-0)
	- e) [Alkalmi munkavállalók](#page-83-1)
	- f) Havi és negyedéves gyűjtők eldobása
- 2) 08 adatszolgáltatás
	- a) [Gyűjtés a 08-as bevalláshoz](#page-83-2)
	- b) [Gyűjtés megtekintése](#page-84-0)
	- c) [XML készítés az ABEV programhoz](#page-84-1)
	- d) [Bevallás nyugtázása](#page-84-2)
- 3) Csoportos gyűjtés/XML készítés
	- a) [Gyűjtés](#page-84-2)
	- b) [XML készítés](#page-85-0)
- 4) 58-as adatszolgáltatás

# **11.1.1.1. Gyűjtést megelőző feladatok**

- 1) Jövedelem jogcímek felvétele, beállítása
	- Minden olyan jövedelem jogcímet fel kell venni újként amelyik előfordulhat az adott tárgyidőszaki kifizetések között, de az ténylegesen nem az adott időszakra vonatkozik. Ez érvényes az ellátás jellegű kifizetésekre is, mint GYES, GYED stb. …. Menüben EI alatt I-t kell adni. Ha egy adott jogcím a tárgyidőszakban is és attól eltérően is szerepelhet, akkor azt két kódon kell felvenni. A beállítást a számfejtés előtt kell elvégezni, mert a számfejtés ez alapján fogja elkülöníteni. Lásd még: 15. pontban leírtak.
- 2) Jövedelem jogcímek paraméterezése a jövedelem és levonás jogcímeket mind a melléklet alapján be kell sorolni, hogy a gyűjtés hova tegye a 08 bevallásban.

# **11.1.1.2. Rögzítések**

# <span id="page-82-0"></span>**11.1.1.2.1. Tárgyidőszaktól eltérő kifizetési időszakok rögzítése**

A menüpontba belépve dönteni kell, hogy melyik jövedelemcsoporthoz akarnak időszakot rögzíteni.

- GYES/GYED időszak rögzítés
- Egyéb kifizetések időszak rögzítés

Az időszakainak rögzítésénél a program megkérdezi hogy az összes üres dátumú jogcímhez beírja a dátumokat? Ha I-t válaszol, nem kell egyenként végig menni a tételeken, ezekhez a program beírja a dátumokat.

# <span id="page-82-1"></span>**11.1.1.2.2. Őstermelői adatátvétel/rögzítés**

- Import a felvásárlási jegy programból
- Rögzítés: F10-el lehet elkezdeni a rögzítést. Ahol az adatok értelemszerűen töltendők.
- F9-re az adatok listázhatóak

# <span id="page-82-2"></span>**11.1.1.2.3. Egyéb kötelezettségek rögzítése**

Itt kell rögzíteni az adózót terhelő – magánszemélyhez nem köthető – egyéb kötelezettségeket pl. cégautó adó, természetbeni juttatások utáni munkaadói járulék, stb.

- F10-re új hónap rögzíthető
- F2-el lehet törölni.
- Az összesen sorokat nem kell tölteni, azokat a program kiszámolja.

## <span id="page-83-0"></span>**11.1.1.2.4. Külön adózó jövedelmek rögzítése**

Azoknak lehet itt rögzíteni, akik nem a cég dolgozói viszont történt részükre pl. osztalék kifizetés. A rögzítést F10-el lehet elkezdeni. Törlés F2.

## <span id="page-83-1"></span>**11.1.1.2.5. Egyszerűsített foglalkoztatottak rögzítése**

Az egyszerűsített foglalkoztatottakat nem kell felvenni a törzsbe. Ebben a menüpontban csak a bevalláshoz szükséges adatokat kell rögzíteni.

- Rögzítési hónap megadása
- F10-el lehet új tételt felvinni
- F9-re a berögzített tételek kinyomtathatók
- Személy adatok értelemszerűen töltendők
- Közt.jegy: beragasztott közteherjegyek értéke
- 1.nap, 2.nap, …. 15.nap: Be kell írni, hogy hányadikán dolgozott. Egy alkalmi munkavállaló 1 hónapban max. 15 napot dolgozhat. Ha pl. dolgozott 5.-én, 6 –án, és 8-án, akkor így kell rögzíteni:

#### **1.(munkanap) nap: 05 2.(munkanap) nap: 06 3.(munkanap) nap: 08**

## <span id="page-83-2"></span>**11.1.1.3. Gyűjtés**

- a.) Normál (N): adott havi adatok gyűjtése
	- Többször futtatható
	- Gyűjtés előtt ellenőrzi a paraméterezést, a nem paraméterezett jogcímeket felsorolja; ha véletlenül kimaradt egy-két jogcím a paraméterezésből, akkor azt pótolni kell a jövedelem jogcímek karbantartása menüpontban, ha szándékos a nem paraméterezés, akkor tovább lehet menni.
	- Ellenőrzi a program, hogy a nem tárgyhavi kifizetésekhez ha volt ilyen berögzítették-e az időszakot. Ha ez véletlenül elmaradt, akkor a gyűjtés nem fut le, a rögzítést pótolni kell, és utána lehet gyűjtetni.
	- Meg kell adni a gyűjtés hónapját
	- Adóazonosító:
		- üres, ha mindenkire el kell végezni a gyűjtést;
		- <sup>o</sup> ki kell tölteni, ha egy konkrét ember adatait szeretnék gyűjteni. (ennek ált. akkor van értelme, ha már egyszer gyűjtöttek mindenkit, valakinek az adatain kellett javítani)
	- Ha már korábban is történt gyűjtés a hónapra, akkor a következő kérdés jelenik meg: "Az (XX) hónap adatait újra gyűjti? I/N". I- esetén a korábbi gyűjtéseket felülírja a program (az esetleges rögzítések eltűnnek). N- válasz esetén nem történik semmi, ki lehet lépni a menüpontból gyűjtés nélkül.
	- Amennyiben a gyűjtés egy adott embernél negatív alapokat vagy járulékokat, adókat talál, akkor azokat nullával viszi tovább és a negatív értékekről listát ad, hogy az önrevíziót el lehessen végezni. Ezt jelenleg manuálisan kell megtenni az ABEV programban az önellenőrzési előírásoknak megfelelően. A folyamat gépi megvalósításáról gondolkodunk és keressük a megoldást.
- b.) Helyesbítő (H): Erre akkor lehet szükség, ha már ment el (0708) bevallás az APEH felé, és azt meg kell ismételni, úgy hogy minden dolgozó szerepeljen rajta aki az eredeti adatszolgáltatásban is szerepelt, csak a helyesbítés mezőben szerepeljen X
	- Többször futtatható
	- mindenki akinek a gyűjtendő hónapra van bérkarton adata szerepelni fog a bevallásban
	- minden dolgozóhoz (és az A lapra is) bejelölődik a helyesbítés mező
	- ha az APEH megadta a javítani kívánt bevallás vonalkódját, akkor azt a gyűjtés előtt lehet kitölteni.
- c.) Pót (P): erre akkor lehet szükség, ha van egy beadott adatszolgáltatás az APEH felé, és pár emberről kiderült, hogy hibásan lettek bevallva. Ilyenkor csak ezeket az embereket kell szerepeltetni a bevallásban, a program bejelöli őket helyesbítésnek. Ha ezen emberek javított adatszolgáltatása munkáltatói kötelezettség növekedést vagy csökkenést eredményez a program automatikusan képezi az önellenőrzés lapokat. Ezen gyűjtés előkészítő munkálatainak részletes leírását ld. az önellenőrzési folyamatnál.

#### **11.1.1.3.1. Automatikus kerekítés**

Beépítettük a 0708 adatszolgáltatás programba az adóigazgatási előírásoknak és a bevallással kapcsolatos előírásoknak megfelelő, az éves göngyölített adatok alapján működő havi automatikus kerekítést. A kerekítést ELLENŐRIZNI kell!

# <span id="page-84-0"></span>**11.1.1.4. Gyűjtés megtekintése/Listázása**

# a.) Megtekintés

- Listáz vagy Nézetet mezőnél: N –t kell válaszolni
- Meg kell adni a hónapot
- Űrlap csoport: A vagy M (attól függően melyiket akarják megtekinteni.
	- M-es válasz esetén: Adószám: kitöltése kötelező (F5-re bejön a választási lista); mindig csak egy konkrét dolgozó adatait lehet megtekinteni
- Melyik űrlapot nézi mezőn F5-t nyomva megjelenik a választási lista, a megfelelőn ENTER-t adva lehet megtekinteni a gyűjtött adatokat
- Rögzíteni lehet
	- A-s nyomtatványnál: a +- 1 (ezer) kerekítéseket az 1-17 sorokhoz
	- M-s nyomtatványnál pl. Levont adóelőleg alapjának számítása a magánszemély nyilatkozata alapján.
	- Célszerű ezeket az apróbb rögzítések az ABEV programban elvégezni (adatok, xml műveletek, xml megnyitása szerkesztésre)

# b.) Listázás

- Listáz vagy Nézetet mezőnél: L –t kell válaszolni
- Meg kell adni a hónapot
- Űrlap csoport: A vagy M (attól függően melyiket akarjuk listázni)
- Melyik űrlapot nézi mező
	- üresen hagyva az adott csoporthoz tartozó összes lapot kinyomtatja a program
	- kitöltve, csak a konkrét lap kerül nyomtatásra (Ilyenkor meg kell adni a dolgozó azonosítót)
- Dolgozó azonosító csak M-es nyomtatvány esetén!
	- Üresen hagyva mindenkinek minden lapját ki lehet nyomtatni
	- Kitöltve, egy konkrét ember minden lapja kerül nyomtatásra ha az űrlapot üresen hagyták, egyébként az a konkrét űrlap
- Üres sorokat is (I/N):

# <span id="page-84-1"></span>**11.1.1.5. XML készítés**

- Ekkor számítja ki a program a bevallásban érintett magánszemélyek számát
- Ekkor dolgozza össze a gyűjtött adatokkal a magánszemélyhez nem köthető egyéb kifizetéseket
- Meg kell adni a hónapot, és azt hogy hová készítse el a program az xml fájlt
- Bevallás típusa:
	- F- felszámolás
	- V- végelszámolás
	- $\circ$  A átalakulás
	- E egyéni vállalkozói tevékenység megszüntetése
	- $\degree$  M gazdálkodó szervezet megszűnése (egyéb)
	- $\degree$  S ügyvédi, szab. ügyvivői, közjegyzői tevékenység szün.
- Bevallás fajtája Felszámolási eljárás esetén kell kitölteni
	- 1 az eljárást megelőző időszakra vonatkozó bevallás
	- 2 az eljárás ideje alatt benyújtott bevallás
	- 3 az eljárást lezáró bevallás
- Az önellenőrzés esedékessége: Önellenőrzés esetén itt vagy az ABEV programban ki kell tölteni
- Önellenőrzési pótlék összege: Ft-ban kell megadni

# <span id="page-84-2"></span>**11.1.1.6. Bevallás nyugtázása**

Ha elkészült az xml és azt továbbították az ügyfélkapun keresztül az APEH felé, akkor a fogadásról az APEH egy érkeztetési számot ad, ezt kell rögzíteni. **FONTOS menü, különben a Pót bevallás nem fog jól működni.**

# **11.1.1.7. Csoportos gyűjtés**

Könyvelőirodáknak, több céget könyvelőknek igyekeztünk ezzel a menüponttal gyorsítani a munkájukat. A gyűjtési hónap megadása után választani kell a cégek közül, itt egy/több cég is választható. A kijelölés ENTER-rel történik, majd CTRL+ENTER-el lehet továbblépni. A szokás ellenőrzéseket – paraméterezés, nem tárgyidőszaki kifizetések időszak kitöltöttség – itt is elvégzi a program cégenként, majd minden cégre elvégzi a program a gyűjtést. Itt csak a normál gyűjtésre van lehetőség, a helyesbítést, és pótgyűjtést cégenként kell elindítani.

#### <span id="page-85-0"></span>**11.1.1.8. Csoportos XML készítés**

Ha megtörtént a csoportos gyűjtés, akkor lehet ezt a menüpontot használni. Az adóbevallás hónapját meg kell adni, majd az eredmény XML címét. Következő pont a cégek kiválasztása – az előző gyűjtésnél kijelöléseit a program megjegyezi és most ezt ajánlja fel – ha kész, CTRL+ENTER továbblépés. A program a további feladatokat automatikusan végzi.

## **11.1.1.9. Önrevízió menete**

A sorrend nem helyes betartása esetén nem lehet a programmal automatikus önellenőrzést végezni. Ilyenkor már csak az ABEV programban van lehetőség, a nyomtatvány kitöltésére.

- a.) bevallás nyugtázása (ha ez még korábban nem történt meg)
- b.) Tévesen bevallott emberek újraszámfejtése, ekkor tőlük kitörli azt a jelzést, hogy le lettek jelentve.
- c.) Pót gyűjtés futtatása: csak azok fognak szerepelni akik újra lettek számfejtve.
- d.) XML készítés
- e.) Meg kell adni az önellenőrzés esedékességét
- f.) Az önellenőrzési pótlék összegét
- g.) Abban az esetben ha csak leíró adatok miatt kell bevallást készíteni, mert változott a név, adószám, stb. akkor ezeket az ABEV programban manuálisan kell elvégezni.

# **11.1.2. 58-as adatszolgáltatás**

- 1) A program tudja kezelni
	- a.) Cégenként az egyéni vállalkozók havi adatainak jelentését
- 2) A program nem tudja kezelni
	- a.) Az önellenőrzést
	- b.) 0-s (azaz nullás) adatszolgáltatást
- 3) TEÁOR kód megadása azoknál, akiknek az alkalmazás minősége 21, 26, 36, 38. Dolgozó adatok karbantartása 3. képernyőn a TEÁOR mezőn F5-t nyomva ki lehet választani a jelenleg érvényben lévő kódok közül a megfelelőt.
- 4) Gyűjtés az adatszolgáltatáshoz
	- a.) Itt meg kell adni a hónapot és a jelentés fájlok helyét. Tetszőleges könyvtárat be lehet írni, ha az nem létezik, akkor a program létrehozza. Célszerű kialakítani egy új könyvtárat, hogy az átadásra került adatok – adott éven belül – egy helyen legyenek. Pl. 0858GY
	- b.) Majd ki kell választani azokat a cégeket akikről adatot akarunk szolgáltatni. Továbblépés CTRL+ENTER.
	- c.) A kiválasztott cégek számától függően a jelentés fájlok elkészítése több-kevesebb időt igénybe vehet. Ha a program végzett, egy a "Jelentés kész!  $(X/Y) - \geq A$ datok -> "útvonal" (ENTER) üzenetet küld. Ennek értelmezése:

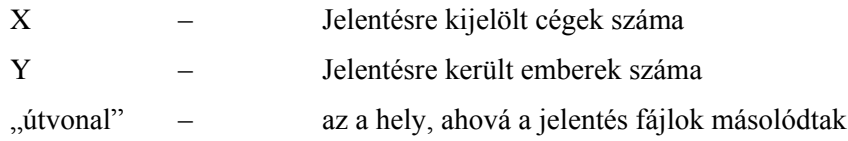

- 5) Adatok importálása az ABEV programba, ADATOK menü, ADATOK importálása almenü, majd
	- a.) Egyedi importálás

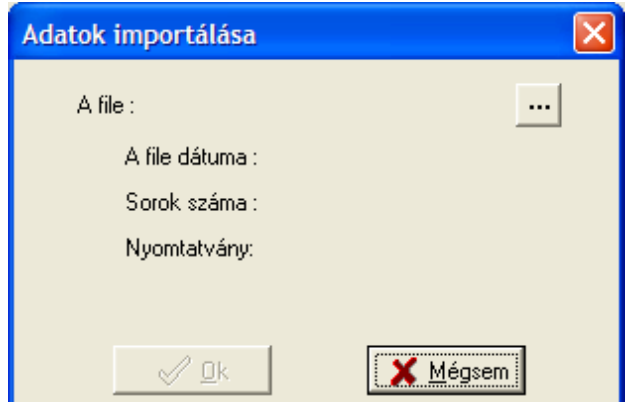

- A file melletti … gombra kattintva, ki kell tallózni azt a helyet ahová az importálási fájlok másolta ld. "útvonal".
- Ha ez sikerült, akkor a mappában az elkészült adatoktól függően egy vagy több imp kiterjesztésű fájlt kell találni, a következő formátumban. EEEEHH\_DOLGOZOVEZETEKNEV\_ADOSZAM.IMP

Pl. így néz ki, ha 2009.07 havi adatokat jelentünk Egyéni Mihályról, akinek adószáma 8440161239

200907\_egyeni\_8440161239.imp

 Tehát az importálni kívánt fájl kiválasztása után a megnyitás gombra kattintva a következő képernyő jelenik meg.

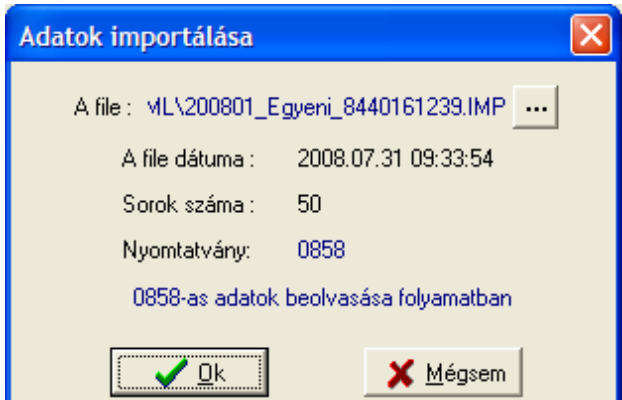

- Ha tényleg ezt akarjuk importálni akkor OK gomb, egyébként a Mégsem-re kattintva lehet újra kezdeni a válogatást.
- Továbblépés (OK gomb) esetén, a következő képernyő jelenik meg.

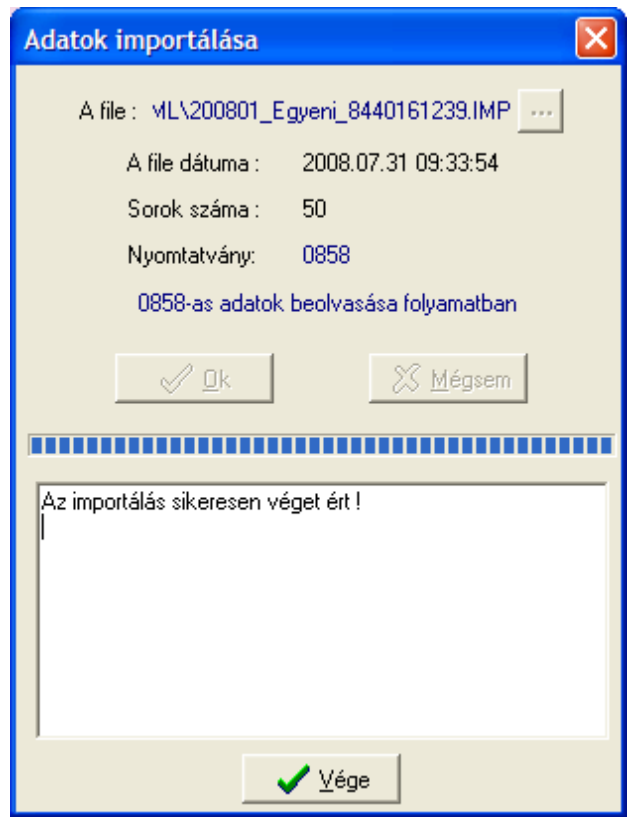

- Vége gombra kattintva, megtörténik a teljes beolvasás, ekkor lehet nézegetni, ellenőrizni, elküldeni a 0858-as adatszolgáltatást. Innentől a folytatás megegyezik a kézi rögzítés menetével.
- b.) csoportos importálás

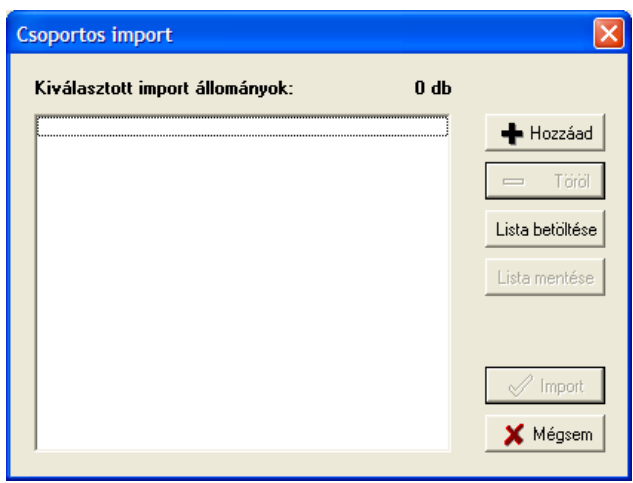

- A hozzáad gombra kattintva kell megkeresni az importálandó fájlok helyét. Ld. "útvonal"
- Ha ez sikerült, akkor a mappában az elkészült adatoktól függően egy vagy több imp kiterjesztésű fájlokat kell találni, a következő formátumban. EEEEHH\_DOLGOZOVEZETEKNEV\_ADOSZAM.IMP

Pl. így néz ki, ha 2009.07 havi adatokat jelentünk Egyéni Mihályról, akinek adószáma 8440161239

200907\_egyeni\_8440161239.imp

- Ebben a menüpontban az összes fájl kijelölhető és célszerű is megtenni ezt.
- Tehát az importálni kívánt fájlok kiválasztása után a megnyitás gombra kattintva a következő képernyő jelenik meg.

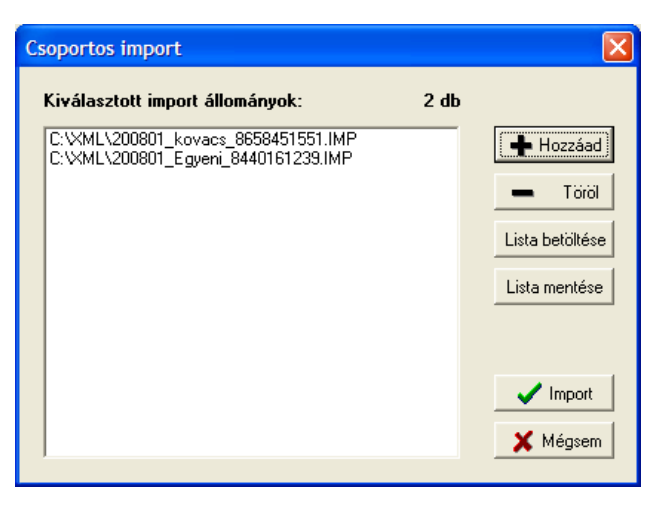

- Ilyenkor még lehet módosítani az importálási listát,pl. vagy hozzáadni, vagy törölni.
- Import gombra kattintva indul az importálás.
- Ha kész, megjelenik egy fájl ami az importálásról tartalmaz információkat.

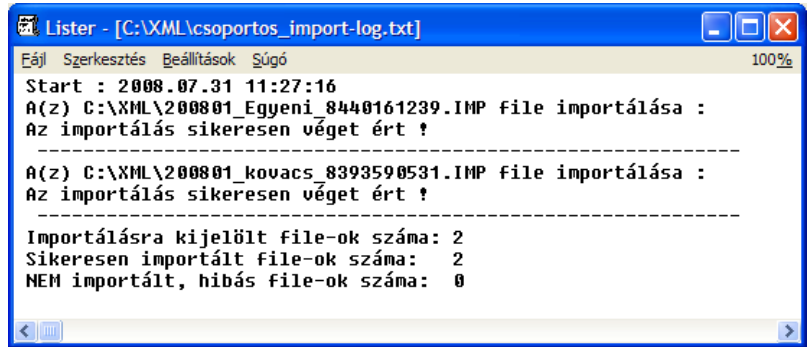

- Ezek után az ADATOK/NYOMTATVÁNY MEGNYITÁSA menüpontban lehet megnézni, ellenőrizni, javítani, nyomtatni a 0858-as nyomtatványokat.
- Küldés: Kapcsolat az ügyfélkapuval, nyomtatvány megjelölése elektronikus beküldésre, majd a [www.magyarorszag.hu](http://www.magyarorszag.hu/) oldalon keresztül a szokásos módon kell a munkát folytatni.

#### **11.1.3. T1041 adatszolgáltatás**

- 1) Jelentésre kerülő adatok köre cégenként a program jelen állapotában
	- a.) Belépések (új jogviszony létrejötte)
	- b.) Kilépések (meglévő jogviszony megszűnése)
- 2) A program nem tudja kezelni

Ezek az esetek –megítéléseink szerint – nem túl gyakoriak, ezekre külön program kifejlesztése hosszabb időt venne igénybe, és esetleg a működés elbonyolításával járna.

- a.) A biztosítás szüneteltetés kezdetét, végét
- b.) Biztosítási jogviszony megszűnésével kapcsolatos változásokat (igény esetén, későbbiekben még várható)
- c.) A jelentésre került adatokban beállt változásokat
- d.) A jelentésre került adatok helyesbítését,
- 3) A program első induláskor alapállapotba hozza a jelentendő adatok körét, azaz úgy veszi, hogy minden állományban lévő dolgozóról, és minden kilépett dolgozóról készült adatszolgáltatás. Tehát az új belépőket, vagy a programcsere utáni kilépéseket lehet majd jelenteni.
- 4) Az adatszolgáltatás működése, azaz T1041 be- és kilépések jelentése
	- Jelentés kezdő dátuma Jelentés vége dátuma: a megadott időszakba eső belépés és kilépés dátumokról készül az adatszolgáltatás
- Jelentés fájlok címe (útvonal): Tetszőleges könyvtárat be lehet írni, ha az nem létezik, akkor a program létrehozza. Célszerű kialakítani egy új könyvtárat, hogy az átadásra került adatok – adott éven belül – egy helyen legyenek. Pl. T1041
- Ki kell választani a jelentendő cégek körét
- Továbblépés CTRL+ENTER
- Ha kész, a következő üzenet jelenik meg: pl. " A (T10-s) jelentés kész!  $(X/Y)$  -> Adatok -> útvonal" Ennek értelmezése

X – Jelentésre kijelölt cégek száma

Y – Jelentésre került emberek száma

"útvonal" – az a hely, ahová a jelentés fájlok másolódtak

- 5) ABEV programban kell az importálást futtatni, ami megegyezik a 0858-nál ismertetett egyedi és csoportos importálási lépésekkel.
- 6) Importálás után célszerű egy ellenőrzést lefuttatni ( az ABEV program, Ellenőrzés). Ami biztos, hogy "hibaként" jelentkezni fog, hogy ki kell tölteni az adózó vagy képviselője (meghatalmazottja) mezőt.
- 7) Küldés: Kapcsolat az ügyfélkapuval, nyomtatvány megjelölése elektronikus beküldésre, majd a [www.magyarorszag.hu](http://www.magyarorszag.hu/) oldalon keresztül a szokásos módon kell a munkát folytatni. Bérfeladás/Főkönyvi feladás

# **11.1.4. Év végi adóelszámolás**

Az év végi adóelszámolás teljes folyamatáról minden évben külön dokumentációt küldünk.

## **11.2. Banki/Posta**

## **11.2.1. Banki átutalás**

A menü meghívásakor megjelenik az a banki választék amelyek részére a program floppy lemezre tudja a havi utalási jegyzéket elkészíteni. Jelenleg a program kifizetési időnként az alábbi bankok részére tud floppylemezen adatokat szolgáltatni:

- Postabank
- Budapest Bank
- OTP folyószámla
- Kereskedelmi és Hitelbank Rt.
- Postabank betétszámlakönyv
- Creditanstalt Rt
- CA Rt. postai kifizetési utalvány
- HYPO-BANK
- OTP csoportos utalás
- Csoportos megbízás
- **INICBANK**
- HYPO bank
- Inter Európa Bank

#### **11.2.1.1. Utalás készítése floppy lemezre**

Az utalások minden bank számára hasonlóan készülnek. Ezért ezen adatszolgáltatások elkészítésére nem térünk ki külön-külön. Az elkészítéséhez szükséges:

- a Levonás jogcímek között egy külön utalás jogcímet felvenni az adott bank számára.
- az így rögzített jogcímet fel kell venni a dolgozó levonás törzsébe a megfelelő adatokkal. Fix összegű utalás, teljes nettó összeg utalás.
- A bankadatok megadása menüpontban ki kell tölteni a bank adatokat: Bank neve, bankszámla száma.

A menü meghívása után meg kell adni, hogy melyik havi bérkifizetést akarja elutalni, meg kell adni azt a levonás kódot amin az adott BANKI utalásokat a dolgozóknál levonta és azt, hogy melyik meghajtóban van a megformázott üres floppylemez, amire az utalást el szeretné készíteni. Ha a VÁLOGAT kérdésre I-t válaszol akkor a megjelenő listából kiválaszthatja (ENTER- egy dolgozó, INSERT: összes dolgozó, DEL: kijelölés törlése) hogy mely dolgozók szerepeljenek az utalásban.

**Banki utalás átvezetése hóközi kifizetésre**: A banki utalásoknál gond volt, ha egy dolgozó többször kap kifizetést egy hónapban, akkor figyelni kellett, hogy az előző utalás ne menjen el kétszer, ezért a már elutalt összeget hóközi kifizetésbe kellett tenni. Ezen segít ez a programmódosítás azáltal, hogy a Banki utalás elkészülte után lehetőséget teremt az összeg automatikus valamely kiválasztott Hóközi kifizetés jogcímre történő átvezetésére. Feltételei:

- Bankadatok karbantartásánál "Hóközi átvez" kérdésre I-t válaszoljon.
- **egy** banki utalás jogcímet adjon meg az utalások készítésekor
- legyen az utalás jogcímen összeg,
- legyen elővezethető Hóközi levonás jogcím.

Az utalás befejezése után a program megkérdezi: "Zárhatom az utalás jogcímeket? I/N" I válasz esetén megjelenik egy ablak, ahol a hóközi kifizetés jogcím kiválasztása után a program elkészíti az átvezetést.

Ha az átvezetést elrontotta, akkor a 9.3.2-es menüben vissza lehet vonni az egész műveletet.

## **11.2.2. Egyéb juttatások utalása**

## **11.2.3. Külföldi utalások indítása**

#### **11.2.4. Postai utalvány**

Amennyiben a munkabér kifizetése nem készpénzben, hanem postai átutalással történik, úgy a program egy adott kifizetőhelyre kinyomtatja a postai utalványokat és a hozzájuk tartozó kísérő jegyzéket. A dolgozó lakcímét a dolgozó törzsadati között ki kell tölteni.

Ennek megfelelően azokat a dolgozókat, akiknek a munkabérét postán keresztül utaljuk egy külön kifizetőhelyet kell megadni, illetve ezek részére a Kifizetőhelyek között egy külön Postai utalás kifizetőhelyet kell felvenni.

#### **11.2.4.1. Postai utalvány listán**

A program e menüpontban kitölti az előrenyomtatott utalványt, illetve kísérő jegyzéket.

Az utalványok nyomtatásánál először a leporellós formában kapható utalvány nyomtatványt kell befűzni, majd keskeny leporellót a kísérő jegyzék nyomtatására. A kísérő jegyzéken a program kiszámolja az utalásért fizetendő Postai díjat is dolgozónként.

A program bekéri a kinyomtatandó hónapot, kifizetési időt és kifizetőhely kódját. A kifizetőhelyet ENTER-rel is elengedhetjük, de ebben az esetben valamennyi kifizetőhelyre kinyomtatja a program az utalványokat.

#### **11.2.4.2. Postai utalvány floppy lemezen**

Az előző menüpontban elkészített listákat, ha a Postával van megállapodása a cégnek floppy lemezen is át lehet adni. Ebben a menüpontban lehet a floppy lemezre elkészíteni a Posta részére átadandó, megfelelő adatformátumú állományokat. Floppylemezes adatszolgáltatás esetén az alábbi adatokat kell megadni:

- Hónap
- Kifizetési idő
- Kifizetőhely
- Átadás dátuma: EEHHNN formában kell kitölteni.
- Ügyfél azonosítója: a Posta adja meg
- Feladójegyz. ny.
- Floppy meghajtó jele: meghajtóban egy megformázott üres floppy lemeznek kell lennie.

#### **11.2.5. Önkéntes nyugdíjpénztári adatszolgáltatások**

A menüpontba belépve az alábbi önkéntes nyugdíjpénztárak felé beküldendő floppy lemez és lista készíthető el:

- Patrónus önkéntes nyugdíjpénztár
- Első hazai pénztárszervező
- Rába önkéntes nyugdíjpénztár
- HYPO önkéntes nyugdíjpénztár
- HB önkéntes nyugdíjpénztár

A menüpontok kezelése megegyezik, ezért nem térünk ki részletesen mindegyik ismertetésére.

Kitöltendő adatok:

- hónap: azt a hónapot kell megadni, amelyik havi béradatokból az adatszolgáltatást teljesíteni akarja.
- vállalati kód: azaz munkáltató azonosító. Ezt mindig az adott nyugdíjpénztár közli a munkáltatóval. Nincs mindegyik adatszolgáltatásnál.
- munkáltatói hozzájárulás, Rendszeres támogatás, Egyéni tagdíj, Többletfizetés (vagy Munkáltató befiz., munkáltatói többletbefizetés, Dolgozó befizetés, dolgozói többlet befizetés)
	- mezőkbe az ENTER billentyű leütése után megjelenő listából szintén ENTER leütése után egy vagy több kódot lehet kiválasztani. Tehát itt lehet definiálni, hogy az Önök által számfejtett levonás vagy jövedelem jogcímet milyen néven kell lejelenteni az önkéntes nyugdíjpénztárnak.

# **11.2.6. Kilépő adatszolgáltatás**

# **11.2.6.1. Kilépő adatlap**

A kilépő dolgozót a dolgozó azonosító száma alapján azonosítja a program, majd kiírja a nevét. Ha a dolgozó a személyi törzsállományban nem szerepel, vagy nincs kiléptetve hibaüzenetet kapunk.

Ebben a menü a mindenkor jogszabályi előírásoknak megfelelő kilépő adatlap készíthető el egy/több emberre.

# **Megjelenő adatok:**

**Dolgozó kód:** 

*Kitöltött*: a program ellenőrzéseket végez, ha a kiléptetés nem történt meg, hibaüzenetet kapunk *Nincs kitöltve*: Csoportos kiléptetésre van lehetőség

**Jogviszony vége dátum**:

*Dolgozó kód kitöltött*: ekkor nem lehet módosítani.

- *Dolgozó kód üres*: ezen a mezőn ENTER-t adva a program felhozza azokat a kilépés dátumokat amelyek előfordulnak, ezek közül egyet kiválasztva, az adott dátumon kilépett dolgozóknak készül el a kilépő adatlap
- **Kilépés kódja:** értelemszerűen töltendő
- **Kilépés dátuma:** a program elővezeti a jogviszony vége dátumát, de módosítható. Pl. a dolgozó kilépett 06.30-n és 07.01-től passzív jogon táppénzt kap 10.25-ig. Akkor a második jogviszony végéig - azaz 10.25-ig - kell az adatokat gyűjteni, de a kilépés dátuma 06.30. Tehát az elővezetett értéket módosítani kell.
- **Nullás sorokat kiírjuk:** I/N. Nem szükséges kiírni azokat a sorokat, amelyekben nincs érték.
- **Nyomtatás kelte**: Ez kerül rá a kilépő adatlapra
- **Rögzít adatokat:** I/N. Olyan adatokat lehet berögzíteni, amikre a bérprogram más helyein nincs lehetőség, de kilépéskor fontosak lehetnek.
- **Tart.** köt. Adatlapot írat: I/N: kérdésre I-t válaszolva a kilépő adatlap után kinyomtatja az adatlapot. Ha a dolgozónak nincs tartási kötelezettsége, csak a fejléc kerül nyomtatásra. A listán azok a levonás jogcímek fognak szerepelni, amelyeket a Paraméterek menü/levonások csoportosítása pontjában 2-es típussal jelölt.

Ha egy dolgozó jogviszony változása hónap közben történik, akkor a havi béradatok felvezetésekor az első jogviszony végét be kell írni. A második jogviszony lekezelésére ilyen esetekben a dolgozót egy módosított dolgozó azonosítóra újra fel kell venni - személyi adatai változatlanok. A második jogviszonyra vonatkozó bérelszámolást az "új" dolgozóval kell elvégezni. Ilyen dolgozó kilépésekor egy kilépő adatlap fog készülni, mert az adóazonosító alapján mindkét jogviszony adatait összegyűjti a program.

Az adatlap nyomtatása előtt a program megvizsgálja, hogy a jövedelmek és levonások megfelelően vannak-e beparaméterezve. Hibás paraméterezés esetén kiírja az adott jövedelem, levonás kódját. A javítást a minden évben megküldött az adott évre aktuális jegyzék alapján kell elvégezni. A Kilépő adatlap minden évben az adórendszer előírásai alapján változik. A program az adatlapot ugyanolyan formában készíti el, mint amilyen a jogszabályi ajánlás.

Kilépő adatlap elkészítésével egy időben a program a következő feladatokat végzi el automatikusan:

- Ha a kilépő dolgozónak vannak családtámogatási ellátásai, akkor azoknak kitölti a vége dátumát. Tehát Önnek nem kell ezzel foglalkoznia, és az elkövetkező hónapokban készítendő családtámogatási adatszolgáltatásból ki fogja hagyni a dolgozót.
- Felírja az aktuális évben elért egészségbiztosítási járulék alapokat, és a jövedelemmel el nem látott időtartamokat a megfelelő helyre. Azaz, rögzítés nélkül el tudják készíteni a Jövedelemigazolás az egészségbiztosítási járulékalapokról listát.

## **11.2.6.2. Járulékigazolás**

A kilépő dolgozónak kilépésekor, illetve év végén az összes dolgozónak a kifizetett egészségbiztosítási és nyugdíjjárulék alapját képező jövedelmekről és a levont járulékok összegéről igazolást kell adni. Ezt az igazolást készíti el a program.

## **11.2.6.3. Igazolás a munkanélküli járadékhoz**

A munkanélküli járadék megállapításához - a kilépő dolgozó részére - olyan igazolást kell adni, melyet a Munkaügyi központ részére át kell adni. Ezt az igazolást készíti el a program. A dolgozó azonosító megadása után az igazoláshoz a program elővezet bizonyos tárolt adatokat, illetve az adatlaphoz bizonyos adatok rögzítését lehetővé teszi.

## **Átlagkereset az MT 152 szerint kérdésre I-t válaszolva, a program a következő módon számol.**

- a.) Átlagkereset jelző =1 azaz órabéres Napi átlagkereset: órabér\* napi munkaidő + növekmény
- b.) Átlagkereset jelző =2 azaz alapbéres Napi átlagkereset:= alapbér / átlagosan ledolgozható napok + növekmény
- c.) Átlagkereset jelző =4 azaz teljesítménybéres Napi átlagkereset = a személyi törzsben tárolt átlagkereset kerül kiírásra

## **Átlagkereset az MT 152 szerint kérdésre N-t válaszolva, a program a következő módon számol.**

A számításhoz teljes negyedévek kellenek.

*Korrigált kilépés dátum*: kilépés dátum előtti negyedév utolsó napja

Esetek:

- a.) Kilépés dátumot megelőző n.év első napjától 12 hónapot vissza kell számolni, ha ez lehetséges, és mind a 12 hónap jó hónap (van ledolgozott nap vagy forint) van négy negyedéve
	- Össze kell szedni az ebbe az időszakba tartozó jövedelmeket (figyelve arra, hogy a tavalyi jövedelmeket, a tavalyi könyvtárból kell gyűjteni)
	- Össze kell szedni a ledolgozható napokat
	- Összes jövedelem / összes nap
- b.) Kilépés dátumot megelőző n.év első napjától 12 hónapot vissza kell számolni, ha ez lehetséges és ha nem mind a 12 hónap jó hónap (van ledolgozott nap vagy forint)

#### VAGY

A belépés dátum és a korrigált kilépés dátum között nincs 12 hónap van negyedéve (kevesebb mint 4)

- Ki kell válogatni a jó negyedéveket (jó az a negyedév, ahol minden hónap jó) az ezekhez tartozó jövedelmeket és napokat összeadni
- Összes jövedelem / összes nap
- c.) Kilépés dátumot megelőző n.év első napjától 12 hónapot vissza kell számolni, ha ez lehetséges és nincs olyan negyedév ahol minden hónap jó

#### VAGY

A belépés dátum és a korrigált kilépés dátum között nincs 3 hónap nincs negyedéve

- A jó hónapokhoz tartozó szum szhft/ A jó hónapokhoz tartozó szum nappal
- d.) nincs érvényes hónapja sem
	- távolléti díj

## **11.2.6.4. Munkáltatói igazolás a munkaviszony megszűnésekor**

A munkaviszony megszűnésekor a kilépő dolgozó részére igazolást kell adni, melyet a következő munkáltatójának kell átadnia. A dolgozó azonosító megadása után az igazoláshoz a program elővezet bizonyos tárolt adatokat, illetve az adatlaphoz bizonyos adatok rögzítését lehetővé teszi.

Ezen igazoláson a következő munkahelyet értesíti a munkáltató a továbbiakban vonandó levonásokról, azok kedvezményezettjeiről és a levonási határozat számáról. A hátralékos levonás akkor kerül ide, ha a dolgozó levonástörzsében van olyan jogcím ahol a maradék és/vagy a jogosult ki van töltve.

#### **11.2.6.5. Jövedelemigazolás az egészségbiztosítási alapokról**

A menüpontba belépve meg kell adni, hogy melyik dolgozónak készüljön a lista, illetve az elkészítés dátumát. A lista megfelel az OEP által kiadott formának. Az igazolást, mint bizonylatot kezeli a program, azaz szigorúan diszkrét egyedi sorszámmal látja el.

Ha egy dolgozónak többször kerül nyomtatásra az Igazolás, akkor minden nyomtatáskor más és más sorszám fog szerepelni a nyomtatványokon.

A 9.3.3-as menüpontban megtekinthető, hogy ki milyen sorszámú Igazolást kapott.

Elkészült **a jövedelemigazolás** az egészségbiztosítási alapokról c. listához tartozó **pótlap**, ami a nem rendszeres jövedelmeket részletezi. A jövedelemigazolás és a pótlap egymás után készül el.

- "Futtassam a járulékalap szétszedést? I/N" kérdésre I-t kell válaszolni, ahhoz hogy a nem rendszeres jövedelmeket a program külön tudja választani. (Jövedelem kifizetési kódok menüpontban DE=2)
- Kiválasztva egy dolgozót, megjelenik a neki kifizetett összes nem rendszeres jövedelme. A rögzítendőn ENTER-t adva, lehet a jövedelmeket vonatkozási időszakokra szétbontani. F10-új időszak felvitele, F2 törlés

#### **11.2.6.6. SZJA nyilvántartó lap**

A személyi jövedelemadó nyilvántartó lap az év végi adóelszámoláshoz szükséges formában tartalmazza havonta az adóalapokat, az adókedvezményeket, a levont SZJA előlegeket, SZJA-kat, Az adóelőleg számítások az adott havi adatsornál levezethetők. Ennek megfelelően a lista tartalmazza a figyelembe vett adóalap csökkentő és adó csökkentő kedvezményeket is. Nyugdíjas dolgozók esetén, a listán szerepel a nyugdíj havi összege is. Az adatokból nyomon lehet követni az SZJA előleg kiszámítását. A nyilvántartó lap első oszlopában az évközi belépő előző munkahelyről hozott adatai szerepelnek. A karton dolgozónként eltérő sorokat tartalmazhat. Azon sorok, amelyek az adó számítás szempontjából nem tartalmaznak adatokat, a listára nem kerülnek kiírásra.

Az év végi adatszolgáltatás és az évközi kilépő dolgozó adatlapjának ellenőrzését könnyíti meg az SZJA nyilvántartó lapon található költségkimutatás, mely a dolgozó részére kifizetett költségtérítések bruttó és adómentes értékeit tartalmazza havi bontásban.

A nyomtatás elkezdéséhez a program szervezet kódot és nevet kér be. Ha a két mező közül valamelyiket nem adjuk meg, ugyanazt tapasztaljuk, mint a bérnyilvántartó lap nyomtatásakor.

#### **11.2.6.7. Tartási kötelezettségek**

**11.2.6.8. EKHO-s igazolás**

# **11.2.7. TB /OEP/ MÁK adatszolgáltatások**

## **11.2.7.1. Havi bevallás**

A bevallás menü futtatása előtt a TB kifizetőhelyek esetén a jövedelem jogcímeket a bevallás soraihoz kell paraméterezni.

#### **11.2.7.2. OEP negyedéves statisztika**

A STATISZTIKA ELKÉSZITÉSÉNEK MENETE:

- Jövedelem jogcímek felvezetése Táppénz típusonként meg kell adni, hogy milyen jogcímen számfejtik a táppénzt. Fontos, hogy típusonként különböző jogcímet használjanak. Ellenkező esetben a program nem tudja az összegeket helyesen gyűjteni!
- Jelentés elkészítése A negyedév és a floppy meghajtó megadása után elkészül a statisztika, a kiadott rekordleírásnak megfelelően. Amennyiben a floppy meghajtó jelét üresen hagyják, csak egy lista készül.

**FONTOS!** Ha egy hónapon belül több táppénzes időszak van, és a jövedelmeket ugyanazon a jogcímen számfejtik akkor a kieső idők rögzítése menüpontban a Bsz.TP.Ft mezőbe be kell írni az adott időszakra vonatkozó táppénz összegét. Ha ezt nem teszik, akkor a program minden időszakra begyűjti a jövedelmet és így a tényleges táppénz sokszorosa fog szerepelni a jelentésben.

# **11.2.8. Munkaügyi jelentés**

A menüpontban lekérhető a lista a KSH 27 1154/87 sz. negyedéves nyomtatvány kitöltését könnyíti meg. Összegyűjti a program által tárolt jövedelem adatokat a FEOR - fizikai/szellemi -, foglalkoztatási csoport szerinti bontásban. Minden sorban a munkabér, kereset, egyéb jövedelmeket és az óra összesítéseket írja ki a program. A lista egy hónapra - havi statisztika - és több hónap összesített adataira is lekérhető. A havi statisztika létszám adatait a Munkaügyi nyilvántartó és statisztikai programrendszer használata esetén lehet lekérdezni. **Létszám/kereset adatok besorolási szabályai:**

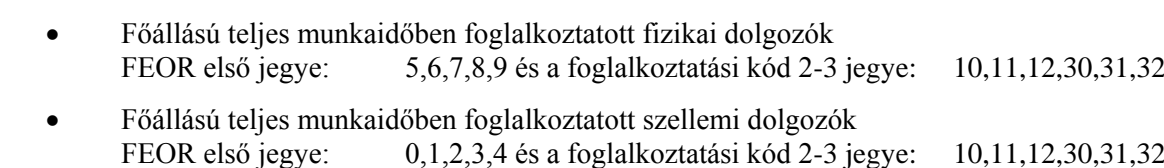

- Főállású nem teljes munkaidőben foglalkoztatott fizikai dolgozók FEOR első jegye: 5,6,7,8,9 és a foglalkoztatási kód 2-3 jegye: 20,21,22,33,34,50,61,80
- Főállású nem teljes munkaidőben foglalkoztatott szellemi dolgozók FEOR első jegye: 5,6,7,8,9 és a foglalkoztatási kód 2-3 jegye: 20,21,22,33,34,50,61,80
- További munkaviszonyban állók A foglalkoztatási kód 2-3 jegye: 40
- Egyéb, állományba nem tartozó munkavállalók A foglalkoztatási kód 2-3 jegye: 51,60,70,71

#### **Óra adatok besorolási szabályai:**

- *2.0 Teljesített munkaóra összesen: 2.1-2.5-ig*
- *2.1 Teljes munkaidőben foglalkoztatott fizikaiak teljesített munkaórái (túlórákkal)* FEOR első jegye  $= 5$  vagy 6 vagy 7 vagy 8 vagy 9 Foglalkoztatási kód 2-3 jegye= 10 vagy 11 vagy 12 vagy 30 vagy 31 vagy 32 vagy 51
- *2.2 Teljes munkaidőben foglalkoztatott szellemiek teljesített munkaórái (túlórákkal)* FEOR első jegye  $= 1$  vagy 2 vagy 3 vagy 4 Foglalkoztatási kód 2-3 jegye= 10 vagy 11 vagy 12 vagy 30 vagy 31 vagy 32 vagy 51
- *2.3 Nem teljes munkaidőben foglalkoztatottak teljesített munkaórái (túlórákkal)*

Foglalkoztatási kód 2-3 jegye= 20 vagy 21 vagy 22 vagy 33 vagy 34 vagy 50 vagy 61 vagy 80

- *2.4 További munkaviszonyban állók teljesített munkaórái (túlórákkal)* Foglalkoztatási kód 2-3 jegye= 40
- *2.5 Teljesített túlórák száma:*

A főmenü 1-es pontján belül az 9.1.1.3 Jövedelem kifizetési kódok karbantartása menüpontban az adott jövedelem jogcím 'Ó' oszlopában 8 vagy C vagy D szerepel.

# **12. Technikai beavatkozások**

- 1) [Jövedelem, levonás](#page-21-0) jogcímek karbantartása (részletes ismertetését ld. 2.2. Fejezet)
- 2) Beállítások, kontírozás (részletes ismertetését ld. 2.1 Fejezet)
- 3) Adó, járulék, nap, óra mértékek beállítása
- 4) [Negyedéves átlagkereset](#page-97-0)
	- a) Számítás
	- b) Listázás
	- c) Átlagkereset javítás
- 5) [Távolléti díj](#page-99-0)
	- a) Gyűjtés a távolléti díjhoz
	- b) Távolléti díj alapadatai
	- c) Távolléti díj lista
- 6) Segédprogramok
	- a) [Jövedelem/Levonás törzs Ft javítása](#page-105-0)
		- Jövedelem jogcímhez tartozó összeg átvezetése
		- Levonás jogcímhez tartozó összeg átvezetése
		- Bérkartonban szereplő összeg átírása
		- [Lejárt hátralékos levonások törlése](#page-105-1)
	- b) Személyi szám, TAJ, adóazonosító javítása
		- [Adóazonosítók felvezetése, javítása](#page-106-0)
			- (1) Adóazonosító felvezetése
			- (2) Személyi szám adóazonosító vizsgálata
			- (3) Adóazonosító javítása
			- (4) Adóazonosító / TAJ beírása a bérkartonba
		- Személyi szám javítása
		- Törzsszám felvezetése
	- c) Adat export EXCEL táblához: kérésre külön leírást küldünk
	- d) Egyéb programok
		- Előző évi kieső idő átvétele
		- MKB önk. nyugdíjpénztára felé adóazonosítók jelentése
		- Magánnyugdíjpénztári járulékalap felírás
		- Utólagos rögzítések (nyilatkozott jövedelmek, mnyp. tagság)
		- [Adótöbblet/](#page-106-1)adóhiány átvétele
		- NHA utólagos beírása
		- Utókalkulációs állomány feltöltése
		- Rudi nézegető
		- Ebédidő korrekció
		- Szervezet átsorolás
		- Munka elemzés
	- e) Számfejtést érintő törlések
		- [Dolgozó bérsor bérkarton törlése](#page-106-2)
		- Múlt adatok törlés
	- f) Csoportos kafetéria feltöltés
	- g) Mozgóbér generálás
	- h) Teljesítmények elemzése
	- i) Beléptető rendszerhez kapcsolódó feladatok
		- Beléptető rendszer illesztés
		- VOLÁN menetlevelek beolvasása
		- Központi postázási feladatok
		- Kirendeltségi postázási feladatok
		- Adatátvétel a beléptető rendszertől
		- HELIKER input
		- Beléptető hibalista
		- Korrekció utólagos futtatása
		- Pannontools adatátvétel
		- Excel input bedolgozása

# <span id="page-97-0"></span>**12.1. Negyedéves átlagkereset**

A program ezen menüpontjában lehetőség van az egy napra jutó átlagkereset számítására, javítására, az összegyűjtött jövedelmek, napok, órák megtekintésére, javítására.

## **A helyes átlagkereset számításhoz szükséges beállítások:**

- a.) A dolgozó törzsbe a JELZŐ mezőbe:
	- 1-t kell írni, ha a dolgozó órabéres
	- 2-t kell írni ha a dolgozó alapbéres
	- 4-t kell írni, ha a dolgozó teljesítménybéres
- b.) Jövedelem jogcímek karbantartása menüpontba az ALAPBÉR, ÓRABÉR, FIZETETT ÜNNEP, FIZETETT SZABADSÁG jogcímekhez az ÁK oszlopba 4-t kell írni (vagy üresen hagyni) Többi jövedelem jogcímhez: 1-tha csak az órabéreses átlagkeresetébe számít bele.
	- 2-t ha csak az alapbéresek átlagkeresetébe számít bele
	- 4-t ha csak a teljesítménybéresek átlagkeresetébe számít bele
	- 3-t ha az órabéresek, a havi béresek és a teljesítménybéresek átlagkeresetébe is beleszámít
	- üresen kell hagyni ha nem számít bele az átlagkeresetbe
- c.) A Rendszervezérlő állományban be kell állítani, hogy az adott jövedelemhez milyen óratípus tartozik, (1 ledolgozott, 2 szabadság, 4 fizetett ünnep stb.)
- d.) **A 9.2.2 Beállítások** –nál **a ledolgozott óra fajta kódoknál meg kell adni**, **hogy mely óra típusok számítanak ledolgozottnak**.pl.124 (folyamatosan, vessző nélkül) (Ezt a beállítást akkor is el kell végezni, ha Önök nem használják a számfejtő programot) A program csak az ilyen jövedelem jogcímeknek megfelelő óra típusú órákat gyűjti össze. Ezzel az átlagórabér jó lesz.
	- o Órabéreseknél:
		- A program azokat az összegeket gyűjti össze a Bérkartonból, mely jövedelem jogcímek beszámítanak az órabéresek átlagkeresetébe. (magát az órabért nem gyűjti be). (a jövedelemnél az ATLJEL=1, vagy 3)
		- A program azokat az órákat gyűjti össze melyek olyan jövedelem jogcímhez tartoznak, melyek óratípusa Ledolgozott óra.
	- o Teljesítménybéreseknél:
		- A program azokat az összegeket gyűjti össze a Bérkartonból, mely jövedelem jogcímek beszámítanak a Teljesítmény béresek átlagkeresetébe. (a jövedelemnél az ATLJEL=4, vagy 3)
		- A program azokat az órákat gyűjti, melyek olyan jövedelem jogcímeknél szerepelnek melyek beszámítanak a Teljesítménybéresek átlagkeresetébe, és az adott jövedelemhez tartozó óra Ledolgozott órának számít. (A klasszikus Teljesítmény bér esetén az Órabér csak kieső, vagy állásidőre jár, így az óra nem duplázódik be. A bolti kiskereskedelemben a Fixbér+Jutalék esetén mind a két jövedelem jogcím összege beszámít a teljesítménybérbe, de csak annak a felvezetett órája amelyik Ledolgozottnak számít. Ez azt jelenti, hogy a Jutalékhoz a Rendszervezérlő állományba az Órafajta mezőt üresen kell hagyni, vagy a beírt órafajta kódját nem szabad felsorolni a Számfejtő program Ledolgozott óra fajtái között.

A menüpontba belépve a következő funkciók közül választhatunk:

- számítás
- listázás
- átlagkereset javítás

#### **12.1.1. Számítás**

A negyedéves átlagkereset számításakor a program megkérdezi melyik negyedévben szeretnénk az átlagkeresetet használni, vagyis bekéri azt a negyedévet, amelyre vonatkozó átlagkeresetet akarjuk kiszámítani, ill. megkérdezi, hogy a ledolgozott napok, a fizetett szabadság és az igazolt fizetett távollét közül mely napokkal ossza el az összegyűjtött összeget. A megfelelő mezőkbe "I" vagy "N" betűt kell megadni. Ezután a program a mindenkor érvényben levő jogszabályoknak megfelelően a megadott negyedévre a beszámító jövedelmek /ld. rendszervezérlő állomány/ ill. a megadott napok hányadosaként kiszámolja az átlagkeresetet, majd beírja a személyi törzs "Szabadságra jutó átlagkereset" mezőjébe.

# **12.1.2. Listázás**

A negyedéves átlagkereset lista kinyomtatja dolgozónként a személyi törzsben tárolt aktuális átlagkereset adatokat, az egy napra jutó átlagkeresetet, illetve az egy órára jutó átlagórabért.

# **12.1.3. Átlagkereset javítás**

#### **Rögzítés**

Mivel az egy napra jutó átlagkeresetet a megelőző négy naptári negyedév adatai alapján kell kiszámítani, a számítógépen azonban mindig csak az aktuális év béradatai állnak rendelkezésre, így egy kisebb hiba is akár egész évben használhatatlanná teheti az átlagkereset gépi számítását. Ezért ebben a menüpontban a program lehetőséget biztosít az esetleges hibák javítására.

A program szervezetenként kihozza valamennyi dolgozóra a megelőző négy naptári negyedév átlagkeresetbe beszámító jövedelmét és a számításhoz szükséges osztószám napok, órák értékét. Ezeket az adatokat szükség esetén módosítani lehet. Erre akkor lehet szükség, ha év közben indul a számítógépes rendszer és a megelőző kereset adatok egy másik számítógépes rendszerben, vagy kézi kartonokon találhatók csak meg. A pótlólagos rögzítéssel a megelőző negyedéves adatok rendelkezésre állhatnak a további feldolgozásokhoz.

| Bruttoe Ne 64                                                                                                    |             |
|----------------------------------------------------------------------------------------------------|-------------|
|                                                                                                    |             |
|                                                                                                    |             |
|                                                                                                    |             |
|                                                                                                    |             |
|                                                                                                    |             |
| α<br>ö<br>ō<br>ö<br>ó<br>ä<br>G)<br>ō<br>ō,<br>ö<br>ö<br>a<br>ö<br>ó<br>ŏ<br>o.<br>ö<br>ō<br>b.<br>a<br>O.<br>ö<br>ó.<br>ō<br>ō<br>a.<br>ö |             |
| b.<br>ö<br>ö                                                                                                    |             |
| ō<br>ö<br>ā<br>ö<br>G.<br>ō<br>o<br>o<br>o                                                                                                 |             |
|                                                                                                    | o<br>o<br>a |

**38. Ábra Negyedéves átlagkeresethez kereset, nap óra adatok javítása**

Az adatok javítása után az átlagkeresetet újra kell futtatni.

# **Újraszámítás**

A rögzítés menüpontban javított értékekkel a program újra kiszámítja a négy negyedév adataiból az egy napra jutó átlagkeresetet az átlagórabért és tárolja a dolgozó törzs adatai között. Az átlagkereset javítását mindig ezzel a menüponttal kell befejezni.

#### **Előző évi átlagkereset adatok gyűjtése**

Átveszi az előző évben kiszámolt negyedéves forintokat, napokat, órákat és a kiszámolt napi átlagkeresetet és átlagórabért. Általában akkor kell futtatni, ha az évnyitás a decemberi bérek számfejtése után történt meg.

# <span id="page-99-0"></span>**12.2. Távolléti díj**

A távolléti díj számítása és használata jelen dokumentációban és a Bérszámfejtő program megfelelő fejezeteiben találhatók meg. A programrendszer ezen menüpontjának meghívásakor az alábbi képernyő jelenik meg.

# **12.2.1. Alapfogalmak**

A Munka Törvénykönyvéről szóló 1992.évi XXII. törvény módosítása, amely a Magyar Közlöny 53. számában jelent meg, bevezette a Távolléti díj fogalmát, többek között az alábbiakban felsorolt, a munkavégzéssel nem töltött időtartamokra:

- munkaszüneti nap és szabadság
- kiküldetés miatti kieső idő
- betegszabadság, stb.

A jogszabályi rendelkezés kitér az átlagkereset alkalmazásával kapcsolatos szabályokra is. A munkáltatónak meg kell határoznia a dolgozó Távolléti díját minden év elején, illetve a belépésekor, ha részére ilyen jogcímen kifizetés van.

A Távolléti díj elemei:

- BÉR: a távolléti díj számításának időpontjában érvényes alapbér, ha ez kisebb mint a január elseji alapbér akkor azzal kell számolni. Ha a dolgozó teljesítménybéres, akkor a teljesítménytényezővel szorzott alapbért kell számításba venni, ha a teljesítménytényező nagyobb mint egy. (Az órabéres dolgozók esetén is meg kell határozni a besorolás szerinti személyi alapbért.)
- TELJESÍTMÉNY TÉNYEZŐ: számításának módja az előző évben kifizetett teljesítménybér és teljesítmény óra alapján számított egy órára jutó teljesítménybér, és a január elseji alapbér és az átlagosan ledolgozható havi óra hányadosaként számított egy órára jutó bér, hányadosa. A program gyűjti az alapadatokat, és számolja a teljesítmény tényezőt.
- RENDSZERES BÉRPÓTLÉK: a dolgozó aktuális évi rendszeres havi bérpótlékainak összege. A program -a bejelölések alapján- gyűjti az adatokat. Lehetőséget ad a program arra is, hogy az előző havi számfejtett bérpótlék kerüljön figyelembevételre.
- KIEGÉSZÍTŐ PÓTLÉK, TÚLÓRA MIATT: a dolgozó előző évi túlórái alapján kell számítani. Ha a dolgozó évközben lépett be a határokat arányosítani kell. 50 óra alatt nem jár, 50-100 óra között a ALAPBÉR\*0,03, 100 óra felett ALAPBÉR\*0,05. A program gyűjti az adatokat.
- KIEGÉSZÍTŐ PÓTLÉK, TÖBB MŰSZAKOS MUNKAREND MIATT: ha dolgozó két műszakban dolgozik, akkor az ALAPBÉR\*0,075 ha három műszakban dolgozik, akkor az ALAPBER\*0.15 ha folyamatos munkarendben dolgozik az ALAPBÉR\*0,2 az értéke. Ha az ALAPBÉR kisebb mint a január elseji bér, akkor minden esetben a január elseji bérrel kell számolni.

# **12.2.2. Az elvégezhető feladatok**

A program a beállításoktól függően összegyűjti:

- az előző évi túlóra adatokat,
- az előző évi teljesítménybéres órákat,
- az előző évi teljesítménybéreket,
- az aktuális évi rendszeres bérpótlékokat.

A program lehetővé teszi azt is, hogy egyedileg kerüljenek rögzítésre a számításhoz szükséges alapadatok, és azok alapján számolja ki a távolléti díjat. A rögzítendő adatokat később ismertetjük. A gyors és könnyű rögzítéshez egy külön menü áll a felhasználó rendelkezésére. Ebben a menüpontban csak a szükséges adatokat kell rögzíteni. A számítás alapadatai, illetve az azokból kiszámított távolléti díj elemek listázhatók.

Azon adatokat, melyeket a programrendszerben a dolgozók adatai között tárolunk és a számításhoz szükségesek a program kiolvassa és a képernyőre írja. Ezek a bér, január elseji bér, munkaügy alkalmazása esetén a munkarend, bérforma.

A listákon a távolléti díj -havi, napi, egy órára jutó- kiírása az egy napra jutó átlagkeresettel együtt jelenik meg.

Új számfejtési algoritmusok tartoznak a számfejtő programba a távolléti díjjal történő bérszámfejtés elvégzéséhez. A program használatát a Bérszámfejtő program felhasználói leírása tartalmazza.

# **12.2.3. Előkészítő munkák**

 a Törzskarbantartások/Jövedelmek/Karbantartás menüben fel kell venni az adott dolgozó rendszeres bérpótlékait, amennyiben még nem kerültek rögzítésre. Ez arra az esetre vonatkozik, ha nem az előző leszámfejtett hónapból veszi a bérpótlékot.

 az aktuális könyvtárban a -9.1.2.2 menü- Technikai beavatkozások/ Paraméterek menü második képernyőjén rögzíteni kell az éves átlagosan ledolgozható havi órák összegét.

# **12.2.4. A távolléti díj számítása**

A menü meghívásakor megjelenő képernyő két lehetőséget biztosít a felhasználó részére.

#### **1. Távolléti díj számítás, alapadat rögzítés ha nem akar az előző évből gyűjtetni**

Az első lehetőség, hogy adatokat rögzítsen és azokból esetleg távolléti díjat számoltasson, majd tároltasson. Ebben az esetben az 9.1.4.1. menü meghívásakor megjelenő képernyő kérdéseire "N" válaszokat kell adnia. Erre akkor lehet szükség, ha még a távolléti díj menüpontot egyáltalán nem használta és a dolgozó alapadatait akarja rögzíteni, alapbér, január elseji bér, bérforma, munkarend,- esetleg rögzíti az előző évi adatokat mert nem tudja őket gyűjtetni, mivel az adatok nem állnak rendelkezésre, ezek: teljesítmény bér, teljesítménybéres órák, teljesítmény százalék, túlórák.

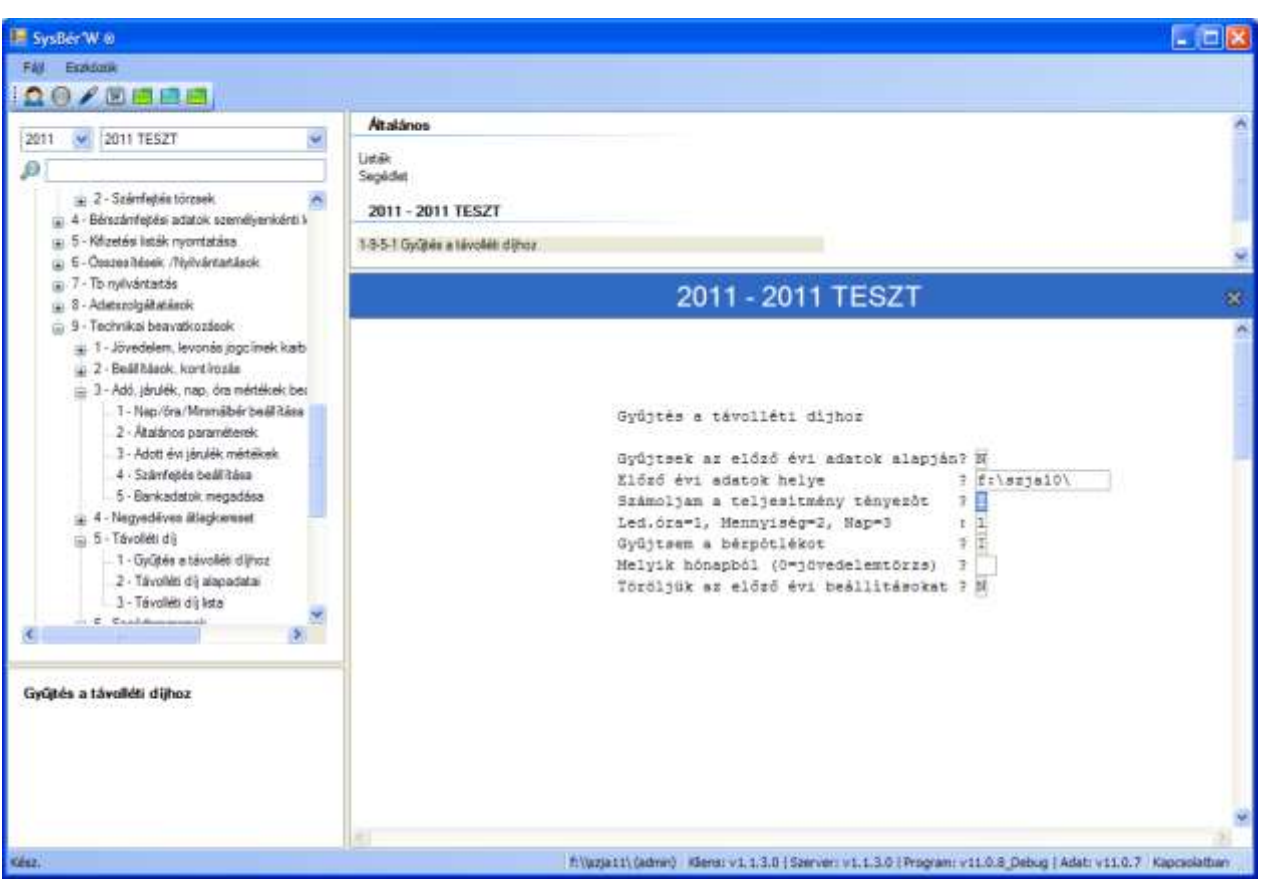

**39. Ábra Távolléti díjhoz alapadatok rögzítése**

A "Minden adat rendben? (I/N)" kérdésre "I" válasz esetén megjelenik egy képernyő, ahol rögzíteni lehet a távolléti díj számításához szükséges adatokat.

| FAW<br>Exadera<br>20/四国巴西<br>2011 TES2T<br>Ý.<br>2011<br>D                      | Altablenos<br>Listak<br>Sepkdet |       |           |        |        |                                             |    |    |              |         |                                                                                                    |
|---------------------------------------------------------------------------------|---------------------------------|-------|-----------|--------|--------|---------------------------------------------|----|----|--------------|---------|----------------------------------------------------------------------------------------------------|
|                                                                                 |                                 |       |           |        |        |                                             |    |    |              |         |                                                                                                    |
|                                                                                 |                                 |       |           |        |        |                                             |    |    |              |         |                                                                                                    |
|                                                                                 |                                 |       |           |        |        |                                             |    |    |              |         |                                                                                                    |
|                                                                                 |                                 |       |           |        |        |                                             |    |    |              |         |                                                                                                    |
|                                                                                 |                                 |       |           |        |        |                                             |    |    |              |         |                                                                                                    |
| 2 - Számfettés törzsek<br>(a) 4 - Bénszámfejtési adatok személyenkénti k        | 2011 - 2011 TESZT               |       |           |        |        |                                             |    |    |              |         |                                                                                                    |
| (a) 5 - Kifizetési listák nyomtatása.<br>(a) E - Osszes hések, /Nyilvántartások | 1-3-5-1 Gyüber a távolát dímoz. |       |           |        |        |                                             |    |    |              |         |                                                                                                    |
| a. 7 - To nyilvántastás<br>(a) 8 - Adatazolgábatások                            | 2011 - 2011 TESZT               |       |           |        |        |                                             |    |    |              |         |                                                                                                    |
| 5 9 - Technikai beavatkozások<br>= 1 - Jövedelem, levonás jogcímek karb         |                                 |       |           |        |        |                                             |    |    |              |         |                                                                                                    |
| 4 2 - Beál hások, kont kozás                                                    |                                 |       |           |        |        |                                             |    |    |              |         |                                                                                                    |
| = 1-Adó, járulék, nap, öra mértékek ber                                         |                                 |       |           |        |        |                                             |    |    |              |         |                                                                                                    |
| T - Nap/6ra/Mmmäbér beállítása                                                  | Távolléti díj adatok            |       |           |        |        | Gyűjtés a távollétl:szvkod+nev              |    |    |              |         |                                                                                                    |
| 2 - Atalános paraméterek                                                        | Név                             |       |           |        |        | BF MR MIDO j.ber Alapb. Morg.b. R.berp. Túd |    |    | Telj.h. Teó  |         |                                                                                                    |
| 3 - Adott évi járulék mértékek                                                  | ISI01011234 MB-<br>$-1$         |       |           |        |        |                                             |    |    | TdH- 100000- |         |                                                                                                    |
| 4 - Szánfejtés beállítása                                                       | CKHO-E. Harsaku                 | 01 01 | $0 - 0$   | 100000 | 115000 | ō                                           | ö  | ō  | U.           | $\circ$ |                                                                                                    |
| 5 - Bankadatok megadása                                                         | EKHO M Mariska 01 01            |       | 0.0       | 100000 | 115000 | ٥                                           | ò. | ō  | ö            | ö       |                                                                                                    |
| a: 4 - Negyedéven átlagkoreset                                                  | Eqyeni Vallalk 01 01            |       | $B - D$   | 78000  | 93000  | 0.0                                         | ò. | ø  | Đ.           | 168     |                                                                                                    |
| 5 - Távoleti dù<br>ŵ                                                            | Eü szolg Járul 01 01            |       | $0 - 0$   | O.     | 10000  |                                             | ö  | ö. | ö            | o       |                                                                                                    |
| 1 - Gyütés a távoléti díjhoz                                                    | GYerekkedvezné 01 01            |       | 8.0       | 100000 | 165000 | ö                                           | ö  | ö. | G.           | 168     |                                                                                                    |
| 2 - Távolkis dý alapadatai                                                      | Járulékkedvezm 01 01            |       | 8.0       | 170500 | 185500 | b                                           | ö  | ö  | ö.           | 168     |                                                                                                    |
| 3 - Távolléti dít lista                                                         | MNYP Kiegessit 01 01            |       | 8.0       | 100000 | 115000 | ö                                           | ö  | ö. | ö            | 696     |                                                                                                    |
| $E$ Candidamental                                                               | Munkaltatói-vá 01 01            |       | $8 - 0$   | 170500 | 185500 | ö                                           | ö  | ö. | n.           | 165     |                                                                                                    |
|                                                                                 | Majus Június                    | 01 01 | 8.0       | 105000 | 105000 | ö                                           | ö  | ö  | O.           | $\circ$ |                                                                                                    |
|                                                                                 | Május Május                     | 03 01 | $B$ . $D$ | 105000 | 109000 | w                                           | ö  | ö. | ō.           | 168     |                                                                                                    |
| Gyűtés a távolléti díjhoz                                                       | Nyugdijas Gėza 01 01            |       | $5 - 0$   | 115500 | 130500 | ö                                           | ö  | ö  | O.           | 168     |                                                                                                    |
|                                                                                 | Nyugdijas Maga 01 01            |       | 8:0       | 335500 | 355000 | ö                                           | o. | a. | o            | 169     |                                                                                                    |
|                                                                                 | Októberben Bel 01 01            |       | 0.0       | 900000 | 915000 | ö                                           | ò  | 0  | o            | 168     |                                                                                                    |
|                                                                                 | Rehabilitációs 01 01            |       | 8.0       | ۵      | 165000 | ö                                           | ö  | ö  | g.           | ٥       |                                                                                                    |
|                                                                                 | Módosit                         | Toro! |           | Listán |        | Tárolás                                     |    |    |              |         |                                                                                                    |
|                                                                                 |                                 |       |           |        |        |                                             |    |    |              |         | f:\\uzjat1\ (admn) Klens: v1, 1,3,0   Szerver: v1, 1,3.0   Program: v11.0.8 Debug   Adat: v11.0.7 Kapcsolatban |

**40. Ábra Távolléti díj számításához alapadatok rögzítése**

Ha nem használja a Munkaügyi rendszert, akkor a munka megkezdése előtt minden dolgozónál rögzíteni kell a BF bérformát, és az MR munkarendet. A használható kódokat és jelentésüket később ismertetjük. A rögzítés után ha ESC-vel lép ki a távolléti díjat nem számolja át a program. Ha a rögzítésből CTRL+ENTER-el vagy a [TÁROL] gombbal lép ki, a távolléti díj a rögzített adatok alapján újra számításra kerül.

Adott sorban az alábbi rövidítések alatt találja meg az összegyűjtött, vagy rögzített adatokat:

- **BF**: bérforma:
	- 01 havibéres
	- 02 órabéres
	- 11 teljesítménybéres
- **MR** : munkarend:
	- $\frac{01 \text{ egym\'{u}szakos}}{02 \text{ katt\'{a} m\'{u}scals}}$
	- 02 kettő műszakos
	- 03 három műszakos
	- 04 folyamatos
- **MI** : napi munkaidő:
- **j.bér**: január elseji bér:
- **Alapb**.: besorolás szerinti havi alapbér:
- **Túó.:** előző évi összes túlóra:
- **Telj.b**.: előző évi összes teljesítménybér:
- **Te.ó:** előző évi összes teljesítménybér óra:
- **Telj%:** teljesítmény százalék:
- **R.bérp.:** rendszeres bérpótlék:
- **T.dijh:** havi távolléti díj.

A BF és MR mezőknél a fenti kódokat kell alkalmazni. Amennyiben az adott sorban bármit módosít, a program a távolléti díjat újra számítja. A teljesítménytényezőt a program a számításban akkor is figyelembe veszi, ha csak a százalék kerül rögzítésre. Ha százalékot a gép számolta ki, és Ön mint felhasználó felülírja, akkor a program a felülírt százalékkal számol. A CTRL+ENTER vagy a [TÁROL] gomb leütésére az összes dolgozó távolléti díját a program újra számolja.

## **2. Távolléti díj számítás ha az előző évből akar gyűjtetni.**

A második lehetőség, hogy az előző évi adatok alapján adatokat gyűjtessen a felhasználó, és azokból számítasson távolléti díjat, majd azt tárolja.

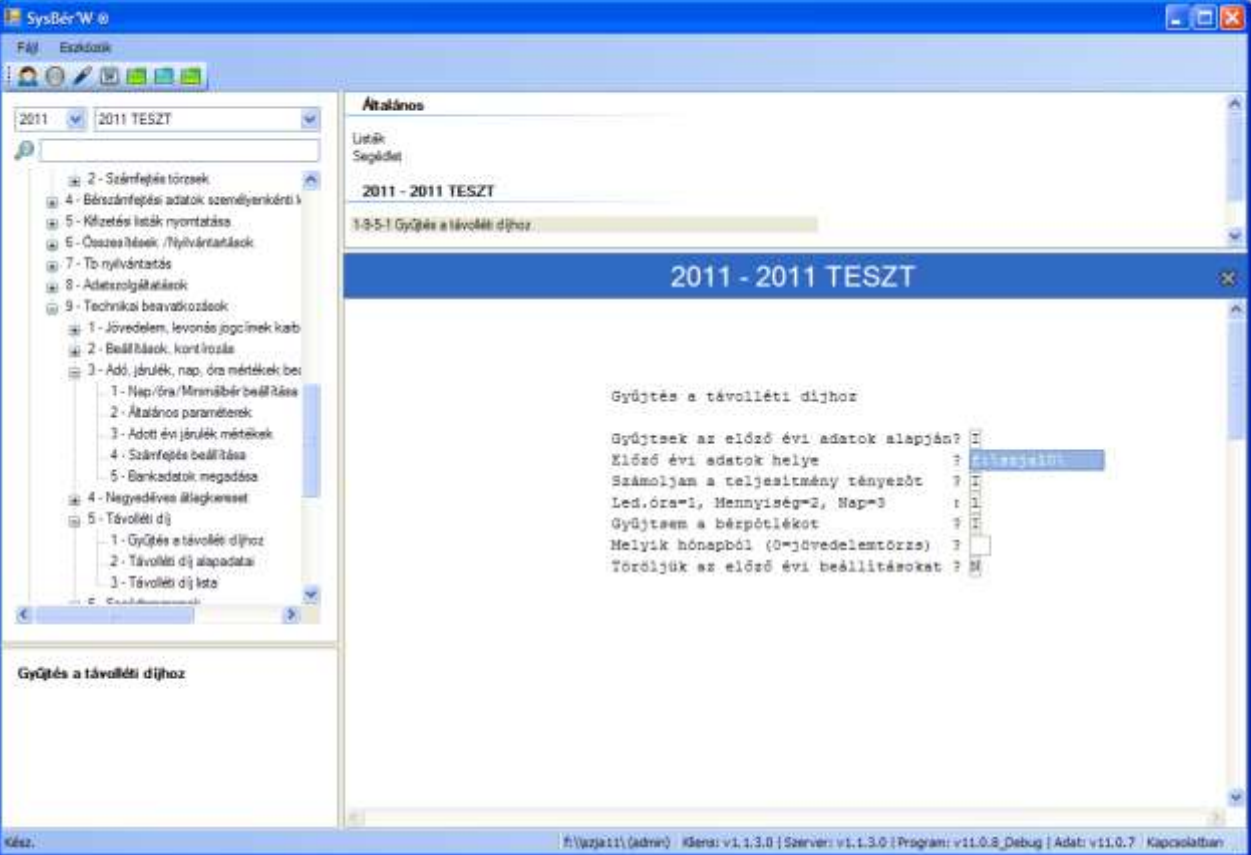

**41. Ábra Távolléti díj számításához adatok gyűjtése az előző évből**

Ebben az esetben a "Minden adat rendben? I/N" kérdésekre "I" választ kell adnia és a képernyőn látható minta szerint meg kell adnia az előző évi béradatok helyét is. A Melyik hónapból kérdés arra vonatkozik, hogy a bérpótlékot a dolgozó jövedelem törzséből, vagy egy előző leszámfejtett hónapból vegye a program. 0 esetén a jövedelemtörzsből veszi, konkrét szám esetén az adott hónapban keresi a jövedelem kifizetési kódok karbantartásánál leírtak szerint bejelölt bérpótlék kódok rendelkezésre állását az adott hónapban. Ha talál az adott jogcímen jövedelmet, a program azzal számol.

A Távolléti díj számítása menü meghívása után a program négy kérdést tesz fel:

#### **1. "Gyűjtsek az előző évi adatok alapján."**

- Ha "I"-vel válaszol, akkor a program megkérdezi, hogy az előző évi adatok melyik könyvtárban található meg. A válaszban a teljes útvonalat meg kell adni, ahol az előző évi adatok szerepelnek. Ez a BERMU után beütött szó, pl. AFESZXX, SZJAXX. (Az XX mindig az előző évet jelenti.) A könyvtár neve előtt és után a \ jelnek szerepelnie kell.
- Ha "N"-nel válaszol -nem akarja gyűjtetni az előző évi adatokat- akkor a már összegyűjtött adatokkal tud dolgozni, vagy rögzítheti a túlóra számításhoz az alapadatokat.

#### **2. "Számoljam a teljesítmény tényezőt "**

Ha I-vel válaszol, a program a rögzített vagy összegyűjtött adatok alapján minden teljesítménybéres dolgozónál kiszámolja a teljesítménytényezőt. A teljesítménytényező számításakor ha a régi és az újonnan kiszámított érték eltér egymástól, a program megáll és megkérdezi, hogy melyiket akarja megőrizni.

Ha N-nel válaszol, a program nem számolja át a teljesítménytényezőt.

#### **3."Gyűjtsem a bérpótlékot":**

Amennyiben 0-val válaszol, a program a jövedelem jogcímek bejelölése alapján -BP alatt 1- a dolgozók aktuális évi jövedelemtörzséből összegyűjti az adatokat. Ha konkrét hónap ad meg abban a hónapban keres a program bérpótlékot.

Az utolsó kérdésre adott válasz után a program kiírja a képernyőre az előző évi Jövedelem jogcím listát

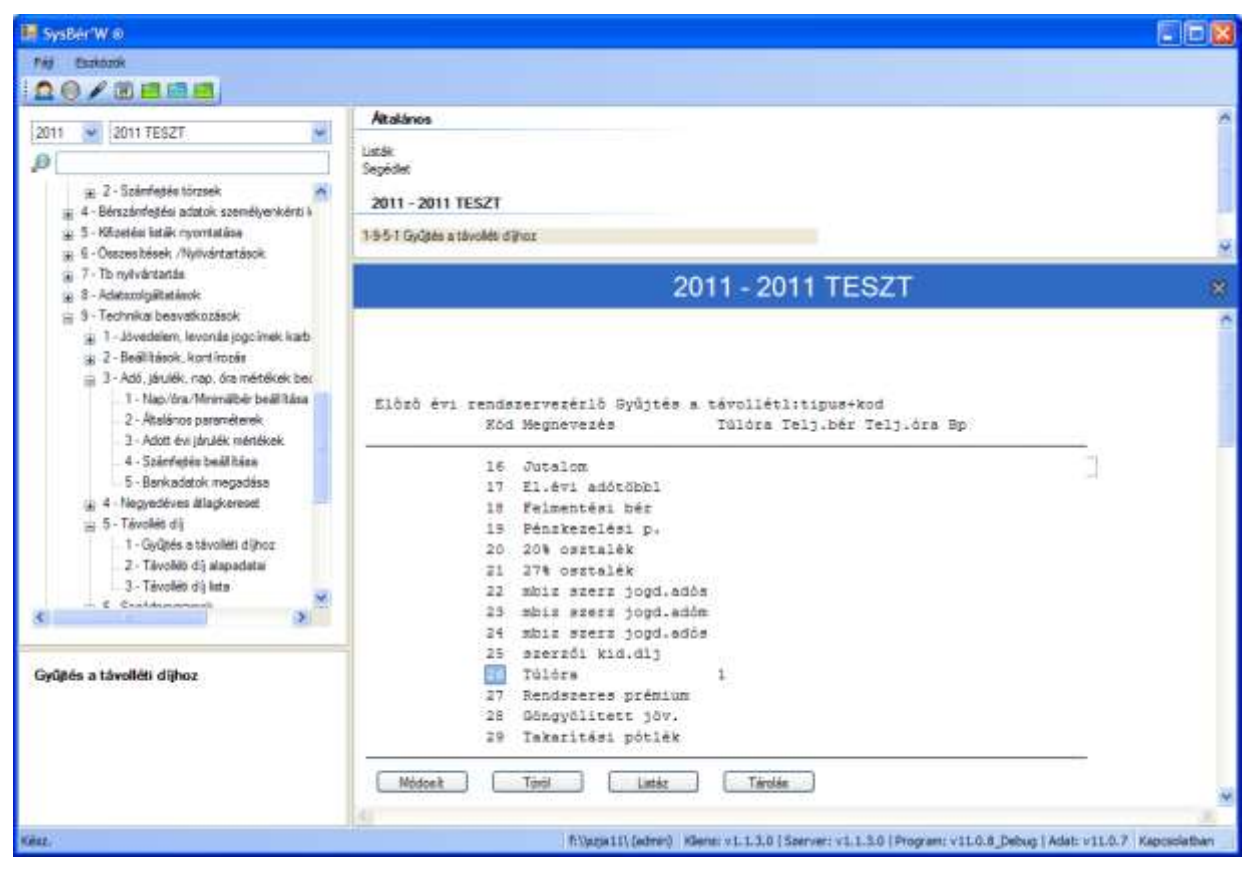

**42. Ábra Bejelölés, hogy mely jövedelem jogcímeken került túlóra és teljesítménybér felvezetés**

Az adott képernyőn be kell jelölni, hogy mely jövedelem jogcímeken vezetett fel túlórát, illetve teljesítménybér órát és forintot. Az adott sorra ráállva a megfelelő mezőbe 1-et kell írni. Ha a bejelölést befejezte, a CTRL és az ENTER együttes leütésére továbbléphet.

A bejelölés után, ha dolgoztak a Bérszámfejtő programmal, akkor a program képernyőre írja az előző évi Bérszabályzat listát.

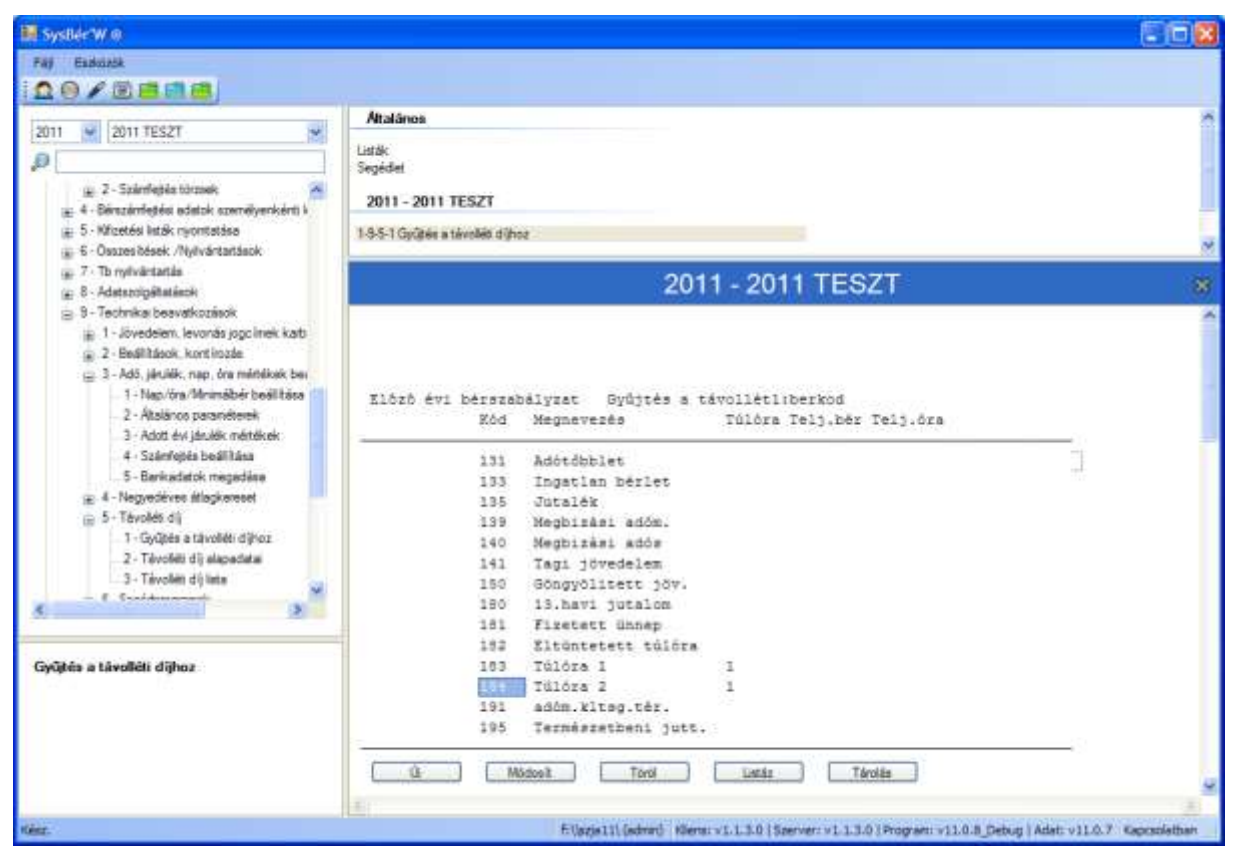

**43. Ábra Bejelölés, hogy mely jogcímeken került túlóra és teljesítménybér felvezetés**

A képernyőn be lehet jelölni minden egyes sorban, hogy adott jogcímen vezetett-e fel túlóra órát, és/vagy teljesítménybér órát, forintot. Amennyiben igen, az adott sor megfelelő oszlopában az ENTER leütésére megjelenő mezőbe 1-et kell írni. A bejelölések után a CTRL+ENTER vagy a [TÁROL] gomb lenyomására továbblép a program.

A harmadik kérdésre adott válasz után, ha az első kérdésre "I"-vel válaszolt el kell végezni az 1./ pontban leírt bejelöléseket, majd elkezd dolgozni a program, összegyűjti az előző évi túlóra-, teljesítménybér-, és teljesítménybér óra adatokat. A gyűjtés után, illetve ha az első kérdésre "N"-et válaszolt, szervezet azon belül személyi szám sorrendben megjelennek a dolgozók adatai. Lásd fenti képernyőt. A sorokban módosíthat. Ha elfogadja a gyűjtés helyességét a CTRL+ENTER vagy a [TÁROL] gomb lenyomására a távolléti díjak átszámítódnak és tárolódnak. Ha valamely dolgozónál módosul a teljesítmény százalék, a program megáll és megkérdezi "Rendben I/N". A válasznak megfelelően tárolódik az adott dolgozó adata.

## **12.2.5. Távolléti díj alapadatainak listázása**

A menü meghívásával a távolléti díj számításánál felhasznált gyűjtött, vagy rögzített adatok listán lekérhetők. A lista az F9 lenyomására indul el.

## **12.2.6. Távolléti díj lista**

A menüpontban a hónap/szervezet és/vagy személyi szám megadása után a program a távolléti díj elemeit és az azokból számított havi, napi egy órára jutó távolléti díjat írja ki. A dolgozók sorában az elemzésekhez kiírásra kerül az egy napra jutó átlagkereset összege is. A napi távolléti díj számításánál a program a havi távolléti díjat az adott hónap ledolgozható munkanapjával osztja el. A fentiek miatt a lista elkezdése előtt a program kér egy hónapot. A fenti logikával nem kell minden hónapban, ha nem módosult az alapbér a távolléti díjat újra számítatni, elég ha az új hónapra csak a listát kéri le a felhasználó, azon már a jó napi távolléti díj fog szerepelni, amivel kézzel számfejthet. A Bérszámfejtő program automatikusan számolja át a napi távolléti díjat a számfejtés pillanatában.

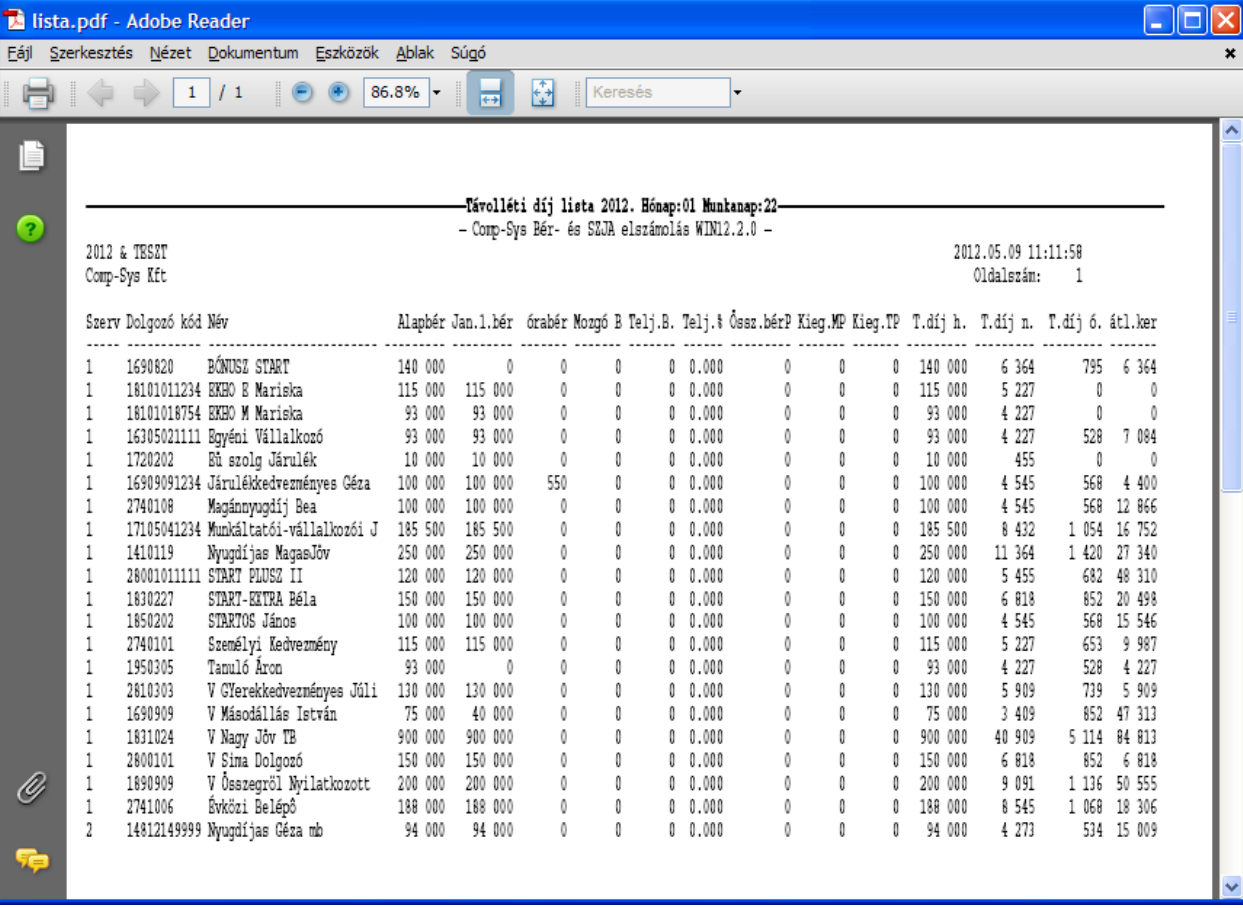

#### **44. Ábra Távolléti díj lista részlet**

# **12.3. Bankadatok megadása**

Az itt megadott adatok szerepelnek majd a többek között a postai utalványok kísérő jegyzékén.

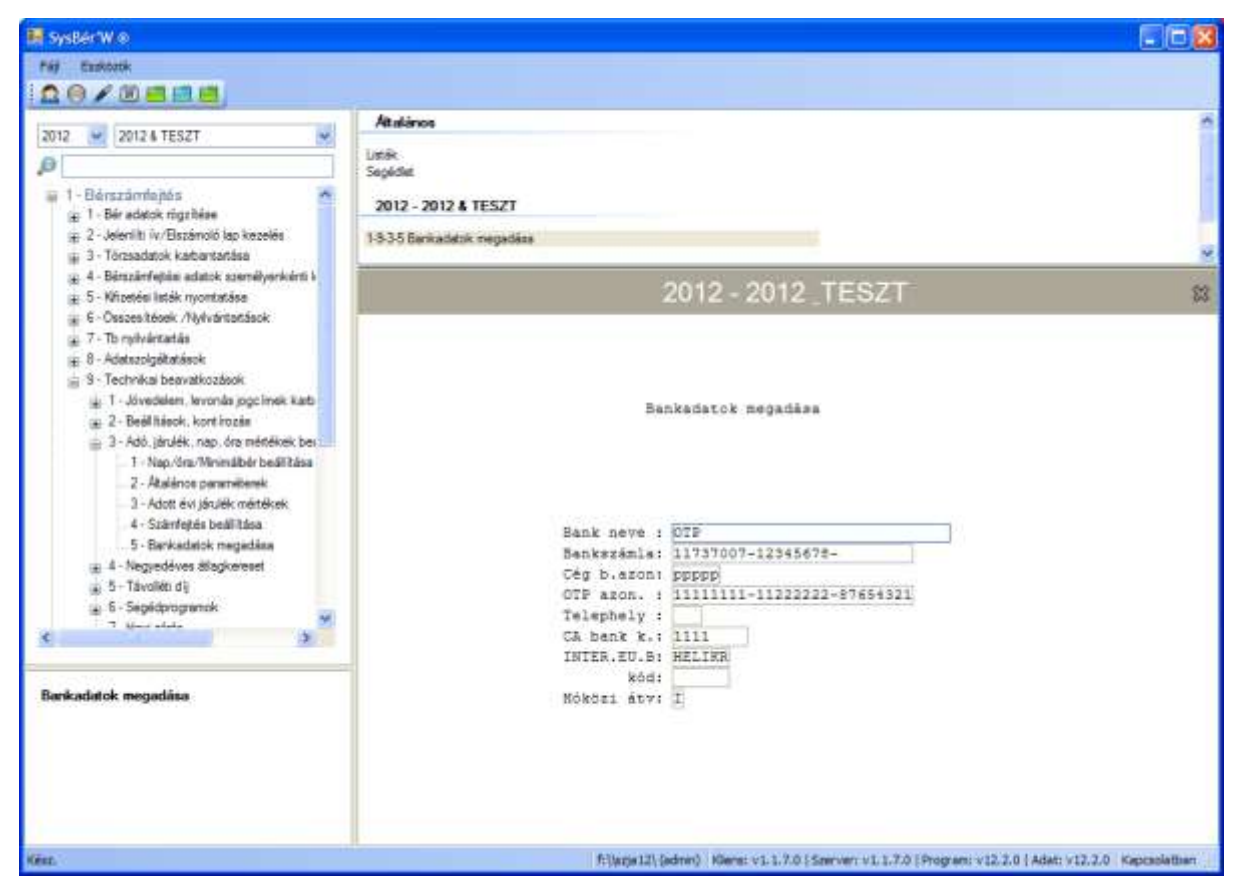

**45. ábra Bank adatok karbantartása**

- **Bank neve és számlaszáma**: annak a banknak az adatait kell megadni, ahonnan a bérek utalása történik.
- **A cég b. azon**: a munkáltató kódját kell megadni. Bizonyos bankok elvárják a floppy lemezes utalásnál.
- **Az OTP azonosító**: mezőbe a munkáltató OTP bankszámla számát kell megadni.
- **Telephely, CA bank kód, INTER EU.B név és kód**: a bankkal kötött szerződés szerint, ha van ilyen kód akkor be kell írni.
- **Hóközi átvezetés**: I-t kell válaszolni ha **Banki utalásokat hóközi kifizetésre** kell átvezetni.
	- A banki utalásoknál gond volt, ha egy dolgozó többször kap kifizetést egy hónapban, akkor figyelni kellett, hogy az előző utalás ne menjen el kétszer, ezért a már elutalt összeget hóközi kifizetésbe kellett tenni.

# **12.4. Segédprogramok**

# **12.4.1. Jövedelem és levonás törzs javítása**

#### <span id="page-105-0"></span>**12.4.1.1. Jövedelem és Levonás jogcímátvezetések/törlés**

A menüpontok működése azonos, a jogcímkód, és az összeg megadása után a jövedelemtörzsben és/vagy levonástörzsben (attól függ, hogy melyik menüpontot hívta) átvezetésre kerülnek az értékek. A javítást minden olyan dolgozónak elvégzi, akiknek az adott jogcím be van rögzítve.

Hasznos lehet ez a menü pl. ha dolgozó jövedelemtörzsébe be van rögzítve az étkezési utalvány összege, és a jogszabályi változások emelést indokolnak. Akkor nem kell minden dolgozóhoz belépni és rögzíteni, hanem egy lépésben mindenkivel lehet végezni.

A menüpontban lehetőség van arra, hogy a jövedelem ill. levonás törzsből kitöröljenek jogcímeket. Ennek módja: érték mezőbe 0-t kell írni és, a megszűnik kérdésre I-t kell válaszolni

#### <span id="page-105-1"></span>**12.4.1.2. Lejárt hátralékos levonások törlése**

A levonás törzsből törli azokat, ahol a bruttó érték meg van adva, és a maradék 0. Tehát a dolgozó az összes tartozását törlesztette.

# <span id="page-106-0"></span>**12.4.2. Személyi szám, adóazonosító , taj javítása)**

# **12.4.2.1. Adóazonosító javítása**

- Személyi adatok karbantartásánál ellenőrzést végzünk arra is, hogy a beírt adóazonosító és születési dátum összefüggése jó-e
	- Adószáma és születési dátuma nem egyeztethető! Mehet? I/N (J)avít? I- válasz esetén tovább mehet a hibás értékkel N- válasz esetén Ön javíthatja ki J- válasz esetén megkérdezi: Születési dátum jó? I/N N – Ön javíthatja a születési dátumot

I - a program javítja az adóazonosítót

- A személyi adatok karbantartásánál az adóazonosítót nem lehet módosítani
- Az 9.1.7.2.1.1 Adóazonosító felvezetés
- Az 9.1.7.2.1.2 Személyi szám- adóazonosító összefüggésének vizsgálata: Egy listára kiírja azokat a dolgozókat akiknek rossz az adóazonosítójuk, megjelölve a hiba okát
- 9.1.7.2.1.3 Adóazonosító javítása menüpontban (személyi szám javítás mintájára) meg lehet adni a régi adóazonosítót, majd az újat és a program az összes előforduló helyen javítja
- 9.1.7.2.1.4 Adóazon/TAJ beírása a bérkartonba menüpontot akkor kell használni, ha valakinek üres volt az adóazonosítója és/vagy TAJ száma, és a kitöltés előtt vezettek már fel neki bért.

# <span id="page-106-1"></span>**12.4.3. Egyéb programok**

## **12.4.3.1. Adótöbblet/Adóhiány átvétele az előző évből**

Azaz, adótöbblet, adóhiány átvétele az előző évből.

- Feltétele: Meg kell adni az általános paraméterek menüpontban az adó többlet, adó hiány kódokat és legyen meg a teljes adóelszámolás
- Működése:
	- o Bekéri az előző évet tartalmazó könyvtár nevét.
	- o Ha a dolgozónak adó hiánya van, akkor a levonás törzsbe-, ha adó többlete van, akkor a jövedelem törzsbe felvesz egy sort a program az adókülönbözet értékével.
	- o Az adókülönbözet elszámolásának módjától függően, egy összegben, részletekben a jövedelem, vagy levonás törzs sorokat módosítani szükséges. Ha egy összegben számolja el a különbözetet, akkor az adott sorokat a Technikai menüben egy segédprogrammal kitöröltetheti.

# <span id="page-106-2"></span>**12.4.4. Bérkarton, bérsor törlése**

A menü elindítása után meg kell adni a dolgozó kódját és törlendő hónapot. Az itt kitörölt adatok csak újrarögzítéssel pótolhatók!

# **12.4.5. Múlt adatok törlése**

Ha a dolgozónak számfejtettek pl. fizetési előleget akkor a program megjegyzi az akkori alapbér, órabér, távolléti díj, átlagkereset adatait. Az előleg számfejtése után a dolgozó fizetés emelést kap, akkor ebben a menüpontban törölni kell a múlt adatokat, ellenkező esetben a régi béradatok kerülnek listázásra pl. bérlapon!

# **12.5. Havi zárás**

A menüpont futtatásával a program az adott hónap számfejtését lezártnak tekinti, és a továbbiakban nem engedi erre a hónapra bérsor-, egység forgalom adat felvételét, illetve a **Jutalékszámfejtés** és **Adatátadás** menüpont futtatását. A menüpont futtatása előtt minden esetben célszerű mentést végezni. Az adott hónap listái a továbbiakban is lekérhetők.

# **12.6. Évnyitás**

Az elmúlt években előírt új adatszolgáltatási feladatok (APEH, társadalombiztosítás) szükségessé teszik, hogy a számítógépen egyidejűleg több év adatait tároljuk. Ezért az évnyitás lehetőséget ad arra, hogy a befejezett év adatait a tárgyévi jogszabályoknak megfelelő programokkal együtt- változatlan részletességgel a gépen hagyjuk.

Az évnyitás előtt feltétlenül szükséges az alábbi feladatokat elvégezni:

- bérnyilvántartó lapok, SZJA nyilvántartó lapok, járulékigazolások a december 31-én állományban lévő dolgozóknak, járulékelszámolási nyilvántartó lapok kinyomtatása
- a negyedéves (1. negyedév) átlagkereset-számítás lefuttatása
- az éves adatok gyűjtésének lefuttatása
- floppy lemezes mentés.
- 12. havi zárás

A fenti feltételek megléte esetén a program bekér egy új könyvtárnevet, ahová az évnyitás során a megnyitandó év adatait átmásolja, a lezárandó év adatait változatlanul hagyva. A program felkínál egy nevet, amely az aktuális könyvtárnévből, pl. AFESZ, és a megnyitandó év számából, pl. 05 alakul ki, tehát pl. AFESZ05. Ezt a könyvtárnevet célszerű változatlanul hagyni.

Amennyiben a számítógép -winchester- tárolókapacitása az előző évi adatok megőrzését nem teszi lehetővé, úgy a program erre figyelmeztet, és az évnyitást nem végzi el. Ebben az esetben lehetőség van az előző évi adatoknak a gépen való megőrzése nélkül, az éles könyvtárban lefuttatni az évnyitást, ehhez a könyvtárnév mezőt ki kell üríteni.

Ez a menü a következő feladatokat látja el:

- a dolgozó-, a jövedelem-, és a levonástörzsből törli azokat a dolgozókat, akik a lezárt év folyamán szüntették meg a munkaviszonyukat,
- törli az év során felvett összes havi béradatot,
- az aktuális évet 1-gyel növeli,
- a lezárt. évben belépett dolgozóknál törli az előző munkahelyről hozott adatokat,
- az SZJA törvény következő évi változásainak megfelelően elvégzi a szükséges beállításokat.
- létrehozza az új év könyvtárát és oda a megfelelő adatokat átmásolja. Meghagyja az előző év december 31 én állományban lévők adatait a dolgozó törzsben, jövedelem törzsben, levonás törzsben, elmenti az éves adóelszámoláshoz az adatokat.

A program a fenti működése révén lehetőséget ad az új jogszabályoknak megfelelően az új évben a havi bérek elszámolására és ezzel egyidejűleg az előző évi adóelszámolásra az APEH statisztikák elkészítésére.
## **13. Technikai munkák – számfejtés technikai (9.2 menü)**

Az alábbi feladatok közül lehet választani

- 1) [Havi zárás](#page-106-0) (9.2.1)
- 2) [Beállítások](#page-108-0) (9.2.2)
- 3) Postázás (9.2.3)
	- a) Központi feladatok (küldés, fogadás) (kérésre külön ismertetőt küldünk)
	- b) Kirendeltség feladatok (küldés, fogadás) (kérésre külön ismertetőt küldünk)
- 4) [Mozgóbér generálás](#page-109-0) (9.2.4)
- 5) Teljesítménybérek elemzése (7.5) (kérésre külön ismertetőt küldünk)
- 6) Technikai munkák (9.2.6)
	- a) NHA utólagos beírása (9.2.6.1) (kérésre külön ismertetőt küldünk)
	- b) [Múlt adatok törlése](#page-106-1) (9.2.6.2)
	- c) Utókalkulációs áll. teltöltése (9.2.6.3)
	- d) Rudi nézegető (9.2.6.4) opcionális menüpont
	- e) [Munka elemzés](#page-109-1) (9.2.6.5) opcionális menüpont
	- f) Szervezet átsorolás (9.2.6.6.) opcionális menüpont
	- g) Ebéd idő korrekció (9.2.6.7)
		- Ebéd korrekció futtatás (9.2.6.8)
		- $\bullet$  Ebéd korrekció lista (9.2.6.9)
- 7) Beléptető rendszer illesztés (9.2.7) kérésre a Comp-Sys Kft elvégzi az illesztést
	- a) Kezdeti feltöltés
		- Kezdeti feltöltés
		- Karbantartás
	- b) Karbantartás
- 8) Volán menetlevelek beolvasása (9.2.8) (Csak a Volán Beléptető rendszert használók számára)

#### <span id="page-108-0"></span>**13.1. Beállítások (9.2.2 menü)**

A menüpontba belépve az alább képernyő jelenik meg:

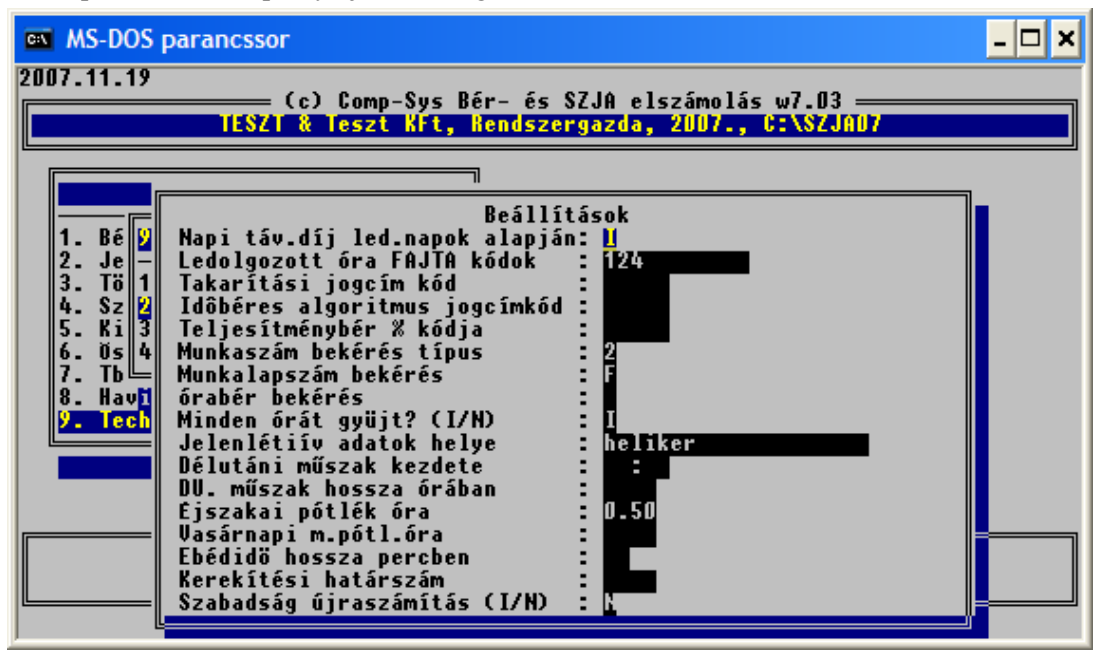

**46. Ábra Számfejtés beállítások**

#### **Napi távolléti díj ledolgozott napok alapján (I/N)**

A napi távolléti díj számításánál a törvény előírja azt a módszert, hogy a havi távolléti díjat osztani kell 22-vel. Amennyiben ettől eltér a cég és a mindenkori havi ledolgozható nappal akarja osztani a havi távolléti díjat, akkor a kérdésre I-t kell adni.

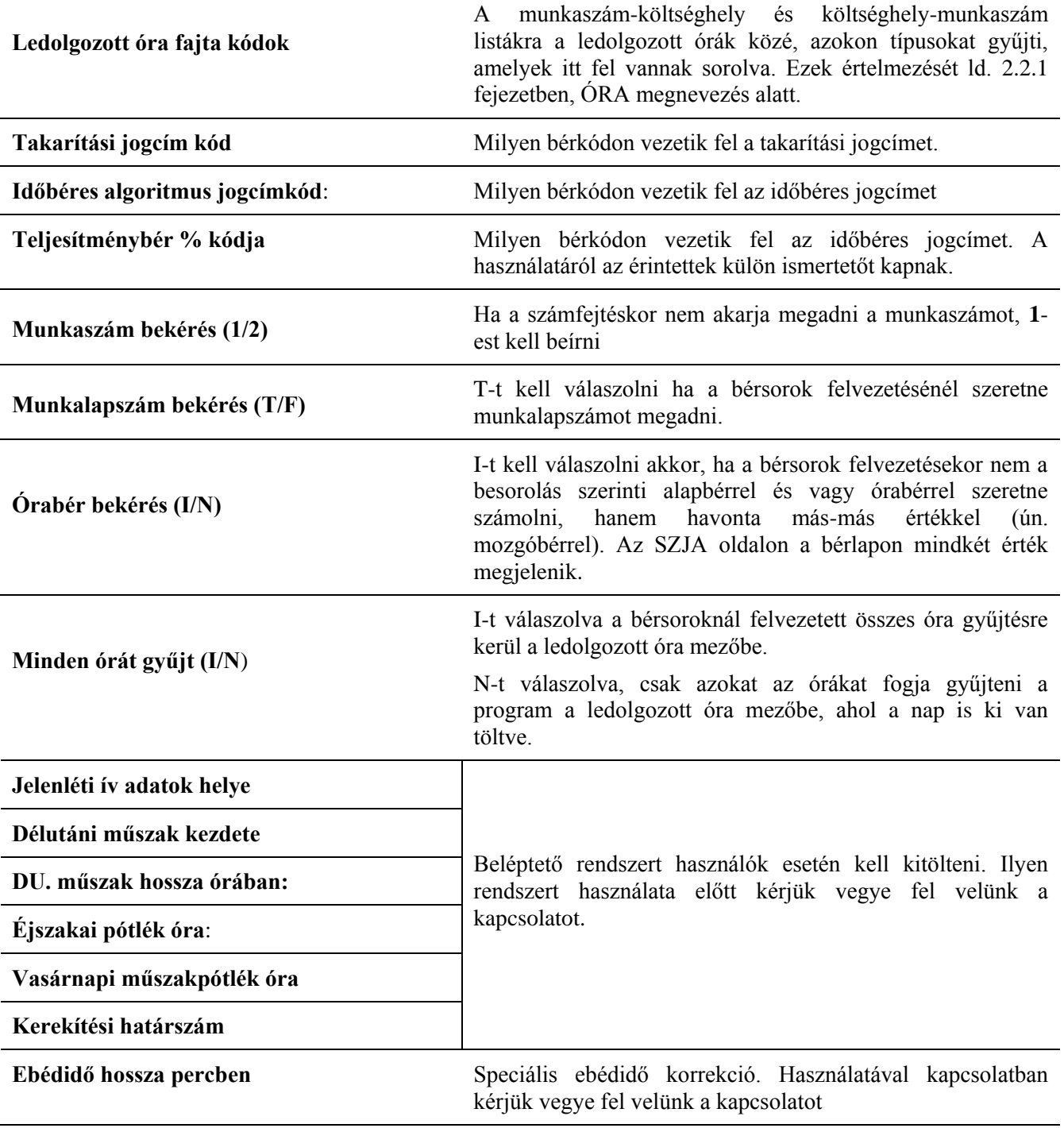

**Szabadság újraszámítás (I/N)**

#### <span id="page-109-0"></span>**13.2. Mozgóbér generálás**

A bérsorok felvitele fejezetben már említettük azt a lehetőséget, hogy ne a besorolás szerinti értékekkel végezzék el a számfejtést, hanem egy mozgóbérrel (9.2.2 beállítások menüben az Órabér bekérést I-re kell állítani). Ha az a mozgóbér a tárgyhónapban ugyanannyi, mint az előző hónapban volt, akkor nem kell minden embernél különkülön felülírni a besorolás szerinti értékeket, elég ha lefuttatják ezt a mozgóbér generálás menüpontot.

#### <span id="page-109-1"></span>**13.3. Munka elemzése**

#### **A program feladata:**

Megadhat a felhasználó BÉRKÓD párosokat (melyek azonos módon számfejtődnek, algoritmus kódjuk és százalékuk egyforma) és megad össz óra számot. A program bérkódonként összesíti az adott BÉRKOD árosok egyik felén lévő összegeket és amikor elérték az össz órák a megadott értékhatárt, akkor a BÉRKOD bárosok másik felére átvezeti az órákat és forintokat.

#### **Kezelése:**

- futtatás előtt végezzen floppy lemezes és winchesteres mentést!
- A személyenkénti bérkód összesító menüpontban (5.2.3.4) adja meg az időszakot, válassza ki a kezelendő BÉRKÓD-okat ENTERrel (ekkor egy \* jelzi a kijelölést) majd CTRL+ENTER-re listázza ki a második listát. Ezerel szerepelnek a kiválasztott BÉRKÓDok órái.
- Lépjen be a munka elemzése menüpontba (7.6.5). A "Belép? I/N" kérdésre adja meg a kezelendő kódot. Írja be a feldolgozandó hónapot, és a dolgozó azonosítóját (ha üresen hagyja minden dolgozóra elkészül) és a program elvégzi az átvezetést.
- A menüpont többször futtatható!

## **14. Technikai munkák – Egb. technikai (9.3 menü)**

- 1) Egészségbiztosítási alapok bontása/felírása (9.3.1 menü)
	- a) Tárgyévi egészségbiztosítási alap felírása egy dolgozóra (9.3.1.1 menü)
	- b) Tárgyévi egészségbiztosítási alap felírása az összes dolgozóra (9.3.1.2 menü)
	- c) Előző évi egészségbiztosítási alap szétszedése rendszeres/nem rendszeres összegekre
	- d) Rágy évi egészségbiztosítási alap szétszedése rendszeres/nem rendszeres összegekre
- 2) Jogcím átvezetés visszavonása (9.3.2 menü)
- 3) [Kiadott jövedelemigazolás sorszámok megtekintése](#page-111-0) (9.3.3 menü)
- 4) Havi zárás (9.3.4 menü)

#### <span id="page-111-0"></span>**14.1. Kiadott jövedelemigazolás sorszámok (9.3.3 menü)**

A menüpontban megtekinthető, hogy egy adott dolgozó milyen sorszámmal és mikor készítették el a kiadott jövedelemigazolást.

Mivel a jövedelemigazolás az egészségbiztosítási alapokról egy sorszámozott bizonylat, ezért a visszakeresés szempontjából fontos lehet ez a menü.

## **15. Technikai munkák – TB. Nyilvántartás technikai munkák**

A program e menüpontja több menüpontot is tartalmaz melyek segítik a NYENYI adatszolgáltatás elkészítését, a kartonok vezetésének helyességét. Kezelésükről a NYENYI adatszolgáltatás esedékessé válása előtt külön dokumentációt küldünk.

- 1) VT SOFT kapcsolatok (9.4.1 menü)
- 2) Munkaidő, munkakör, alkalmazás minőség (9.4.2 menü)
- 3) Nyenyi adatok javítása (9.4.3 menü)
- 4) Munkaidő állomány létrehozása (9.4.4 menü)
- 5) Munkakör állomány létrehozása (9.4.5 menü)
- 6) Munkaidő állomány karbantartása (9.4.6 menü)
- 7) Munkakör állomány karbantartása (9.4.7 menü)
- 8) Szolgálati idő újraszámítása (9.4.8 menü)

# **Technikai beavatkozások**

*Főmenü 3. menü*

## **16. Technikai program**

Ebben a részben azokat a funkciókat lehet megtalálni, amelyek kifejezetten a számítógépes adatfeldolgozással kapcsolatosak. Ezeknek a pontos megértéséhez nem árt egy alapszintű számítástechnikai képzettség.

- 1) [Indexelés](#page-115-0) (1.)
- 2) Mentés (Archívum kezelés) (2.)
	- a) [Mentés winchesterre](#page-115-1) (2.1)
		- b) [Több céges szelektív mentés](#page-116-0) (2.2)
		- c) Archívum kezelés (2.3)
			- [Összes cég archiválása](#page-116-1) (2.3.1)
			- [Kiválasztottak archiválása](#page-116-2) (2.3.2)
			- [Visszatöltés az archívumból](#page-117-0) (2.3.3)
			- Archiválási struktúra kialakítása (2.3.4)
- 3) Visszatöltés (3.)
	- a) [Normál visszatöltés](#page-117-1) (3.1)
	- b) [Floppy-s mentés visszatöltése](#page-117-2) (3.2)
- 4) [Alapállapot](#page-117-3) (4.)
- 5) Index kulcs ellenőrzés (5.)
- 6) Listafile kezelés (6.)
- 7) [Színek beállítása](#page-117-4) (7.)
- 8) Felhasználók/jogosultságok (8.)
	- a) [Felhasználók](#page-118-0) (8.1)
	- b) [Jogosultságok](#page-118-1) (8.2)
		- $\bullet$  Bér-SZJA  $(8.2.1)$
		- Munkaügy (8.2.2)
		- Technikai program (8.2.3)
- 9) Technikai műveletek (9.)
	- a) [Nyomtató beállítások](#page-118-2) (9.1)
	- b) [Új cég létrehozása](#page-118-3) (9.2)
	- c) [Cégek összegyűjtése](#page-118-4) (9.3)
	- d) ZAP  $\overline{b}$  data (9.4)
	- e) INDEX kifejezések megőrzése (9.5)
	- f) Adószám és születési dátum ellenőrzése (9.6)
	- g) Ékezetes nagybetűre konvertálás (9.7)
	- h) Több céges alapállapot (9.8)
	- i) Napi munkaidő visszamenőleg javítása (9.9)
	- j) Bértörzs és bérszabályzat összevetése (9.A)
	- k) DBU (9.B)

#### <span id="page-115-0"></span>**16.1. Adatállományok indexelése**

A program minden rögzített vagy módosított tétel után automatikusan frissíti az érintett indexállományokat. Ennek ellenére előfordulhat, hogy valamilyen okból ezek az indexek nem a valós adatokat tartalmazzák. Ekkor azt lehet tapasztalni, hogy pl. valamely könyvelési adat az egyik kimutatáson szerepel, egy másikon pedig nem. Ilyen esetben lehet szükség az adatállományok újraindexelésére.

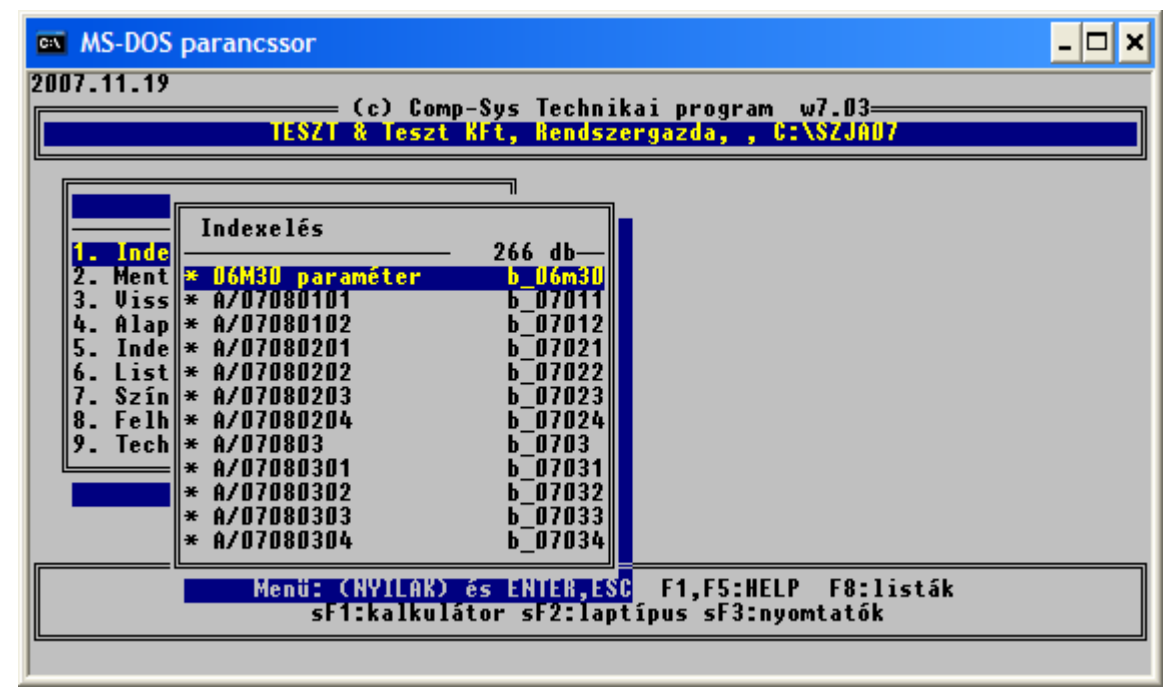

#### **47. Ábra Indexeléskor megjelenő képernyő**

A fenti listából ki lehet választani a kívánt adatállományt. Mivel a felhasználó nem feltétlenül tudja megítélni, hogy melyik adattal lehet baj, ezért célszerű az összes adatállományt újraindexeltetni. Ehhez le kell nyomni az Insert gombot. Ekkor a program az összes adatállományt bejelöli. Ezután az indexelés a CTRL-ENTER lenyomásával indítható el. Az indexelés közben az egyes állományoknál megjelenik az aktuális tételszám, amiből következtetni lehet arra, hogy a folyamat milyen hosszú időt vesz igénybe. Ha az indexelés sikeresen befejeződött, a program kiírja, hogy hány állományt mennyi idő alatt indexelt le.

#### **16.2. Mentés (2. menü)**

#### <span id="page-115-1"></span>**16.2.1. Winchesterre (2.1 menü)**

Gépi adatfeldolgozás esetén különösen nagy jelentősége van az adatok védelmének, hiszen ha erről nem gondoskodunk, akár véletlenül is hosszú idő munkája kárba veszhet. Ilyen problémák megelőzése érdekében javasoljuk a következő teendőket.

Ez a menü lehetővé teszi, hogy az éles adatokról ún. mentést vagy más szóval másolatot készítsünk. Ez nagyon fontos, mert ha az eredeti adatok bármi okból meghibásodnak, és nem lehet őket máshogyan rekonstruálni, akkor az egyetlen lehetőség, hogy ne kelljen mindent elölről kezdeni, a mentés, vagyis az adatokról készített másolat visszatöltése.

A mentést rendszeresen le kell futtatni. Ha a program használata napi rendszerességgel történik, akkor naponta egyszer, de lehet többször is. Mindenképpen szükséges menteni a különféle kritikus feldolgozások, pl. havi zárások, éves zárások stb. elindítása előtt.

#### <span id="page-116-0"></span>**16.2.2. Több céges szelektív mentés (2.2 menü)**

A menüpontban egy vagy több céget lehet lementeni, floppyra és/vagy winchesterre.

Belépés után a program összeszedi az összes céget, akinek az adott évben bérszámfejtést végeznek. A megjelenő listából kell kiválasztani, hogy melyik céget vagy cégeket szeretnék menteni.

Mentésre kijelölés adott cégen:

- F floppy-ra fogja az adatokat menteni. Több cég kijelölése esetén a program cégenként kér floppy lemezt.
- W winchesteres mentést fog a program elvégezni

ENTER - floppy-s és winchesteres mentés is készül.

A floppy lemezes mentés több lépésben történik:

- megkérdezi, hogy mehet-e az első kijelölt cég mentése floppy lemezre: I/N
- az aktuális könyvtárban először összetömöríti az összes adatot, ami pillanatnyilag a gépen az adott könyvtárban van,
- a tömörített állományt a DOS BACKUP programjával annyi lemezre másolja ki, amennyire a tömörített állomány ráfér. A BACKUP program *"Insert backup diskette XX"* stb. üzenetére kell a soronkövetkező, XXdik lemezt a meghajtóba tenni. Nagyon fontos, hogy több lemez esetén a lemezeket cserélni kell, ugyanis az esetleges visszatöltéshez az összes lemezre szükség van, bármelyik közülük hiányzik, a visszatöltés nem végezhető el.
- a lemezek elkészültekor a mentő program újra kéri az első, második, stb. lemezt, leellenőrzi, hogy a kimentett adatok százszázalékosan visszaolvashatók-e. A visszatöltéshez a DOS RESTORE programja a már ismert "Insert backup diskette XX" üzenettel kéri a soronkövetkező lemezt a meghajtóba. Az összes lemez hibátlan visszaolvasása után a tömörítő program megvizsgálja, hogy az összes adatállomány kitömöríthető-e, ezt a sorok végén az OK szó jelzi. Ez az ellenőrzés nem módosítja a gépen levő adatokat, tehát egy esetlegesen hibás lemez semmilyen adatvesztéssel nem jár. Amennyiben a mentés nem tökéletes, azt meg kell ismételni, lehetőleg teljesen új, megformázott lemezekre.

#### **16.2.3. Archívum kezelés (2.3 menü)**

Célszerű futtatni a winchesteres mentés mellett az archiválást is legalább havonta. Ha a hónap vége előtt 5 nappal még nem történt archiválás, a program indításakor erről figyelmeztetést kapunk!

Az archiválás további előnye, hogy egy gombnyomásra, a számítógépen lévő összes cég mentésre kerülhet, majd az így elmentett adatok egyszerűen kiírhatók PenDrive-ra, CD-re, DVD-re. További előnye, hogy évenként, havonta áttekinthető formában vannak tárolva az adatok. Ha Önök az adatok adathordozóra történő kiírását nem tudják megoldani, a Comp-Sys Kft kérésre elvégzi ezt a feladatot.

A mentés szerkezete a következő:

2007 (az elmentett év) 01 (hónap) cég 1 cég 2 cég 3 … 02 (hónap) 03 (hónap) …

#### <span id="page-116-1"></span>**16.2.3.1. Összes cég archiválása (2.3.1 menü)**

A menüpont elindítása után a program az összes –adott évben könyvelt - cégre elvégi az archiválást. Archiválás közben adatellenőrzés is történik, ha valami hibát talált akkor ezt megüzeni, és a konkrét cég kimarad az archiválásból. Hiba esetén keressen minket, az értelmezésben és a javításban segítünk.

#### <span id="page-116-2"></span>**16.2.3.2. Kiválasztottak archiválása (2.3.2 menü)**

A menüpont elindítása után ki kell választani az archiválandó cégeket. Kiválasztás ENTER-re történik. A program megjegyzi a beállításokat és következő belépésnél ezt ajánlja fel. Ha megtörtént a kiválasztás, tovább lépni CTRL+ENTER-el lehetséges.

#### <span id="page-117-0"></span>**16.2.3.3. Vissza az archívumból (2.3.3 menü)**

Belépve a program kiírja, hogy mikor történt az utolsó archiválás, és rákérdez a visszatöltésre. Ha az archiválás túl régen történt, az adatok felülírása előtt konzultáljon velünk. Előfordulhat, hogy a visszatöltést csak részben kell elvégezni és ehhez segítséget nyújtunk. Ha úgy döntött, hogy visszatölt, akkor elindul az archivált adatok visszatöltése. Ebben az esetben az aktuális állapot adatai felülírásra kerülnek.

#### **16.3. Visszatöltés (3. menü)**

#### <span id="page-117-1"></span>**16.3.1. Normál visszatöltés (3.1 menü)**

Ebben a menüpontban az előzőekben leírt "Mentés" fordítottja történik, tehát a program visszatölti, visszamásolja az elmentett másolatot az eredeti adatok helyére, azaz a legutóbbi mentés adatai válnak érvényessé, a programokban az azóta rögzített adatok eltűnnek.

A visszatöltést csak nagyon indokolt esetben, rendkívül körültekintően, a program készítőjével/forgalmazójával való konzultáció után célszerű futtatni.

#### <span id="page-117-2"></span>**16.3.2. Floppys mentés visszatöltése (3.2 menü)**

Ugyanazok érvényesek mint a normál (winchesteres) mentésnél leírtakra. Körültekintően használják!

#### <span id="page-117-3"></span>**16.4. Alapállapot (4.menü)**

Ha a program futása áramkimaradás, áramingadozás vagy egyéb okból adatfelvitel közben /törzsállomány karbantartás, rendszervezérlő állomány karbantartás, havi béradatok felvitele/ szakad meg, a következő indításkor a program megköveteli a "Rendszer alapállapot" menü lefuttatását, amely a "Technikai programban" található a 4-es menüpontban. Az alapállapot megvizsgálja a program megszakadás következményeit, és elvégzi a szükséges teendőket, ill. felszólítja a felhasználót azok elvégzésére (pl. "Vissza kell tölteni a mentést! Mehet?". Ez szerencsés esetben a megfelelő adatállomány vizsgálatát és újraindexelését jelenti, de bizonyos esetekben vissza kell tölteni a legutóbbi mentést, ami az azóta rögzített adatok elvesztését jelenti. Ezért alapvető fontosságú a rendszeres mentés.

#### <span id="page-117-4"></span>**16.5. Színek beállítása (7.menü)**

A program 4 alapszínt tud kezelni:

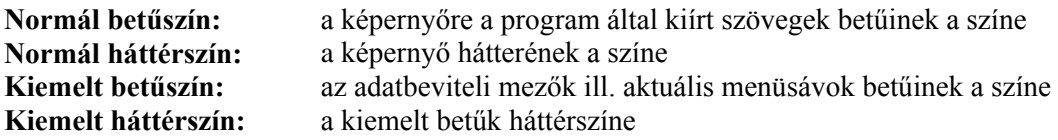

A színeket az itt leírt sorrendben lehet kiválasztani egy 16 színt tartalmazó palettáról. A megfelelő színt az ENTER lenyomásával lehet kiválasztani, a program ezután automatikusan továbblép a következő beállítandó színre. A 4 szín kiválasztása után a program megmutatja, hogy ez hogyan néz ki a képernyőn. A "Jók a színek ?" mezőből az ENTER leütésével lehet továbblépni.

#### **16.6. Felhasználók/jogosultságok (8.menü)**

#### <span id="page-118-0"></span>**16.6.1. Felhasználók karbantartása (8.1 menü)**

Ebben a menüpontban lehet a program kezelőinek az adatait karbantartani. Nagyon fontos megjegyezni, hogy ebbe a menüpontba minden olyan felhasználó beléphet, akinek a Rendszergazda erre jogot adott. A karbantartható adatok:

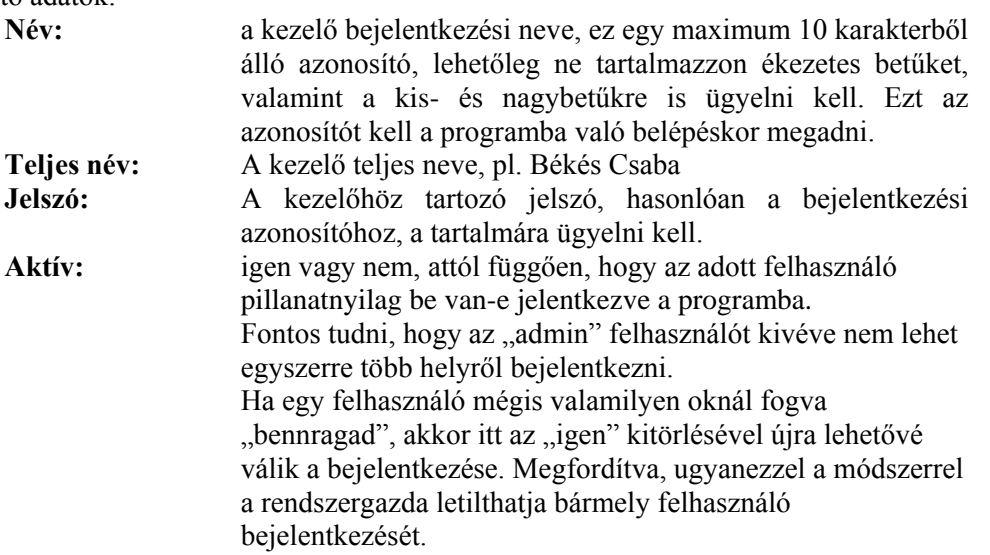

Amint végigértünk az adatokon, egy következő ablakban megjelennek az adott kezelő jogosultságai a program egyes menüpontjaihoz. Fontos megjegyezni, hogy az újonnan felvett kezelő semelyik menüponthoz sem kap jogot, azokat a rendszergazda kell, hogy megadja. Ennek az elvégzése egyszerű, a program összes menüpontja megjelenik a sorszámozás szerint, ahol az Enter nyomogatásával váltogatható, hogy az adott kezelő beléphet az adott menüpontba  $(i,jgen")$  vagy nem  $(i,nem")$ .

#### <span id="page-118-1"></span>**16.6.2. Jogosultságok karbantartása (8.2.1 menü)**

Az előbbiekben említetteken túl, ebben a menüpontban a rendszergazda számára együtt látható az összes kezelő és az összes menü, amelynek a rendezettsége az F3-mal változtatható, attól függően, hogy menüpontonként vagy pedig kezelőnként vagyunk kíváncsiak a hozzáférési jogosultságokra. A karbantartás ugyanúgy az Enter nyomogatásával történik, ahogy azt már az előzőekben leírtuk.

#### **16.7. Technikai műveletek (9. menü)**

Csak azon menüpontokat részleteztük, amelyek a napi munka során szükségesek lehetnek, és futtatásuk a program működését nem befolyásolja. A többi menüpont használata előtt konzultáljon velünk.

#### <span id="page-118-2"></span>**16.7.1. Nyomtató beállítások (9.1 menü)**

#### <span id="page-118-3"></span>**16.7.2. Új cég létrehozása (9.2 menü)**

Azon ügyfeleink tudják használni, akik korlátlan felhasználóra vették meg a programot. A menüpont elindítása után kiírja az Ön engedélyezési kódját. Erre a választ egy telefonhívás után tudjuk megmondani.

#### <span id="page-118-4"></span>**16.7.3. Cégek összegyűjtése (9.3 menü)**

<span id="page-118-5"></span>Ha az új cég a létrehozása után nem jelenik meg a program indításakor, akkor kell futtatni.

#### **16.7.4. Zap b\_data (9.4 menü)**

A beállított jogosultságokat törli a program.

# **Mellékletek**

## **17. Mellékletek**

### **17.1. Adott évi adó algoritmus kódok**

Az adóelőleglevonási kód a következő értékeket veheti fel:

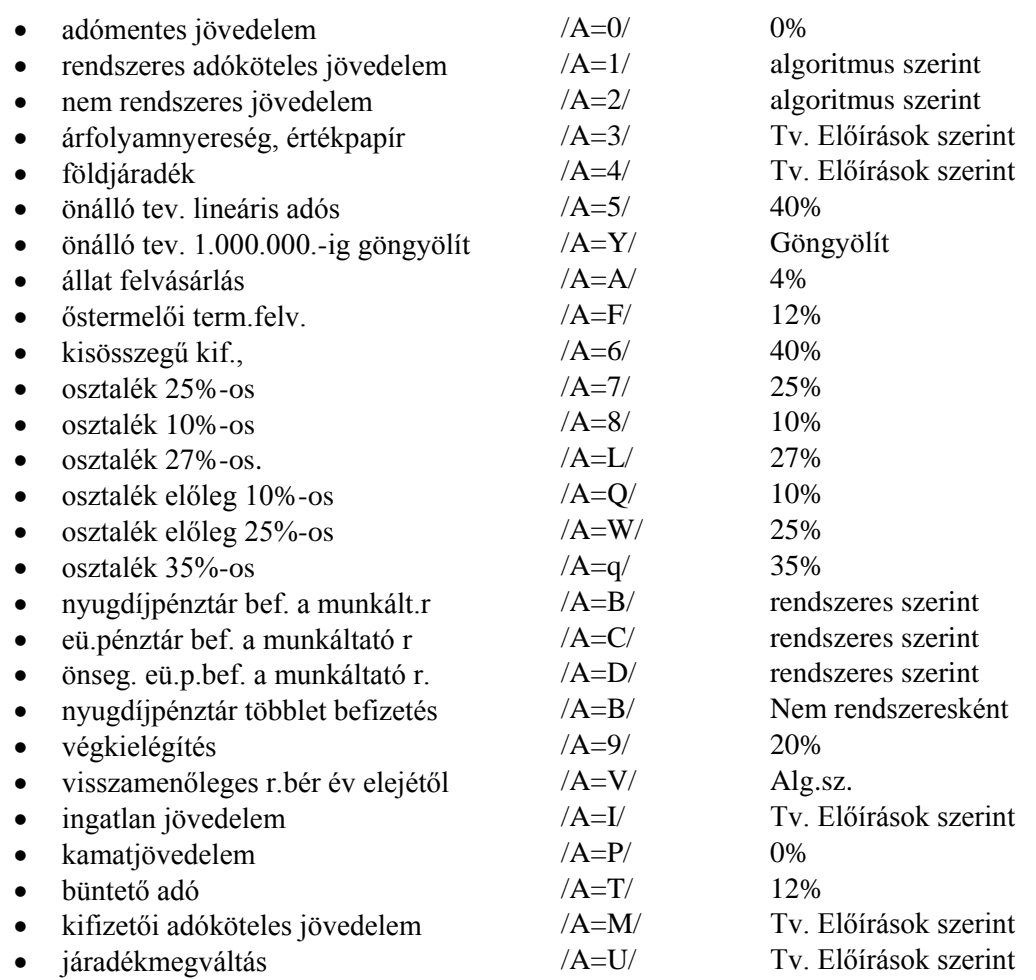

## **17.2. Adott évi levonás algoritmus kódok**

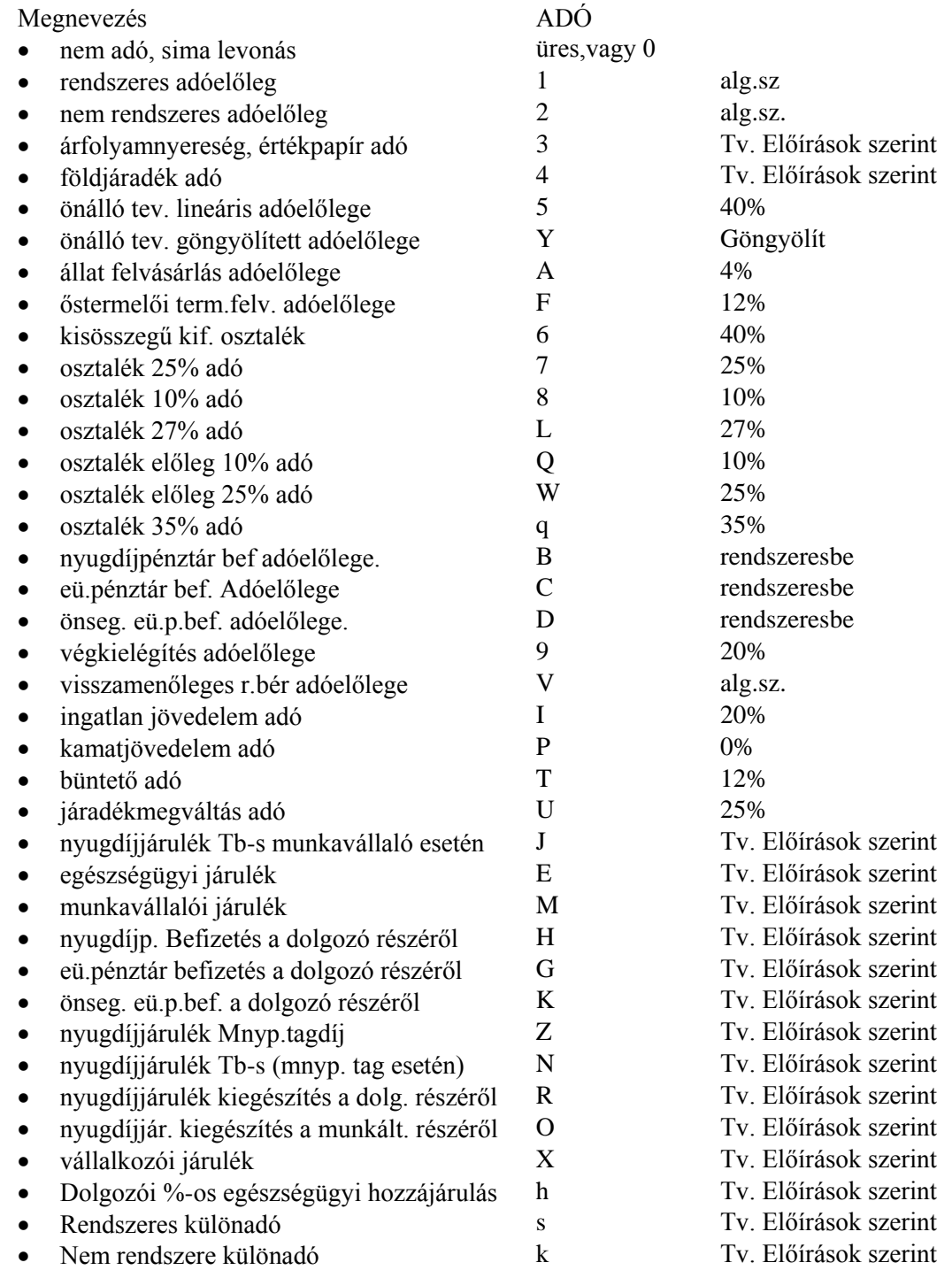

#### **17.3. Adott évi kilépő adatlap paraméterezés kódok (3. melléklet)**

A paraméterezés az előző évekhez hasonlóan történik, újdonság az, hogy az adatlap nyomatásakor lehetőség van egyéb adatok berögzítésére, melyeket a bérprogramban nem tartunk nyilván:

Ennek menete: A rögzít adatokat? kérdésre IGEN-t válaszolva a következő adatokat lehet berögzíteni:

- Végkielégítés hónapok száma
- Végkielégítés esetén a mv. megszűnésének dátuma
- Végkielégítés bruttó összege
- Külföldön is adóköteles jövedelemből a külföldön megfizetett adó
- Külföldön adóköteles jövedelemből a külföldön megfizetett adó
- Dolgozótól visszavásárolt ingyenes értékpapír névértéke
- Dolgozótól visszavásárolt ingyenes értékpapírból levont adó
- Egyéb külön adózó jövedelem megnevezése
- Magánnyugdíjpénztári szerződés száma

#### **2010. évközi kilépő adatlap elkészítése, évközi belépő dolgozó előző munkahelyi jövedelem adatainak rögzítése.**

A kilépő adatlapot a program csak abban az esetben készíti el helyesen, ha az egyes jövedelem- és levonásjogcímeknél megmondjuk, hogy az adott jogcímen szereplő összeg az adatlap mely sorában és a sor mely oszlopában szerepeljen. Ezt a folyamatot nevezzük a kilépő adatlap paraméterezésének.

A menü kezelése: a menüpontba belépve a program képernyőjén megjelennek a béradatok felvezetésekor használható jövedelem- és levonásjogcímek. Minden egyes sornál az alábbiakban leírt kódoknak megfelelően meg kell mondani, hogy az adott jövedelem illetve levonás az adatlap mely sor mely oszlopában kerüljön kiírásra. A kódok megfelelnek a kiadott és egységesen kötelezően használandó kilépő adatlap nyomtatványon szereplő sor- és oszlop számoknak.

#### **A jövedelem és levonás elemek paramétereinek lehetséges értékei**

Az egyes soroknál az Adó oszlop alatt megadjuk, hogy az adó algoritmus kód illetve a jövedelem típus kód milyen értékeinek kell szerepelni, ha a kódolást jól akarjuk elvégezni.

A sorok előtt található számok azt mutatják, hogy az adat hányadik sorban kerül kiíratásra a kilépő adatlapon.

## **KILÉPŐ ADATLAP 2010**

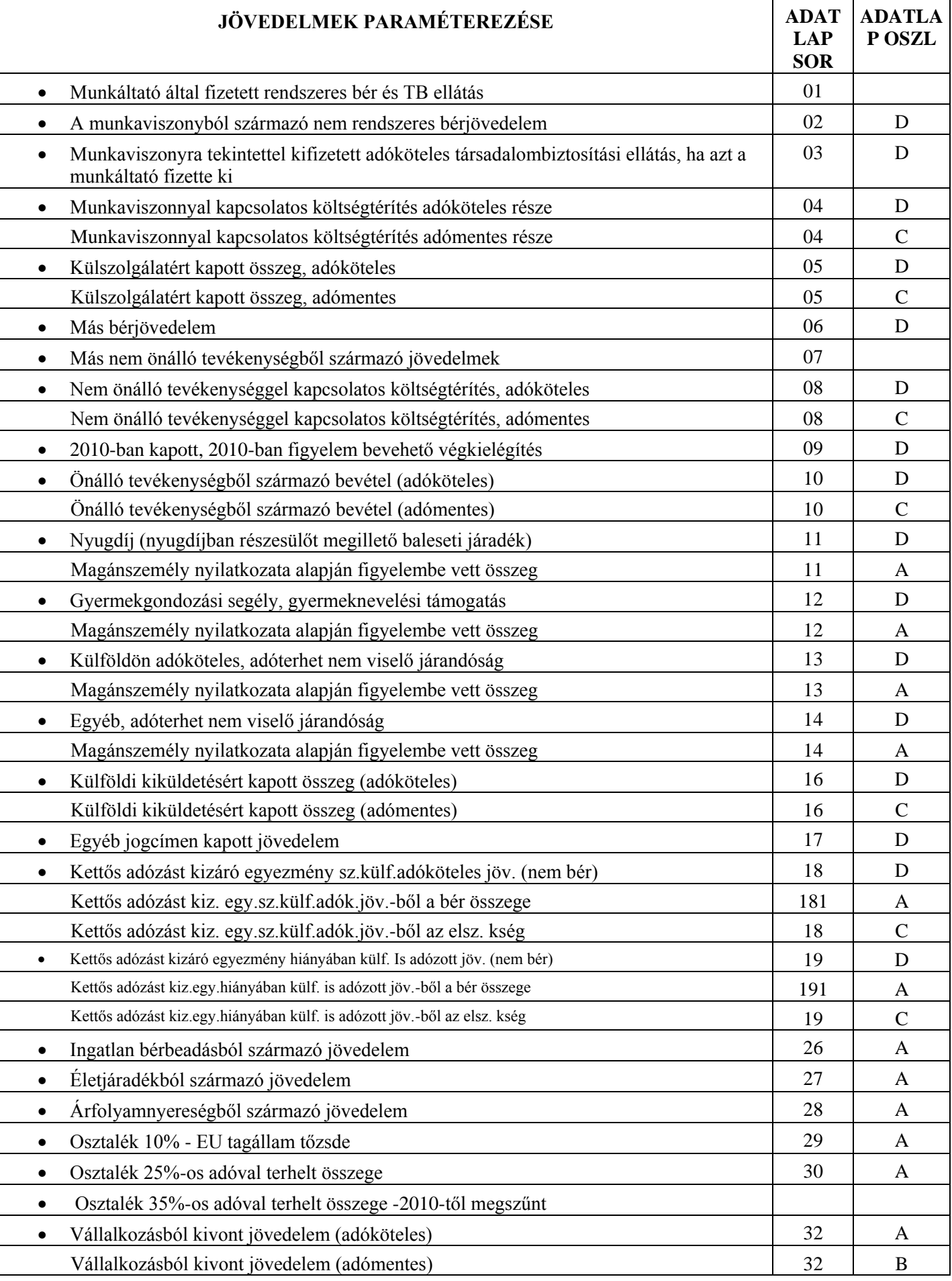

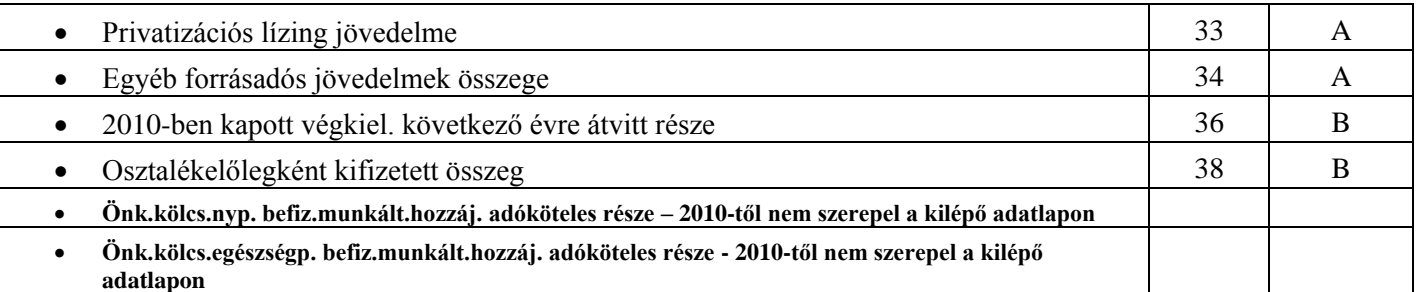

#### **2. Levonások paraméterezése**

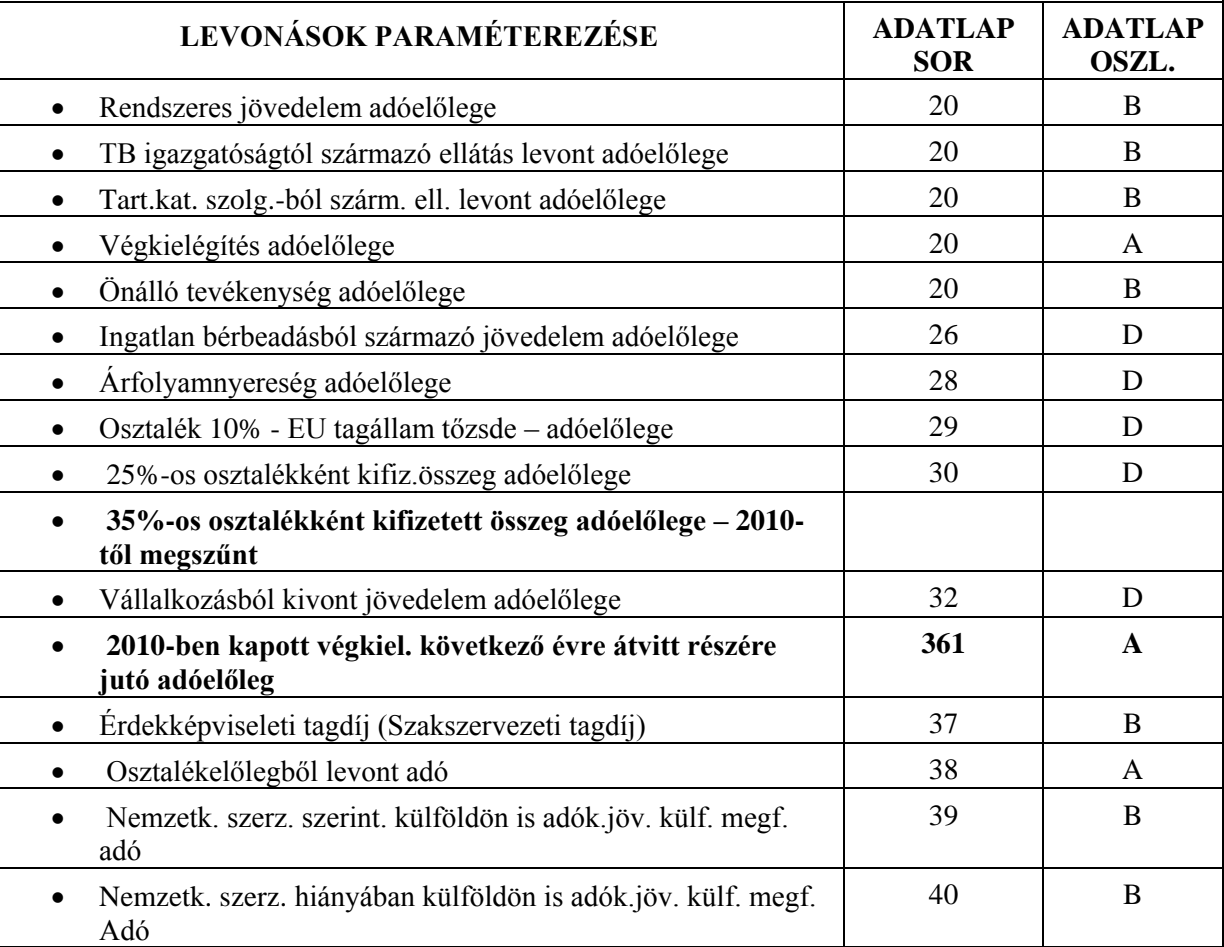

#### **3. Egyéb az adatlapon lehetséges paraméterezések, melyek a nyomtatványon nem szerepelnek:**

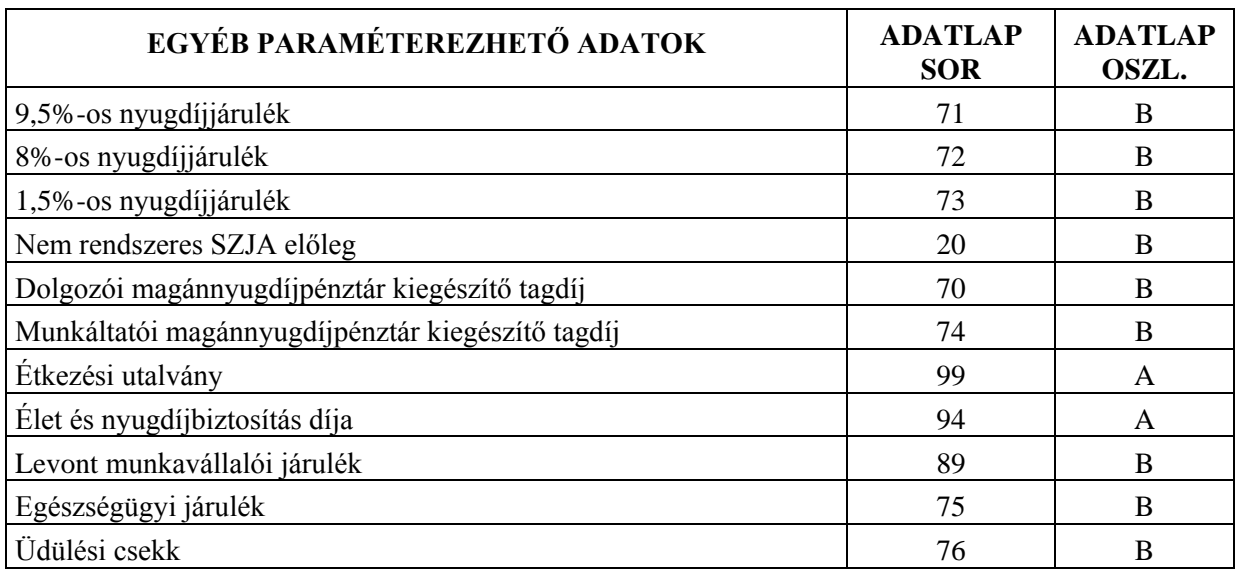

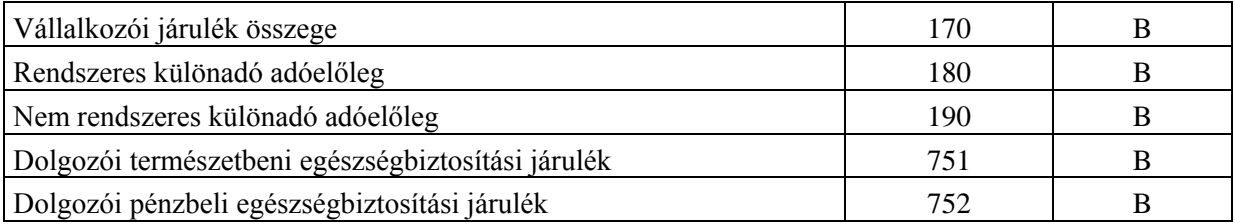

- A 90%-os jövedelemtartalmat feltételezett sorok esetén az adómentes és adóköteles jogcímeket külön kell felvezetni. A program a berögzített értékekből automatikusan kiszámolja a bruttó értéket.
- A következő adatokat nem kell paraméterezni mert a program listázáskor automatikusan gyűjti a bérkartonból, valamint a dolgozó törzsadatai közül és írja ki a kilépő adatlapra:
	- $\Rightarrow$  Adójóváírás hónapok száma
	- $\Rightarrow$  Adójóváírás összege
	- $\Rightarrow$  Nyugdíjjárulék és a magán-nyugdíjpénztári tagdíj engedménye
	- $\Rightarrow$  Családi kedvezmény
	- $\Rightarrow$  Súlyos fogyatékosság kedvezménye
	- $\Rightarrow$  Önkéntes kölcsönös nyugdíjpénztárba befizetett összeg kedvezménye
	- $\Rightarrow$  Önkéntes kölcsönös önsegélyező vagy egészségpénztárba befizetett összeg kedvezménye
	- $\Rightarrow$  Magán-nyugdíjpénztári kiegészítő tagdíj kedvezménye
	- $\Rightarrow$  Az utolsó teljes havi rendszeres bérjövedelem összege
	- $\Rightarrow$  Nyugdíjjal azonosan adózó jövedelmek összege, (kivéve a GYES-t, de ha nem paraméterezte akkor is a halmozáskor ide automatikusan belekerül)
	- $\Rightarrow$  Felhasznált betegszabadságnapok száma
	- $\Rightarrow$  Magánnyugdíjpénztár azonosítója
	- $\Rightarrow$  Magánnyugdíjpénztárba felvétel dátuma
	- $\Rightarrow$  TB-s nyugdíjjárulék alapja
	- $\Rightarrow$  Magánnyugdíjpénztári tagdíj alapja
	- $\Rightarrow$  Eltartottak száma
	- $\Rightarrow$  Fogyatékos eltartottak száma
- A kilépő adatlap nyomtatása előtt a menüpontba belépve a program leellenőrzi, hogy a kódállomány beállításai helyesek-e. Amennyiben hibákat talál, kiírja a képernyőre a hibás jövedelem- illetve levonáskódokat. Ezeket célszerű felírni, és a Kilépő adatlap beállítása menüpontban megnézni, mi lehet a probléma az adott sorban az Adatlap sora/oszlopa alatt. A javítások elvégzése után a menüpontba belépve - ha nincs több hiba a paraméterezésben - a kilépő adatlap elkészül. A program természetesen azt nem tudja kivédeni, ha egy lehetséges paraméter értéket nem az értelmezésének megfelelő sorba ír. Ha ilyen problémát észlel, akkor ismételten át kell nézni a paraméterezést, a hibákat kijavítani, s újra el kell készíteni a kilépő adatlapot.

#### **17.4. Havi bevallás paraméterezése (1008) 4.sz melléklet**

#### **ÖSSZEVONT ADÓALAPBA TARTOZÓ JÖVEDELMEK**

- 361D annál a jövedelem jogcím sornál kell ennek a kódnak szerepelnie, ahol a munkaviszonyból származó bérjövedelmek felvezetésre kerültek. (Ez az összeg levonások nélkül tartalmazza a munkáltató által kifizetett munkaviszonyból származó, belföldön adóköteles rendszeres és nem rendszeres bérjövedelmeket, ideértve a munkaviszonyra tekintettel kifizetett adóköteles társadalombiztosítási ellátást is, ha azt a munkáltató fizette ki, vagy a társadalombiztosítási szerv a kifizetésről a magánszemély munkáltatója részére adatot szolgáltatott. Itt kell szerepeltetni valamennyi munkaviszonyból származó jövedelmet attól függetlenül, hogy az ún. fő- vagy mellékállású jogviszonyból származik)
- 362C A munkaviszonnyal kapcsolatos költségtérítés adómentes része
- 362D A munkaviszonnyal kapcsolatos költségtérítés adóköteles része
- 363C Külszolgálatért kapott jövedelem adómentes része.
- 363D Külszolgálatért kapott jövedelem adóköteles része.

#### 364D Más bérjövedelem,

Tipikus ilyen típusú bérjövedelmek pl.:szociális ellátás alapján folyósított adóköteles ellátás, munkanélküli járadék, nyugdíj előtti munkanélküli segély, pályakezdők munkanélküli segélye, átképzési támogatás, katonai szolgálatot teljesítők illetménye

365D Más nem önálló tevékenységből származó jövedelmek

366C Nem önálló tevékenység költségtérítés adómentes része

366D Nem önálló tevékenység költségtérítés adóköteles része

443A 2010-ben kapott törvényben meghatározott állami végkielégítésnek 2009-ben figyelembe vett része 367D 2010-ben kapott törvényben meghatározott állami végkielégítésnek következő évre átvitt része

368C Más önálló tevékenységből származó bevétel, adómentes része 368D Más önálló tevékenységből származó bevétel, adóköteles része

392D Egyéb jogcímen juttatott jövedelem

400C külföldi kiküldetésért kapott jövedelem adómentes része 400D külföldi kiküldetésért kapott jövedelem adóköteles része

401D Magánnyugdíjpénztár által egyéb szolgáltatás címén fizetett összeg

403D A kettős adózást kizáró egyezmény szerint külföldön adóköteles nem bér jövedelem 403A A kettős adózást kizáró egyezmény szerint külföldön adóköteles bér jövedelem

403C A kettős adózást kizáró egyezmény szerint külföldön adóköteles jövedelem, elszámolható költség

404D A kettős adózást kizáró egyezmény hiányában külföldön is adózott nem bér jövedelem 404A A kettős adózást kizáró egyezmény hiányában külföldön adózott bér jövedelem 404C A kettős adózást kizáró egyezmény szerint külföldön is adózott jövedelem, elszámolható költség

#### **ADÓTERHET NEM VIESLŐ JÁRANDÓSÁGOK**

- 370B GYES
- 371B Nevelőszülői dij
- 372B Ápolási díj
- 373B Szociális gondozói díj
- 374B Szakképző iskolai tanulót megillető juttatás
- 375B Felsőoktatási intézmény nappali tagozatos hallgatóját megillető juttatás
- 376B A tanuló, a hallgató részére adott, 374 és 375 sorba nem tartozó juttatás
- 379B Hallgatói munkadíj
- 380B A Magyar Köztársaságban mentesített, de az adó kiszámításánál figyelembe vehető jövedelem
- 381B Az Európai Gazdasági Térség tagállamának joga alapján a 369-379.sorokban meghatározott bevételnek megfelelő jogcímen kifizetett juttatás, kivéve 397.sor
- 382B Az Európai Gazdasági Térség tagállamának joga alapján a 361-368. és 400-402. sorokba tartozó bevétel
- 383B Ösztöndíjas foglalkoztatási jogviszonyból származó ösztöndíj
- 384B Mezőgazdasági termelő részére juttatott nyugdíj előtti támogatás
- 390B Felszolgálási díj címén juttatott összeg
- 385B "Útravaló" Ösztöndíjprogram keretében adományozott ösztöndíj

386B Magyar Corvin-lánc Testület által megítélt támogatás 387B Arany, gyémánt, vas, rubin oklevélhez kapcsolódó pénzbeli juttatás

#### **ADÓELŐLEGEK**

413B A levont rendszeres és nem rendszeres adóelőleg összege

444A 2010-ben a végkielégítésből levont adóelőleg, de 2009-ben nem vehető figyelembe

445A 2010-ben figyelembe vehető végkielégítés adóelőlege

#### **KÜLÖNADÓZÓ JÖVEDELMEK (KIFIZETÉSEK)**

420B Ingatlan árverés során történő értékesítésből származó kifizetés bruttó összege

- 421B Vagyoni értékű jog árverés, aukció során történő értékesítésből származó kifizetés bruttó összege
- 422B Ingó vagyontárgy árverés, aukció során történő értékesítéséből származó kifizetés bruttó összege
- 423B Életjáradék címén kifizetett bruttó összeg
- 424B A privatizációs lízingből származó kifizetés bruttó összege
- **426B 10% osztalék**

#### **426E 10% osztalék adó**

**427B 25% osztalék**

#### **427E 25% osztalék adó**

428B Vállalkozásból kivont vagyon bruttó összege

428E Vállalkozásból kivont vagyon összegéből levont adóelőleg

429B Ingatlan bérbeadás címén kifizetett bruttó összeg 429E Ingatlan bérbeadás címén kifizetett összegből levont adóelőleg

430C Árfolyamnyereség címén kifizetett adóköteles összege

430B Árfolyamnyereség címén kifizetett adómentes összege

430E Árfolyamnyereségből levont adóelőleg

432C Értékpapír kölcsönzésből származó kifizetés adóköteles része

432B Értékpapír kölcsönzésből származó kifizetés adómentes része

432E Értékpapír kölcsönzésből származó kifizetésből levont adóelőleg

433B Egyéb forrásadós kifizetések adómentes része 433C Egyéb forrásadós kifizetések adóköteles része

#### **EGYÉB ADATOK**

446A Munkavállalói érdekképviseleti tagdíj

447A A 2010-ben felvett osztalékelőleg

448A A levont osztalékelőleg adó

**450A Az önkéntes kölcsönös nyugdíjpénztárba befizetett munkáltatói hozzájárulás összege**

**451A Az önkéntes kölcsönös egészség és/vagy önsegélyező pénztárba befizetett munk. hozzájárulás összege**

#### **17.5. Foglalkoztatási kódok**

1.jegy:

- 0-alkalmazott
- $\bullet$  1-tag
- 2.-3. jegy:
	- 10-teljes munkaidős főfoglalkozású dolgozó
	- 11-teljes munkaidős, legalább 67%-ban csökkent dolgozó
	- 12-teljes munkaidős, súlyos testi fogyatékos, főfoglalkozású dolgozó
	- 20-nem teljes munkaidős főfoglalkozású dolgozó
	- 21-nem teljes munkaidős, legalább 67%-ban csökkent munkaképességű, de nem rokkant nyugdíjas főfoglalkozású dolgozó
	- 22-nem teljes munkaidős, súlyos testi fogyatékos, főfoglalkozású dolgozó
	- 30-nyugdíjas dolgozó, teljes munkaidős
	- 31-özvegyi nyugdíjas dolgozó
	- 32-súlyos testi fogyatékos, nyugdíjas dolgozó, teljes munkaidős
	- 33-alkalmazásban álló nyugdíjas nem teljes munkaidős
	- 34-súlyos testi fogyatékos nyugdíjas nem teljes munkaidős dolgozó
	- 40-mellékfoglalkozásban, másodállásban ill. eseti megbízásban foglalkoztatott dolgozó
	- 50-nyári szünidős diák
	- 51-kötelező szakmai gyakorlatukat végző tanulók
	- 60-ösztöndíjas szakmunkástanuló
	- 61-szakmunkásbérrel foglalkoztatott szakmunkástanuló
	- 70-állományon kívüli dolgozó
	- 71-nyugdíjas állományon kívüli dolgozó
	- 80-bedolgozó

## **18. Ábrajegyzék**

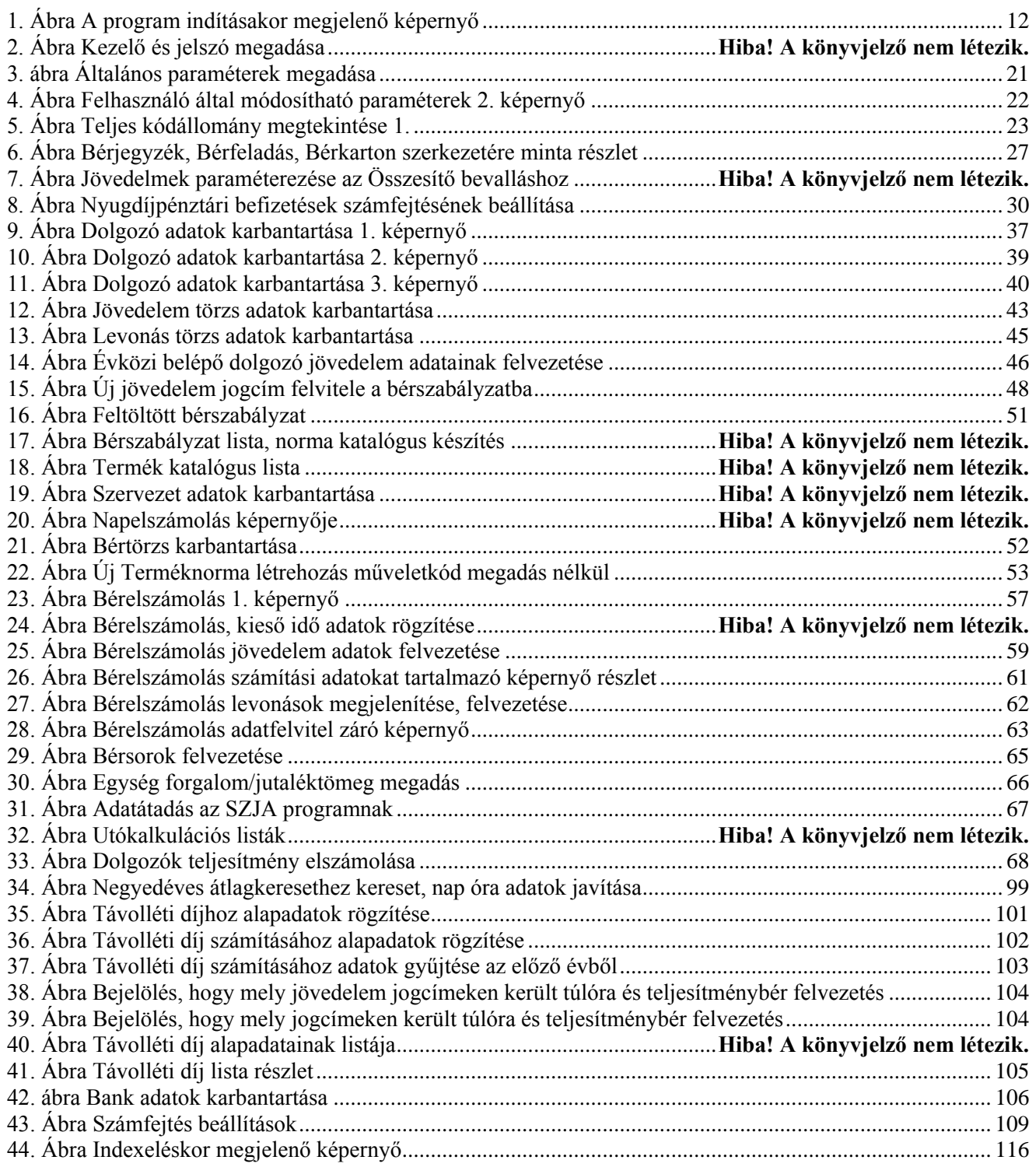